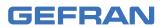

# 2850T - 3850T

Multi-purpose controller

# **USE AND INSTALLATION MANUAL**

(€

code: 80703B

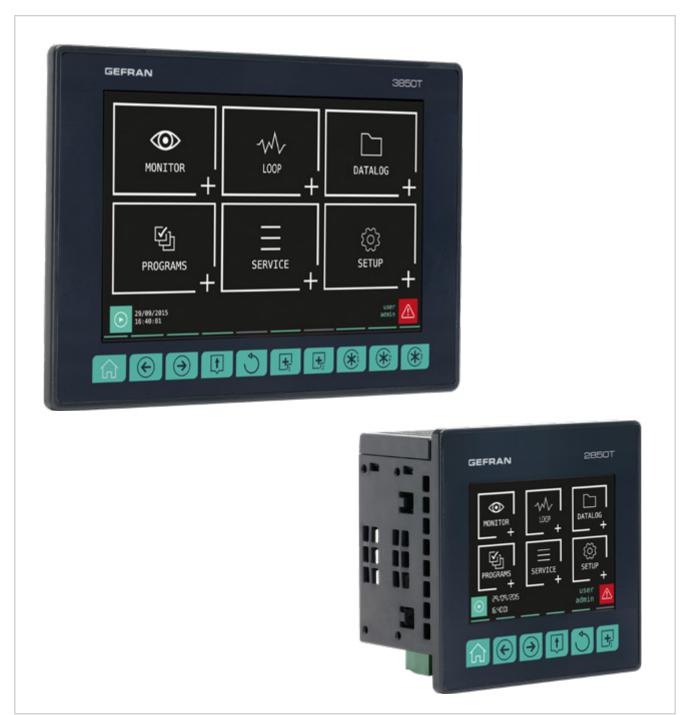

# **TABLE OF CONTENTS**

| Device data                                                                                                    | able of Contents                               |                      | 1  | 2.9.  | Touc  | h Scr  | reen calibration procedure                   | 30      |
|----------------------------------------------------------------------------------------------------|------------------------------------------------|----------------------|----|-------|-------|--------|----------------------------------------------|---------|
| Warnings and safety.                                                                                                    | reface                                         |                      | 5  | 3.    | Con   | nmi    | ssioning                                     | 33      |
| Typical concepts used in the manual                                                                                                    | evice data                                     |                      | 5  | 3.1.  | Displ |        |                                              |         |
| Spring concepts used in the manual                                                                                                    | arnings and safety                             |                      | 5  |       |       |        |                                              |         |
| 3.3. First start-up.                                                                                                    | pical concepts used in the mai                 | ual                  | 6  |       |       |        |                                              |         |
| 1.   General Description                                                                                                    | •                                              |                      |    |       |       |        |                                              |         |
| 1.   General Description                                                                                                    | •                                              |                      |    | 3.3.  | First | start- | -up                                          | 34      |
| 1.   General Description                                                                                                    |                                                |                      |    |       | N. 4  |        |                                              | 25      |
| 1.1.   Profile                                                                                                    | ppy11g11t                                      |                      |    |       |       |        |                                              |         |
| 1.1.   Profile                                                                                                    | General Description                            |                      | 9  |       | _     |        |                                              |         |
| 1.2. Model differences                                                                                                    |                                                |                      |    | 4.2.  |       |        |                                              |         |
| 1.3. Hardware architecture       14. Septor controller       14. Septor controller       14. Septor controller with all options)         1.4.1. Display and keys.       12 to Display and keys.       14. Septor controller       46. Controller menu with programmer, GETLogic, GETview recorder.         1.5. 3850T controller       14 to Display and keys.       14 to Controller menu with GETLogic and GETview options.         1.6. 1. Display and keys.       14 to Montroller menu with GETLogic, GETview and recorder option options.       48. Tool menu with GETLogic, GETview and recorder option options.         1.6. 1. Omodules.       16 to Montroller menu with GETLogic, GETview and recorder option options.       49. Controller menu with GETLogic, GETview and recorder option options.         1.6. 1. Omodules.       16 to Montroller menu with GETLogic, GETview and recorder option options.         1.6. 2. Dimensions and drilling templates.       16 to Montroller menu with GETLogic, GETview and recorder option options.         1.6. 2. Dimensions.       16 to Montroller menu with GETLogic, GETview and recorder option options.         2. Installation compositions.       19 to Montroller menu with GETLogic and GETview options.         2. Installation compositions.       19 to Montroller menu with GETLogic and GETview options.         2. Installation compositions.       19 to Montroller menu with GETLogic and GETview options.         2. Installation compositions.       19 to Montroller menu with GETLogic and GETview and recorder options. <td></td> <td></td> <td></td> <td>4.3.</td> <td></td> <td></td> <td>-</td> <td></td>                                                                                                    |                                                |                      |    | 4.3.  |       |        | -                                            |         |
| 1.4. 2850T controller       1.4. Insplay and keys       12         1.4.1. Display and keys       12         1.4.2. Dimensions and drilling templates       13         1.5. 3850T controller       14         1.5.1. Display and keys       14         1.5.2. Dimensions and drilling templates       15         1.6. I/ Compositions       16         1.6.1. Compositions       16         1.6.2. Dimensions       17         2. Installation       19         2.1. Controller assembly       19         2.1. Seneral installation rules       19         2.1.2. Drilling Dimensions       19         2.1.3. Protection against dust and water infiltration       19         2.1.5. Minimum clearances for ventilation       20         2.1.5. Panel Mount       20         2.2.1. General installation rules       21         2.2.2. Installing IV modules and Gefran communication       21         2.2.3. General rules for connections       22         2.2.3. General rules for connections       21         2.2.3. General rules for connections       22         2.2.3. Installing IV modules       21         2.2. Removing Modules       22         2.2. Removing Modules       22         2.2. Intes                                                                                                    |                                                |                      |    | 4.4.  | Moni  | tor R  | ecorder                                      | 37      |
| 1.4.1. Display and keys         12           1.4.2. Dimensions and drilling templates         13           1.5. 3850T controller         14           1.5.1. Display and keys         14           1.5.2. Dimensions and drilling templates         15           1.6. I/O modules         16           1.6.1. Compositions         16           1.6.2. Dimensions and drilling templates         17           1.6.2. Dimensions         16           1.6.1. Compositions         16           1.6.2. Dimensions         17           1.6.2. Dimensions         17           2. Installation         19           2.1.1. General installation rules         19           2.1.2. Drilling Dimensions         19           2.1.3. Protection against dust and water infiltration         19           2.1.4. Vibration         20           2.1.5. Positioning         20           2.2.1. Paral Mount         21           2.2.2. Vibration         21           2.2.3. Minimum clearances for ventilation         21           2.2.2. Vibration         21           2.2.3. General installation rules         21           2.2.2. Minimum clearances for ventilation         21           2.2.3. Connections         2                                                                                                    |                                                |                      |    | 4.5.  | Main  | men    | u (controller with all options)              | 38      |
| 1.4.2.   Dimensions and drilling templates   13   15.   3850T controller   14   15.   3850T controller   14   15.   15.   15.   15.   15.   15.   15.   15.   15.   15.   15.   15.   15.   15.   15.   15.   15.   15.   15.   15.   15.   15.   15.   15.   15.   15.   15.   15.   15.   15.   15.   15.   15.   15.   15.   15.   15.   15.   15.   15.   15.   15.   15.   15.   15.   15.   15.   15.   15.   15.   15.   15.   15.   15.   15.   15.   15.   15.   15.   15.   15.   15.   15.   15.   15.   15.   15.   15.   15.   15.   15.   15.   15.   15.   15.   15.   15.   15.   15.   15.   15.   15.   15.   15.   15.   15.   15.   15.   15.   15.   15.   15.   15.   15.   15.   15.   15.   15.   15.   15.   15.   15.   15.   15.   15.   15.   15.   15.   15.   15.   15.   15.   15.   15.   15.   15.   15.   15.   15.   15.   15.   15.   15.   15.   15.   15.   15.   15.   15.   15.   15.   15.   15.   15.   15.   15.   15.   15.   15.   15.   15.   15.   15.   15.   15.   15.   15.   15.   15.   15.   15.   15.   15.   15.   15.   15.   15.   15.   15.   15.   15.   15.   15.   15.   15.   15.   15.   15.   15.   15.   15.   15.   15.   15.   15.   15.   15.   15.   15.   15.   15.   15.   15.   15.   15.   15.   15.   15.   15.   15.   15.   15.   15.   15.   15.   15.   15.   15.   15.   15.   15.   15.   15.   15.   15.   15.   15.   15.   15.   15.   15.   15.   15.   15.   15.   15.   15.   15.   15.   15.   15.   15.   15.   15.   15.   15.   15.   15.   15.   15.   15.   15.   15.   15.   15.   15.   15.   15.   15.   15.   15.   15.   15.   15.   15.   15.   15.   15.   15.   15.   15.   15.   15.   15.   15.   15.   15.   15.   15.   15.   15.   15.   15.   15.   15.   15.   15.   15.   15.   15.   15.   15.   15.   15.   15.   15.   15.   15.   15.   15.   15.   15.   15.   15.   15.   15.   15.   15.   15.   15.   15.   15.   15.   15.   15.   15.   15.   15.   15.   15.   15.   15.   15.   15.   15.   15.   15.   15.   15.   15.   15.   15.   15.   15.   15.   15.   15.   15.   15.   15.   15.   15.   15 |                                                |                      |    | 4.6.  | Cont  | roller | menu with programmer, GETLogic, GETview      | v and   |
| 1.5. 3850T controller       14       4.7. Controller menu with GETLogic and GETview options.         1.5.1. Display and keys       14       4.8. Tool menu with GETLogic, GETview and recorder option degrees and drilling templates.       15         1.6. I. Compositions       16       16. Compositions       16         1.6.1. Compositions       17       410. MONITOR menu         1.6.2. Dimensions       17         2. Installation       19         2.1. Controller assembly       19         2.1.1. General installation rules       19         2.1.2. Dilling Dimensions       19         2.1.3. Protection against dust and water infiltration       20         2.1.4. Vibration       20         2.1.5. Minimum clearances for ventilation       20         2.1.7. Panel Mount       20         2.2.1. General installation rules       21         2.2.2. Vibration       21         2.2.3. Minimum clearances for ventilation       21         2.2.2. Somections       21         2.2.3. Connections       22         2.3.1. General installation rules       21         2.2.2. Positioning       21         2.2.3. Minimum clearances for ventilation       21         2.2.1. Embertagementic Compatibility (EMC)       22 <tr< td=""><td></td><td></td><td></td><td></td><td>recor</td><td>der</td><td></td><td>39</td></tr<>                                                                                                    |                                                |                      |    |       | recor | der    |                                              | 39      |
| 1.5.1. Display and keys.       14       4.8. Tool menu with GETLogic, GETview and recorder option         1.5.2. Dimensions and drilling templates.       15         1.6. I/O modules.       16         1.6.1. Compositions.       16         1.6.2. Dimensions.       17         2. Installation.       19         2.1. Controller assembly.       19         2.1. General installation rules.       19         2.1.1. General installation rules.       19         2.1.2. Drilling Dimensions.       19         2.1.3. Protection against dust and water infiltration       20         2.1.5. Minimum clearances for ventilation       20         2.1.5. Positioning.       20         2.2. Installing I/O modules and Gefran communication.       21         2.2.1. General installation rules.       21         2.2.2. Wibration.       21         2.2.2. S. Module installation rules.       21         2.2.2. S. Module installation rules.       21         2.2.3. General rules for connections.       22         2.3.1. General rules for connections.       22         2.3.2. Electromagnetic Compatibility (EMC)       22         2.3.3. Private networks and public networks.       24         2.5.1. Private networks and public networks.       24     <                                                                                                    |                                                | -                    |    | 4.7.  | Cont  | roller | menu with GETLogic and GETview options.      | 40      |
| 1.5.2. Dimensions and drilling templates.       15       4.9. Controller menu with GETLogic, GETview and recorder options options.       16         1.6.1. Compositions.       16       4.10. MONITOR menu.       4.10.1. STATUS sub-menu.         2. Installation       19       4.10.1. STATUS sub-menu.         2.1. Controller assembly.       19       4.10.4. GETview sub-menu.         2.1.1. General installation rules.       19       4.10.4. GETview sub-menu.         2.1.1. Protection against dust and water infiltration.       19       4.10.5. INFO sub-menu.         2.1.1. Minimum clearances for ventilation.       20       4.11. LOOP Menu.         2.1.1. Panel Mount.       20       4.12. DATALOG Menu.         2.2.1. General installation rules.       21       4.12.1.3. Armount of savable sampled data.         2.2.2. Vibration.       21       4.12.1.4. Out of memory alarms.         2.2.2. Vibration.       21       4.12.1.3. Armount of savable sampled data.         2.2.2. Vibrationing.       21       4.12.1.3. Armount of savable sampled data.         2.2.2. Vibration.       21       4.12.1.4. Out of memory alarms.         2.2.3. Minimum clearances for ventilation.       21       4.12.1.2. Trento sub-menu.         2.2.3. Electromagnetic Compatibility (EMC).       22         2.3.1. General installation rules.       22                                                                                                    |                                                |                      |    | 4.8.  | Tool  | menu   | u with GETLogic, GETview and recorder option | ons .41 |
| 1.6. I. Compositions                                                                                                    |                                                |                      |    | 4.9.  |       |        |                                              |         |
| 1.6.2   Dimensions                                                                                                    | 6. I/O modules                                 |                      | 16 |       |       |        | <u> </u>                                     |         |
| 1.6.2   Dimensions                                                                                                    |                                                |                      |    | 4.10. | MON   | IITOF  | R menu                                       | 43      |
| 2. Installation       19       4.10.3       MONITOR PROGR sub-menu         2.1. Controller assembly       19       4.10.4       GETView sub-menu         2.1.1. General installation rules       19       4.10.5       INFO sub-menu         2.1.2. Drilling Dimensions       19       4.10.6       ENERGY sub-menu         2.1.3. Protection against dust and water infiltration       20       4.11.1       EOP Menu         2.1.5. Minimum clearances for ventilation       20       4.11.1       Editing parameters         2.1.6. Positioning       20       4.11.1       Editing parameters         2.1.7. Panel Mount       20       4.12.1       The Datalog         2.1.7. Panel Mount       20       4.12.1       The Datalog         2.2.1. General installation rules       21       4.12.1       Archive Mode         2.2.1. General installation rules       21       4.12.1       Archive Mode         2.2.1. General installation rules       21       4.12.1       Archive Mode         2.2.1. General installation rules       21       4.12.1       Archive Mode         2.2.1. General installation rules       21       4.12.1       Archive Mode         2.2.1. General installation rules       21       4.12.2       Firend confusions       4.12.1                                                                                                    | 1.6.2. Dimensions                              |                      | 17 |       |       |        |                                              |         |
| 2.1. Controller assembly       19       4.10.4. GETView sub-menu         2.1.1. General installation rules       19       4.10.5. INFO sub-menu         2.1.2. Drilling Dimensions       19       4.10.6. ENERGY sub-menu         2.1.3. Protection against dust and water infiltration       19       4.11. LOOP Menu         2.1.4. Vibration       20       4.11. LOOP Menu         2.1.5. Minimum clearances for ventilation       20         2.1.6. Positioning       20         2.1.7. Panel Mount       20         2.2.1. General installation rules       21         2.2.2. Vibration       21         2.2.2. Vibration       21         2.2.3. Minimum clearances for ventilation       21         2.2.4. Positioning       21         2.2.3. Connections       22         2.3.3. General rules for connections       22         2.3.3. General rules for connections       22         2.3.4. Voltage       22         2.3.5. Input and output connections       23         2.5. Ethernet Connections       23         2.5. Ethernet Connections       23         2.5. Private networks and public networks       24         2.5. VNC Viewer       24         2.5. VNC Virtual Network Computing)       24                                                                                                    |                                                |                      |    | 4.    | 10.2. |        |                                              |         |
| 2.1.1. General installation rules                                                                                                    | Installation                                   |                      | 19 |       |       |        |                                              |         |
| 2.1.2   Drilling Dimensions   19   2.1.3   Protection against dust and water infiltration   19   2.1.4   Vibration   20   2.1.5   Minimum clearances for ventilation   20   2.1.7   Panel Mount   20   2.1.7   Panel Mount   20   2.1.7   Panel Mount   20   4.11.1   Editing parameters   4.12.1   The Datalog   4.12.1.1   Archive Mode   4.12.1.1   Archive Mode   4.12.1.1   Archive Mod |                                                |                      |    |       |       |        |                                              |         |
| 2.1.3.       Protection against dust and water infiltration.       19       4.11.       LOOP Menu       1.11.       Editing parameters.         2.1.4.       Vibration.       20       4.11.       Editing parameters.       4.11.       LOOP Menu       20         2.1.5.       Minimum clearances for ventilation.       20       4.12.       DATALOG Menu       4.12.       1.12.       1.12.       1.12.       1.12.       1.12.       1.12.       1.12.       1.12.       1.12.       1.12.       1.12.       1.12.       1.12.       1.12.       1.12.       1.12.       1.12.       1.12.       1.12.       1.12.       1.12.       1.12.       1.12.       1.12.       1.12.       1.12.       1.12.       1.12.       1.12.       1.12.       1.12.       1.12.       1.12.       1.12.       1.12.       1.12.       1.12.       1.12.       1.12.       1.12.       1.12.       1.12.       1.12.       1.12.       1.12.       1.12.       1.12.       1.12.       1.12.       1.12.       1.12.       1.12.       1.12.       1.12.       1.12.       1.12.       1.12.       1.12.       1.12.       1.12.       1.12.       1.12.       1.12.       1.12.       1.12.       1.12.       1.12.       1.12.       <                                                                                                    |                                                |                      |    |       |       |        |                                              |         |
| 2.1.4.       Vibration       20         2.1.5.       Minimum clearances for ventilation       20         2.1.6.       Positioning       20         2.1.7.       Panel Mount       20         2.2.       Installing I/O modules and Gefran communication       21       4.12.1.       The Datalog         2.2.1.       General installation rules       21       4.12.1.       Archive Mode         2.2.1.       General installation rules       21       4.12.1.       Archive Mode         2.2.2.       Uibration       21       4.12.1.       Archive Mode         2.2.2.       Vibration       21       4.12.1.       Archive Mode         2.2.2.       Vibration       21       4.12.1.       Archive Mode         2.2.2.       Vibration       21       4.12.1.       Archive Mode         2.2.2.       Vibration       21       4.12.1.       Archive Mode         2.2.2.       Positioning       21       4.12.1.       Archive Mode         2.2.1.       General installation rules       21       4.12.1.       Archive Mode         2.2.2.       Robitioning       21       4.12.2.       Trend configuration         2.3.1.       General rules for connections       2                                                                                                    |                                                |                      |    |       |       |        |                                              |         |
| 2.1.5. Minimum clearances for ventilation       20         2.1.6. Positioning       20         2.1.7. Panel Mount       20         2.2. Installing I/O modules and Gefran communication       21         2.2.1. General installation rules       21         2.2.2. Vibration       21         2.2.3. Minimum clearances for ventilation       21         2.2.4. Positioning       21         2.2.5. Module installation       21         2.3.1. General rules for connections       22         2.3.2. Electromagnetic Compatibility (EMC)       22         2.3.3. Cables       22         2.3.4. Voltage       22         2.3.5. Input and output connections       23         2.5. Ethernet Connection diagram       23         2.5. Firewall       24         2.5. NNC Server       24         2.5. VNC Server       24         2.5. VNC Server       24         2.5. F-GCANs communication module connection diagrams       25         2.7. General layout       26         2.7. Voltage       27         2.7. Voltage       27         2.7. Voltage       27         2.7. Voltage       27                                                                                                    | · ·                                            |                      |    |       |       |        |                                              |         |
| 2.1.6. Positioning       20         2.1.7. Panel Mount       20         2.2.1 Installing I/O modules and Gefran communication       21         2.2.1. General installation rules       21         2.2.2. Vibration       21         2.2.3. Minimum clearances for ventilation       21         2.2.4. Positioning       21         2.2.5. Module installation       21         2.3. Connections       22         2.3.1. General rules for connections       22         2.3.2. Electromagnetic Compatibility (EMC)       22         2.3.3. Voltage       22         2.3.4. Voltage       22         2.3.5. Input and output connections       22         2.4. Interface connection diagram       23         2.5.1. Private networks and public networks       24         2.5.2. Firewall       24         2.5.4. VNC (Virtual Network Computing)       24         2.5. VNC Server       24         2.5. F-GCANs communication module connection diagrams       25         2.7. General layout       26         2.7.1. General layout       26         2.7.2. Voltage       27         2.7.1. General layout       26         2.7.2. Voltage       27                                                                                                    |                                                |                      |    |       |       |        |                                              |         |
| 2.1.7. Panel Mount.       20       4.12.1.1. Archive Mode         2.2. Installing I/O modules and Gefran communication.       21       4.12.1.2. File compression on the local disk.         2.2.1. General installation rules.       21       4.12.1.3. Amount of savable sampled data.         2.2.2. Vibration.       21       4.12.1.4. Out of memory alarms.         2.2.3. Minimum clearances for ventilation       21       4.12.2.1. Graph Scale.         2.2.4. Positioning.       21       4.12.2.2. Trend configuration         2.2.5. Module installation.       21       4.12.2.2. Trend configuration         2.3.1. General rules for connections.       22       4.12.2.1. File format and data structure         2.3.2. Electromagnetic Compatibility (EMC)       22       4.12.2.1. Trend configuration         2.3.4. Voltage.       22       4.12.2.2. Trend configuration         2.3.4. Voltage.       22       4.12.3. PROGRAMS Menu         2.3.4. Voltage.       22       4.13.1. What is a Program         2.4. Interface connection diagram       23       4.13.3. Dase program configuration         2.5. Ethernet Connections       23       4.13.3. Dase program report configuration         2.5. Firewall       24         2.5. NC Server       24         2.5. VNC Server       24         2.5. VNC Server <td></td> <td></td> <td></td> <td></td> <td></td> <td></td> <td></td> <td></td>                                                                                                    |                                                |                      |    |       |       |        |                                              |         |
| 2.2. Installing I/O modules and Gefran communication       21       4.12.1.2. File compression on the local disk.         2.2.1. General installation rules       21       4.12.1.3. Amount of savable sampled data         2.2.2. Vibration       21       4.12.1.4. Out of memory alarms         2.2.3. Minimum clearances for ventilation       21       4.12.2. TREND sub-menu         2.2.4. Positioning       21       4.12.2. Trend configuration         2.2.5. Module installation       21       4.12.2. Trend configuration         2.3. Connections       22       4.12.3. File format and data structure         2.3.1. General rules for connections       22       4.12.3. File format and data structure         2.3.2. Electromagnetic Compatibility (EMC)       22       4.13. PROGRAMS Menu         2.3.3. Cables       22       4.13. PROGRAMS Menu         2.3.4. Voltage       22       4.13. Configuring the program         2.4. Interface connection diagram       23       4.13.3. Configuring the program         2.5. Ethernet Connections       23       4.13.3. Selfogic configuration         2.5. Firewall       24         2.5. VNC (Virtual Network Computing)       24         2.5. VNC Viewer       25         2.5. VNC Viewer       25         2.6 F-GCANs communication module connection diagram                                                                                                    |                                                |                      |    | 4.    |       |        |                                              |         |
| 2.2.1. General installation rules.       21       4.12.1.3. Amount of savable sampled data.         2.2.2. Vibration.       21       4.12.1.4. Out of memory alarms.         2.2.3. Minimum clearances for ventilation       21       4.12.2. TREND sub-menu.         2.2.4. Positioning.       21       4.12.2.1. Graph Scale.         2.2.5. Module installation.       21       4.12.2.2. Trend configuration.         2.3.1. General rules for connections.       22       4.12.3.1. File format and data structure.         2.3.2. Electromagnetic Compatibility (EMC).       22       4.12.4. TREND HISTORY sub-menu.         2.3.3. Cables.       22       4.13. PROGRAMS Menu.         2.3.4. Voltage.       22       4.13.1. What is a Program.         2.2.6. Removing Modules.       22       4.13.3. Configuring the program.         2.4. Interface connection diagram.       23       4.13.3. Configuring the Program Segments.         2.5. Ethernet Connections.       23       4.13.3. GETlogic configuration.         2.5.1. Private networks and public networks.       24         2.5.2. Firewall.       24         2.5.3. Router.       24         2.5.4. VNC (Virtual Network Computing).       24         2.5.5. VNC Server.       25         2.6. F-GCANs communication module connection diagram.       25                                                                                                    | 2. Installing I/O modules and                  | Gefran communication | 21 |       |       |        |                                              |         |
| 2.2.3. Minimum clearances for ventilation       21       4.12.2. TREND sub-menu         2.2.4. Positioning       21       4.12.2.1. Graph Scale         2.2.5. Module installation       21       4.12.2.2. Trend configuration         2.3. Connections       22       4.12.3. EXPORT sub-menu         2.3.1. General rules for connections       22       4.12.3.1. File format and data structure         2.3.2. Electromagnetic Compatibility (EMC)       22       4.12.4. TREND HISTORY sub-menu         2.3.3. Cables       22       4.13.1. What is a Program         2.3.4. Voltage       22       4.13.1. What is a Program         2.3.5. Input and output connections       23       4.13.2. Loading and selecting the program         2.4. Interface connection diagram       23       4.13.3.1. Base program configuration         2.5.1. Private networks and public networks       24         2.5.2. Firewall       24         2.5.3. Router       24         2.5.4. VNC (Virtual Network Computing)       24         2.5.5. VNC Server       24         2.5.6. F-GCANs communication module connection diagram       25         2.7. F-MIX module connection diagrams       26         2.7.1. General layout       26         2.7.2. Voltage       27                                                                                                    |                                                |                      |    |       | 4.12. | 1.3.   | Amount of savable sampled data               | 47      |
| 2.2.4. Positioning       21       4.12.2.1. Graph Scale         2.2.5. Module installation       21       4.12.2.2. Trend configuration         2.3. Connections       22       4.12.2.2. Trend configuration         2.3.1. General rules for connections       22       4.12.3. EXPORT sub-menu         2.3.2. Electromagnetic Compatibility (EMC)       22       4.12.3. File format and data structure         2.3.3. Cables       22       4.12.1. TREND HISTORY sub-menu         2.3.4. Voltage       22       4.13.1. What is a Program data selecting the program         2.2.6. Removing Modules       22       4.13.2. Loading and selecting the program         2.4. Interface connection diagram       23         2.5. Ethernet Connections       23         2.5.1. Private networks and public networks       24         2.5.2. Firewall       24         2.5.4. VNC (Virtual Network Computing)       24         2.5.5. VNC Server       24         2.5.6. VNC Viewer       25         2.6. F-GCANs communication module connection diagram       25         2.7. F-MIX module connection diagrams       26         2.7.1. General layout       26         2.7.2. Voltage       27                                                                                                    |                                                |                      |    |       |       |        |                                              |         |
| 2.2.5. Module installation       21       4.12.2.2. Trend configuration         2.3. Connections       22         2.3.1. General rules for connections       22         2.3.2. Electromagnetic Compatibility (EMC)       22         2.3.3. Cables       22         2.3.4. Voltage       22         2.2.6. Removing Modules       22         2.3.5. Input and output connections       23         2.4. Interface connection diagram       23         2.5. Ethernet Connections       23         2.5.1. Private networks and public networks       24         2.5.2. Firewall       24         2.5.3. Router       24         2.5.5. VNC Server       24         2.5.6. VNC Viewer       25         2.6. F-GCANs communication module connection diagrams       26         2.7. F-MIX module connection diagrams       26         2.7.1. General layout       26         2.7.2. Voltage       27         4.12.2. Voltage       27         4.12.2. Voltage       27         4.12.2. Voltage       27         4.12.3. SEPORT sub-menu         4.12.3. Tiel format and data structure         4.12.1. Tiel Sub-menu         4.13.1. What is a Program         4.13.3. Tiel File f                                                                                                    |                                                |                      |    | 4.    |       |        |                                              |         |
| 2.3. Connections.       22       4.12.3. EXPORT sub-menu.         2.3.1. General rules for connections.       22       4.12.3.1. File format and data structure.         2.3.2. Electromagnetic Compatibility (EMC).       22       4.12.4. TREND HISTORY sub-menu.         2.3.3. Cables.       22       4.13.1. What is a Program.         2.3.4. Voltage.       22       4.13.2. Loading and selecting the program.         2.2.6. Removing Modules.       22       4.13.2. Configuring the program.         2.3.5. Input and output connections.       23       4.13.3.1. Base program configuration.         2.4. Interface connection diagram.       23       4.13.3.2. Configuring the Program Segments.         2.5. Ethernet Connections.       23       4.13.3.4. Program report configuration.         2.5.1. Private networks and public networks.       24         2.5.2. Firewall.       24         2.5.3. Router.       24         2.5.5. VNC (Virtual Network Computing).       24         2.5.5. VNC Server.       24         2.5.6. VNC Viewer.       25         2.6. F-GCANs communication module connection diagram.       25         2.7. F-MIX module connection diagrams.       26         2.7.1. General layout.       26         2.7.2. Voltage.       27                                                                                                    |                                                |                      |    |       |       |        | •                                            |         |
| 2.3.1. General rules for connections       22       4.12.3.1. File format and data structure         2.3.2. Electromagnetic Compatibility (EMC)       22       4.12.4. TREND HISTORY sub-menu         2.3.3. Cables       22       4.13.1. What is a Program         2.2.6. Removing Modules       22       4.13.2. Loading and selecting the program         2.2.5. Input and output connections       23       4.13.3. Configuring the program         2.4. Interface connection diagram       23       4.13.3.1. Base program configuration         2.5. Ethernet Connections       23       4.13.3.2. Configuring the Program Segments         2.5.1. Private networks and public networks       24         2.5.2. Firewall       24         2.5.3. Router       24         2.5.4. VNC (Virtual Network Computing)       24         2.5.5. VNC Server       24         2.5.6. F-GCANs communication module connection diagram       25         2.7. F-MIX module connection diagrams       26         2.7.1. General layout       26         2.7.2. Voltage       27         2.7.2. Voltage       27                                                                                                    |                                                |                      |    | 4     |       |        |                                              |         |
| 2.3.1. Celetromagnetic Compatibility (EMC)       22       4.12.4. TREND HISTORY sub-menu         2.3.3. Cables       22       4.13. PROGRAMS Menu         2.3.4. Voltage       22       4.13.1. What is a Program         2.2.6. Removing Modules       22       4.13.2. Loading and selecting the program         2.3.5. Input and output connections       23       4.13.3. Configuring the program         2.4. Interface connection diagram       23       4.13.3.1. Base program configuration         2.5. Ethernet Connections       23       4.13.3.2. Configuring the Program Segments         2.5.1. Private networks and public networks       24       4.13.3.3. GETlogic configuration         2.5.2. Firewall       24       4.13.4. Read from disk sub-menu         2.5.3. Router       24         2.5.4. VNC (Virtual Network Computing)       24         2.5.5. VNC Server       24         2.5.6. VNC Viewer       25         2.6. F-GCANs communication module connection diagram       25         2.7. F-MIX module connection diagrams       26         2.7.1. General layout       26         2.7.2. Voltage       27                                                                                                    |                                                |                      |    | ٠.    | . —   |        |                                              |         |
| 2.3.3. Cables       22       4.13. PROGRAMS Menu         2.3.4. Voltage       22       4.13.1. What is a Program         2.2.6. Removing Modules       22       4.13.2. Loading and selecting the program         2.3.5. Input and output connections       23       4.13.3. Configuring the program         2.4. Interface connection diagram       23       4.13.3.1. Base program configuration         2.5. Ethernet Connections       23       4.13.3.2. Configuring the Program Segments         2.5.1. Private networks and public networks       24       4.13.3.4. Program report configuration         2.5.2. Firewall       24       4.13.4. Read from disk sub-menu         2.5.3. Router       24       4.13.5. New prog sub-menu         2.5.4. VNC (Virtual Network Computing)       24         2.5.5. VNC Server       24         2.5.6. VNC Viewer       25         2.6. F-GCANs communication module connection diagram       25         2.7. F-MIX module connection diagrams       26         2.7.1. General layout       26         2.7.2. Voltage       27                                                                                                    |                                                |                      |    | 4.    |       |        |                                              |         |
| 2.3.4. Voltage       22       4.13.1. What is a Program         2.2.6. Removing Modules       22       4.13.2. Loading and selecting the program         2.3.5. Input and output connections       23       4.13.3. Configuring the program configuration         2.4. Interface connection diagram       23       4.13.3.1. Base program configuration         2.5. Ethernet Connections       23       4.13.3.2. Configuring the Program Segments         2.5.1. Private networks and public networks       24       4.13.3.3. GETlogic configuration         2.5.2. Firewall       24       4.13.4. Program report configuration         2.5.3. Router       24       4.13.5. New prog sub-menu         2.5.4. VNC (Virtual Network Computing)       24         2.5.5. VNC Server       24         2.5.6. VNC Viewer       25         2.6. F-GCANs communication module connection diagram       25         2.7. F-MIX module connection diagrams       26         2.7.1. General layout       26         2.7.2. Voltage       27                                                                                                    |                                                |                      |    | 4.13. | PRO   | GRAI   | MS Menu                                      | 51      |
| 2.3.5. Input and output connections       23       4.13.3. Configuring the program         2.4. Interface connection diagram       23       4.13.3.1. Base program configuration         2.5. Ethernet Connections       23       4.13.3.2. Configuring the Program Segments         2.5.1. Private networks and public networks       24         2.5.2. Firewall       24         2.5.3. Router       24         2.5.4. VNC (Virtual Network Computing)       24         2.5.5. VNC Server       24         2.5.6. VNC Viewer       25         2.6. F-GCANs communication module connection diagram       25         2.7.1. General layout       26         2.7.2. Voltage       27         4.13.3. Configuring the program configuration         4.13.3.1. Base program configuration         4.13.3.2. Configuration the Program Segments         4.13.3.3. GETlogic configuration         4.13.3.4. Program report configuration         4.13.3.5. New prog sub-menu         4.13.4. SERVICE Menu         4.14.1. LANGUAGE sub-menu         4.14.2.1. Configuration Section         4.14.2.2. Network Configuration         4.14.2.3. Network NTP and VNC Configuration         4.14.2.4. Display Configuration                                                                                                    |                                                |                      |    |       |       |        |                                              |         |
| 2.4. Interface connection diagram       23       4.13.3.1. Base program configuration         2.5. Ethernet Connections       23       4.13.3.2. Configuring the Program Segments         2.5.1. Private networks and public networks       24       4.13.3.3. GETlogic configuration         2.5.2. Firewall       24       4.13.3.4. Program report configuration         2.5.3. Router       24       4.13.5. New prog sub-menu         2.5.5. VNC (Virtual Network Computing)       24         2.5.5. VNC Server       24         2.5.6. VNC Viewer       25         2.6. F-GCANs communication module connection diagram       25         2.7. F-MIX module connection diagrams       26         2.7.1. General layout       26         2.7.2. Voltage       27         4.13.3.2. Configuration         4.13.3.3. GETlogic configuration         4.13.4. Read from disk sub-menu         4.13.5. New prog sub-menu         4.14. SERVICE Menu         4.14.1. LANGUAGE sub-menu         4.14.2.1. Configuration Section         4.14.2.2. Network Configuration         4.14.2.3. Network NTP and VNC Configuration         4.14.2.4. Display Configuration                                                                                                    |                                                |                      |    | 4.    | 13.2. |        |                                              |         |
| 2.5. Ethernet Connections       23         2.5.1. Private networks and public networks       24         2.5.2. Firewall       24         2.5.3. Router       24         2.5.4. VNC (Virtual Network Computing)       24         2.5.5. VNC Server       24         2.5.6. VNC Viewer       25         2.6. F-GCANs communication module connection diagrams       25         2.7.1. General layout       26         2.7.2. Voltage       4.13.3.2. Configuring the Program Segments         4.13.3.3. GETlogic configuration       4.13.3.4. Program report configuration         4.13.4. Read from disk sub-menu       4.13.5. New prog sub-menu         4.14.1. LANGUAGE sub-menu       4.14.1. LANGUAGE sub-menu         4.14.2.1. Configuration Section       4.14.2.1. Configuration Section         4.14.2.2. Network Configuration       4.14.2.3. Network NTP and VNC Configuration         4.14.2.4. Display Configuration                                                                                                    | 2.3.5. Input and output co                     | nections             | 23 | 4.    |       |        |                                              |         |
| 2.5. Ethernet Connections       23       4.13.3.3. GETlogic configuration         2.5.1. Private networks and public networks       24         2.5.2. Firewall       24         2.5.3. Router       24         2.5.4. VNC (Virtual Network Computing)       24         2.5.5. VNC Server       24         2.5.6. VNC Viewer       25         2.6. F-GCANs communication module connection diagram       25         2.7. F-MIX module connection diagrams       26         2.7.1. General layout       26         2.7.2. Voltage       27         4.13.3.3. GETlogic configuration         4.13.3.4. Program report configuration         4.13.4. Read from disk sub-menu         4.13.5. New prog sub-menu         4.14. SERVICE Menu         4.14.2. SETUP sub-menu         4.14.2.1. Configuration Section         4.14.2.2. Network Configuration         4.14.2.3. Network NTP and VNC Configuration         4.14.2.4. Display Configuration                                                                                                    | <ol> <li>Interface connection diagr</li> </ol> | am                   | 23 |       |       |        |                                              |         |
| 2.5.1. Private networks and public networks       24         2.5.2. Firewall       24         2.5.3. Router       24         2.5.4. VNC (Virtual Network Computing)       24         2.5.5. VNC Server       24         2.5.6. VNC Viewer       25         2.6. F-GCANs communication module connection diagram       25         2.7. F-MIX module connection diagrams       26         2.7.1. General layout       26         2.7.2. Voltage       27         4.13.3.4. Program report configuration         4.13.4. Read from disk sub-menu         4.13.5. New prog sub-menu         4.14. SERVICE Menu         4.14.1. LANGUAGE sub-menu         4.14.2.1. Configuration Section         4.14.2.2. Network Configuration         4.14.2.3. Network NTP and VNC Configuration         4.14.2.4. Display Configuration                                                                                                    | 5. Ethernet Connections                        |                      | 23 |       |       |        |                                              |         |
| 2.5.2.       FireWall       24       4.13.4.       Read from disk sub-menu         2.5.3.       Router       24       4.13.5.       New prog sub-menu         2.5.5.       VNC (Virtual Network Computing)       24       4.13.5.       New prog sub-menu         2.5.5.       VNC Viewer       24       4.14.1.       LANGUAGE sub-menu         2.5.6.       VNC Viewer       25       4.14.2.       SETUP sub-menu         2.6.       F-GCANs communication module connection diagram       25       4.14.2.1.       Configuration Section         2.7.1.       General layout       26       4.14.2.2.       Network Configuration         2.7.2.       Voltage       27       4.14.2.4.       Display Configuration                                                                                                    |                                                | •                    |    |       |       |        |                                              |         |
| 2.5.4.       VNC (Virtual Network Computing)       24         2.5.5.       VNC Server       24         2.5.6.       VNC Viewer       25         2.6.       F-GCANs communication module connection diagram       25         2.7.       F-MIX module connection diagrams       26         2.7.1.       General layout       26         2.7.2.       Voltage       27         4.14.       SERVICE Menu         4.14.1.       LANGUAGE sub-menu         4.14.2.       SETUP sub-menu         4.14.2.1.       Configuration Section         4.14.2.2.       Network Configuration         4.14.2.3.       Network NTP and VNC Configuration         4.14.2.4.       Display Configuration                                                                                                    |                                                |                      |    | 4.    |       |        |                                              |         |
| 2.5.5.       VNC Server       24       4.14. SERVICE Menu       4.14.1. LANGUAGE sub-menu         2.5.6.       VNC Viewer       25       4.14.1. LANGUAGE sub-menu       4.14.2. SETUP sub-menu         2.6.       F-GCANs communication module connection diagram       25       4.14.2.1. Configuration Section         2.7.       F-MIX module connection diagrams       26       4.14.2.2. Network Configuration         2.7.1.       General layout       26       4.14.2.3. Network NTP and VNC Configuration         2.7.2.       Voltage       27       4.14.2.4. Display Configuration                                                                                                    |                                                |                      |    | 4.    | 13.5. | Nev    | w prog sub-menu                              | 69      |
| 2.5.6. VNC Viewer                                                                                                    |                                                |                      |    | 4.14. | SER\  | /ICE   | Menu                                         | 71      |
| 2.6. F-GCANs communication module connection diagram25 2.7. F-MIX module connection diagrams26 2.7.1. General layout26 2.7.2. Voltage                                                                                                    |                                                |                      |    | 4.    | 14.1. | LAN    | NGUAGE sub-menu                              | 71      |
| 2.7. F-MIX module connection diagrams                                                                                                    |                                                |                      |    | 4.    |       |        |                                              |         |
| 2.7.1.General layout264.14.2.3.Network NTP and VNC Configuration2.7.2.Voltage274.14.2.4.Display Configuration                                                                                                    |                                                | · ·                  |    |       |       |        |                                              |         |
| 2.7.2. Voltage                                                                                                    |                                                | _                    |    |       |       |        |                                              |         |
|                                                                                                    | ,                                              |                      |    |       |       |        |                                              |         |
|                                                                                                    | _                                              |                      |    |       |       |        |                                              |         |
| 2.7.4. Analog inputs                                                                                                    | · · · · · · · · · · · · · · · · · · ·          |                      |    |       |       |        |                                              |         |
| 2.7.5. Digital outputs                                                                                                    | <b>3</b> .                                     |                      |    |       |       |        |                                              |         |
| 2.7.6. Analog outputs                                                                                                    |                                                |                      |    |       |       |        |                                              |         |

# TABLE OF CONTENTS =

|        | 1.14.2.9.              | •                                                                      |     | 7.   | Exa            | amples and application notes                                                   | .105    |
|--------|------------------------|------------------------------------------------------------------------|-----|------|----------------|--------------------------------------------------------------------------------|---------|
|        |                        | D. Information System Message                                          |     | 7.1. |                | i kiln control                                                                 |         |
| 4.14   |                        | ATA TIME sub-menu                                                      |     |      | 1.1.           | Managing parameter groups                                                      |         |
| 4.14   |                        | ROGRAM CLOCK sub-menu                                                  |     | 7.   | 1.2.           | Configuration Procedure                                                        |         |
| 4.14   |                        | ROGRAMS MGR sub-menu                                                   |     | 7.2. |                | ding programs with default segments (TEMPLATE)                                 |         |
|        |                        | Лenu                                                                   |     |      | .2.1.          | Program composition with TEMPLATES                                             |         |
| 4.15   |                        | V CFG sub-menu                                                         |     |      | 2.2.           | Configuration Procedure                                                        |         |
|        |                        | I/O terminal exchange                                                  |     |      |                | ection of linear inputs and outputs                                            |         |
|        | !.15.1.2.              | 0 1                                                                    |     |      | 3.1.           | Calibration of input                                                           |         |
|        |                        | F-MIX analog output configuration                                      |     |      | 3.2.           | Correction of input                                                            |         |
|        | !.15.1.4.<br>! 15 1 5  | 0 ,                                                                    |     |      | 3.3.           | Correction of output                                                           |         |
|        | !.15.1.5.<br>! 15 1 6  | F-IVITA digital output configurationF-EU16 digital input configuration |     |      |                | ·                                                                              |         |
|        |                        | F-EU16 digital output configuration                                    |     |      | Alarr<br>.4.1. | ms                                                                             |         |
| 4.15   |                        | ARM CFG sub-menu                                                       |     |      |                | Generic alarms                                                                 |         |
| 4.15   |                        | TUP MGR sub-menu                                                       |     | 7.5. |                | trol                                                                           |         |
|        | !.15.3.1.              |                                                                        |     | 7.   | 5.1.           | Control actions                                                                |         |
|        | 1.15.3.2.              |                                                                        |     |      | 7.5.1          | 7, 1, 1, 1, 1, 1, 1, 1, 1, 1, 1, 1, 1, 1,                                      |         |
| 4      | 1.15.3.3.              | IMAGE                                                                  | 82  | 7    | 5.2.           | ence on the controlled process feedback Self-Tuning                            |         |
| 4      | 1.15.3.4.              | "Controller model" RESET                                               | 82  |      | 5.3.           | Cascade control                                                                |         |
| 4.15   | .4. PI                 | D CFG sub-menu                                                         | 82  | /.   | 7.5.3          |                                                                                |         |
| 4      | <sup>1</sup> .15.4.1.  | PID configuration procedure                                            | 82  |      | 7.5.0          | 110                                                                            | 1101    |
| 4      | !.15.4.2.              | 3                                                                      |     | 7    | 5.4.           | Ratio control                                                                  | 110     |
|        | <sup>1</sup> .15.4.3.  | 3                                                                      |     |      |                | orised valve control                                                           |         |
|        | 1.15.4.4.              | •                                                                      |     |      | .6.1.          | Valve control parameters                                                       |         |
|        | 1.15.4.5.              |                                                                        |     |      | 6.2.           | Valve control mode                                                             |         |
|        | 1.15.4.6.              | •                                                                      |     |      |                |                                                                                |         |
|        | 1.15.4.7.              |                                                                        |     | 7.7. |                | tical configuration examples                                                   |         |
|        | !.15.4.8.<br>! 15 4.8  | · ·                                                                    |     |      | 7.1.           | Loop configuration                                                             |         |
|        | !.15.4.9.<br>! 15 4 10 | PID variable configuration                                             |     | 7.   | 7.2.           | Configuring a LOOP controller with input equal to average value of 3 variables |         |
| 4.15   |                        | R CFG sub-menu                                                         |     | 7    | 7.3.           | 2-curve setpoint profile                                                       |         |
| 4.15   |                        | SER CFG sub-menu                                                       |     | ٠.   | 1.0.           | 2-curve setpoint prome                                                         | 113     |
|        |                        |                                                                        |     | 8.   | Mai            | intenance                                                                      | .123    |
| 5. C   | Custor                 | n pages                                                                | 91  | 8.1. |                | ket replacement                                                                |         |
|        |                        | s of custom pages                                                      |     |      |                |                                                                                |         |
| 5.1.1  | 1 Fx                   | ample of Pit Kiln                                                      | 91  | 8.2. |                | figuration cloning                                                             |         |
| 5.1.2  |                        | ample of a Food Steriliser                                             |     | 8.3. | Clea           | ning                                                                           | 123     |
| 5.1.3  |                        | ample of Kiln heat processing                                          |     | 8.4. | Disp           | osal                                                                           | 123     |
|        |                        | e menu page                                                            |     | 8.5. | Trou           | bleshooting                                                                    | 124     |
|        |                        |                                                                        |     |      | 5.1.           | LED signals                                                                    |         |
| 5.3. C |                        | a custom pagereen coordinates                                          |     | 8.   | 5.2.           | System signals                                                                 |         |
| 5.3.2  |                        | eating and editing a component                                         |     |      |                | . •                                                                            |         |
| 5.1.4  |                        | ample of autoclave                                                     |     | 9.   | 285            | 0T-3850T configuration in GF_eXpress                                           | <b></b> |
|        | 5.3.2.1.               | Precision component configuration                                      |     | 127  |                | 1                                                                              |         |
|        | 5.3.2.2.               | Color                                                                  |     |      |                |                                                                                |         |
|        | .3.2.3.                | Overlapping components                                                 |     | 9.1. | larg           | et Selection                                                                   | 127     |
| 5.3.3  |                        | D Component                                                            |     | 9.2. | Offli          | ne Target Configuration                                                        | 128     |
| 5.3.4  |                        | lit Text component                                                     |     | 9.3. | Onlir          | ne Target Configuration                                                        | 129     |
| 5.3.5  |                        | xt component                                                           |     | 9.   | 3.1.           | HW and functional options of the target aligned w                              | /ith    |
| 5.3.6  |                        | ote component                                                          |     |      |                | those of the configurator                                                      | 129     |
| 5.3.7  | 7. Pr                  | ogress Bar component                                                   | 94  | 9.   | 3.2.           | HW and functional options of the target not aligned                            | ∍d      |
| 5.3.8  |                        | ta View component                                                      |     |      |                | with those of the configurator                                                 | 130     |
| 5.3.9  |                        | ta Set component                                                       |     | 9.4. | Mak            | ing changes to the configurator                                                | 131     |
| 5.3.1  |                        | itton component                                                        |     | 9.   | 4.1.           | "PROGRAMMER EDITOR" section                                                    | 132     |
| 5.3.1  |                        | age component                                                          |     |      | 9.4.1          | 1.1. "GETLogic" section                                                        | 132     |
| 5.3.1  | 12. Ch                 | nange page component                                                   | 96  |      | 9.4.1          | 1.2. "GRAPHICS" section                                                        | 133     |
| 5.4. C | Custom                 | page creation tutorial                                                 | 97  | 9.   | 4.2.           | "LOOP" section                                                                 | 134     |
| 5.4.1  | 1. Pa                  | ge Creation Procedure                                                  | 97  | 9.   | 4.3.           | "GETview" section                                                              |         |
| 5.4.2  |                        | Iding Bar Graphs                                                       |     |      | 9.4.3          |                                                                                | ΓS      |
| 5.4.3  |                        | Iding Data View                                                        |     |      | _              | 134                                                                            |         |
| 5.4.4  |                        | Iding a Data Set                                                       |     |      | 4.4.           | "USERS" section                                                                |         |
| 5.4.5  |                        | Iding LEDs                                                             |     |      | 4.5.           | "CFG HARDWARE" section                                                         |         |
| 5.4.6  |                        | Iding Text                                                             |     |      | 4.6.           | "SETUP" section                                                                |         |
| 5.4.7  | r. Ac                  | Iding an image                                                         | 101 |      | 4.7.           | "ENERGY" section                                                               |         |
|        | .=                     | 05 D4 050                                                              | 400 |      | 4.8.           | "VARIABLES" section                                                            |         |
| 6. S   | SERVI                  | CE PAGES                                                               | 103 | 9.   | 4.9.           | "PARAMETERS" section                                                           | 138     |
| 6.1. V | /ariable               | selections                                                             | 103 |      |                |                                                                                |         |
| 6.2. A | ctive al               | arm                                                                    | 103 |      |                |                                                                                |         |
|        |                        |                                                                        |     |      |                |                                                                                |         |

| 10.   | Technical specifications              | 139 |
|-------|---------------------------------------|-----|
| 10.1. | 2850T controller                      | 139 |
| 10.2. | 3850T controller                      | 144 |
| 10.3. | F-GCANs communications module         | 149 |
| 10.4. | F-MIX module                          | 150 |
| 10.5. | F-EU16 module                         | 153 |
| 11.   | Order codes                           | 155 |
| 11.1. | 2850T controller                      | 155 |
| 11.2. | 3850T controller                      | 157 |
| 12.   | Accessories                           | 159 |
| 13.   | ANNEXES                               | 161 |
| 13.1. | System variables                      | 161 |
|       | .1.1. General                         |     |
|       | .1.2. PID loop                        |     |
|       | .1.3. SP Programmer                   |     |
|       | .1.6. Alarms                          |     |
|       | .1.4. Energy                          |     |
| 13.2. | ImageConverter DELETE CHAPTER 12.2    |     |
|       | .2.1. What an ImageConverter is       |     |
| 13    | .2.2. ImageConverter installation     |     |
| 13    | 2.3 Converting an image to plk format | 165 |

# **PREFACE**

#### **Device data**

Write the order code and other plate data found on the label applied to the controller exterior here (see illustration). Should you need technical assistance, they must be communicated to Gefran Customer Service.

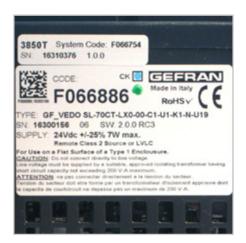

| Serial number         | SN     |  |
|-----------------------|--------|--|
| Finished product code | CODE   |  |
| Order code            | TYPE   |  |
| Power voltage         | SUPPLY |  |
| Firmware version      | VERS.  |  |

# Warnings and safety

Always make sure you have the latest manual version, that can be freely downloaded from the Gefran website (www.gefran.com).

The devices illustrated in the manual must be installed by qualified technicians, following the laws and regulations in effect and according to the instructions contained in this manual.

Installation and/or maintenance technicians must read this manual and strictly follow the instructions herein and found in the annexes since Gefran cannot be held liable for personal, property and/or product damages should the following conditions not be met.

This manual must be available to people who interact with the devices described herein.

Before interacting with 2850T and 3850T multi-purpose controllers, the operator must be adequately instructed on the device operating, emergency, diagnostics and maintenance procedures.

If 2850T and 3850T multi-purpose controllers are used in applications with risk of personal, machine or material damages, they must be combined with auxiliary alarm devices. We recommend ensuring the ability to check alarm operations even during normal operations.

Do not touch live device terminals.

Before contacting Gefran Customer Service, in the event of alleged instrument malfunctions, we recommend consulting the Troubleshooting Guide in the "Maintenance"

# Typical concepts used in the manual

Pay attention when the following symbols are found in the manual.

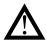

They indicate particularly important information that effect correct product operations or safety, or provide mandatory instructions.

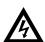

They indicate a risk condition for the installation technician or user due to hazardous voltages.

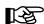

They call the reader's attention to a specific point.

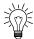

They signal a suggestion that could be helpful for better device use.

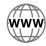

They indicate a reference to other technical documents that may be downloaded from www.gefran.com.

## **Glossary**

4...20 mA Electrical current used as a signal that is

transmitted by certain sensors or that is specifically used to control a device such as, for example, a motor-driven valve.

Alarm Output that is triggered when a certain

condition is met such as, for example, a

certain temperature.

Auto Tune Function that lets you easily calculate and

set P, I and D parameters thanks to con-

troller self-learning.

**Batch** Production batch ID.

Batch Report A series of analog and digital variables are

generally associated with the batch. The report starts with the program RUN command and ends when the program END

status is reached.

Blocks Function Default controls for specifications function used in Sequential Logics.

Cool Control used for cooling.

Data log encryption

Technology that guaranteed logged data

integrity (DataLog and Batch).

The saved file is read and write protected by a CRC control. Encrypted files can be decrypted by the DataLog Utility for PC.

**Datalogger** Continuous recording function for a series

of analog and digital variables.

**GETLogic** Gefran Embedded Technology: function

that lets you set Sequential Logics directly

from the terminal.

**GETView** Gefran Embedded Technology: function

that lets you set custom graphics pages

directly from the terminal.

HBB Alarm Hold Back Band: alarm associated

with the SP profile, that checks that the reference variable (PV) remains within a tolerance band set according to the generated SP. If PV goes outside the set band, the profile generator will be shut down and HBB WAIT will appear on the monitor. The profile generator automatically returns to RUN when PV returns within the tolerance band. If you want to move forward with

profile steps in HBB condition, SKIP is permitted, provided you first go to HOLD

STATUS.

**HB** Heater Break Alarm: requires use of cur-

rent transformer inputs, associated with a control output, of which it takes into consideration the ON and OFF phases. The alarm signals changes in load absorption, discriminating between current values for

current inputs.

**Heat/Cool** Control that is used both for heating and

cooling (requires two control outputs).

**Heat** Control used for heating.

**Hysteresis** When the value of the controlled variable,

at a precise moment, depends not only from another reference variable, but also by the values which the controlled variable had previously, we are in the presence of hysteresis. The hysteresis can therefore be seen as an inertia which affects the control system, causing variable delays between variation of the reference variable and variation of the controlled variable.

Sequential Logic Sequence of function blocks that describe

the sequential management of the ma-

chine cycle.

switching.

**ON-OFF** Control procedure based on output on and

off. In heating control, the output remains active until PV is a certain amount less than SV (offset), and then turns off until PV is higher than SV by the same amount (or different, depending on the controller configuration). In the case of cooling, the output it is on until PV > SV - offset and off until PV < SV + offset. This type of control is not intelligent, does not take account of the disturbances and is not very accurate, but ensures a limited number of output

\_\_\_\_

Overshoot Situation where PV exceeds SP because

the control action was too late. The ON-OFF controls have a greater overshoot

than the PID controls.

PID Acronym for Proportional-Integration-Dif-

ferentiation indicates a negative feedback

system, meaning a device whose input acquires a value from a process, compares it with a reference value and uses the difference (error) for determine the value of the controller output variable, which is the variable that controls the process itself. The output is controlled according to the actual error value (proportional action), a set of previous error values (integral action) and the error value rate of change (derivative action).

Setpoint Profile See SP.

**Program** Function set (Sp Profile, Sequential Logic,

Recording) that describe a production cycle.

**Pt100** Commonly used temperature probe.

At 0° C /F, its resistance is 100 ohms, while at room temperature is about 106 ohms. You can test the Pt100 for electrical continuity and you can use normal extension

cords.

PV Acronym for Process Value, which is the

value that the process variable (temperature, valve opening, etc.) has at that

moment.

Solid State

Relay Also known as SSR (Solid-state relay) is

a relay designed specially for frequent switching. There are no moving parts or mechanical contacts, but may, however, fail or short circuit. These types of relays are often used in temperature control

systems such as PID.

Segment Basic element for the configuration of a

SP profile. It describes the operations of an individual segment in detail. The set of segments describes the execution of a SP

profile.

Sensor A device that translates physical phenom-

ena (i.e. resistance variation as a function of temperature) in electrical signals that can be acquired and processed by the

controller.

**Setpoint** Set value (see SV).

SSP SP/FSSPActive set point, in the case of a

set point gradient, shows its real value.

SP Acronym for Setpoint Profile meaning the set of segments that describe the trend over time of a value, typically a setpoint

and the status of a series of digital events

(In/Out).

**SV** Acronym for Set Value which is the value

that the process variable (temperature, valve opening, etc.) must achieve and

maintain.

**TA** Current transformer

Thermocouple Sensor that transmits an electrical signal

of a few millivolts, that cannot be tested

for electrical continuity.

It needs specially designed extension

cords.

**Undershoot** Situation where PV does not reach SV

because the control action was too early. The ON-OFF controls have an undershoot

greater than the PID controls.

Engineering unit Unit of measure suited to directly express

the measured physical variable value.

Control output Output that controls the process and is

turned on and off as needed.

#### **Disclaimer**

Although all information contained within this document has been carefully checked, Gefran S.p.A. cannot be held liable for the possible presence of errors, or damage to persons or property due to improper use of this manual.

Gefran S.p.A. also reserves the right to make changes to the content and form of this document as well as the characteristics of the illustrated devices at any time without prior notice. The technical and performance data indicated in this manual are to be considered as a guide for the user to determine the suitability for a certain use, and are not guarantees. They may be the result of Gefran S.p.A. test conditions and the user must compare them to his/her real application requirements.

Gefran S.p.A. cannot be held in any way liable for any damage to persons or property resulting from controller tampering, incorrect and improper use or otherwise non compliant with controller features and instructions in this manual.

# Copyright

This document and its annexes may be freely reproduced, provided that the contents are not modified in any way and each copy includes this warning and the statement of Gefran S.p.A. ownership.

Gefran and GF\_eXpress are trademarks of Gefran S.p.A.

The document may mention or reproduce trademarks and logos of third parties. Gefran S.p.A. acknowledges the ownership of these trademarks or logos by their respective owners.

# 1. GENERAL DESCRIPTION

#### 1.1. Profile

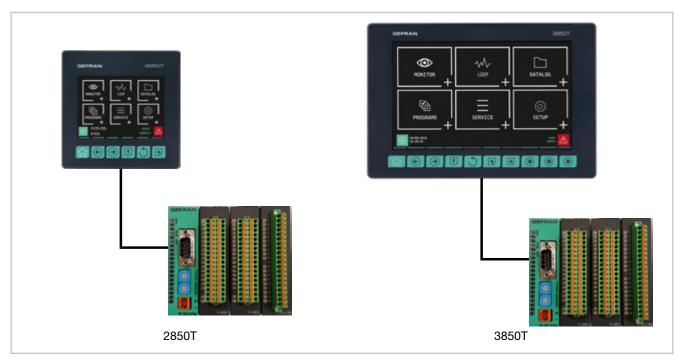

The 2850T and 3850T multi-purpose controllers designed to control the temperature in production processes (heat treatment, kiln and autoclave management, etc.) used in different industrial sectors such as automotive, food, metalworks, etc.

The controllers consist of three elements: the operator interface with touch screen display and keys, the I/O module group for connection to plants and machinery and the connection cable between the interface and the module group.

The two controllers share the same main features and the same functions. The differences are listed in paragraph "1.2. Model differences" on page 10.

The **color touch screen display** (3.5" for the 2850T model and 7" for the 3850T model) allows the operator to easily and quickly interact with the controller, managing actions and parameters.

Access to the main controller functions and navigation between pages is made easier thanks to its **function keys** (6 for model 2850T and 10 for model 3850T), some of which are customisable.

**Customized pages** may be configured directly on the display, even without a PC or external software. This option allows you create optimised graphic interfaces to control the machinery used. A graphic symbol library is provided for this purpose (buttons, bargraph, data display, etc.) that can be set and linked to the controller variables. You may also import images, such as representations of the machinery or of the system's operating diagram, to be used as a background, to make control even more intuitive for operators. Controllers can control different **PID** (up to 8 for model 2850T and up to 16 for model 3850T) fully configurable. Each PID can be used as a control for a single loop, a valve or a ratio control, it can be connected to the profile pro-

grammer or be used as a cascade controller.

**Tuning** is performed through advanced algorithms that ensure stable and accurate temperature control, avoiding exceeding set limits or having unstable process control even in critical heat or fast motion processes.

The **setpoint profile programmer** allows you to set the programs to manage heat treatment cycles. The profile is the set of segments that describe the setpoint curve. You can create up to 200 (model 2850T) or 250 (model 3850T) programs, stored internally, each of which can contain up to 50 segments.

Each program lets you set up to four setpoint profiles. A descriptive message, 16 input events (IN), 16 outbound events (OUT), the setpoint value and the HBB alarm threshold can be set for each program.

You can launch up to four programs simultaneously with the 2850T model and 8 programs simultaneously with the 3850T model, each of which can handle up to 4 synchronous profiles.

The profile programmer can be set in synchronous mode (all profiles are run with a common time base) or asynchronous (each profile can be run with an independent time base). The asynchronous mode is obtained by running different programs simultaneously.

The available logical operators (AND, OR, Timer, Counter etc.) allow you to create custom **logic operating** sequences integrated with , thus obtaining complete and flexible machine control.

The available **settable mathematical functions** (addition, multiplication, division, minimum or maximum value, algorithms, etc.) can be used associated with process values as analog channels and virtual channels, to manage advanced controls, such as ratio controls or custom mathematical formulas.

#### 1. GENERAL DESCRIPTION

The **Data Logger function**, combined with the Real Time Clock (RTC clock with rechargeable buffer battery) stores process data, IN/OUT signals and the status of the alarms in an open file (.CSV format) or encrypted file. The minimum data sampling frequency is 1 second. Saved files can then be exported from the controller via USB or Ethernet network.

The **batch report** option lets you to associate this data with a specific batch produced, to be able to use them in production and quality reports.

A specific application for PC (**Report Utility**) is available for easy management of all data logger data and the production batch reports which allows you to manually copy and delete files via an Ethernet network between the controller and a PC or automatically at dates that can be set manually by the operator. The data stored on the PC can then be displayed in graphical format or a spreadsheet (Excel type) or exported as CSV or PDF files.

For the quick and safe installation of the machinery or plant, use the **recipes** stored in the controller. The recipes, easily retrievable by the operator, can be of two types: **OEM manufacturer recipes**, which contain the machine setup parameters and **production recipes**, which contain single production settings (profile program, logical steps, math functions).

The recipes can be easily transferred between different controllers via USB key or Ethernet network.

Controllers offer **complete diagnostics** (probe break down or incorrect connection, total or partial load break down, control loop faults), which helps the operator in case of controlled machine or process faults.

All **controller alarms** are stored internally and can be viewed as Active alarms and Historical alarms. The relevant message is displayed for each historical alarm with the date and time of the various states (active alarm, ACK, and alarm cleared). The ACK parameter, settable for each alarm, ensures that the active alarm was acknowledged by the operator.

An **internal energy counter**, with configurable offset alarm, provides energy consumption and cost totals.

For **accurate time stamps**, the controller supports the Simple Network Time Protocol (SNTP) service, which continuously updates the controller's date and time from the SNTP server connected via Ethernet network.

The **weekly clock** function lets you automatically start or stop a programmer or a process, without the need of operator intervention.

The clock is based on a settable weekly calendar (day of week and time).

The display **language selection** lets the operator interact with the device in the preferred language, facilitating work.

Secure access to all controller parameters is guaranteed by **3 preconfigured password levels** (Operator, Maintenance technician and OEM manufacturer). In this way, each user can only access the assigned functions and parameters.

You can connect the controller to the factory HMI/SCADA network by using standard **Modbus TCP (Ethernet) connectivity**.

Complete controller configuration is facilitated by use of the PC programming tool GF\_express, which proposes intuitive Wizard pages, permitting easy construction of customized graphic pages and advanced logic.

#### 1.2. Model differences

|                                     | 2850T        | 3850T          |
|-------------------------------------|--------------|----------------|
| Touch Screen display dimensions     | 3,5"         | 7"             |
| Number of keys                      | 6            | 10             |
| Number of customisable keys         | 0            | 3              |
| Max number of LOOP                  | 8            | 16             |
| Max number of programs              | 200          | 250            |
| Logical and mathematical operations | 200          | 200            |
| Data Logger analog values           | 25           | 50             |
| Data Logger digital events          | 50           | 50             |
| Interface dimensions                | 100 × 100 mm | 198 × 134.4 mm |

# 1.3. Hardware architecture

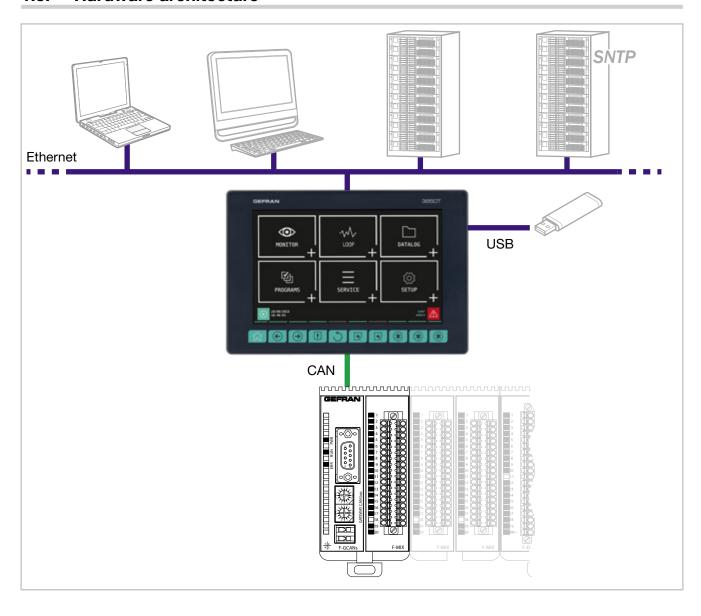

#### 1.4. 2850T controller

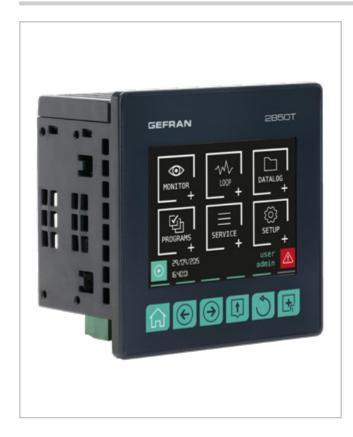

#### Main features

- Operator interface with color touch screen display, 3.5 "
- Up to 8 PID control loops
- Cascade, ratio and valve PID controls
- Profile programmer with ramps and retention; synchronous and asynchronous
- Up to 200 50-segment programmes
- 3 password protected user levels
- Energy meter (kWh)
- Configurable logic operations
- Configurable math functions
- Data Log with Real Time Clock
- Batch Report management
- Transcript of unencrypted files (CSV) or encrypted for DataLog and production batches
- Setting up custom pages
- Management of active and historic alarms
- Current and cleared alarm management
- USB for data export and parameter cloning
- Control parameter advanced tuning
- Configurable analogue and digital I/O signals
- HMI/SCADA/PLC data exchange via Ethernet Modbus TCP
- Message language selection

#### 1.4.1. Display and keys

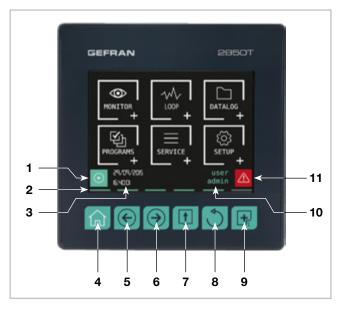

Figure 1 - 2850T display and key description

- Shortcut icon (the landing page depends on the option chosen):
  - Controller with PROGRAMMER option: go to the Program Monitor page that displays main program information and lets you manage its execution.
  - Controller with RECORDER option: go to the Trend page that displays the set variable trends in graphic format.
- 2. Lighted pressed key conformation.
- 3. Date and time indication.
- 4. Home page key: return to the main menu.
- 5. Left Page key: changes the page in the submenus with multiple pages.
- Right Page key: changes page in the submenus with multiple pages.
- 7. Group Page key: go to the higher menu level.
- 8. Back key: return to the previous page.
- 9. Custom Page 1 button: go to first custom page
- 10. Authenticated user indication. The login page opens by touching the indication.
- 11. Alarm Icon: blinks to indicate an alarm; tapping the icon opens the page that lists current alarms.

# 1.4.2. Dimensions and drilling templates

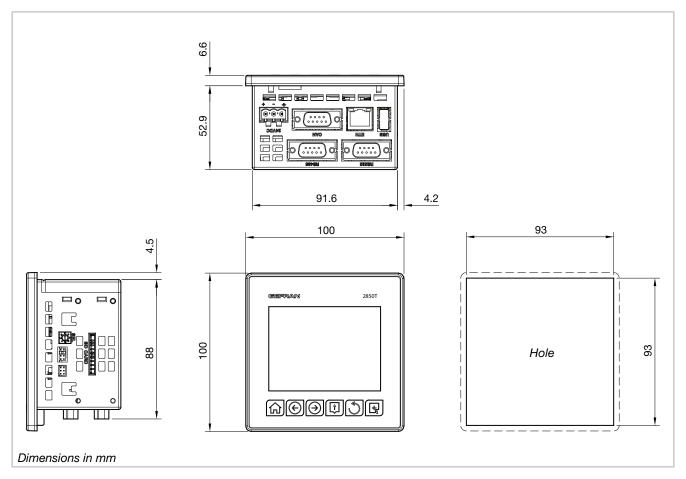

Figure 2 - 2850T interface dimensions and drilling templates

#### 1.5. 3850T controller

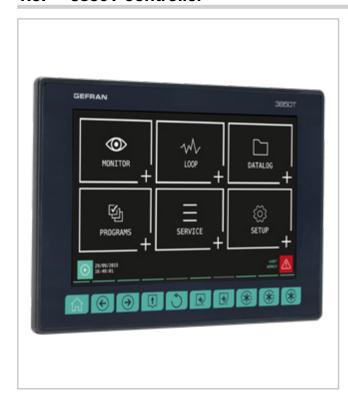

#### **Main features**

- Operator interface with color touch screen display, 7"
- Up to 16 PID control loops
- Cascade, ratio and valve PID controls
- Profile programmer with ramps and retention; synchronous and asynchronous
- Up to 250 50-segment programmes
- 3 password protected user levels
- Energy meter (kWh)
- Configurable logic operations
- Configurable math functions
- Data Log with Real Time Clock
- · Batch Report management
- Transcript of unencrypted files (CSV) or encrypted for DataLog and production batches
- Setting up custom pages
- Active and historical alarm management
- USB for data export and parameter cloning
- Control parameter advanced tuning
- Configurable analogue and digital I/O signals
- HMI/SCADA/PLC data exchange via Ethernet Modbus TCP
- Message language selection

#### 1.5.1. Display and keys

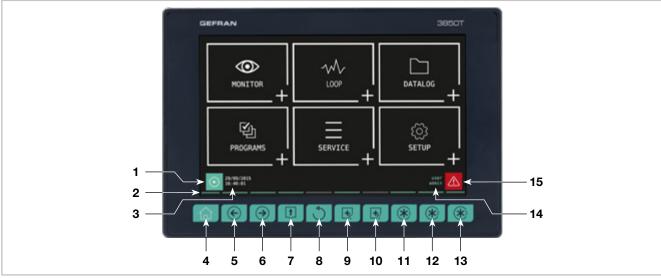

Figure 3 - 3850T display and key description

- Shortcut icon (the landing page depends on the option chosen):
  - Controller with PROGRAMMER option: go to the Program Monitor page that displays main program information and lets you manage its execution.
  - Controller with RECORDER option: go to the Trend page that displays the set variable trends in graphic format.
- 2. Lighted pressed key conformation.
- 3. Date and time indication.
- 4. Home page key: return to the main menu.
- Left Page key: changes the page in the submenus with multiple pages.
- Right Page key: changes page in the submenus with multiple pages.
- 7. Group Page key: go to the higher menu level.

- 8. Back key: return to the previous page.
- 9. Custom Page 1 button: go to first custom page.
- 10. Custom Page 2 button: go to second custom page.
- Customizable Key Function 1: raise the digital variable FUNCT\_1.
- 12. Customizable Key Function 2: raise the digital variable FUNCT\_2.
- 13. Customizable Key Function 3: raise the digital variable FUNCT\_3.
- 14. Authenticated user indication. The login page opens by touching the indication.
- 15. Alarm Icon: blinks to indicate an alarm; tapping the icon opens the page that lists current alarms.

# 1.5.2. Dimensions and drilling templates

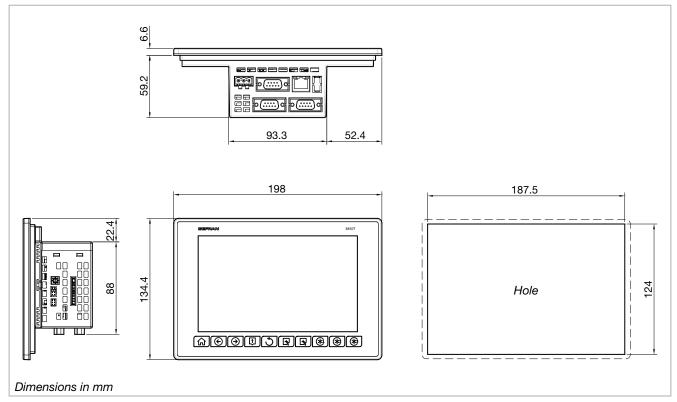

Figure 4 - 3850T interface dimensions and drilling templates

#### 1.6. I/O modules

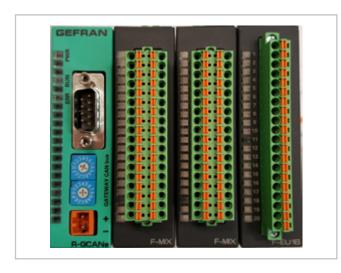

#### **Main features**

- Available in the F-MIX versions (analog and digital inputs and outputs) and F-EU16 (digital inputs and outputs)
- F-MIX version: 4 analog inputs, 2 analog outputs, 8 digital inputs, 8 digital outputs
- F-EU16 version: 8 digital inputs, 8 digital outputs
- Standard composition from 1 to 4 F-MIX modules (according to the controller model) and 1 F-GCANs communication module
- Possibility to expand the standard composition with 1 or 2 F-EU16 modules
- Containers for 2, 4, 6 or 8 modules, according to the chosen composition
- Container assembly on DIN 35 mm rail

## 1.6.1. Compositions

|                                    | 0                                                      | Mod. | Ana | alog | Dig | jital | Tot. | 0050T and a                       | 00507 do                          |
|------------------------------------|--------------------------------------------------------|------|-----|------|-----|-------|------|-----------------------------------|-----------------------------------|
|                                    | Composition                                            | 1    | IN  | OUT  | IN  | OUT   | I/O  | 2850T code                        | 3850T code                        |
|                                    | F-GCANs<br>F-MIX                                       | 2    | 4   | 2    | 8   | 8     | 22   | 2850T-xx-04-xx-xx-xx-xx-xx-00-x-x | 3850T-xx-04-xx-xx-xx-xx-xx-00-x-x |
| Standard                           | F-GCANS<br>F-MIX<br>F-MIX                              | 4    | 8   | 4    | 16  | 16    | 44   | 2850T-xx-08-xx-xx-xx-xx-xx-00-x-x | 3850T-xx-08-xx-xx-xx-xx-xx-00-x-x |
| Stan                               | F-GCANS<br>F-MIX<br>F-MIX<br>F-MIX                     | 4    | 12  | 6    | 24  | 24    | 66   | n/a                               | 3850T-xx-12-xx-xx-xx-xx-xx-00-x-x |
|                                    | F-GCANS<br>F-MIX<br>F-MIX<br>F-MIX<br>F-MIX            | 8    | 16  | 8    | 32  | 32    | 88   | n/a                               | 3850T-xx-16-xx-xx-xx-xx-xx-00-x-x |
|                                    | F-GCANS<br>F-MIX<br>F-EU16                             | 4    | 4   | 2    | 16  | 16    | 38   | 2850T-xx-04-xx-xx-xx-xx-xx-08-x-x | 3850T-xx-04-xx-xx-xx-xx-xx-08-x-x |
|                                    | F-GCANs<br>F-MIX<br>F-MIX<br>F-EU16                    | 4    | 8   | 4    | 24  | 24    | 60   | 2850T-xx-08-xx-xx-xx-xx-xx-08-x-x | 3850T-xx-08-xx-xx-xx-xx-xx-08-x-x |
| snoisns                            | F-GCANs<br>F-MIX<br>F-MIX<br>F-EU16                    | 8    | 12  | 6    | 32  | 32    | 82   | n/a                               | 3850T-xx-12-xx-xx-xx-xx-xx-08-x-x |
| with additional digital expansions | F-GCANS<br>F-MIX<br>F-MIX<br>F-MIX<br>F-MIX<br>F-MIX   | 8    | 16  | 8    | 40  | 40    | 104  | n/a                               | 3850T-xx-16-xx-xx-xx-xx-xx-08-x-x |
| ditional d                         | F-GCANs<br>F-MIX<br>F-EU16<br>F-EU16                   | 4    | 4   | 2    | 24  | 24    | 54   | 2850T-xx-04-xx-xx-xx-xx-xx-16-x-x | 3850T-xx-04-xx-xx-xx-xx-xx-16-x-x |
| with ac                            | F-GCANs<br>F-MIX<br>F-MIX<br>F-EU16<br>F-EU16          | 8    | 8   | 4    | 32  | 32    | 76   | 2850T-xx-08-xx-xx-xx-xx-xx-16-x-x | 3850T-xx-08-xx-xx-xx-xx-16-x-x    |
|                                    | F-GCANS<br>F-MIX<br>F-MIX<br>F-MIX<br>F-EU16<br>F-EU16 | 8    | 12  | 6    | 40  | 40    | 98   | n/a                               | 3850T-xx-12-xx-xx-xx-xx-xx-16-x-x |
|                                    | F-GCANS<br>F-MIX<br>F-MIX<br>F-MIX<br>F-EU16<br>F-EU16 | 8    | 16  | 8    | 48  | 48    | 120  | n/a                               | 3850T-xx-16-xx-xx-xx-xx-xx-16-x-x |

#### Notes

1) Container dimensions in modules n/a = composition not available

#### 1.6.2. Dimensions

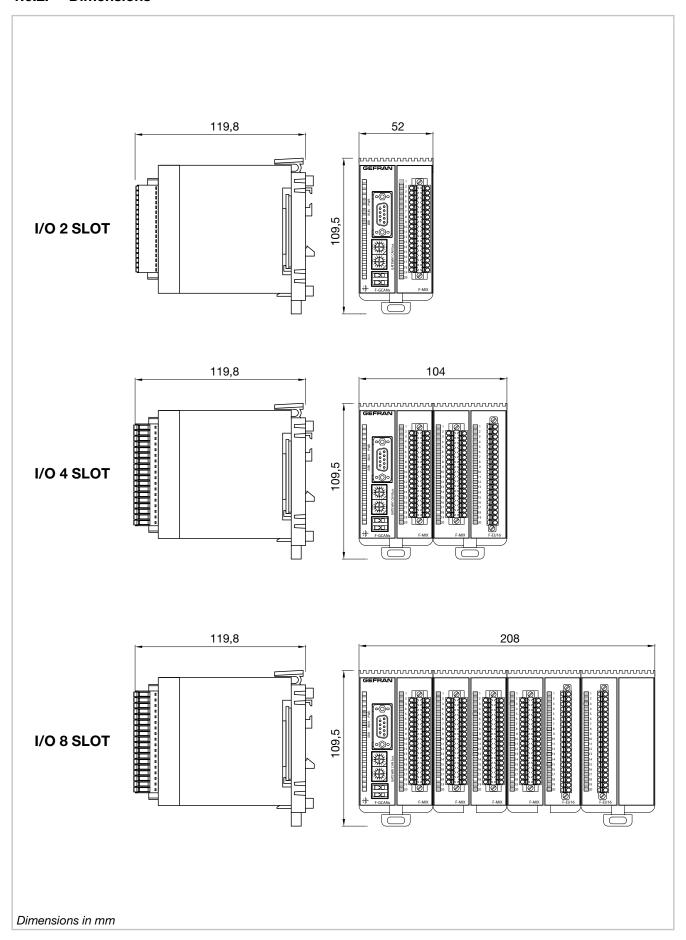

Figure 5 - I/O module container dimensions

# 2. INSTALLATION

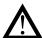

**Warning!** The installation of the devices described in the manual must be carried out by qualified personnel, following the laws and regulations and in accordance with the instructions contained in this manual.

Before proceeding with the installation, check that the controller is intact and has not been damaged during transport. Also make sure that the package contains all the accessories listed in the supplied documentation, especially the sealing gasket and fixing brackets.

Verify that the order code corresponds to the configuration required for the application in which the controller is intended (the supply voltage, number and type of inputs and outputs). See chapter 10 - Order codes - to verify the configuration corresponding to each order code.

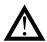

**Warning!** If even one of the above-mentioned requirements (qualified technician, device intact, configuration not matching that required) is not met, suspend installation and contact your Gefran dealer or Gefran Customer Service.

## 2.1. Controller assembly

#### 2.1.1. General installation rules

The controller is designed for permanent indoor installations. It must be mounted in electrical cabinets, or in machine or production process plant control panels, which are able to protect the connectors on the back of the controllers.

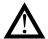

**Warning!** The controller must NOT be installed in dangerous environments (flammable or explosive). It can be connected to elements that operate in such environments only by means of suitable types of interfaces in conformity with the applicable safety standards.

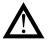

**Warning!** If the controller is used in applications with risk of damage to persons or property, it is essential to combine it with specific alarm devices. We recommend including the ability to check alarm operation even during the normal operation of the controller and the system or equipment being monitored.

Sudden changes in temperature, freezing or condensation or corrosive gases should not occur where the controller is installed.

The controller can operate in environments with pollution degree 2 (presence of non-conductive dust, only temporarily conductive due to potential condensation). Prevent the device from being reached by metallic processing particles or scraps as well as any condensation products.

The controller is sensitive to strong electromagnetic fields. Avoid placing it near radio devices or other equipment that can generate electromagnetic fields, such as high-power remote controllers, contactors, relays, thyristor power groups (in particular, phase shift), motors, solenoids, transformers, high-frequency welders, etc.

#### 2.1.2. Drilling Dimensions

For proper interface installation, respect the size of the single hole and the spacing between the adjacent holes shown in the illustrations of the different models ("Figure 2 - 2850T interface dimensions and drilling templates" on page 13 and "Figure 4 - 3850T interface dimensions and drilling templates" on page 15).

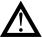

**Warning!** The support on which the interface must be mounted must have the following characteristics:

- be rigid and sturdy enough to support the device and not bend during use;
- have a thickness between 1 and 4 mm, in order to allow the device to be secured with the supplied brackets.

# 2.1.3. Protection against dust and water infiltration

The front of the interface provides IP65 protection. Therefore, the device can be installed in dusty environments or subject to water sprays provided that:

- the compartment containing the interface is also dust and water-tight;
- the support on which the interface is installed is perfectly smooth and without undulations in the front;
- the hole on the support scrupulously complies with the indicated drilling dimensions;
- the interface well-secured to the support, to enable the gasket inserted between the device and panel to ensure water-tightness.

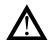

**Warning!** If not adequately protected, the interface protection degree is IP20 (rear housing and connectors).

#### 2.1.4. Vibration

The interface can withstand vibrations from 10 to 150 Hz, 20 m/s<sup>2</sup> (2 g), in all directions (X, Y and Z).

If the device is mounted on a support that exceeds these limits, a vibration suspension and damping system should be provided.

#### 2.1.5. Minimum clearances for ventilation

The temperature of the compartment that contains the interface should not exceed, in any case, the  $55^{\circ}$  C (131 °F). Never block the air vents.

The illustrations "Figure 2 - 2850T interface dimensions and drilling templates" on page 13 and "Figure 4 - 3850T interface dimensions and drilling templates" on page 15 indicate the minimum distances to be observed to ensure device ventilation.

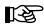

**Tip.** The lower the temperature in which the device operates, the higher the life expectancy of its electronic components.

#### 2.1.6. Positioning

The interface must be positioned so that the display is not directly illuminated by the sun or by particularly intense light sources. If necessary, shield direct beams, for example, with an anti-reflective screen.

The interface angle should be between 30° and 120°, as indicated in the figure.

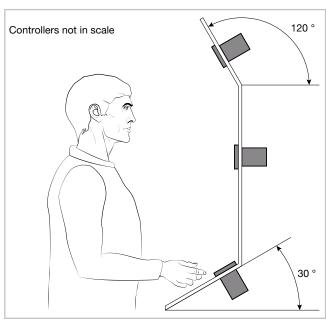

Figure 6 - Controller positioning

#### 2.1.7. Panel Mount

- Insert the tapered rubber gasket between the interface and the panel. The gasket, supplied, it is essential to ensure the degree of said frontal protection.
- Insert the device into the hole previously drilled on the panel.
- Insert the supplied brackets on the back of the device.
   For the 3850T model, first insert the square metal brackets and secure with screws.

Tighten the screws to lock the device to the panel. The tightening torque must be between 0.3 and 0.4 N m.

The following illustrations show how to secure the two interface models.

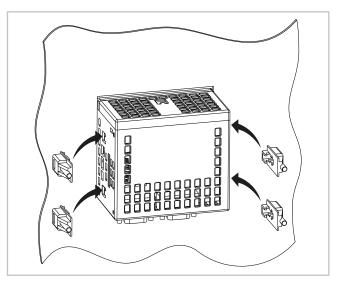

Figure 7 - 2850T installation

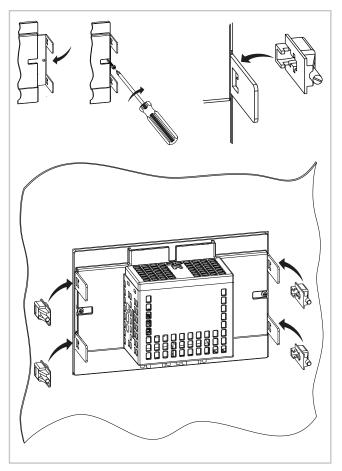

Figure 8 - 3850T installation

# 2.2. Installing I/O modules and Gefran communication

#### 2.2.1. General installation rules

The I/O module groups are designed for permanent indoor installations. They must be installed in control panels that are able to protect the connectors on the modules.

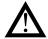

**Warning!** The modules must NOT be installed in dangerous environments (flammable or explosive). They can be connected to elements that operate in such environments only by means of suitable types of interfaces in conformity with the applicable safety standards.

Sudden changes in temperature, freezing or condensation or corrosive gases should not occur where modules are installed.

Modules can operate in environments with pollution degree 2 (presence of non-conductive dust, only temporarily conductive due to potential condensation). Prevent modules from being reached by metallic processing particles or scraps as well as any condensation products.

#### 2.2.2. Vibration

The modules can withstand vibrations from 10 to 150 Hz, 20 m/s<sup>2</sup> (2 g), in all directions (X, Y and Z).

If the modules are mounted on a support that exceeds these limits, a vibration suspension and damping system should be provided.

#### 2.2.3. Minimum clearances for ventilation

The temperature of the compartment that contains the modules should not exceed, in any case, the 55 $^{\circ}$  C (131  $^{\circ}$ F). Never block the air vents.

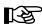

**Tip.** The lower the temperature in which the modules operate, the higher the life expectancy of their electronic components.

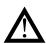

**Warning!** Forced module cooling (i.e. with a fan) can cause measurement errors.

#### 2.2.4. Positioning

The modules can only be mounted horizontally. When positioning the modules, make sure that there is sufficient air circulation around them. Figure 9 shows the minimum distances from adjacent walls that must be respected for ventilation.

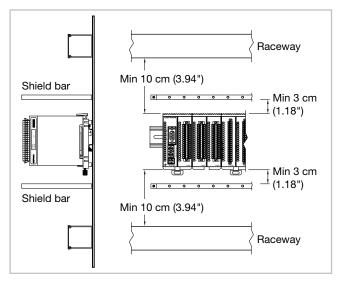

Figure 9 - Horizontal positioning

#### 2.2.5. Module installation

The modules must be mounted on metallic and grounded DIN 35 mm (1,38") rail inside switchboards.

To secure the modules:

- 1. insert the top of the module hook on the DIN rail;
- rotate the module to the vertical position, pressing until you hear the "clack" which indicates that the lower slide hook is attached to the DIN rail.

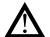

**Warning!** There is a spring contact at the back of each module to ground it through the DIN rail. There will be no electric continuity with the ground if the rail is not conductive or is not connected.

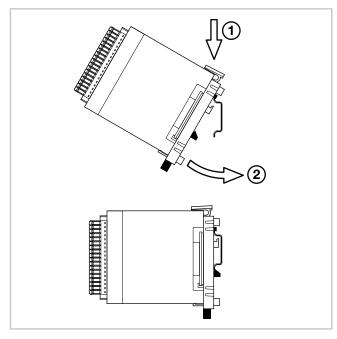

Figure 10 - DIN rail mounting

#### 2.2.6. Removing Modules

To remove the modules:

- 1. pull down lower slide lock to release the module;
- 2. rotate the module outwards;
- remove the top part of the module hook from the DIN rail.

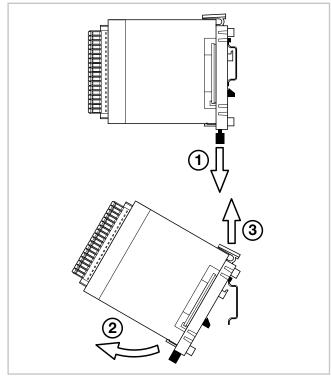

Figure 11 - Removal from DIN rail

#### 2.3. Connections

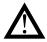

**Warning!** Please remember that failing to follow the instructions below could lead to electrical safety and electromagnetic compatibility problems, as well as void the warranty.

#### 2.3.1. General rules for connections

- The externally connected circuits must have double insulation.
- In the case of shielded cables, the shield must be grounded at one point only, possibly close to the I/O module group.
- Input cables must be physically separated from output ones and the power connections.
- 4. Do not connect the unused I/O contacts.

### 2.3.2. Electromagnetic Compatibility (EMC)

The most stringent generic standards were used for electromagnetic compliance, using the following experimental configuration:

| Connection             | Cable section        | Length        |
|------------------------|----------------------|---------------|
| Voltage                | 1 mm <sup>2</sup>    | 1 m           |
|                        | (17 AWG)             | (39.37")      |
| Serial port            | 0,35 mm <sup>2</sup> | 3.5 m         |
|                        |                      | (137.79")     |
| Thermocouple           | 0,8 mm <sup>2</sup>  | 5 m (196.85") |
|                        | (18 AWG)             | compensated   |
| Potentiometer, linear, | 1 mm <sup>2</sup>    | 3 m           |
| "PT100" thermistor     | (17 AWG)             | (9.84")       |
| Digital inputs/outputs | 1 mm <sup>2</sup>    | 3.5 m         |
|                        | (17 AWG)             | (137.79")     |

#### 2.3.3. Cables

Always make connections using cables suited to the voltage and current limits specified in the Technical Specifications.

For connections, use copper wires with insulation for  $60/75^{\circ}$  C ( $140/167^{\circ}$ F). For non power connections, do not use twisted and shielded cables.

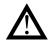

**Warning!** Anchor cables, at least in pairs, so that the mechanical stresses do not discharge on the terminal block connections.

# 2.3.4. Voltage

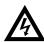

**Warning!** Before powering the interface and I/O module group, make sure that the supply voltage corresponds to that on the device plates.

The 24 VDC supply must come from a Class II source or limited energy low voltage. The power supply must use a separate line from that used for the electromechanical power devices and low-voltage power cables must follow a separate path from the plant or machine power cables.

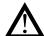

**Warning!** Make sure that the grounding connection is efficient. A missing or ineffective ground connection can cause unstable device operations due to excessive environmental disturbances. In particular, check that:

- the voltage between ground and earth is < 1 V;
- the ohmic resistance is  $< 6 \Omega$ .

Ensure that the 24 VDC power supply is fitted with a switch, or that there is a bipolar switch on the line that connects it to the mains voltage, in order to easily cut-off power to the controller in case of need.

#### 2.3.5. Input and output connections

The I/O module input and output lines should be separated from the power line.

To avoid disturbances, the I/O module input and output cables must be kept away from the power cables (high voltage or large current).

Input, output and power cables must not be laid in parallel. Shielded cable or separate cable ducts are recommended.

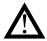

**Warning!** If the controller is connected to NON isolated electrical devices (i.e. thermocouples), the ground connection must be made with a specific conductor to prevent it from being directly through the machine structure.

The connectors are polarised and accept wires of between 0.2 and 1,5 mm<sup>2</sup> (from 24 to 15 AWG).

Insert the wire in the connector hole corresponding to the terminal that is to be connected. After inserting the conductors, push the connector into the module.

To disconnect a wire, place a screwdriver into the slot next to the conductor, to release the retaining spring.

The following figure shows how to insert or remove a wire to/from the connector.

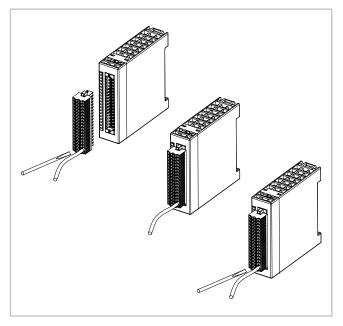

Figure 12 - I/O Connectors

# 2.4. Interface connection diagram

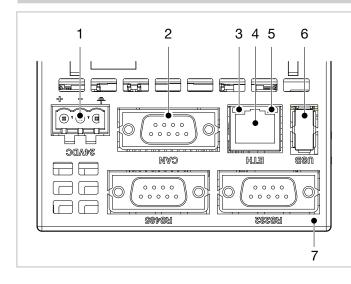

- Power supply 24 VDC ±25% Also connect the connector to the ground wire.
- 2. CAN Port DB9 M.
- 3. Green LED indicates active Ethernet connection.
- 4. RJ45 Ethernet port 10/100 Mbit/s.
- 5. Yellow LED indicates data transfer in progress.
- 6. USB port type A.

#### 2.5. Ethernet Connections

Personal computers, servers and multi-purpose controllers can communicate through the Ethernet connection. This means that you can:

- control one or more multi-purpose controllers through one or more personal computers;
- store data produced or used by one or more multi-purpose controllers on one or more servers and have them readily available;
- keep one or more multi-purpose controllers time synced via an NTP (Network Time Protocol).

NTP servers allow computer systems to be synchronised, meaning all connected devices will have the same time, referring to a precise external clock and not only the internal clock, less precise.

Synchronisation enables a value offset of less than one millisecond for systems belonging to the same network and in any case less than a few hundred milliseconds for remote networks.

#### 2.5.1. Private networks and public networks

The connection networks may be private or public. A private network is a closed network with no connections to the outside world and is intrinsically more secure. The public network (Internet), in contrast, allows you to access the devices connected to the network from anywhere in the world but, because of this, it is less secure.

Finally, there is the option of connecting a private network to a public network through a device called a firewall, which keeps them isolated except for duly authorised traffic. In this type of configuration, a private network is often identified with the acronym LAN (Local Area Network) and the public with the acronym WAN (Wide Area Network). Other ways to identify them are intranet and extranet.

Note that the private network can also be constituted by a single device.

Figure 13 3 shows the different types of networks.

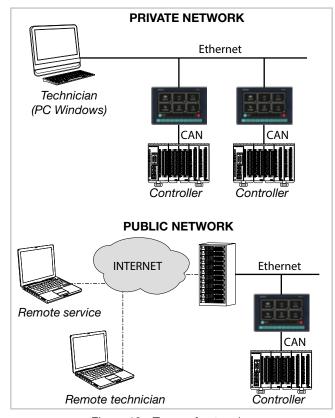

Figure 13 - Types of networks

#### 2.5.2. Firewall

The firewall is a physical device or a software application that isolates a device or a network section from the rest of the connection network.

Several firewalls may need to be crossed to reach a device. For example, there might be a firewall between the corporate LAN and the Internet and another firewall that isolates the device from the corporate network.

To access a multi-purpose controller behind a firewall you need to configure the access channels or firewall traffic rules and implement connections via VPN (Virtual Private Network) or directly through a modem.

Consult the corporate IT system administrator to properly configure firewalls or know the parameters to implement a VPN or connect via modem.

In order to connect to an external multi-purpose controller and ensure the proper operations of all the services, the following ports need to be open (communicate the list to the IT administrator):

| Port             | Service    |
|------------------|------------|
| 20, 21           | FTP        |
| 502              | Modbus TCP |
| 5500, 5800, 5900 | VNC        |

#### 2.5.3. Router

In cases of particularly complex or extended Ethernet networks or that are subject to intense broadcast type traffic, the connection to the 2850T and 3850T controllers must be isolated. This is achieved by structuring the network into subnets (corporate/machine), or by limiting the TCP/IP traffic actually necessary for hubs or services.

This rule, in general, should be also be observed when connecting 2850T and 3850T controllers in small sized networks or with remote access systems.

The recommended solution is to connect the 2850T and 3850T controllers via a router.

The router is a layer 3 device that allows you to route the communication packets between different networks, meaning to determine specific port outputs package that arrived based on the target IP address.

The use of router ensures that the Ethernet traffic to or from the 2850T and 3850T controllers is filtered and remains isolated from the rest of the corporate network or from the external network.

#### 2.5.4. VNC (Virtual Network Computing)

You can check the multi-purpose controller remotely using a VNC connection with a personal computer. The RFB protocol used is public domain.

With the VNC connection, the multi-purpose controller assumes the host function and the personal computer the client, where the connected multi-purpose controller interface is exactly reproduced.

Every action (clicking with the mouse, settings, etc.) performed on the reproduction of the interface display that appears on the personal computer is faithfully replicated on the controller and vice versa. The pages on the display and computer monitor are synchronised in real time.

#### 2.5.5. VNC Server

The VNC server is part of multi-purpose controller operations. The VNC server is disabled by default. To enable it:

- Log in as administrator. For more information on the login procedure, refer to the section "4.1. Login password" on page 35.
- Open the Home Page by pressing the button an selectService.
- 3. Select Setup
- Select Configuration on the page that opens. Note the device IP address that is used to configure access through clients. If the network addresses have not yet been set, see paragraph "4.14.2.2. Network Configuration" on page 72.
- 5. Select **Network**.
- 6. Select NTP VCN Configuration.

7. On the page that opens, enable VNC by ticking the appropriate box and enter the password that will be used to login. The password can be up to 34 characters long.

The viewer can handle multiple concurrent connections, but an excessive number of connections can cause image refresh to slow.

#### 2.5.6. VNC Viewer

There are several programs that turn a personal computer into a VNC client.

In addition to personal computers there are VNC viewers for other devices such as tablets and smartphones.

# 2.6. F-GCANs communication module connection diagram

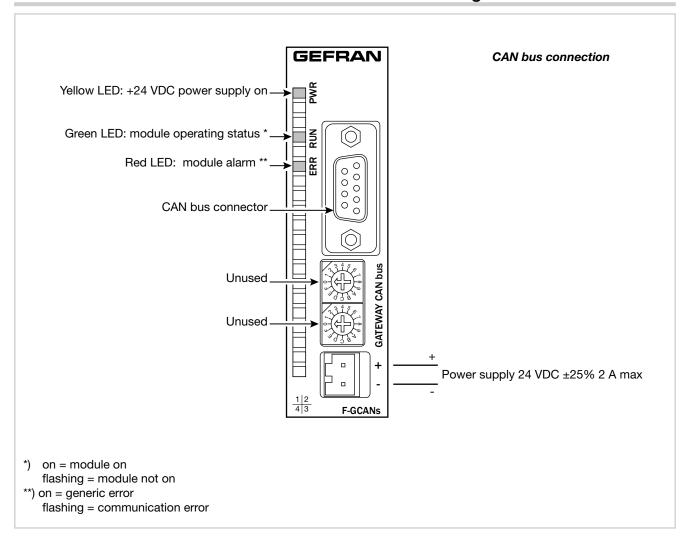

# 2.7. F-MIX module connection diagrams

#### 2.7.1. General layout

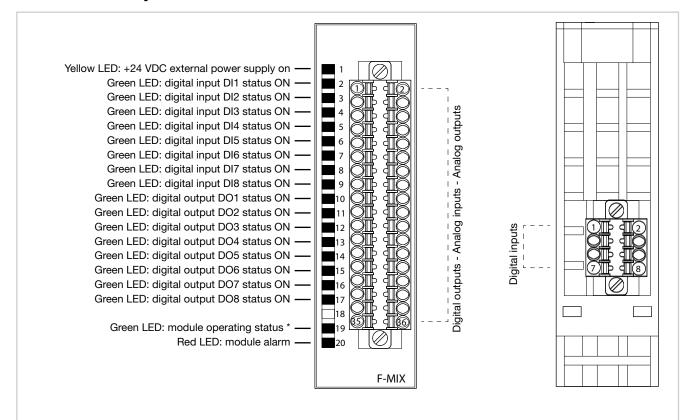

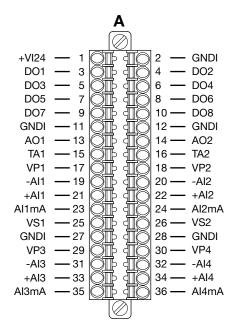

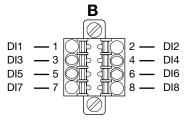

DI = Digital input

DO = Digital output AI = Analog input AO = Analog output +VI24 = 24 V voltage

GNDI = 0 V voltage

TA = input from a current transformer

VP = Potentiometer powerVS = Extensometer input

 f) Fast flashing = module on slow flashing = module awaiting configuration (not operating)

# 2.7.2. **Voltage**

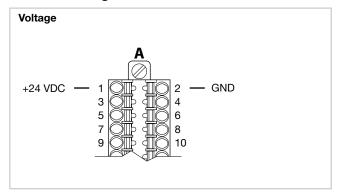

#### 2.7.3. Digital inputs

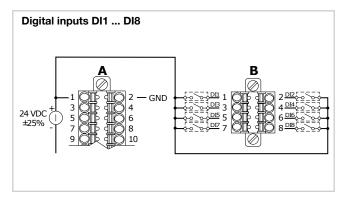

#### 2.7.4. Analog inputs

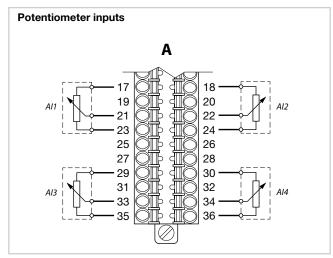

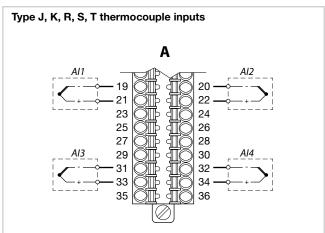

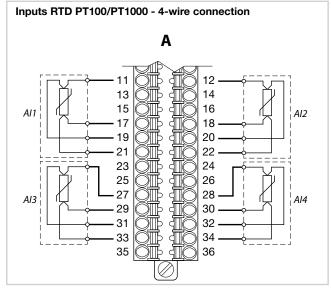

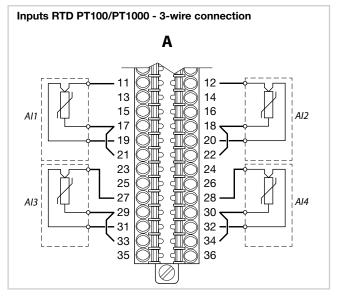

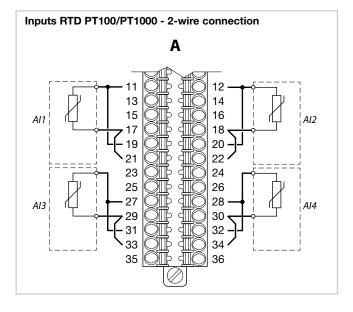

#### 2. INSTALLATION

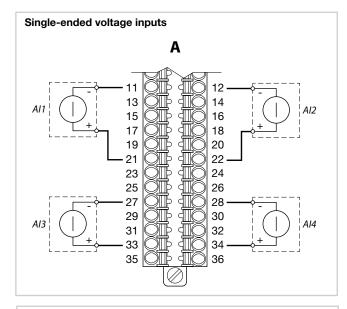

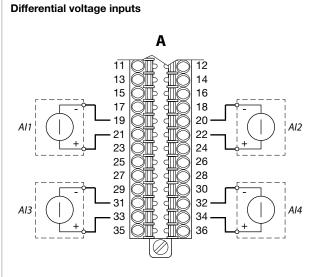

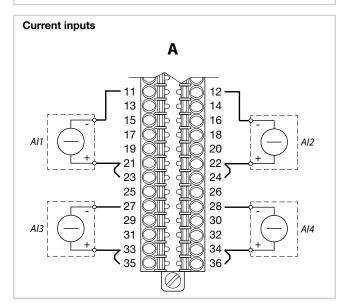

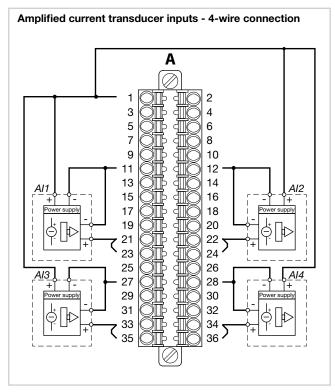

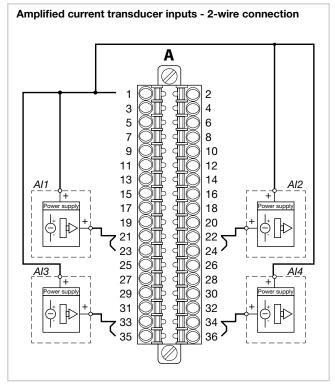

#### **Extensometer inputs** Α

# Current transformer inputs A 9 10 12 14 TA1 max 50 mA RMS 15 17 18 TA2 max 50 mA RMS

#### 2.7.5. Digital outputs

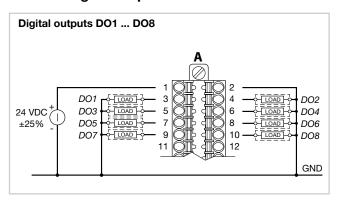

#### 2.7.6. Analog outputs

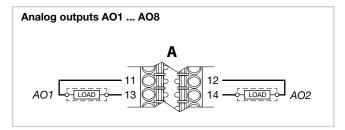

# 2.8. F-EU16 digital I/O module connection diagram

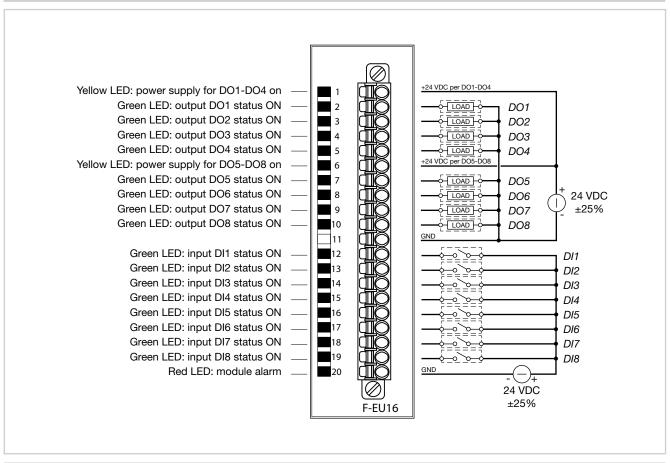

# 2.9. Touch Screen calibration procedure

**Step 1** – Power off the unit and locate the "SEL" rotary switch on the right side of the unit case

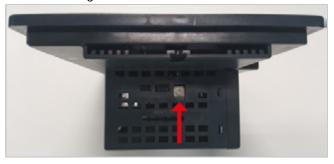

Step 2 - set the switch to the "E" position

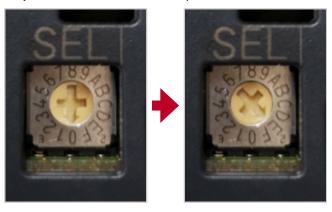

**Step 3** – Power on the unit; the touch-screen calibration page should appear

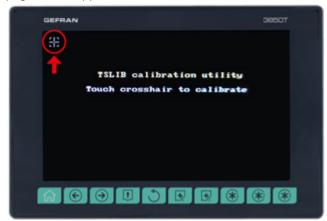

Touch the cross-hair to calibrate the upper left corner position.

It is recommended to use a pen tip rather than fingers to improve accuracy.

**Step 4** – Proceed to calibrate all corners and screen centre in the same way:

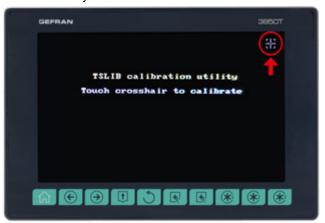

Upper right corner

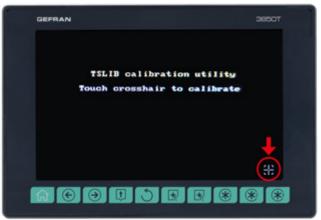

Lower right corner

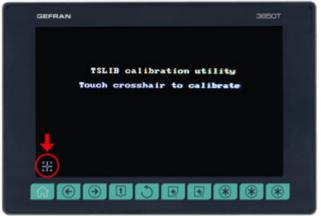

Lower left corner

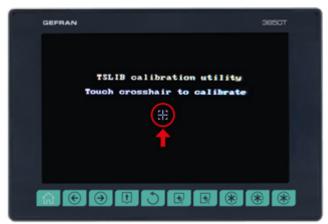

Centre

**Step 5** – After the "center" calibration please wait until the unit returns automatically to main page

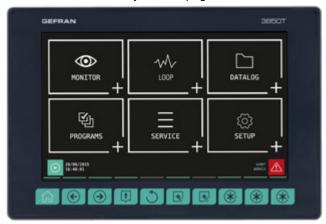

**Step 6** – Reset "SEL" switch to "0" position (it is not necessary to power-off the unit)

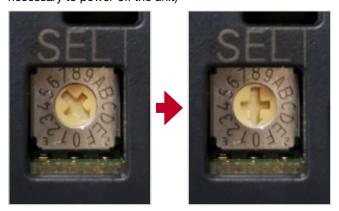

The calibration procedure is over

# 3. COMMISSIONING

## 3.1. Display information and key use

The general description of the display and the keys of the individual models is contained in the paragraphs "1.4.1. Display and keys" on page 12 for the 2850T interface and "1.5.1. Display and keys" on page 14 for the 3850T interface

#### 3.1.1. Navigation

To navigate the menus and sub-menus, use the touch screen display and 6 or 10 keys below the display. To select or set parameters and for all configuration tasks, only use the touch screen display.

#### 3.1.2. Virtual keyboards

The alphanumeric keyboard or the numeric keypad appears on the display when you need to enter text or numeric values appear on the display, respectively.

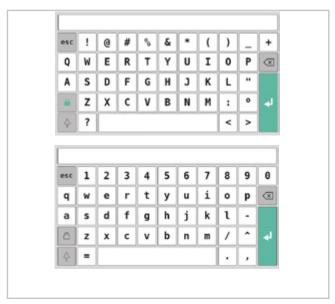

Figure 14 - Alphanumeric keyboard

# 7 8 9 esc 4 5 6 🗵 1 2 3 0 . -

Figure 15 - Numeric keypad

The keyboards have a window at the top where the entered text appears.

Use the following keys to save, delete, cancel or change the keyboard:

- Stores the entered text or value, as it appears in the window, and closes the virtual keyboard.
- Deletes the last character entered. The virtual keyboard remains open.
- Closes the virtual keyboard, discarding any entered text or value that appears in the window.
- Changes the display of the alphanumeric keyboard keys.

#### 3.2. Behavior when turned on

When turned on, the multi-purpose controller loads the operating system and the default program. "Loading ..." appears on the screen.

When finished loading, the display turns off and "starting ..." appears after a few seconds to indicate that the default program is launched.

When the start-up phase ends the display indicates the Monitor Program page. The multi-purpose controller is now fully operational.

Any communication errors between I/O modules and the terminal are indicated by the Alarm icon in the pages. Touch the icon to view the list of alarms and review specific alarms.

# 3.3. First start-up

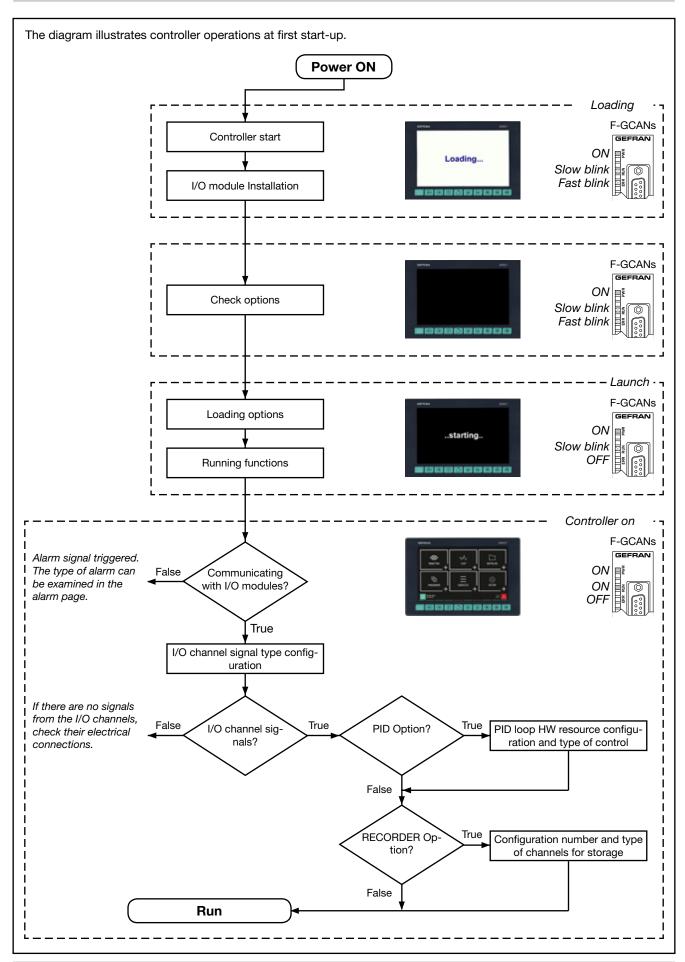

# 4. MENU AND CONFIGURATION

A high level of knowledge of problems and techniques associated with the controlled process is required to properly set the parameters needed to configure the controller so that it meets the application requirements.

If you are unsure of your skills, or you are not fully aware of the consequences that could result from incorrect parameter settings, we do not recommend you proceed with the configuration.

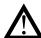

**Warning!** Before commissioning the controller the user must ensure the parameters are set correctly to avoid damage to persons or property.

If in doubt, or if you would like some clarification, please visit www.gefran.com or contact the Gefran Customer Care service.

## 4.1. Login password

Access to the menus is protected by 3 password levels: Operator, Maintenance and OEM, listed from the one with lowest privileges to that with full access to all controller functions and parameters.

The level determines which menus, with their functions and parameters, you can navigate.

The first level (level 0), Operator, provides access to submenus and more operational parameters, namely the ones that most affect the daily monitored machine or plant operations.

The second level (level 1), Maintenance, provides access to the sub-menus and the parameters dedicated to the configuration of device hardware resources.

The third level (level 2), OEM, is reserved to the manufacturer who has included the multi-purpose controller in its machinery or plant.

The default password values are:

- Level 0: free access (no user or password)
- Level 1: User = service, Password = 5678
- Level 2: User = admin, Password = 1234

Authentication with password level 0 has no time limit, authentication with level 1 and 2 passwords expire after 30 minutes.

The name of the person currently logged in may be read in the lower right hand corner of the display.

Passwords can be created and modified. See the paragraph in this regard "4.15.6. USER CFG sub-menu" on page 90.

# 4.2. Display, configuration and management

Specific menus are used to view information on the multi-purpose controller and operations it performs, to configure the device and its functions and, ultimately, to manage the machine or process controlled by the controller. Each controller parameter, function or process can be managed by one or more menus.

Available trees and menu items vary depending on the controller model. The individual display or configuration pages, however, are the same for all models.

The menu structure shown in detail is that of the controller complete with all the options.

For other versions, refer to the graphical representations of the different menus (paragraphs "4.7. Controller menu with GETLogic and GETview options" on page 40, "4.8. Tool menu with GETLogic, GETview and recorder options" on page 41 and "4.9. Controller menu with GETLogic, GETview and recorder options" on page 42), from which you can trace back to the individual information and configuration pages available.

## 4.3. Monitor Program

The Monitor Program page is the page that shows the most important information of the loaded program. It is also the page which, by default (editable), appears at the end of the multi-purpose controller start-up procedure. Through this page, you can also manage the program (start, stop, etc).

The Monitor Program page is always accessible:

- using the Home Page → Monitor → Monitor Prog menu or more simply
- by touching the key permanently displayed in the lower left corner of the display.

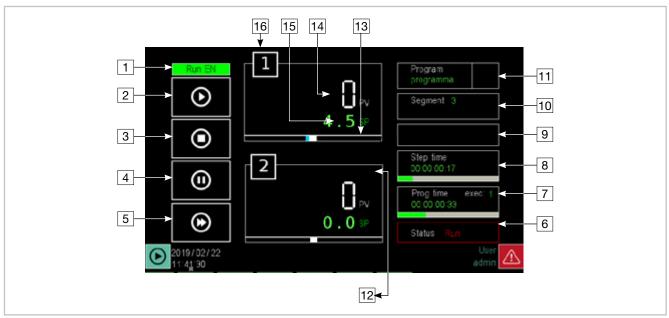

- 1. Viewing the signal to run the program.
- 2. START button: starts the program. A pop-up window opens when you touch the button displaying the production batch number and you can enter a name. To enter this information, touch the appropriate fields and use the virtual keyboard that appears. The data is not mandatory, but entered in the report produced at the end of processing, if the batch name is not specified, it will be given the same name as the previous one. Touch the Start button in the pop-up to start the program or the Cancel button to cancel the operation and close the pop-up.
- 3. RESET button: stops the program and returns to the Ready state (first step of the program), skipping any steps yet to be run. This opens a pop-up confirmation window. Touch the End button in the pop-up to stop the program or the Cancel button to cancel the operation and close the pop-up
- 4. PAUSE button: freezes the program, which assumes the Hold condition. To resume the program from the same point where it was stopped, touch the START button again (If necessary, you may go on to the next step in the HBB status using the HOLD and SKIP commands).
- SKIP button: allows you to skip to the next step and is only active when the program is in the Hold condition.
- 6. Program status (Ready; Run; Hold; End).
- Program run time. The progress bar indicates its progress in relation to the total theoretical time calculated.
- Time remaining to run the step. The progress bar indicates its progress in relation to the theoretical time calculated.
- 9. Program messages:
  - wait condition: the program is suspended pending the signal to run the step;

- suspend: the program was suspended;
- hbb ch n: the program was suspended because the PV is out of the HBB control range.
- 10. Number of the segment in progress.
- Name of the program viewed. Touch the field to open a list of stored programs from which you can select the program to use.
- 12. Selecting PID associated with the program.
- 13. Deviation bar graph: indicates, in percentage, the difference between PV and SP. If PV is less than SP the bar is lit in blue to the left of the median point, if PV is greater than SP is lit in red to the right of the median point.
- Process Value (PV): the value that the process variable has at that time. The variable unit of measurement is also shown.
- Setpoint (SP): is the process set value, which is the value that the machinery or system must reach and/or maintain.
- 16. PID identification number.

## 4.4. Monitor Recorder

If the programmer option does not appear, the instrument has a number of record pages. These pages may be used to manage record recipes (start up, stop, etc).

The Monitor Program page is always accessible:

- using the Home Page → Monitor → Monitor Prog menu or more simply
- by touching the button which appears at all times in the lower left hand corner of the display

There are three different views, showing one, two or four records at the same time, respectively. For each record, you may:

- start with the START button
- stop with the STOP button
- assign a name to the record, which will then appear in the "batch name" field
- view progressive record time

View 1 recorder

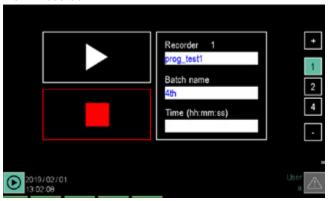

View 2 recorders

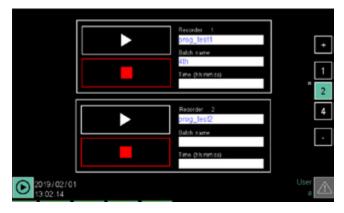

View 4 recorders

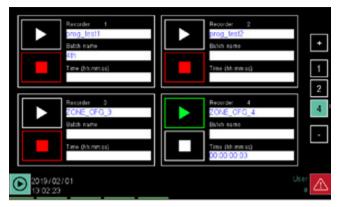

The procedure for control recipe settings is very similar to that of the programmer, with the same pages and the same settings. The reader is therefore referred to the explanation appearing at "4.13.3.4. Program report configuration" on page 69.

#### 4.5. Main menu (controller with all options)

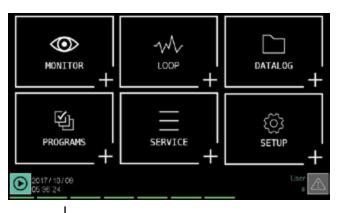

## **Home Page**

This is what the Home Page and the main menu look like for the controller version complete with all options. For the menu layout for other controller versions, see paragraphs "4.7. Controller menu with GETLogic and GETview options" on page 40, "4.8. Tool menu with GETLogic, GETview and recorder options" on page 41 and "4.9. Controller menu with GETLogic, GETview and recorder options" on page 42.

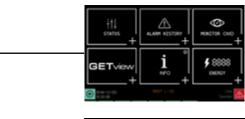

## MONITOR menu (page 43)

With this menu you can view input and output status, alarm history, go to Monitor Program page, open custom pages and read information on the controller configuration.

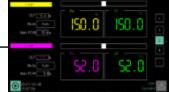

## Menu LOOP (page 46)

With this menu you can view the most important information on 1, 2 or 4 LOOP.

On the page you can also set the manual power for each LOOP displayed.

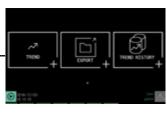

## **DATALOG menu** (page 47)

With this menu you can view, in graphic form, current trends of the selected PID, the historical trends of the PID and export current trend data to a USB key.

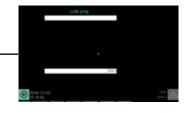

## PROGRAMS menu (page 51)

Programs used by the multi-purpose controller are managed with this menu. You can read programs from a storage device, you can create new programs by setting the relative parameters or you can edit the parameters of existing programs.

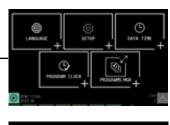

#### **SERVICE menu** (page 71)

With this menu you can set the interface language, the Ethernet network parameters, the display brightness, controller date and time, the weekly programmer clock, view information about the bus and the application and more.

# **SETUP menu** (page 33)

With this menu you can set communication and I/O modules, alarms, system variables, PID, user variables and manage users.

# 4.6. Controller menu with programmer, GETLogic, GETview and recorder

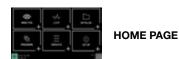

This menu tree applies to controllers marked with order code:

2850T-**PS**-xx-00-00-**GL-GV**-00-xx-0-0

3850T-**PS**-xx-00-00-**GL-GV**-00-xx-0-0

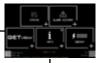

#### **MONITOR** Menu

With this menu you can view input and output status, alarm history, monitor the run process, open custom pages (GETView), read information on the controller configuration and manage information on the energy consumed by outputs.

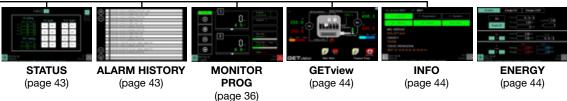

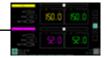

#### LOOP Menu

With this menu you can view the most important information on 1, 2 or 4 LOOP.

On the page you can also, with level 1, set the manual power and the set point value for each LOOP displayed. (page 46)

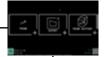

#### **DATALOG** Menu

This menu may be used to view current and historical trends in instrument variables in graphic format, and to export archive data.

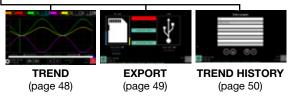

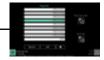

#### PROGRAMS Menu

With this menu, you can load a previously saved program or enter a new program. (page 51)

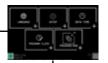

#### **SERVICE** Menu

With this menu you can set the interface language, system parameters, controller date and time, weekly programmer clock and manages file import and export to USB key.

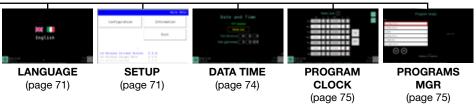

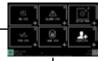

## **SETUP** Menu

With this menu you can set the communication and I/O modules, alarms, the functional device characteristics, manage files and images, reset the device to factory settings, configure PID, edit variables and manage users.

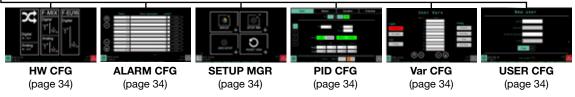

# 4.7. Controller menu with GETLogic and GETview options

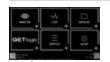

**HOME PAGE** 

This menu tree applies to controllers marked with order code: 2850T-**0C**-xx-00-00-**GL-GV**-00-xx-0-0

3850T-0C-xx-00-00-GL-GV-00-xx-0-0

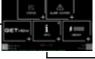

#### **MONITOR** Menu

With this menu you can view input and output status, alarm history, open custom pages (GETView), read information on the controller configuration and manage information on the energy consumed by outputs.

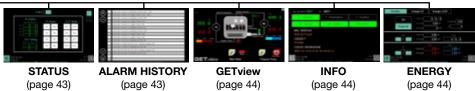

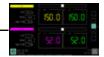

#### LOOP Menu

With this menu you can view the most important information for 1, 2, or 4 PID loops.

On the page you can also, with level 1, set the manual power and the set point value for each PID displayed. (page 46)

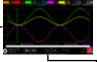

#### **DATALOG** Menu

This menu may be used to view current and historical trends in variables in graphic format, and to export archive data.

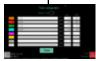

TREND CONFIGURATION (page 48)

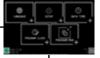

## SERVICE Menu

With this menu you can set the interface language, system parameters, controller date and time, weekly programmer clock and manages file import and export to USB key.

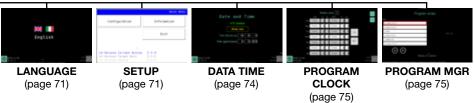

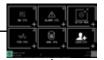

## **SETUP** Menu

With this menu you can set the communication and I/O modules, alarms, the functional device characteristics, manage files and images, reset the device to factory settings, configure PID, edit variables and manage users.

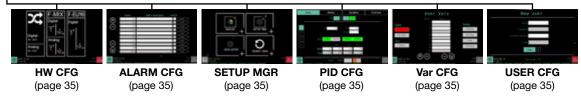

# 4.8. Tool menu with GETLogic, GETview and recorder options

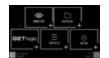

**HOME PAGE** 

This menu tree applies to controllers marked with order code: 2850T-**0S**-xx-00-00-**GL-GV**-00-xx-0-0

3850T-**0S**-xx-00-00-**GL-GV**-00-xx-0-0

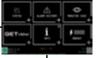

#### **MONITOR** Menu

With this menu you can view input and output status, alarm history, open custom pages (GETView), read information on the controller configuration and manage information on the energy consumed by outputs.

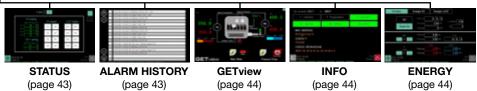

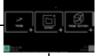

#### **DATALOG** Menu

This menu may be used to view current and historical trends in variables in graphic format, and to export archive data.

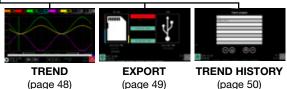

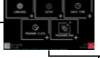

#### **SERVICE** Menu

With this menu you can set the interface language, the system parameters, controller date and time and weekly programmer clock.

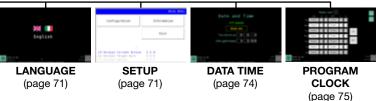

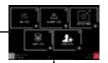

#### **SETUP** Menu

With this menu you can set the communication and I/O modules, alarms, the functional device characteristics, manage files and images, reset the device to factory settings, edit variables and manage users.

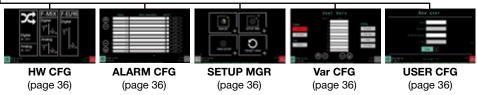

# 4.9. Controller menu with GETLogic, GETview and recorder options

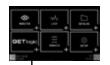

**HOME PAGE** 

This menu tree applies to controllers marked with order code: 2850T-CS-xx-00-00-GL-GV-00-xx-0-0

3850T-CS-xx-00-00-GL-GV-00-xx-0-0

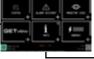

#### **MONITOR** Menu

With this menu you can view input and output status, alarm history, open custom pages (GETView), read information on the controller configuration and manage information on the energy consumed by outputs.

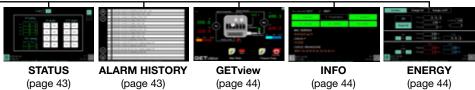

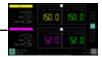

#### LOOP Menu

With this menu you can view the most important information on 1, 2 or 4 PID.

On the page you can also, with level 1, set the manual power and the set point value for each PID displayed. (page 46)

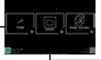

#### **DATALOG** Menu

This menu may be used to view current and historical trends in variables in graphic format, and to export archive data.

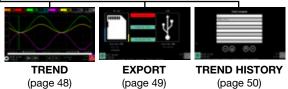

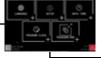

## **SERVICE** Menu

With this menu you can set the interface language, the system parameters, controller date and time and weekly programmer clock.

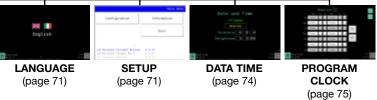

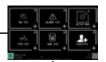

#### **SETUP** Menu

With this menu you can set the communication and I/O modules, alarms, the functional device characteristics, manage files and images, reset the device to factory settings, configure PID, edit variables and manage users.

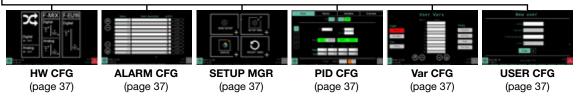

## 4.10. MONITOR menu

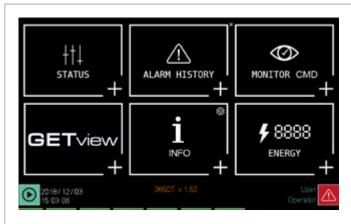

#### STATUS sub-menu (page 43)

Digital and analog input and output status

ALARM HISTORY sub-menu (page 43)

Alarm history stored by the controller.

#### MONITOR PROG sub-menu (page 43)

Opening the monitoring page and managing saved programs.

**GETview sub-menu** (page 44)

Creating and managing custom pages.

INFO sub-menu (page 44)

Controller configuration management.

#### **ENERGY sub-menu** (page 44)

Management of information on the energy consumed by outputs.

## 4.10.1. STATUS sub-menu

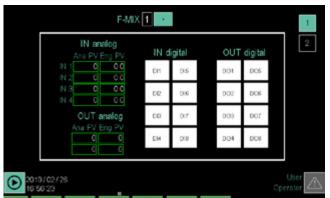

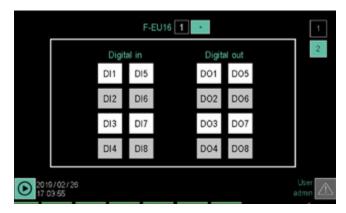

The STATUS submenu shows the status of the controller's inputs and outputs and has a page for the F-MIX module and one for the F-EU16 modules (if present).

You can use the keyboard keys and to switch from one page to another or directly touch the page number displayed on the top right of the screen. The current page is highlighted by illuminating the page number box. The type of I/O module is displayed at the top, in the center of the page.

The page only displays inputs and outputs belonging to the module. The IO terminals show the name of each card.

The status of the digital inputs and outputs is indicated by their background color:

- white = OFF
- red = ON

The status of analog inputs and outputs is shown with their value at the current time, both the converter points and the engineering unit.

All values and status are displayed in the STATUS submenu are read-only.

### 4.10.2. ALARM HISTORY sub-menu

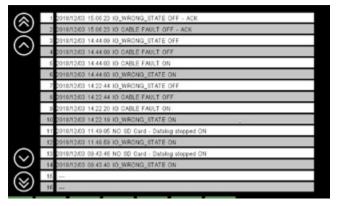

The ALARM HISTORY sub-menu displays the last 1000 alarm events recorded by the controller.

Alarms are displayed in reverse chronological order, meaning it starts from the most recent to continue with the older ones

The list can be scrolled using the buttons on the left of the display:

and Cmove the list by 3 events;

and move the list by 10 events;

The date and time the alarm triggered and type are displayed for each alarm event.

- ON = alarm becomes active
- = the cause of the alarm disappears
- OFF-ACK = the alarm is acknowledged

### 4.10.3. MONITOR PROGR sub-menu

For information on the page opened from MONITOR PRO-GR, see paragraph "4.3. Monitor Program" on page 36.

## 4.10.4. GETview sub-menu

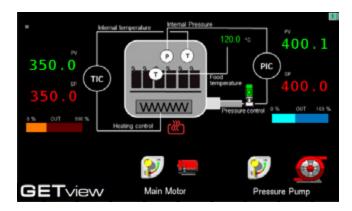

The GETview sub-menu lets you view, create and manage custom interfaces (an example of a custom page is illustrated).

This way you can display the most important information for a specific machine or process and simplify their management.

The data and information used are those contained in the controller.

To select the page to view, use keys and . The number of the displayed page appears at the top right.

Press the specific keys to directly open:

custom page 1,

custom page 2 (3850T interface only).

To create custom pages, see chapter "5. Custom pages" on page 91.

## 4.10.5. INFO sub-menu

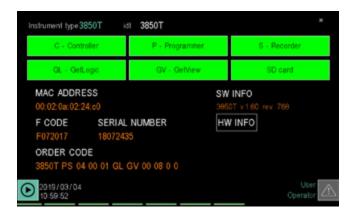

The INFO sub-menu contains all the information about the device:

- Instrument type: trade name.
- Functions: those available are highlighted in green.
- MAC Address.
- Serial Number
- F Code: Gefran warehouse code.
- Order code: full order code. For the interpretation of the smart code, see paragraphs "11.1. 2850T controller" on page 155 and "11.2. 3850T controller" on page 157
- SW INFO: information about the firmware version
- **HW INFO:** this page displays the hardware configura-

tion and the firmware versions of each card

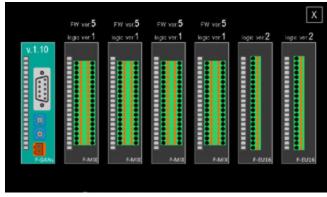

#### 4.10.6. ENERGY sub-menu

The ENERGY sub-menu lets you view and quantify energy consumption by the machine or system managed by the controller.

The sub-menu is divided into 3 sections (synoptic, DO Energy, PID Energy). To move to a section, simply touch its label.

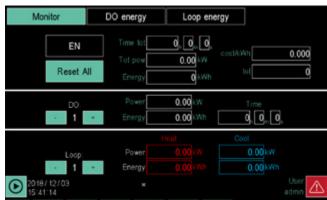

The Synoptic section summarises all electricity consumption.

The box at the top displays:

- the total time since the last reset (Time tot);
- the real-time total power absorbed (Tot pow);
- the unit cost of electricity (cost/kWh), which can be entered by touching the field and entering its value;
- the total cost of electricity consumed (tot) within the specified time period.

The box in the center displays, for each digital output:

- the output number (Digital output);
- the load power managed by the output (Power);
- the total output on time (Time ON);
- the **electricity consumed** by the load (Energy).

To view data on the various outputs, use keys - and +.

For each PID, the lower box displays:

- the loop number;
- the power used in heating (Pow H);
- the **electricity consumed for heating** (Heat energy);
- the power used in cooling (Pow C);
- the electricity consumed for cooling (Cool energy);

To view data on the various PID, use keys - and +.

To reset the counts, touch the Reset All button.

The **EN** button may be used to enable or disable use of all counters

 $\triangle$ 

**Warning!** The DO field shows information on each single digital output, while the PID field shows totals for all outputs used during the PID.

The two calculations are independent. If the energy consumption parameter of a DO (already used by the PID) is set, the total ener-

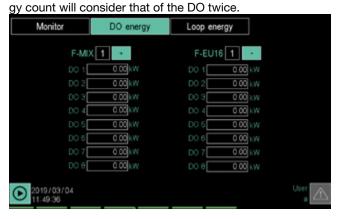

The DO energy section allows you to add the power of the load managed for each output.

To view the outputs of the various modules (F-MIX and R-EU16), use the + button.

To enter the power, touch the field next to the output number and enter its value.

The data will be used for Synoptic section views.

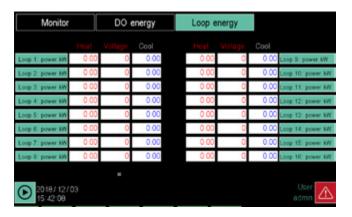

For each of the 16 PID, the PID energy section lets you add:

- PID heating power (Heat);
- the supply voltage (Voltage), which allows for a more precise calculation of power (power = current x voltage);
- PID cooling power (Cool);

To enter power and voltage, touch its field next to the PID number and enter its value.

The data will be used for Synoptic section Monitor.

## **NOTES**

- If a cascade PID occupies PIDs n and n+1, the energy parameter setup will be set ONLY on PID n+1.
- Power may be counted in two ways for the hot PID (setting rated power or using TAs) and one way for the cold one (setting rated power).

#### **ENERGY CALCULATION WITH TA**

Energy is calculated on the basis of the current reading obtained from the TAs connected to the PID in question. The voltage to be entered is the supply line RMS voltage. So if it is single-phase, set 230V, or if it is three-phase, set 400V (in Europe).

To associate CT input to the PID, refer to the configuration page of the HB alarms, paragraph "4.15.4.8. PID HB alarm configuration" on page 86

If the load is single-phase (there must be only one CT set for each PID), multiply the rms current value supplied by the TAs by the concatenated (line) voltage.

If it is three-phase (with 2 TAs set per PID), multiple the average of the two rms current values supplied by the 2 TAs by the set voltage, by the square root of three. P=V\*(IrmsTA1+IrmsTA2)/2)\*sqrt(3).

In both cases, the value thus obtained is multiplied by the percentage of power supplied by the PID in question and operates independently of the DO outputs.

IMPORTANT: in this assumption, the calculation is reliable only for actuators using zero crossing.

The active power calculated is in any case an approximation, in that we suppose:

- that the load is totally resistive (cosfi approximately one) and balanced.
- that the grid is symmetrical and supplies an effective value that remains constant over time.

## 4.11. LOOP Menu

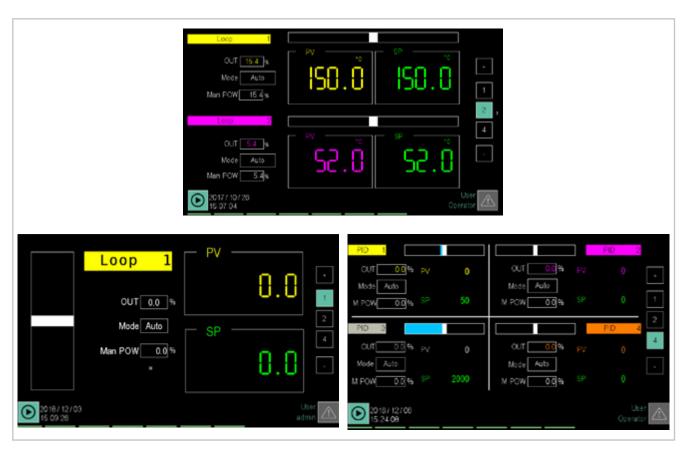

The LOOP menu lets you view 1, 2 (default view) or 4 LOOP on the same page.

To switch from one display to another, touch the page numbers on the right side of the display.

The LOOP to be displayed are selected with the keys and or with the + and - buttons.

With the double view, PID are displayed in set pairs (1-2/3-4/5-6/7-8/9-10/11-12/13-14, 15-16), with the quadruple view, the PID are displayed in set quartets (1-2-3-4/5-6-7-8/9-10-11-12/13-14-15-16).

The following is displayed for each PID:

- the LOOP identification number. This is the number that appears in the LOOP list to identify the LOOPS.
- the **Process Value** (PV), that is, the value the process variable has at that time.
- The Setpoint (SP), meaning the set value that the controller must have the machine or system reach and/ or maintain.
- The PV and SP units of measure.
- Deviation bar graph: indicates, in percentage, the difference between PV and SP. If PV is less than SP the bar is lit in blue to the left (or under) of the median point, if PV is greater than SP is lit in red to the right (or above) of the median point.
- The output value (OUT), expressed in %. The value ranges from -100% (cooling at maximum power) to 100% (heating at maximum power).

- The controller operating mode (Mode), which can be automatic (Auto), where the output value is calculated by PID, or manual, where the output value can be set manually with the MAN POW parameter.
- For the valve actuator only, the position of the valve and its opening and closing commands are shown.
   If mode = MAN is selected, the opening and closing commands will be active

#### 4.11.1. Editing parameters

You can edit some of the parameters displayed, without changing menu.

The type of parameters that can be edited depend on the selected password level. The table below shows which parameters can be edited by the user.

| Parameter | User level<br>0 | User level<br>1 |
|-----------|-----------------|-----------------|
| Mode      |                 | •               |
| Man POW   | •               | •               |
| SP        |                 | •               |

## 4.12. DATALOG Menu

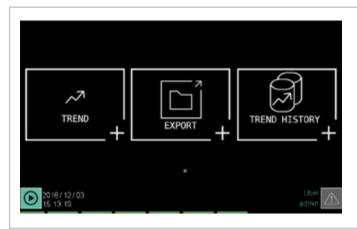

#### TREND sub-menu (page 48)

Graphic display of time trend for 8 variables selected by the user.

## EXPORT sub-menu (page 49)

Exporting recorded controller operating data to maintain a log.

# TREND HISTORY sub-menu (page 50)

Graphic display of process variable time trend in previous processes.

## 4.12.1. The Datalog

The Datalog is the recording function of the values assumed by a series of user-selected variables. The frequency with which these values are read (sampling) is always determined by the user.

#### 4.12.1.1. Archive Mode

The recorded data storage method depends on the instrument configuration:

- Model without SD Card option: data is stored directly on the internal disk.
- Model with SD Card option: the log data for batch reports and Data Logger are saved on SD Card and optionally on internal disk.

With the model without the SD Card option you can:

- Copy or move the log files from the internal disk to USB key.
- Copy or move the log files from the internal disk to your PC using the DataLog Utility application.
- Delete the log files from the internal disk.

With the model with the SD Card option you can:

- Copy or move the log files from SD card to a USB key.
- Copy or move the log files from the internal disk to USB key.
- Delete log files from SD Card.
- Delete the log files from the internal disk.
- Copy or move the log files from SD Card to your PC using the DataLog Utility application.
- Copy or move the log files from the internal disk to your PC using the DataLog Utility application.

## 4.12.1.2. File compression on the local disk

Log files stored in the local disk are automatically compressed to optimise occupied space. When moved from the local disk to another external media (USB, SD or PC), files are automatically decompressed, recovering their true size. The compression factor for the local disk is about 4:1 (a 1 MB file becomes about 250 kB).

## 4.12.1.3. Amount of savable sampled data

The amount of sampled data that can be stored depends on:

- capacity of the storage medium;
- number of variables sampled;
- sample frequency;
- · saved graphic imagers;

The table shows an estimate of the number of samples and the overall sampling duration for the different instrument configurations.

#### 4.12.1.4. Out of memory alarms

To avoid losing data when the memory is full, the instrument generates two types of alerts.

## Warning Signal

Automatic alert in a pop-up window when the amount of free memory, on the internal disk or SD Card, is less than 10 MB. The pop-up is displayed automatically every 10 minutes as long as free memory is less than 10 MB. There is a button in the pop-up window to directly open the management page where you can delete the log files or move them to a USB key.

|           |                   | <b>ESTIMATED NUMBER OF OBT</b>   | AINABLE SAI | MPLES   |                  |                |
|-----------|-------------------|----------------------------------|-------------|---------|------------------|----------------|
| Number of | Sampling interval | Available storage space (MB)     | Number of   |         | Equivalent t     | 0              |
| variables |                   |                                  | samples     | hours * | days *           | months *       |
| 6         | 60 s              | 260 (local disk without GETview) | 2,580,000   | 43,000  | арргох. 1790 с.  | approx. 59 c.  |
| 6         | 60 s              | 200 (local disk with GETview) ** | 2,040,000   | 34,000  | approx. 1,415 c. | approx. 47 c.  |
| 6         | 60 s              | 1000 (SD support)                | 10,200,000  | 170,000 | арргох. 7,080 с. | approx. 236 c. |
| 15        | 30 s              | 260 (local disk without GETview) | 1,320,000   | 11,000  | approx. 455 c.   | approx. 15 c.  |
| 15        | 30 s              | 200 (local disk with GETview) ** | 1,020,000   | 8,500   | approx. 350 c.   | approx. 11 c.  |
| 15        | 30 s              | 1000 (SD support)                | 5,040,000   | 42,000  | approx. 1,750 c. | approx. 58 c.  |

<sup>\*)</sup> The maximum sampling durations are approximate.

<sup>\*\*)</sup> In the case of local disk with GETview, the space occupied by any graphic images must be taken into account. In the table calculations it was assumed that these images occupy about 10 MB, which are added to the space occupied by GETview.

## 4. CONFIGURATION

#### **Disk Full Alarm**

Automatic alert with alarm (reported in the alarm list) when the amount of free memory on internal disk or SD card, is less than 5 MB.

All new DataLogger type recordings are disabled and Batch reports will not be activated.

If Batch Reports are in progress, these will end normally, but will not be restarted with the following RUN command.

## Forced stop of recording

When the threshold of 3 MB is reached, active recordings are also interrupted, while batch execution continues without reporting.

## 4.12.2. TREND sub-menu

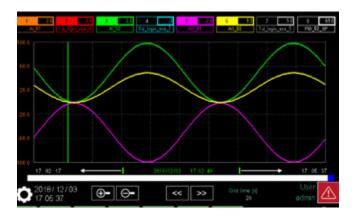

The TREND sub-menu shows, in graphic format, the time trend for variables selected by the user (max 8 simultaneously, 24 in total). Up to 5000 samples are stored for each record.

Use the and buttons to select the variable intervals to display in the page (1-8, 9-16 or 17-24).

A number of keys corresponding to the number of enabled variables are displayed at the top. Each key:

- enables and disables the graphic display relative to variable that it represents;
- displays the name of the monitored variable;
- if you press without interruption for at least one second the bottom of the scale of this curve appears (the choice of the bottom of the scale may also be made from the "Trend configuration" page)

The graph displays the time scale on the x axis and the scale of recorded values on the ordinate y axis.

There is a bar that represents the entire sampling time below the graph. The blue section indicates the sampling time which is displayed in the graph. The displayed start and end sampling times are shown below the x axis.

To scroll the entire sample back and forth, use the

and keys and/or touch the bar.

If you press the end buttons on the 2850, you can scroll the track buttons.

## 4.12.2.1. Graph Scale

The scale of values (ordinate) is automatically determined by the controller, taking the values set in the trend configuration as extreme values set and dividing the interval by 5. The time scale (abscissa) can be changed by the user with the and keys. The length (in seconds) of each of the 10 horizontal divisions of the grid is indicated below the **Grid time [s]** label.

#### Vertical cursor

We may use the vertical cursor to identify the exact value of the curve at a given instant in time. Date and time identified by the green scrolling vertical line. The cursor may be made to slide by touching the exact spot on the graph or by using

the Cursor is always present.

4.12.2.2. Trend configuration

Touch the icon to set the trend . The configuration window opens.

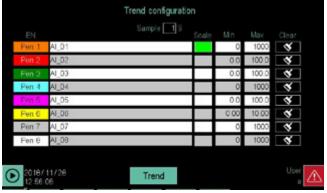

You must have level 2 permissions to set the trend and proceed as follows:

- 1. Set the sampling time, meaning the time interval with which the controller stores the process variables. The time varies from 1 to 60 seconds, in steps of 1 second. The sampling time is the same for all variables. To define the sampling time, touch the corresponding field and enter the desired value using the virtual keyboard that appears.
- 2. Enter the variables to be monitored. You can enter analogue or digital values. The digital values will have a fixed scale on two levels. The total number of variables to be entered is 24. Use the and buttons to select the insertion intervals (1-8, 9-16 or 17-24). For more information on details of the variable selection see the application example "7.1. Multi kiln control" on page 105.
- Turn on the display of the variable using the check box to the right of the variable name. To stop displaying, just clear the check box (no need to delete the variable from the list of variables to be controlled).
- 4. Enter the minimum and maximum values of the scale to be used for the variable. The setting is available only for analogue values.
- 5. Repeat steps 2 to 4 for each variable that you want to enable or disable.
- 6. Select the reference scale for the entire lot of variables.
- 7. The Real and RetReal variables cannot be sampled.
- 8. Reset the data on each individual curve with the Clear function.

Touch the **Graphs** button to return to graph view.

## 4.12.3. EXPORT sub-menu

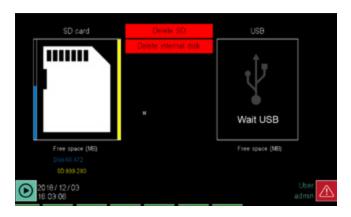

The EXPORT sub-menu allows you to maintain an archive of the processes completed through the following steps:

- Erase all records in internal memory or in the SD card by touching the appropriate button.
- Copy all record files to a USB key by touching the Copy all files key.
- Move (copy + delete) all record files on a USB key by touching the Move all files key.

A level 1 or 2 user is required to delete or move files. When an operation is performed, the state of progress is displayed by a progressive horizontal bar. At the end of the operation, the **Operation completed** message appears.

A USB key must be inserted in the controller before you copy or move files. If the key is missing or is not properly inserted, **Wait USB** appears under the USB bus symbol, to the right.

## Note

If an SD card is used, it may be used as the sole filing medium or as a copy of the internal disk. In the first case,

moving and deleting will take place only on the SD, while in the second case, the data will be deleted from both the internal disk and the SD card.

Free memory on the internal disk is shown under the Disk or SD box . The percentage of occupied memory compared to total memory is displayed graphically by a vertical bar to the left of the box.

Free USB key space is indicated under the USB box.

#### 4.12.3.1. File format and data structure

The export file is a text file in CSV format (list of values separated by ";"), which can be imported and read in an Excel file.

The picture below shows how a generic file imported into an Excel worksheet can appear.

The following are identified in the example worksheet:

- The instrument version (Version 1.0).
- The name of the program (Name) and operator ID (Idt).
- The segment name (Step name), its duration, any repetitions, applied program recipe, etc.
- The type of parameters tat are recorded in this example: sequential sample number (Sample), date (Date), time (Time), process value (AI\_01\_PT100\_1) and setpoint (PID\_01\_SP). Other samples could record a higher number of parameters.
- The list of individual samplings, each of which is identified by date and time and shows the process temperature (PV) and that of the setpoint (SP).
- The list of events (Program\_Run etc.) with date and time when they occurred.

Files can be displayed in graph format as well as arranged and display format adjusted using the DataLog Utility application, distributed for free on the Gefran website.

| Version   | 1.0          |          |          |             |                    |          |        |        |       |       |   |         |           |
|-----------|--------------|----------|----------|-------------|--------------------|----------|--------|--------|-------|-------|---|---------|-----------|
| Name      | CFG_ZONE_1   |          | ldt      | 11          |                    |          |        |        |       |       |   |         |           |
| Step nur  | n. Step name | MINUTES  | SECONDS  | REPETITIONS | SP1: AI_01_PT100_1 | GRAD 1   | HBBL 1 | H88h 1 | ALI 1 | ALh 1 |   | RICETTA | PROGRAMMA |
|           | 1 uno        | 1        | . 0      | 0           | 100                | 0        | (      | ) (    | 0     | 0     | 0 |         |           |
|           | 2            |          |          |             |                    |          |        |        |       |       |   |         |           |
| Sample    | Date         | Time     | AI_01_PT | PID_01_SP   |                    | CAMPIONI |        |        |       |       |   |         |           |
| Sample    |              |          | 0        |             |                    |          |        |        |       |       |   |         |           |
| Sample    | unit measure |          | °C       | °C          |                    |          |        |        |       |       |   |         |           |
|           | 1 24/08/2016 | 09.23.17 | 73,9     |             |                    |          |        |        |       |       |   |         |           |
|           | 2 24/08/2016 |          | 80,7     |             |                    |          |        |        |       |       |   |         |           |
|           | 3 24/08/2016 |          | 86,7     |             |                    |          |        |        |       |       |   |         |           |
|           | 4 24/08/2016 |          | 91,9     |             |                    |          |        |        |       |       |   |         |           |
|           | 5 24/08/2016 |          | 96,3     |             |                    |          |        |        |       |       |   |         |           |
|           | 6 24/08/2016 |          | 99,8     |             |                    |          |        |        |       |       |   |         |           |
|           | 7 24/08/2016 |          | 102,7    |             |                    |          |        |        |       |       |   |         |           |
|           | 8 24/08/2016 |          | 104,8    |             |                    |          |        |        |       |       |   |         |           |
|           | 9 24/08/2016 |          | 106,2    |             |                    |          |        |        |       |       |   |         |           |
|           | 0 24/08/2016 |          | 107      |             |                    |          |        |        |       |       |   |         |           |
|           | 1 24/08/2016 |          | 107,2    |             |                    |          |        |        |       |       |   |         |           |
| . 1       | 2 24/08/2016 | 09.23.28 | 106,9    | 15          |                    |          |        |        |       |       |   |         |           |
|           |              |          |          |             |                    |          |        |        |       |       |   |         |           |
| 263       |              |          | 151      |             |                    |          |        |        |       |       |   |         |           |
| 263       |              |          | 151      |             |                    |          |        |        |       |       |   |         |           |
| 263       |              | 10.07.12 | 150,9    | 150         |                    |          |        |        |       | _     |   |         |           |
| End of sa |              |          |          |             |                    | CAMPIONI |        |        |       |       |   |         |           |
|           | Date         | Time     | Event    |             |                    |          |        |        |       |       |   |         |           |
|           | 1 24/08/2016 |          | Program_ |             |                    |          |        | _      |       |       |   |         |           |
|           | 2 24/08/2016 |          | power_O  |             |                    |          |        |        |       |       |   |         |           |
|           | 3 24/08/2016 |          | power_Or |             |                    |          |        |        |       |       |   |         |           |
|           | 4 24/08/2016 | 10.07.19 | Program_ | Ready       |                    |          |        |        |       |       |   |         |           |
| End of a  | chive        |          |          |             |                    |          |        |        |       |       |   |         |           |

Example of Datalog reports imported into Excel spreadsheet

## 4.12.4. TREND HISTORY sub-menu

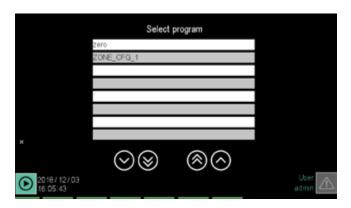

The TREND HISTORY sub-menu allows you to select and review, in graphic format, the time trend for process variables selected by the user (max 8) relative to a completed work cycle.

The various lists can be scrolled using the navigation buttons:

and move the list by 3 variables;

and move the list by 10 variables;

Select the work directory by touching its name. The list of records contained in that directory appears.

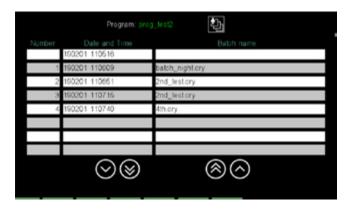

The following is indicated for each record:

- the identification number (Number);
- end recording date and time (Date / Time);
- name attributed to the record (Name).

To select a record, touch its line: To return to the directory list, touch the **UP** button.

Selecting a record will open the graphic display screen.

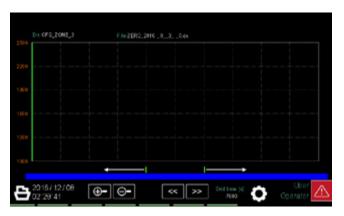

The commands and information available are the same as the TREND sub-menu, with the following exceptions:

- the name of the directory and file data are displayed above the graph;
- button returns to the record list page;
- the button opens the window that allows you to select the graphic curves. You can view from 1 to 8 variables out of the 50 available (or 25 in the case of 2850) in one single recording. The selection occurs by choosing the variable in each line and the setting of the relative scaling.

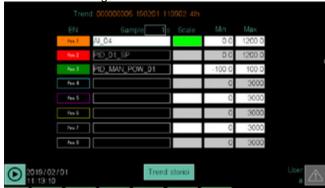

Touch the Trend log button to return to the graph window.

## 4.13. PROGRAMS Menu

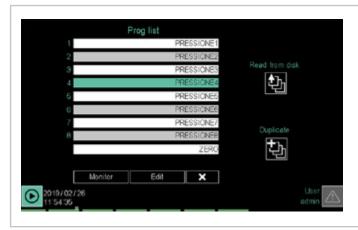

**Prog List sub-menu** (page 51) Selecting a program to run, edit or delete.

**Program Configuration sub-menu** (page 52) Full Program configuration.

**Read from disk sub-menu** (page 69) Reading a program stored on the controller.

**New prog sub-menu** (page 69) Creating a new program.

## 4.13.1. What is a Program

A program consists of 3 macro functions to manage a production batch in its entirety.

The 3 macro functions are:

- Setpoint profile generator.
- 2. Control logic (GETLogic).
- 3. Batch reports.

A setpoint profile is a set of segments, each characterised by several parameters, which allow you to adjust the value of a process or a device as a function of elapsed time, of specific conditions and reference values stored in the controller or that are supplied from the outside.

In its most basic form, a segment consists of one step. It is possible to create profiles made of segments with a double step, which are shown in the graphics as two separate lines. In this case, we have:

- a ramp, meaning a variation in a more or less long time of the setpoint value;
- an optional permanence, meaning a period of time in which the process value, after having equalled the setpoint value, is kept constant.

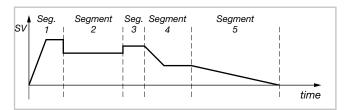

A program may be composed of a maximum of 50 segments and the controller can store up to 200 (model 2850T) or 250 (model 3850T) programs.

Each program is defined by the name that is assigned to it. The program can be controlled using the display, buttons, digital inputs from events (Function Block outputs), or commands from the custom pages. For a detailed description of the commands, refer to "13.1.3. SP Programmer" on page 161

## 4.13.2. Loading and selecting the program

This tool provides up to 8 slots (4 for the 2850T), where you can load, edit, and execute programs. The default is only 1 visible slot. To change this setting, refer to ""Controller

model" SETUP" on page 80. The position in which the program is loaded serves as reference for all the related commands. For example, the program in position 3 can be started using the START\_3 command. For more information on the commands, refer to "13.1.3. SP Programmer" on page 161

To select a program just touch its name in the list on the display. The background becomes green.

The selected program is the one on which all subsequent operations will be carried out (editing, closing, etc.). If an asterisk appears next to the program name, the original program has been modified without saving the changes. If the user is level 2, the screen changes and additional buttons appear. Button visibility may be conditioned by the appropriate parameters in the SETUP\SETUP MGR\3850 SETUP page.

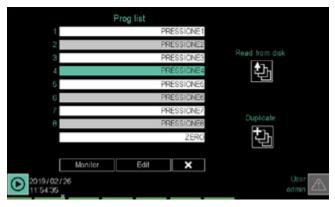

The buttons that appear are to:

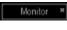

view the Monitor Program page (see page 36);

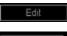

access the selected program configuration pages:

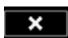

close the selected program and delete it from the list;

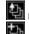

read a program from the disk;

🛮 create or duplicate a program.

## 4.13.3. Configuring the program

Configuring a program consists in defining all the parameters, functions, times, interactions with other programs and commands that characterise it and make it suitable for performing the task for which it is designed.

To configure an existing program, just select it from the PROGRAMS menu list, and then touch the button to access the configuration pages.

The configuration procedure is developed through 4 sections (Base, Segments, GETlogic, Reports), each consisting of one or more configuration pages. Each page contains the name of the program.

If any changes have been made, the **Save** and **Cancel** buttons appear on the pages in order to save the changes or cancel them. Touching these buttons also closes the configuration procedure.

4.13.3.1. Base program configuration

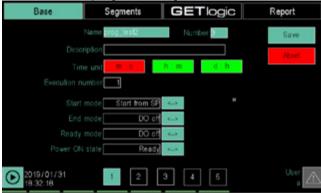

This is the **page (1)** that appears when activating the program configuration procedure.

To navigate to other pages in the Base section, just touch the corresponding number or select the page from the drop-down menu that appears by touching the "Base" label or by using keyboard keys and

|                | BASE - page 1                                                                                                    |                                                                                                    |
|----------------|----------------------------------------------------------------------------------------------------|----------------------------------------------------------------------------------------------------|
| Parameter      | Description                                                                                                    | Possible values                                                                                                    |
| Program name   | Program name. Touching the field opens a pop-up window with which you can select another program.                                                                                                    | Alphanumeric string, max. 16 characters long. The name must be unique (duplicates are not allowed).  Characters allowed a z, A Z, 0 9, |
| Number         | Absolute program identification number                                                                                                    | Automatic value.                                                                                                    |
| Description    | Extended program description. It is used to identify the program running on different pages.                                                                                                    | Alphanumeric text. The maximum length of the text is 23 (model 2850T) or 30 (model 3850T) characters.                                  |
| Time unit      | It is the time base shared by <u>all</u> program segments. The active base is highlighted in green. To change, touch the time base you want to use.                                                                            | m:s = Minutes: Seconds h:m = Hours: Minutes d:h = Days: Hours                                                                          |
| N° repetitions | Number of automatic program repetitions before it stops.  0 means the program runs one time and then stops; 1 means the program is run twice and then stops, and so on. A program can be run automatically up to 10,000 times. | 09999                                                                                                    |
| Start Mode     | Select the reference value at program start (SP = PV or SP can be set).                                                                                                    | Start from SP<br>Start from PV                                                                                                    |
| Stop mode      | Operating mode at the end of the program in END status.                                                                                                    | DO off:<br>Last step<br>Reset                                                                                                    |
| Ready mode     | Behaviour of outputs when the program switches from any state to READY.                                                                                                    | Unchanged Out DO off Out = PV Unchanged Out, DO off Out = PV, DO off, PID disabled                                                     |
| Start state    | Status when the controller is switched on.  The Run, Hold, and End modes are only active if the program was running (Run or Hold) when turned off, otherwise the program is always brought to the Ready state.                 | Ready<br>Run<br>Hold<br>End                                                                                                    |

NOTE 1 : Enable the PIDs associated with a profile when the profile starts, using the number in the PID column in the programmer's BASE2 page as reference for association.

NOTE 2: If the PID operates a valve, it will not be possible to disable it at the end of the programme

NOTE 3: Before it can start again, the PID must operate empty to reset the integral

NOTE 4: In the following table, DO off means that the program-controlled outputs are reset

|                |                                   | BASE - page 1                         |                                       |
|----------------|-----------------------------------|---------------------------------------|---------------------------------------|
| Mode or status | Parameter                         | OUT                                   | Controlled digital outputs            |
| Start Mode     | Start from SP                     | Sp Value                              |                                       |
| Start Wode     | Start from PV                     | PV Value                              |                                       |
|                | DO off                            | 0                                     | off                                   |
| Stop mode      | Last step                         | Last SP                               | Last value                            |
|                | Reset                             | it goes in a ready state              | it goes in a ready state              |
|                | Constant out                      | Last value                            | Last value                            |
|                | DO off                            | 0                                     | off                                   |
| Ready mode     | Out = PV                          | PV                                    | Last value                            |
| neady mode     | Constant out, DO off              | Last value                            | off                                   |
|                | Out = PV, DO off,<br>PID disabled | PV                                    | off                                   |
|                | Run                               | Initial value of the last run segment | Initial value of the last run segment |
| Start Mode     | Hold                              | Initial value of the last run segment | Initial value of the last run segment |
| Start Mode     | End                               | Final last value segment              | Final last value segment              |
|                | Ready                             | Constant                              | Constant                              |

The BASE table - page 1 lists the page parameters, their meaning, and the values they can take.

The BASE table - synoptic outputs shows how the outputs behave in the various modes.

Program Base configuration **page (2)** lets you configure, for the 4 available profiles, the variables where the generated values are written.

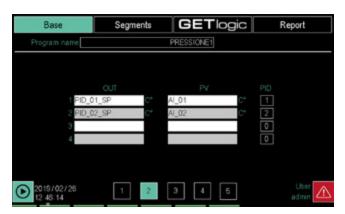

The parameters to be configured are:

- **OUT**: program setpoint variable.
- PV: variable used to control the HBB alarm and band alarms.
- PID: PID identification number. The number appears on the Monitor program page as the index of the displayed information. The PIDs controlled are exclusive in terms of programmes in execution, so it will not be possible to start programmes with resources already in use. To free the resource, enter the value 0 in this field.

The number of rows filled out determines the number of synchronised profiles enabled.

To define a variable for OUT or PV touch the line and select the variable from the pop-up list that opens. For details on the pop-up window, see the description on page 103. Program Base configuration **page (3)** allows you to configure up to 16 input events to be used as consent to run the segment to which they are associated.

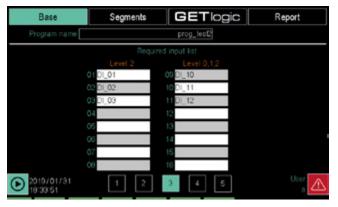

To associate an input event with a digital resource, touch the line and select the variable from the pop-up list that opens. For details on the pop-up window, see the description on page 103.

Resources 1 to 8 may be set, among the consensuses required for each segment, only by level 2

## 4. CONFIGURATION

Program Base configuration **page (4)** allows you to configure up to 16 output events that can be enabled (ON) or disabled (OFF) in the various steps.

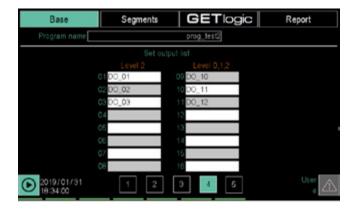

Output events can take the ON or OFF status or maintain the previous state and can be associated with any segment of the program.

To associate an output event with a digital resource, touch the line and select the variable from the pop-up list that opens. For details on the pop-up window, see the description on page 103.

Resources 1 to 8 may be set, among the outputs managed for each segment, only by a level 2 user (admin or manufacturer), while resources 9 to 16 may be set by any user.

## Page (5) of Basic program configuration

permits addition of variables to the recipe and memorisation of their values. These values are updated whenever a change is made when the programme is loaded in the memory.

When the programme is loaded, the "Recipe" variables are reinitialised with the values they had at the time of the latest change with the programme loaded in memory.

These auxiliary variables may be used, for example, in GET-logic, to initialise counters or default values.

You may, for example, use a "counter" user variable which is incremented by logic in the "Prog1" programme at every external impulse. When working with the "Prog1" programme, the counter will reach the value 50 and it will be memorised in "Prog1". The programme is then removed from memory, and the variable counter may be changed to 80 by any other logic.

When Prog1 is called up in memory in the future, the variable counter will be written to the value 50.

The variables used are retentive.

Use of variables that frequently change their value while the programme is loaded in memory is not recommended.

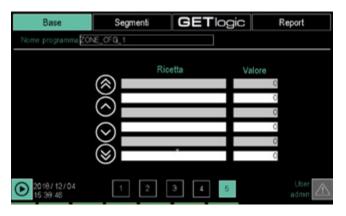

To define a variable, touch the line and select the variable from the pop-up list that opens. For details on the pop-up window, see the description on page 103.

## 4.13.3.2. Configuring the Program Segments

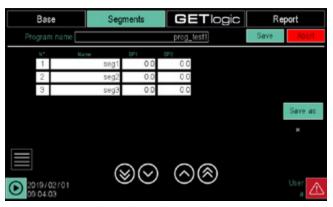

The **Segments** page let you configure each segment of the program.

Each program can handle up to 4 synchronous profiles, i.e. profiles that use the same time base for segment change. Segments can belong to groups of contiguous segments that can be repeated.

Touch the icon to open a pop-up window that allows you to:

- Create a new segment before or after the selected segment (highlighted in green).
- Configure the status of input and output events while running the segment.
- Configuring segment profiles.
- Deleting the segment.

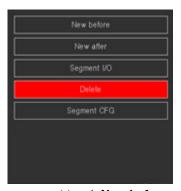

To create a new segment touch **New before** or **New after** depending on whether you want the new segment to appear before or after the selected segment. When creating the first segment, the choice is indifferent.

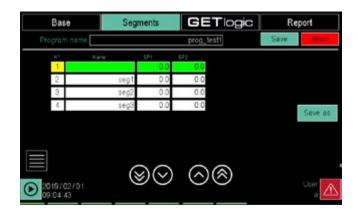

A blank line appears in the window for the new segment. Touch the individual fields to:

- Give a descriptive name to the segment. The name can be an alphanumeric text up to 16 characters long.
- Assign a value to SP 1, the setpoint of the 1st synchronised profile.
- Assign a value to SP 2, the setpoint of the 2nd synchronised profile, if it exists.
- Assign a value to SP 3, the setpoint of the 3rd synchronised profile, if it exists.
- Assign a value to SP 4, the setpoint of the 4th synchronised profile, if it exists.

The step number is generated automatically.

Touch **IO** step in the pop-up menu to open Input Event Configuration Window 1 that enables the segment to run. The list corresponds to the corresponding variables set in the Base section.

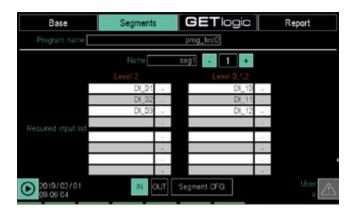

For each variable you can set:

- : ignore the variable value.
- **ON**: only run the segment if the variable is ON.
- **OFF**: only run the segment if the variable is OFF.

To change the reference value, touch the field next to the variable name repeatedly until the desired value appears. If the start conditions are not met, the program remains in standby (WAIT CONDITION).

You can switch from one segment to another using the + and - buttons above and below the segment number to the left of the page. You can also jump directly to a particular segment by touching its number and entering, in the virtual keyboard that appears, the desired segment number. Touching button **2** at the bottom of the page, the output event configuration window 2 opens.

The list corresponds to the corresponding variables set in the Base section.

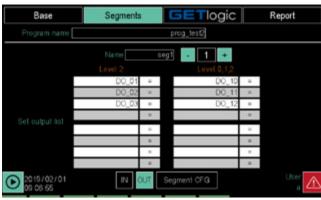

For each variable you can set:

- = : keep the original variable value.
- **ON**: assign value ON to the variable.
- OFF: assign value OFF to the variable.

To change the reference value, touch the field next to the variable name repeatedly until the desired value appears.

Touch the **CFG** step button in the pop-up menu to open the profile configuration window of the individual segments.

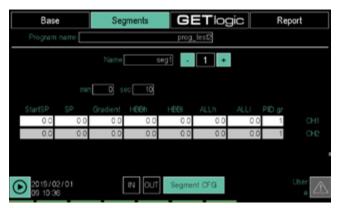

CH1, CH2, CH3 and CH4 correspond to synchronous profiles 1, 2, 3 and 4 respectively (the number of synchronous profiles depends on the settings in Base section page 2).

As a segment run time, you can set a time (unique value valid for all synchronous profiles), a gradient (value that may be different for each synchronous profile), or both.

There are two times (ramp and retention) in the case of a program with a double step, as shown in the figure ABOVE (add number)

The configuration of the single profile can therefore be:

- Time = 0 and Grad ≠ 0: the SP setpoint for the profile is generated following the gradient value set.
- Time ≠ 0 and Grad = 0: the SP setpoint for the profile is generated following the set time.
- Time ≠ 0 and Grad ≠ 0: the SP setpoint for the profile is generated based on the gradient but also takes into account the set time, as shown below.

### Segment behaviour with Time ≠ 0 and Grad ≠ 0

Case 1 - Segment time = Grad.

The set gradient reaches the segment SP setpoint in the set time. The segment change occurs at the end of the set time.

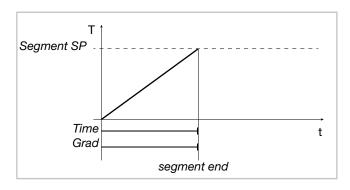

Case 2 - Segment time > Grad.

The set gradient reaches the segment SP setpoint before the set time. The setpoint is maintained and the segment change occurs at the end of the set time.

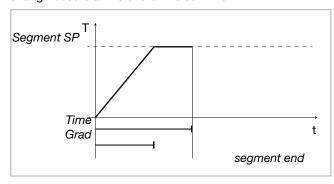

Case 3 - Segment time < Grad.

The set gradient reaches the segment SP setpoint after the set time. The segment change occurs when the setpoint is reached.

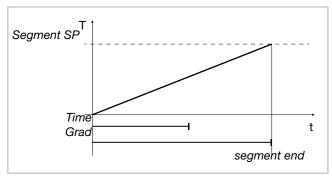

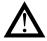

**Warning!** In order for the process PV to faithfully follow the SP generated by the gradient or the set time, the heating or cooling actuators should be sufficiently powerful.

Set the segment **time**, touching the fields, and using the virtual keyboard to enter the values. The units of measure are the same as those set in the Base section.

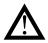

**Warning!** If you have configured input events to enable segments to be run, the concerned variables must have the required value. Otherwise the segments will not run and the controller remains in standby (WAIT CONDITION).

For each segment, set:

- SP: final setpoint value in the segment.
- Grad: gradient, that is, the "speed" at which the SP setpoint is reached. This figure is indicated in seconds, minutes, or hours depending on whether the time measurement unit is, respectively, m:s, h:m or d:h (always

use the lower indicated pair unit of measurement). The increase or decrease ramp is linear. Starting from the process value (PV) at the start of the segment, the controller increments or decreases the setpoint value linearly so that, at the end of the set time, the setpoint corresponds to the final SP value.

- HBBh: High range value for HBB alarm
- HBBI: Low range value for HBB alarm
- ALLh: Generic high temperature alarm value
- ALLI: Generic low temperature alarm value
- Group: PID group used for the segment.
   HBB and ALL are two relative signals following the
   OUT in the programme. They differ in that HBB stops
   the programme cycle under way, while ALL is a generic
   indication linked with the programme.

#### 4.13.3.3. GETlogic configuration

The GETlogic page allows you to configure program functions.

When the program is on, the functions are run cyclically every 25 ms sequentially, from the first to the last.

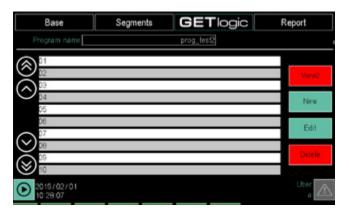

The list shows all the program functions. If the memory location is free (no function), only the order number is displayed. The selected row is highlighted in green. The left buttons let you scroll through the list. Right buttons allow you to:

- View1/View2: displays the list with the name attributed to the function or its formal representation in mathematical-logic language.
- New: lets you create a new function.
- Edit: lets you edit the function.
- **Delete**: deletes the function.

Press the **New** button to open a pop up window where you can create a new function choosing from the different types available.

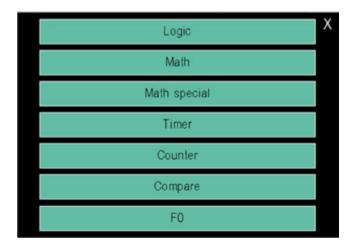

Once created, the new function can be set

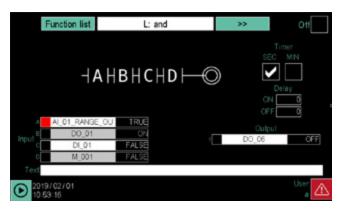

The **List of functions** button at the top left lets you return to the function list.

At the top, in the center, there is the number and the arrow button that let you scroll all the functions of the type selected at the time of creation.

The **Off** check box at the top right lets you disable the function without deleting it.

A **graphic diagram of the function** appears in the middle of the window with input data, processing and output results.

On the right, for some functions, you can set the timer base (**Time**), choosing between seconds or minutes to set the timer excitement delays (**ON**) Or de-energization (**OFF**). If delays are equal to 0, output switching is instantaneous. 1 to 4 inputs are listed in the lower left, according to the chosen function.(**Input**). Each row corresponds to an input. For each input there are:

- The distinctive input letter, which corresponds to that shown in the graphic diagram.
- A box which, according to the input type, allows you to set:
  - A direct or denied input (NOT). It only applies to digital inputs.
  - A constant or variable. It only applies to analog inputs.
     When the box is activated it becomes red.
- The variable name associated with the input or input value type (for example constant). Touch the field to open a pop-up window where you can choose the

- variable. For details on the pop-up window, see the description on page 103.
- A box that displays the real status or value of the associated variable.

Depending on the function selected, input fields and values are compiled with default values, which can be changed later.

Outputs are listed at the bottom right according to the function. (**Output**). Each row corresponds to an output. For each output there are:

- The distinctive output number, which corresponds to that shown in the graphic diagram. It only applies to function blocks with multiple outputs.
- A box for the denied output logic (NOT). This only applies to digital outputs. When the box is activated it becomes red.
- The variable name associated with the output. Touch the field to open a pop-up window where you can choose the variable. For details on the pop-up window, see the description on page 103.
- A box that displays the real status of the associated variable.

There is a **Comment** field at the bottom, in the center, where you can enter the name or description of the function that will appear in the list. Touching the field opens a virtual keyboard with which you can enter the name or description. The entered text can be up to 34 characters in the 2850T model and up to 42 characters in the 3850T model.

The tables below detail the various types of functions available and their features.

|                                                                           |                                                                                                    |                                                                                                    | Logic Functions                                                                                                    |                                                                                                    |        |
|---------------------------------------------------------------------------|----------------------------------------------------------------------------------------------------|----------------------------------------------------------------------------------------------------|----------------------------------------------------------------------------------------------------|----------------------------------------------------------------------------------------------------|--------|
| Discrete                                                                  | Formalland                                                                                               | acitai acit                                                                                                    | Inputs                                                                                                    | Outputs                                                                                                    | Timor. |
| Diagraili                                                                 | romanange                                                                                                | Description                                                                                                    | no.                                                                                                    | no. type                                                                                                    |        |
| 0<br>1<br>0<br>1<br>0<br>1                                                | Out = A   B   C   D                                                                                      | Out = TRUE if at least one input is<br>TRUE (1)                                                                                                    | Only digital variables are admitted such as:  Digital inputs/outputs  Merker  Retain Merker  System functions (*)                                                                                                    | Only digital variables are admitted such as:  • Digital outputs  • Merker  • Retain Merker                                                                                                    | Yes    |
| НАНВНСНD⊢©                                                                | Out = A & B & C & D                                                                                      | Out = TRUE if all inputs are equal to TRUE (2)                                                                                                    | Only digital variables are admitted such as:  Digital inputs/outputs  Merker  Retain Merker  System functions (*)                                                                                                    | Only digital variables are admitted such as:  • Digital outputs  • Merker  • Retain Merker                                                                                                    | Yes    |
| A SHEAT OUT                                                               | Out = SR(S:A,R:B)                                                                                        | Flip Flop SR (3)                                                                                                    | Only digital variables are admitted such as:  Digital inputs/outputs  Merker  Retain Merker  System functions (*)                                                                                                    | Only digital variables are admitted such as:  • Digital outputs  • Merker  • Retain Merker                                                                                                    | Yes    |
| A NEST BUT                                                                | Out = RS(R:A,S:B)                                                                                        | Flip Flop RS (4)                                                                                                    | Only digital variables are admitted such as:  Digital inputs/outputs  Merker  Retain Merker  System functions (*)                                                                                                    | Only digital variables are admitted such as:  • Digital outputs  • Merker  • Retain Merker                                                                                                    | Yes    |
| A S OUT                                                                   | Out = Rtrig one shot cnt out(A)<br>Out = Rtrig full cnt out(A)                                           | Searching for the rising edge (5)                                                                                                    | Only digital variables are admitted on input A such as:  • Digital inputs/outputs • Merker • Retain Merker • System functions (*) Only the operating mode can be set on input B, selecting from: • full cnt out • one shot cnt out | Only digital variables are admitted such as:  Digital outputs  Merker  Retain Merker                                                                                                    |        |
| A OUT                                                                     | Out = Ftrig one shot cnt out(A)<br>Out = Ftrig full cnt out(A)                                           | Searching for the trailing edge (5)                                                                                                    | Only digital variables are admitted on input A such as:  • Digital inputs/outputs • Merker • Retain Merker • System functions (*) Only the operating mode can be set on input B, selecting from: • full cnt out • one shot cnt out | Only digital variables are admitted such as:                                                                                                    |        |
| & = AND,   = OR<br>(*) For the list of functio<br>variables" on page 161. | & = AND,   = OR<br>(*) For the list of functions, see paragraph "13.1. System<br>variables" on page 161. | OPERATING MODE FOR BLOCKS <i>Rtrig</i> AND <i>Ftrig full cnt out</i> : interception of the rising/trailing edge (furture to FALSE to the next rising/trailing edge. | g AND Ftrig<br>lling edge (function block output) remains equal to TRUE f<br>g edge.<br>nofrailing edge (function block output) remains equal to T                                                                                 | OPERATING MODE FOR BLOCKS Rtrig AND Ftrig full on the rising/trailing edge (function block output) remains equal to TRUE for a single cycle of the PLC (25 msec). After this time the output returns to FALSE to the next rising/trailing edge.  One shot cut out: interception of the rising/trailing edge (function block output) remains equal to TRUE until the output is forced to FALSE. All rising/trailing edges occur | put    |

OPERATING MODE FOR BLOCKS Rtrig AND Ftrig
full cnt out: interception of the rising/trailing edge (function block output) remains equal to TRUE for a single cycle of the PLC (25 msec). After this time the output returns to FALSE to the next rising/trailing edge.
one shot cnt out: interception of the rising/trailing edge (function block output) remains equal to TRUE until the output is forced to FALSE. All rising/trailing edges occur while the block output is TRUE are ignored.

## 4. CONFIGURATION

|                 | F       |                   | h as:<br>Yes                                                                                                    | h as:<br>Yes                                                                                                    |
|-----------------|---------|-------------------|----------------------------------------------------------------------------------------------------|----------------------------------------------------------------------------------------------------|
|                 | Outputs | type              | Only digital variables are admitted such as:                                                                      | Only digital variables are admitted such as:                                                                      |
|                 |         | no.               | -                                                                                                    | -                                                                                                    |
| Logic Functions | Inputs  | type              | Only digital variables are admitted such as:  Digital inputs/outputs  Merker  Retain Merker  System functions (*) | Only digital variables are admitted such as:  Digital inputs/outputs  Merker  Retain Merker  System functions (*) |
| Lo              |         | no.               | 4                                                                                                    | 4                                                                                                    |
|                 |         | Describtion       | Out = TRUE if A and B equal to<br>TRUE or C and D equal to TRUE (7)                                               | Out = TRUE if A and B equal to<br>TRUE or C and D equal to TRUE (8)                                               |
|                 |         | rorillal language | 0ut = (A & B)   (C & D)                                                                                           | Dut = (A   B) & (C   D)                                                                                           |
|                 | 2000    | Diagrain          | чсНВЪ∞                                                                                                    | АрчВр⊙                                                                                                    |

|       | Out = | Out = A   B   C   D (1) | (L) (1) |       |   |       | Out = |
|-------|-------|-------------------------|---------|-------|---|-------|-------|
| 4     | В     | ပ                       | ٥       | OUT   |   | 4     | 8     |
| FALSE | FALSE | FALSE                   | FALSE   | FALSE | _ | FALSE | FALS  |
| FALSE | FALSE | FALSE                   | TRUE    | TRUE  | _ | FALSE | FALS  |
| FALSE | FALSE | TRUE                    | FALSE   | TRUE  | _ | FALSE | FALS  |
| FALSE | FALSE | TRUE                    | TRUE    | TRUE  | _ | FALSE | FALS  |
| FALSE | TRUE  | FALSE                   | FALSE   | TRUE  | _ | FALSE | TRUE  |
| FALSE | TRUE  | FALSE                   | TRUE    | TRUE  | _ | FALSE | TRUE  |
| FALSE | TRUE  | TRUE                    | FALSE   | TRUE  | _ | FALSE | TRUE  |
| FALSE | TRUE  | TRUE                    | TRUE    | TRUE  |   | FALSE | TRUE  |
| TRUE  | FALSE | FALSE                   | FALSE   | TRUE  |   | TRUE  | FALS  |
| TRUE  | FALSE | FALSE                   | TRUE    | TRUE  | _ | TRUE  | FALS  |
| TRUE  | FALSE | TRUE                    | FALSE   | TRUE  | _ | TRUE  | FALS  |
| TRUE  | FALSE | TRUE                    | TRUE    | TRUE  |   | TRUE  | FALS  |
| TRUE  | TRUE  | FALSE                   | FALSE   | TRUE  | _ | TRUE  | TRUE  |
| TRUE  | TRUE  | FALSE                   | TRUE    | TRUE  |   | TRUE  | TRUE  |
| TRUE  | TRUE  | TRUE                    | FALSE   | TRUE  |   | TRUE  | TRUE  |
| TRUE  | TRUE  | TRUE                    | TRUE    | TRUE  |   | TRUE  | TRUE  |
|       |       |                         |         |       |   |       |       |

|                         | TUO | FALSE | FALSE | FALSE | FALSE | FALSE | FALSE | FALSE | FALSE | FALSE | FALSE | FALSE | FALSE | FALSE | FALSE | FALSE | TRUE |
|-------------------------|-----|-------|-------|-------|-------|-------|-------|-------|-------|-------|-------|-------|-------|-------|-------|-------|------|
| & D (2)                 | a   | FALSE | TRUE  | FALSE | TRUE  | FALSE | TRUE  | FALSE | TRUE  | FALSE | TRUE  | FALSE | TRUE  | FALSE | TRUE  | FALSE | TRUE |
| Out = A & B & C & D (2) | ၁   | FALSE | FALSE | TRUE  | TRUE  | FALSE | FALSE | TRUE  | TRUE  | FALSE | FALSE | TRUE  | TRUE  | FALSE | FALSE | TRUE  | TRUE |
| Out = A                 | В   | FALSE | FALSE | FALSE | FALSE | TRUE  | TRUE  | TRUE  | TRUE  | FALSE | FALSE | FALSE | FALSE | TRUE  | TRUE  | TRUE  | TRUE |
|                         | ٧   | FALSE | FALSE | FALSE | FALSE | FALSE | FALSE | FALSE | FALSE | TRUE  | TRUE  | TRUE  | TRUE  | TRUE  | TRUE  | TRUE  | TRUE |

|   | ш      | ш                 | ш                                |                                                | ш                                                           | ш                                                                         | ш                                                                                        |                                                                                                    | ш                                                                                                    | ш                                                                                                    | ш                                                                                                    |                                                                                                    |                                                                                                    |                                                                                                    |                                                                                                    |                                                                                                  |
|---|--------|-------------------|----------------------------------|------------------------------------------------|-------------------------------------------------------------|---------------------------------------------------------------------------|------------------------------------------------------------------------------------------|----------------------------------------------------------------------------------------------------|----------------------------------------------------------------------------------------------------|----------------------------------------------------------------------------------------------------|----------------------------------------------------------------------------------------------------|----------------------------------------------------------------------------------------------------|----------------------------------------------------------------------------------------------------|----------------------------------------------------------------------------------------------------|----------------------------------------------------------------------------------------------------|--------------------------------------------------------------------------------------------------|
| 5 | FALSI  | FALS              | FALS                             | TRUE                                           | FALS                                                        | FALS                                                                      | FALS                                                                                     | TRUE                                                                                                    | FALS                                                                                                    | FALS                                                                                                    | FALS                                                                                                    | TRUE                                                                                                    | TRUE                                                                                                    | TRUE                                                                                                    | TRUE                                                                                                    | TRUE                                                                                             |
| ۵ | FALSE  | TRUE              | FALSE                            | TRUE                                           | FALSE                                                       | TRUE                                                                      | FALSE                                                                                    | TRUE                                                                                                    | FALSE                                                                                                    | TRUE                                                                                                    | FALSE                                                                                                    | TRUE                                                                                                    | FALSE                                                                                                    | TRUE                                                                                                    | FALSE                                                                                                    | TRUE                                                                                             |
| C | FALSE  | FALSE             | TRUE                             | TRUE                                           | FALSE                                                       | FALSE                                                                     | TRUE                                                                                     | TRUE                                                                                                    | FALSE                                                                                                    | FALSE                                                                                                    | TRUE                                                                                                    | TRUE                                                                                                    | FALSE                                                                                                    | FALSE                                                                                                    | TRUE                                                                                                    | TRUE                                                                                             |
| В | FALSE  | FALSE             | FALSE                            | FALSE                                          | TRUE                                                        | TRUE                                                                      | TRUE                                                                                     | TRUE                                                                                                    | FALSE                                                                                                    | FALSE                                                                                                    | FALSE                                                                                                    | FALSE                                                                                                    | TRUE                                                                                                    | TRUE                                                                                                    | TRUE                                                                                                    | TRUE                                                                                             |
| A | FALSE  | FALSE             | FALSE                            | FALSE                                          | FALSE                                                       | FALSE                                                                     | FALSE                                                                                    | FALSE                                                                                                    | TRUE                                                                                                    | TRUE                                                                                                    | TRUE                                                                                                    | TRUE                                                                                                    | TRUE                                                                                                    | TRUE                                                                                                    | TRUE                                                                                                    | TRUE                                                                                             |
|   | _<br>С | FALSE FALSE FALSE | BCDFALSEFALSEFALSEFALSEFALSETRUE | BCDFALSEFALSEFALSEFALSEFALSETRUEFALSETRUEFALSE | BCDFALSEFALSEFALSEFALSEFALSETRUEFALSETRUEFALSEFALSETRUETRUE | BCDFALSEFALSEFALSEFALSEFALSETRUEFALSETRUEFALSEFALSETRUETRUETRUEFALSEFALSE | BCDFALSEFALSEFALSEFALSEFALSETRUEFALSETRUEFALSEFALSETRUEFALSETRUEFALSEFALSETRUEFALSEFALSE | BCDFALSEFALSEFALSEFALSEFALSETRUEFALSETRUEFALSEFALSETRUETRUETRUEFALSEFALSETRUEFALSEFALSETRUEFALSETRUETRUETRUEFALSE | FALSE FALSE FALSE FALSE FALSE TRUE FALSE TRUE FALSE TRUE FALSE TRUE TRUE TRUE TRUE FALSE TRUE TRUE TRUE TRUE TRUE TRUE TRUE TRU | B         C         D           FALSE         FALSE         FALSE           FALSE         TRUE         FALSE           FALSE         TRUE         FALSE           FALSE         TRUE         TRUE           TRUE         FALSE         TRUE           TRUE         FALSE         TRUE           TRUE         TRUE         FALSE           TRUE         TRUE         FALSE           TRUE         TRUE         FALSE | B         C         D           FALSE         FALSE         FALSE           FALSE         TRUE         TRUE           FALSE         TRUE         TRUE           FALSE         TRUE         TRUE           TRUE         FALSE         TRUE           TRUE         TRUE         FALSE           TRUE         TRUE         TRUE           TRUE         TRUE         TRUE           TRUE         TRUE         TRUE           FALSE         FALSE         FALSE           FALSE         FALSE         TRUE | B         C         D           FALSE         FALSE         FALSE           FALSE         TRUE         TRUE           FALSE         TRUE         TRUE           FALSE         TRUE         TRUE           TRUE         FALSE         TRUE           TRUE         TRUE         TRUE           TRUE         TRUE         TRUE           FALSE         FALSE         FALSE           FALSE         FALSE         FALSE           FALSE         FALSE         TRUE           FALSE         FALSE         TRUE           FALSE         FALSE         TRUE | BCDFALSEFALSEFALSEFALSEFALSETRUEFALSETRUEFALSEFALSETRUETRUETRUEFALSETRUETRUETRUEFALSEFALSEFALSEFALSEFALSEFALSEFALSEFALSEFALSEFALSEFALSEFALSEFALSEFALSETRUEFALSEFALSETRUETRUEFALSETRUETRUEFALSETRUETRUE | BCDFALSEFALSEFALSEFALSEFALSETRUEFALSETRUEFALSEFALSETRUETRUETRUEFALSETRUETRUETRUEFALSEFALSEFALSEFALSEFALSEFALSEFALSEFALSEFALSEFALSEFALSEFALSEFALSEFALSEFALSEFALSEFALSETRUEFALSEFALSETRUEFALSEFALSETRUEFALSEFALSETRUEFALSEFALSETRUEFALSEFALSETRUEFALSEFALSETRUEFALSE | B         C         D           FALSE         FALSE         FALSE           FALSE         FALSE         TRUE           FALSE         TRUE         FALSE           FALSE         TRUE         FALSE           TRUE         FALSE         TRUE           TRUE         TRUE         FALSE           TRUE         TRUE         FALSE           FALSE         FALSE         FALSE           FALSE         FALSE         FALSE           FALSE         TRUE         FALSE           FALSE         TRUE         FALSE           FALSE         TRUE         FALSE           FALSE         TRUE         FALSE           FALSE         TRUE         FALSE           TRUE         FALSE         TRUE           TRUE         FALSE         TRUE           TRUE         FALSE         TRUE | FALSE FALSE FALSE FALSE FALSE FALSE TRUE FALSE TRUE FALSE TRUE TRUE TRUE TRUE TRUE TRUE TRUE TRU |

|  |       | Out = (A | Out = $(A \mid B) & (C \mid D) (8)$ | (8) (a   c |       |
|--|-------|----------|-------------------------------------|------------|-------|
|  | ٧     | В        | ပ                                   | ۵          | OUT   |
|  | FALSE | FALSE    | FALSE                               | FALSE      | FALSE |
|  | FALSE | FALSE    | FALSE                               | TRUE       | FALSE |
|  | FALSE | FALSE    | TRUE                                | FALSE      | FALSE |
|  | FALSE | FALSE    | TRUE                                | TRUE       | FALSE |
|  | FALSE | TRUE     | FALSE                               | FALSE      | FALSE |
|  | FALSE | TRUE     | FALSE                               | TRUE       | TRUE  |
|  | FALSE | TRUE     | TRUE                                | FALSE      | TRUE  |
|  | FALSE | TRUE     | TRUE                                | TRUE       | TRUE  |
|  | TRUE  | FALSE    | FALSE                               | FALSE      | FALSE |
|  | TRUE  | FALSE    | FALSE                               | TRUE       | TRUE  |
|  | TRUE  | FALSE    | TRUE                                | FALSE      | TRUE  |
|  | TRUE  | FALSE    | TRUE                                | TRUE       | TRUE  |
|  | TRUE  | TRUE     | FALSE                               | FALSE      | FALSE |
|  | TRUE  | TRUE     | FALSE                               | TRUE       | TRUE  |
|  | TRUE  | TRUE     | TRUE                                | FALSE      | TRUE  |
|  | TRUE  | TRUE     | TRUE                                | TRUE       | TRUE  |

| Search    | Searching for the rising edge (5) | dge (5) |
|-----------|-----------------------------------|---------|
| A current | A previous                        | OUT     |
| TRUE      | FALSE                             | TRUE    |
| TRUE      | TRUE                              | FALSE   |
| FALSE     | TRUE                              | FALSE   |
| FALSE     | FALSE                             | FALSE   |

| Searching for the trailing edge (6) | us OUT     | FALSE | FALSE | TRUE  | FALSE |
|-------------------------------------|------------|-------|-------|-------|-------|
| ng for the tra                      | A previous | FALSE | TRUE  | TRUE  | FALSE |
| Searchi                             | A current  | TRUE  | TRUE  | FALSE | FALSE |

| Ш |     |       |       |       |      |                         |
|---|-----|-------|-------|-------|------|-------------------------|
|   |     |       |       |       |      |                         |
|   | OUT | FALSE | TRUE  | =     | TRUE | ot change               |
|   | В   | TRUE  | FALSE | FALSE | TRUE | e value does not change |
| 1 | 1   | SE    | Æ     | SE    | JE   | e val                   |

FALSE

FALSE FALSE

FALSE

TRUE

TRUE

TRUE 8

> FALSE TRUE

Flip Flop RS (4)

| (3)              | DUT | FALSE | TRUE  | П     | TRUE | ot change                 |
|------------------|-----|-------|-------|-------|------|---------------------------|
| Flip Flop SR (3) | В   | TRUE  | FALSE | FALSE | TRUE | the value does not change |
| dil Hik          | ٧   | FALSE | TRUE  | FALSE | TRUE | = : the val               |

= : the value does not change

|            |                        | Ma                                              | Mathematical Functions                                                                                                    |                                                                                                    |        |
|------------|------------------------|-------------------------------------------------|----------------------------------------------------------------------------------------------------|----------------------------------------------------------------------------------------------------|--------|
| Disagram   | oscillomo I            | Coccinition                                     | Inputs                                                                                                    | Outputs                                                                                                    | i i    |
| Diagram    | roillaí laiguage       |                                                 | no. type                                                                                                    | no. type                                                                                                   | ם<br>ב |
| B -A + 0UT | Out = A + B + C + D    | Sum of all input values                         | The following are admitted:                                                                                                    | Analog variables are admitted such as:  • Analog outputs • Register • Retain Register • Real               |        |
| B-A-OUT    | Out = A - B - C - D    | Subtraction of B, C and D from A, in order      | The following are admitted:      analog variables such as:     Analog inputs/outputs     Register     Retain Register     Real     Retain Real     Constant values | Analog variables are admitted such as:  • Analog outputs • Register • Retain Register • Real               |        |
| B A OUT    | Out = A * B * C * D    | Multiplication of all input values              | The following are admitted:                                                                                                    | Analog variables are admitted such as:  • Analog outputs  • Register  • Retain Register  • Real            |        |
| A ÷ 0UT    | Out = A : B            | Divides input A by input B                      | The following are admitted:      analog variables such as:     Analog inputs/outputs     Register     Retain Register     Real     Retain Real     Constant values | Analog variables are admitted such as:  • Analog outputs • Register • Retain Register • Real               |        |
| 8 -4       | Out = AVG (A, B, C, D) | Instant arithmetic average of inputs A, B, C, D | The following are admitted:                                                                                                    | Analog variables are admitted such as:  • Analog outputs • Register • Retain Register • Real • Retain Real |        |

|                    |                        | M                                          | Mathematical Functions      |                                                                                                    |
|--------------------|------------------------|--------------------------------------------|-----------------------------|----------------------------------------------------------------------------------------------------|
| Discission         | Formallandiago         | noitoivoso                                 | Inputs                      | Outputs                                                                                             |
| Diagrain           | roman language         | Description                                | no. type                    | no. type                                                                                            |
| B - A - (un) - 0UT | Out = MIN (A, B, C, D) | Minimum value between inputs A,<br>B, C, D | The following are admitted: | Analog variables are admitted such as:                                                              |
| B - A - (w) - 0 UT | Out = MAX (A, B, C, D) | Maximum value between inputs A,<br>B, G, D | The following are admitted: | Analog variables are admitted such as:                                                              |
| A — 6.00T          | Out = √A               | Square root of input A                     | The following are admitted: | Analog variables are admitted such as:                                                              |
| A — 🚳 - 0UT        | Out = log A            | Input A base 10 logarithm                  | The following are admitted: | Analog variables are admitted such as:                                                              |
| A — 🔊 0UT          | Out = In A             | Natural logarithm of input A               | The following are admitted: | Analog variables are admitted such as:  • Analog outputs • Register • Retain Register • Retain Real |

## 4. CONFIGURATION

|           |                      | Ma                                      | Mathematical Functions                                                                                                    |                                                                                                 |     |
|-----------|----------------------|-----------------------------------------|----------------------------------------------------------------------------------------------------|-------------------------------------------------------------------------------------------------|-----|
|           |                      | 1 1 1 1 1 1 1 1 1 1 1 1 1 1 1 1 1 1 1 1 | Inputs                                                                                                    | Outputs                                                                                         | i i |
| Diagrain  | rormanangage         | Description                             | no.                                                                                                    | no. type                                                                                        |     |
| А — 🕙 ООТ | Out = e ^            | and raised to the power of A            | The following are admitted:  analog variables such as:  Analog inputs/outputs  Register  Retain Register  Real  Retain Real  constant values | Analog variables are admitted such as:  • Analog outputs  • Register  • Retain Register  • Real |     |
| A OUT     | Out = A <sup>B</sup> | A raised to the power of B              | The following are admitted:                                                                                                    | Analog variables are admitted such as:  • Analog outputs  • Register  • Retain Register  • Real |     |

|                                | 3       | D<br>E          | 0                                                                                                    |
|--------------------------------|---------|-----------------|----------------------------------------------------------------------------------------------------|
|                                | Outputs | type            | Only analog variables are admitted such as:  • Analog outputs • Register • Retain Register • Real                                                                                                    |
|                                |         | no.             | <del>-</del>                                                                                                    |
| Special mathematical functions | Inputs  | type            | Only digital variables are admitted on input A such as:  Digital inputs/outputs  Merker  Retain Merker  System functions Only analog variables are admitted on input B such as: Analog inputs/outputs Register Retain Register Retain Register Retain Real |
| ial ma                         |         | no.             | Ν                                                                                                    |
| Spec                           |         | nondusea        | Out = lowest value of B since last<br>reset (input A) (*)                                                                                                    |
|                                |         | rormal language | OUT = MIN L(B)RS:(A)                                                                                                    |
|                                | o i C   | Diagraili       | A R WIN - OUT                                                                                                    |

(\*) input B also works by function Enable:
FALSE and trailing edge: the output is NOT cooled and maintains the last input sampling value (DISABLE)
Rising edge: output is set to input value (RESET)
TRUE: The function is on (ENABLE)

|                                | Timor           | <u> </u>           | ď                                                                                                    | ON<br>N                                                                                                    | <u>8</u>                                                                                                    |
|--------------------------------|-----------------|--------------------|----------------------------------------------------------------------------------------------------|----------------------------------------------------------------------------------------------------|----------------------------------------------------------------------------------------------------|
|                                | Outputs         | type               | Only analog variables are admitted such as:  Analog outputs Register Retain Register Real Retain Real                                                                                                    | Only analog variables are admitted such as:  • Analog outputs • Register • Retain Register • Real                                                                                                    | The following types of variable are admitted, which must be the same in input and output:  • Analog outputs • Register • Retain Register • Retain Sesister • String                                                                                                    |
|                                |                 | no.                | <del>-</del>                                                                                                    | -                                                                                                    | <del>-</del>                                                                                                    |
| Special mathematical functions | Inputs          | type               | Only digital variables are admitted on input A such as:  Digital inputs/outputs  Merker  Retain Merker  System functions (*) Only analog variables are admitted on input B such as:  Analog inputs/outputs Register  Retain Register  Retain Real | Only digital variables are admitted on input A such as:  Digital inputs/outputs  Merker  Retain Merker  System functions (*) Only analog variables are admitted on input B such as:  Analog inputs/outputs Register  Retain Register  Retain Real | Only digital variables are admitted on input A such as:  • Digital inputs/outputs • Merker • Retain Merker • System functions (*) Input B and C are admitted: • analog variables such as: - Analog inputs/outputs - Register - Retain Register - Retain Register - Retain Real - String • constant values |
| ial m                          |                 | no.                | 0                                                                                                    | 8                                                                                                    | ო                                                                                                    |
| Spec                           | Decoription     | liondinead         | Out = highest value of A from last reset (input B) (**)                                                                                                    | Out = B if A = ON<br>Out = constant if A = OFF                                                                                                    | Out = C if A = ON<br>Out = B if A = OFF                                                                                                    |
|                                | Formal Januarea | roilliai iailguage | OUT = MAX L(B)RS:(A)                                                                                                    | OUT = S&H(B)EN:(A)                                                                                                    | OUT = select[(sel(A),f:(B),t:(C)]                                                                                                    |
|                                | Discrete        | Diagram            | A R INLATCH OUT                                                                                                    | A N S.6 B IN S.6 B                                                                                                    | A                                                                                                    |

<sup>(\*)</sup> For the list of functions, see paragraph "13.1. System variables" on page 161.
(\*\*) input B also works by function Enable:

FALSE and trailing edge: the output is NOT cooled and maintains the last input sampling value (DISABLE)
Rising edge: output is set to input value (RESET)
TRUE: The function is on (ENABLE)

|                    |                                  | Specia                                                                                                    | al mathe  | Special mathematical functions                                                                                                    |              |                                                                                                    |        |
|--------------------|----------------------------------|----------------------------------------------------------------------------------------------------|-----------|----------------------------------------------------------------------------------------------------|--------------|----------------------------------------------------------------------------------------------------|--------|
|                    |                                  |                                                                                                    |           | Inputs                                                                                                    |              | Outputs                                                                                                    | i<br>F |
| Diagrain           | roman language                   | londused                                                                                                    | no.       | type                                                                                                    | no.          | type                                                                                                    |        |
| 100-(1) NI 8       | OUT = average[en:(A),in:(B)]     | Out = mean time value of input B from function enable (input A)                                                                                | 2 Print 2 | Only digital variables are admitted on input A such as:  Digital inputs/outputs  Merker  Retain Merker  System functions (*) Input B are admitted:  analog variables such as:  Analog inputs/outputs  Register  Register  Retain Register  Retain Real  Real  Constant values | <del>-</del> | <ul> <li>Only analog variables are admitted such as:</li> <li>Analog outputs</li> <li>Register</li> <li>Retain Register</li> <li>Real</li> <li>Retain Real</li> </ul> | o<br>Z |
| B - NATE OF COLUMN | OUT = limit[(A),max:(B),min:(C)] | Out = the value of input A if it is between the Max value (input B) and the minimum value (input C) Value of B if A > B, value of C if $A < C$ | £ .       | Inputs A, B and C are admitted:  analog variables such as:  Analog inputs/outputs  Register  Retain Register  Real  Retain Real  constant values                                                                                                    | <del>-</del> | <ul> <li>Only analog variables are admitted such as:</li> <li>Analog outputs</li> <li>Register</li> <li>Retain Register</li> <li>Real</li> <li>Retain Real</li> </ul> | o<br>N |

(\*) For the list of functions, see paragraph "13.1. System variables" on page 161.

|                                   |                                                                                                    | Tim | Timer functions                                                                                                    |              |                                                                                                    |      |
|-----------------------------------|----------------------------------------------------------------------------------------------------|-----|----------------------------------------------------------------------------------------------------|--------------|----------------------------------------------------------------------------------------------------|------|
|                                   | 10000                                                                                                    |     | Inputs                                                                                                    |              | Outputs                                                                                                    | i i  |
| Diagram                           | Description                                                                                                    | no. | type                                                                                                    | no.          | type                                                                                                    | Imer |
| A Out1 ← delay                    | Timer with excitation delay. Input A = timer start command. Input B = delay time. Output 1 = output signal generated at the end of the delay. Output 2 = indication of the time elapsed since the delay activation.    | 2   | Only digital variables are admitted on input A such as:  Digital inputs/outputs  Merker  Retain Merker  System functions (*) Input B are admitted: analog variables such as: Analog inputs/outputs  Register  Register  Retain Register  Retain Register  Retain Real  Constant values                                                                                                    | 2            | Only digital variables are admitted on output 1 such as:  • Digital outputs • Merker • Retain Merker Only analog variables are admitted on output 2 such as: • Analog outputs • Register • Retain Register • Retain Real     | Yes  |
| A<br>Out1 delay ←→                | Timer with de-energizing delay. Input A = timer start command. Input B = delay time. Output 1 = output signal generated at the end of the delay. Output 2 = indication of the time elapsed since the delay activation. | 8   | Only digital variables are admitted on input A such as:  • Digital inputs/outputs • Merker • Retain Merker • System functions (*) Input B are admitted: • Analog variables such as: - Analog inputs/outputs - Register - Register - Retain Register - Retain Register - Retain Register - Retain Register - Retain Register - Retain Register - Retain Register - Retain Register - Retain Register - Retain Register - Retain Register | 2            | Only digital variables are admitted on output 1 such as:  • Digital outputs • Merker • Retain Merker Only analog variables are admitted on output 2 such as: • Analog outputs • Register • Retain Register • Retain Register | Yes  |
| OUT = BLINK[EN:(A),t1:(B),t2:(C)] | Flashing timer<br>Input A = flash enable<br>Input B = output ON time<br>Input C = Output OFF time                                                                                                    | е   | Only digital variables are admitted on input A such as:  Digital inputs/outputs  Merker  Retain Merker  System functions (*) Input B and C are admitted: analog variables such as: Analog inputs/outputs  Register  Register  Retain Register  Retain Register  Retain Real                                                                                                    | <del>-</del> | Only digital variables are admitted such as:      Digital outputs     Merker     Retain Merker                                                                                                    | Xes  |

(\*) For the list of functions, see paragraph "13.1. System variables" on page 161.

|   |     |                                                                                                    | Count | Counter Functions                                                                                                    |     |                                                                                                    |          |
|---|-----|----------------------------------------------------------------------------------------------------|-------|----------------------------------------------------------------------------------------------------|-----|----------------------------------------------------------------------------------------------------|----------|
|   |     | 1000                                                                                                    |       | Inputs                                                                                                    |     | Outputs                                                                                                    | F        |
| 3 | age | Describrion                                                                                                    | no.   | type                                                                                                    | no. | ed¢1                                                                                                    |          |
|   |     | Increasing counter Input A = increase command Input B = count reset command Input C = value to be reached with the count Output 1 = Signal generated when the count reaches the value of input C Output C Output 2 = value reached by count Note: The count increases on the rising edge of input A | e     | Only digital variables are admitted on inputs A and B such as:  Digital inputs/outputs  Merker  Retain Merker  System functions (*) Input B are admitted:  analog variables such as:  Analog inputs/outputs  Register  Register  Retain Register  Retain Real  Constant values | 2   | Only digital variables are admitted on output 1 such as:  Digital outputs Merker  Retain Merker Only analog variables are admitted on output 2 such as: Analog outputs Register Retain Register Retain Real | <u>8</u> |
|   |     | Decreasing counter Input A = Decrease command Input B = count reset command Input C = value to be reached with the count Output 1 = Signal generated when the count reaches the value of input C Output 2 = value reached by count Note: The count increases on the rising edge of input A          | П     | Only digital variables are admitted on inputs A and B such as:  Digital inputs/outputs  Merker  Retain Merker  System functions (*) Input C are admitted:  analog variables such as:  Analog inputs/outputs  Register  Register  Retain Register  Retain Real  Constant values | 2   | Only digital variables are admitted on output 1 such as:  Digital outputs Merker  Retain Merker Only analog variables are admitted on output 2 such as: Analog outputs Register Retain Register Retain Real | <u>8</u> |

(\*) For the list of functions, see paragraph "13.1. System variables" on page 161.

|         |                          |                                               | Comparison Functions                  | Functions                                                                                                    |     |                                                             |            |
|---------|--------------------------|-----------------------------------------------|---------------------------------------|----------------------------------------------------------------------------------------------------|-----|-------------------------------------------------------------|------------|
|         |                          |                                               |                                       | Inputs                                                                                                    |     | Outputs                                                     | i<br>F     |
| Diagram | romiai iariguage         | Description                                   | no.                                   | type                                                                                                    | no. | type                                                        | <u> </u>   |
| A OUT   | Out = (A> B)             | Out = TRUE if A greater than B                |                                       |                                                                                                    |     |                                                             |            |
| A OUT   | Out = (A < B)            | Out = TRUE if A less than B                   | <u> </u>                              | on the control of the control of the |     |                                                             |            |
| A DUT   | Out = (A ≥ B)            | Out = TRUE if A is greater than or equal to B | • • • • • • • • • • • • • • • • • • • | ous are admitted.<br>analog variables such as:<br>- Analog inputs/outputs<br>- Register                                                                                                    | •   | Only digital variables are admitted on out-<br>put such as: | (          |
| A S OUT | <b>3</b> ] out = (A ≤ B) | Out = TRUE if A is less than or equal to B    | •                                     | Retain Register Real Retain Real                                                                                                    | _   | Merker     Retain Merker                                    | <br>2<br>2 |
| A B OUT | Out = (A = B)            | Out = TRUE if A equals B                      | •                                     | COTISIANT VAIDES                                                                                                    |     |                                                             |            |
| A SOUT  | <b>⊘</b> out = (A ≠ B)   | Out = TRUE if A other than B                  |                                       |                                                                                                    |     |                                                             |            |

|                                                                                                    | (Time equivalent to | (Time equivalent to the exposure time at 121.11 ° C (249.                                                                                                    | F0 °F) 8 | F0 Function © C (249.99 °F) applied to a product in the sterilisation process expressed in minutes)                                                                                                    | ess expressed in minutes)                                                                                       |        |
|----------------------------------------------------------------------------------------------------|---------------------|----------------------------------------------------------------------------------------------------|----------|----------------------------------------------------------------------------------------------------|----------------------------------------------------------------------------------------------------|--------|
|                                                                                                    |                     | 111111111111111111111111111111111111111                                                                                                    |          | Inputs                                                                                                    | Outputs                                                                                                    | , cei  |
| Diagram                                                                                                    | roillaí lailguage   | Description                                                                                                    | no.      | type                                                                                                    | no. type                                                                                                    | Ď      |
| THE POLITICAL PROPERTY OF THE PROPERTY OF THE | Out = F0            | FO is the exposure time equivalent to 121.11° C (249.99 °F) of the actual exposure time at a variable temperature calculated for an ideal micro organism with a destruction temperature coefficient equal to 10° C.  Input A = Enable F0 calculation. (ENABLE) Input B = Actually read temperature. (TX) Input C = Reference temperature in the selected unit of measure (°C or °F).  Input D = Distribution temperature coefficient in the selected unit of measure (°C or °F). | 4        | Only digital variables are admitted on input A such as:  • Digital inputs/outputs • Merker • Retain Merker • System functions (*) Analog variables are admitted on inputs B, C and D such as: • Analog inputs/outputs • Register • Retain Register • Retain Real • Constant values | Only analog variables are admitted such as:  • Analog outputs • Register • Retain Register • Real • Retain Real | o<br>Z |
|                                                                                                    |                     | 10. (2)                                                                                                    |          |                                                                                                    |                                                                                                    |        |

(") For the list of functions, see paragraph "13.1. System variables" on page 161.

NB:
With input A (ENABLE) = FALSE, the output value remains frozen at the last calculated F0 value with input A (ENABLE) = TRUE. On the rising edge of the A input, the output is reset.
With input A (ENABLE) = TRUE the calculation of F0 is on.

## 4.13.3.4. Program report configuration

The Report section allows you to configure archived variables such as DataLog and Batch Report.

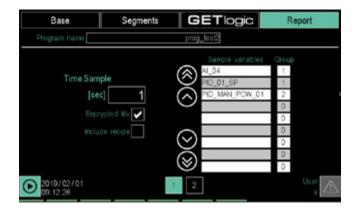

**Report** (Page 1) allows you to configure the DataLog by determining the information to be stored.

The available parameters are:

- Sampling time: determines the sampling frequency.
   The time interval between one sampling and the next can vary from 1 to 3600 seconds.
- Include recipes: includes the program recipe at the top of the DataLog.
- File name job no.: includes the production batch number in the file name.
- Encrypted file: apply encryption to the DataLog file.
   The file can be decrypted with the DataLog Utility application.
- Comma: dot format: use the dot as the separation between the integer and the decimal part of the numbers.
- Sampled variables Group: allows you to select the variables to be sampled and assign them to a group, so that they can be viewed in the DataLog Utility application.

Assign the same group to homogeneous variables. Touch the variable field to open a window pop-up to select the variable. For details on the pop-up window, see the description on page 103, while to find out about management of saving on different media

• on page 47

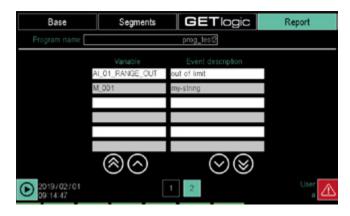

**Report** (page 2) allows you to include segments from digital variables in the event report and to associate a descriptive text for each event. In the report, events are listed after sampling. The available parameters are:

Variable: lets you select digital variables.
 Touch the variable field to open a window pop-up to select the variable.

- For details on the pop-up window, see the description on page 103.
- String: lets you select a stored text string.
   For details on the pop-up window, see the description on page 103.

### 4.13.4. Read from disk sub-menu

In order to use this submenu you should be level 1 or 0, depending on the instrument configuration. The visibility of the reading button may be conditioned by parameters in page x850 SETUP\CFG 2.

Opens a pop-up window that lists all programs stored on the disk. For details on the pop-up window, see the description on page 103.

## 4.13.5. New prog sub-menu

In order to use this submenu you should be level 1 or 0, depending on the instrument configuration.

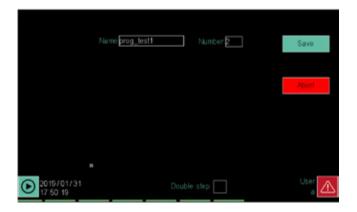

The available parameters are:

- **Program name**: touch the field to open the virtual keyboard to enter the program name. The name can be up to 16 characters long and must be unique.
- Number: the program ID number. It is automatically generated by the system and can not be modified.
- Enable double step: the double step is a segment composed of a ramp and a retention; if double step is disabled, each ramp and each retention will constitute a single segment created independently.

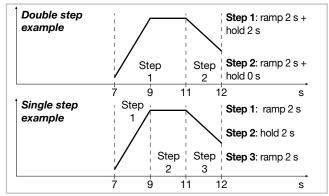

The **Save** button appears when a name is attributed to a program and is used to create the new program. Saving the program opens page 1 in the program configuration Base section. To continue see instructions on page 105 and subsequent.

The **Cancel** button closes the window without saving the changes made.

## 4. CONFIGURATION

## Special programmes, the ZERO programme

The ZERO programme is a special programme always present in the instrument, a routine without any associated profiles, but only the getLogic and Reporting part, which cannot be deleted by the user. Its most important features are:

- Continuous execution: the ZERO programme is executed by default, with no need for the user to start it, but it must be explicitly stopped. It follows from this feature that the associated logical functions and report will always be active.
- The logical functions of the ZERO programme: The logical functions of the ZERO programme, unlike those of all the other programmes, are editable while the programme is under way. These functions should be used for all system logic not strictly associated with a single programme. For example, the logic of the ZERO programme may be used to manage alarm chains.
- Continuous datalog: The ZERO programme generates a continuous report which has all the features we have seen in the section on reports, such as sampling time and encrypting, but with some differences. As it is a continuous record, the most important of these is the possibility of breaking up the report file hourly, daily or weekly. These files can only be viewed using the ReportUtility tool. Another difference is the absence of a recipe for association with the report file, because the ZERO programme has no recipes.

### 4.14. SERVICE Menu

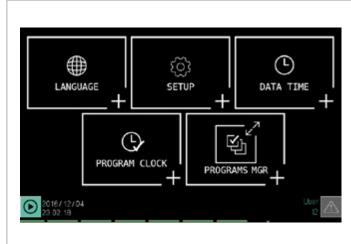

### LANGUAGE sub-menu (page 71)

Setting the language used in the instrument.

#### SETUP sub-menu (page 71)

Network Address Settings and TNP and VNC Connections. Display adjustment. Firmware information. Bus, internal temperature and system message information and configurations.

**DATA TIME sub-menu** (page 74)

Internal clock time and date settings.

PROGRAM CLOCK sub-menu (page 75)

Weekly clock configuration.

PROGRAMS MGR sub-menu (page 75)

Selecting and deleting programs from internal memory.

### 4.14.1. LANGUAGE sub-menu

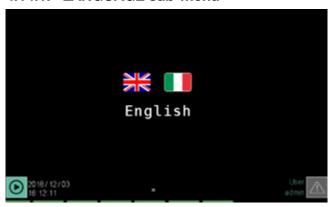

To use this submenu, the user must be level 1 or 2.

The LANGUAGE sub-menu allows you to change the controller language. All system texts will appear in the chosen language. Custom text, to be entered separately, is excluded from the change and remain in one language.

The language currently set appears below the flags. To change the language just touch the flag of the desired language.

#### 4.14.2. SETUP sub-menu

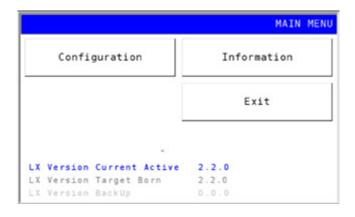

To use this submenu, the user must be level 1 or 2.

The buttons are used to:

- Configuration: access the pages for the network configurations and the TNP and VNC links as well as the page to adjust the display.
- Information: provides controller firmware information and access to pages that provide bus information and let you configure them, as well as pages about internal controller temperature and system messages.
- Exit: closes the sub-menu and restarts the controller with the new settings.

Other indications displayed are technical support information for Gefran.

#### 4.14.2.1. Configuration Section

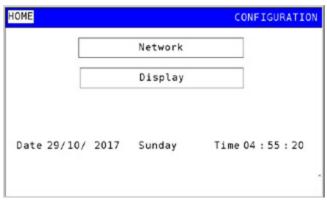

With the buttons you can access:

- Network: network settings and NTP and VNC configuration.
- Display: adjusting the screen brightness and screen saver.

The **HOME** button returns to the SETUP sub-menu.

### 4.14.2.2. Network Configuration

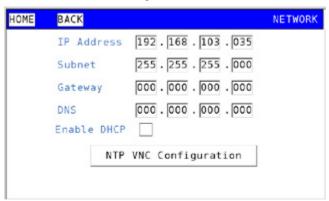

On this page you can manually enter the parameters for your corporate Ethernet connection:

- IP Address: corporate network address that is assigned to the controller. It must be unique.
- Subnet: subnet mask.
- Gateway: device address (such as a router) that connects the controller network to other external networks.
- **DNS**: Domain Name Server address.

By touching one of these fields (single box), a virtual keyboard appears where you can edit the field value. Ask your network administrator for the addresses and parameters to use to connect the multi-purpose controller to your corporate network.

**Enable DHCP** enables the (Dynamic Host Configuration Protocol). DHCP automatically retrieves information (IP Address, Subnet, Gateway, DNS) required for network connection. By enabling DHCP, a message appears when saving that warns you to restart the controller. Touch the **Yes** button to reboot, **No** to cancel the operation. After rebooting, with the DHCP enabled, the configuration parameters recovered by DHCP appear in the various fields (IP Address, Subnet, Gateway, DNS).

The **Save** and **Cancel** buttons appear when changes have been made and allow them to be saved or cancelled, respectively, leaving the previous configuration.

The **NTP VNC Configuration** button opens the page to configure these two services.

The **HOME** button returns to the SETUP sub-menu and **BACK** to the previous page.

#### 4.14.2.3. Network NTP and VNC Configuration

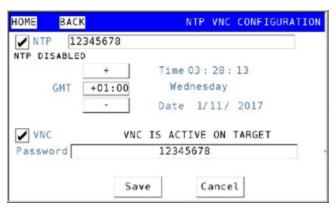

Enabling **NTP** (Network Time Protocol) the controller's internal clock is constantly synchronised to the time of an external NTP server. When the external signal stops, for any reason, the controller continues to operate using the

internal clock. As soon as the connection to the NTP server is restored, the internal clock re-synchronises.

The address of the NTP server can be entered in the appropriate field both as a name and as an IP address. The following table lists some free-to-use NTP servers. Other servers may also be used, provided they conform to the NTP standard. If an internal server is used, the Gateway must be configured correctly.

#### Note

If the NTP function is active and the connection is interrupted, no error message will appear on the instrument

| Server address      | IP Address     |
|---------------------|----------------|
| time.google.com     | 216.239.35.8   |
| it.pool.ntp.org     | 212.45.144.206 |
| europe.pool.ntp.org | 46.4.24.238    |

The current time and date are displayed on the right while on the left you can set the time difference with the Greenwich time (GMT, same as the USC) with the + and - buttons.

There is no automatic notification of daylight savings time.

Enabling the **VNC** (Virtual Network Computing) you can control the controller from a computer that has access to the Ethernet network on which the controller is connected. More information on the VNC is available in paragraph "2.5. Ethernet Connections" on page 23.

Enter the password that will be used by VNC clients to authenticate with the controller. The password can be from 1 to 34 characters, freely chosen from those displayed on the keyboard. The terminal must be restarted after enabling.

The **Save** and **Cancel** buttons appear when changes have been made and allow them to be saved or cancelled, respectively, leaving the previous configuration.

The **HOME** button returns to the SETUP sub-menu and **BACK** to the previous page.

### 4.14.2.4. Display Configuration

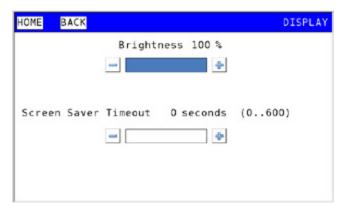

Changes the brightness of the screen and the screen saver timer.

To edit the set value, use the - and + keys.

A time of 0 seconds as the screen saver time always leaves

the screen on.

To turn the screen back on once a screen saver timer has been set, just touch the screen.

Reduce the brightness and do not always leave the screen on to lengthen its life.

The **Save** and **Cancel** buttons appear when changes have been made and allow them to be saved or cancelled, respectively, leaving the previous configuration.

The **HOME** button returns to the SETUP sub-menu and **BACK** to the previous page.

#### 4.14.2.5. Information Section

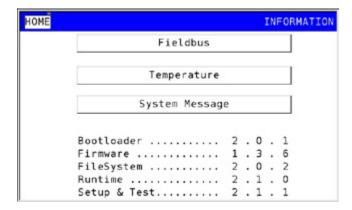

The page shows the versions of the system software installed in the controller.

The buttons allow you to:

- Fieldbus: open the bus page.
- Temperature: access the internal temperature page detected by the controller.
- System Message: access the system message page.

The **HOME** button returns to the SETUP sub-menu.

#### 4.14.2.6. Fieldbus Information

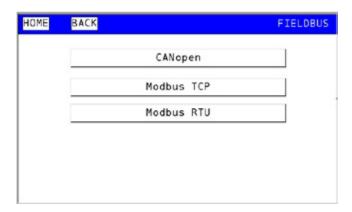

The **CANopen** button opens the page for the CANopen bus.

The **Modbus TCP** button opens the Modbus/TCP bus page.

The **HOME** button returns to the Information sub-menu and **BACK** to the previous page.

4.14.2.7. CANopen Information

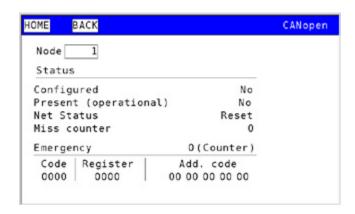

The page shows information about the CANopen bus.

**Node** shows the controller CANopen node address and allows you to modify it. Leave the value at 1, which must also be set on the F-GCANs communication module. For communication module address settings, see paragraph "2.6. F-GCANs communication module connection diagram" on page 25.

Status displays CAN bus status:

- Configured indicates whether or not the node was correct set.
- Present (operational) indicates whether the node is present or not.
- Net Status displays network status. If other than 5, it signals an error.
- Miss counter shows the errors counted since the last boot

The values are read-only.

**Emergency** internal reserved code.

The **HOME** button returns to the Information sub-menu and **BACK** to the previous page.

#### 4.14.2.8. Modbus TCP Information

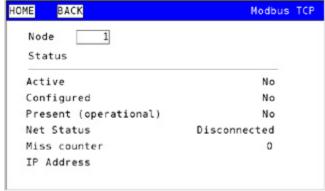

The page shows information about the Modbus/TCP bus.

**Node** shows the controller Modbus/TCP node address and allows you to modify it. The hub can assume a value from 1 to 127 and updates the other related fields.

Status displays Modbus/TCP bus status:

- Active indicates whether or not Modbus/TCP is running.
- Configured indicates whether or not the node was

#### 4. CONFIGURATION

correct set.

- Present (operational) indicates whether the node is present or not.
- Net Status displays network status. If other than 5, it signals an error.
- Miss counter shows the errors counted since the last boot.
- IP Address displays the controller IP address.

The values are read-only.

The **HOME** button returns to the Information sub-menu and **BACK** to the previous page.

#### 4.14.2.9. Temperature Information

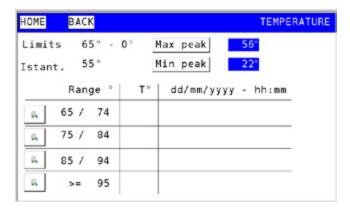

This page displays information relating to the internal temperature recorded by the instrument (touch panel).

The following are displayed:

- Normal operating temperature limits (Limits).
- Read real-time temperature (Istant.).
- The maximum (Max peak) and minimum (Min peak) values recorded for normal operating temperatures.
   Touching one of the two Max peak and Min peak buttons opens a window that also specify the date and time when the peak temperature was detected.

The table shows the overtemperature detected by the controller. The last registered value and the date and time it was detected is displayed for each temperature (**Range**).

Touch the button \_\_\_\_ to open a window that displays all the overtemperatures recorded for that temperature range.

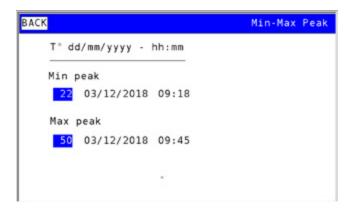

The **HOME** button returns to the Information sub-menu and **BACK** to the previous page.

### 4.14.2.10. Information System Message

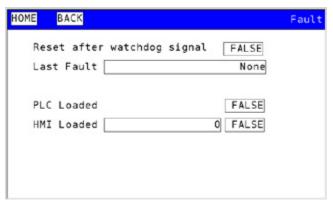

The page shows low-level system messages that may be useful for diagnostics in case of malfunction.

The **HOME** button returns to the Information sub-menu and **BACK** to the previous page.

#### 4.14.3. DATA TIME sub-menu

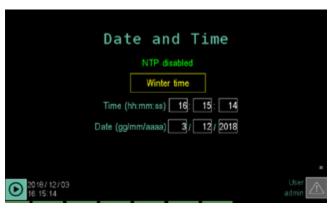

The DATA TIME submenu allows you to adjust the date and time of the controller's internal clock.

The date and time may be changed only when the NTP is disabled and batch processes are stopped.

To adjust, touch the individual fields and enter the desired value using the virtual keyboard that appears.

The daylight savings time / winter time button may be used for manually switching between these two periods of the year, only when the NTP is disabled and batch processes have been stopped.

A string indicates NTP active or NTP disabled.

### 4.14.4. PROGRAM CLOCK sub-menu

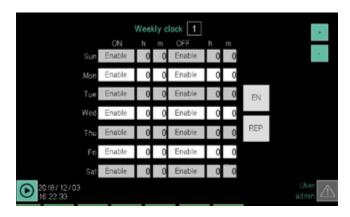

To use this submenu, the user must be level 1 or 2.

The PROGRAM CLOCK submenu may be used to create and manage weekly clocks for controlling automatic operations undertaken on the basis of the time and day of the week.

Each clock acts on the "virtual functions" alarm\_clkn\_cmd1 and alarm\_clkn\_cmd2, where n is the selected clock number, from 1 to 4:

The PROGRAM CLOCK sub-menu allows you to create and manage weekly clocks to automatically turn the controller on and off.

Each clock operates on two "virtual functions":

- alarm\_clkn\_cmd1 to turn on and
- alarm\_clkn\_cmd2 to turn off,

where n is the selected clock number.

These functions can be used in logical functions to start a program or to perform any other action, such as commanding a siren, raising or lowering a digital output, etc. The two variables remain high for one second from time on which they were set, to permit interception.

For each day of the week you can set a power-on and oneoff time. The time is entered as hour and minute; the time is 24 hour format.

Power off can be before power on. Switching on and off can also take place on different days, meaning you can turn on the controller and leave it on for a few days before turning it off.

You can enable multiple weekly clocks at the same time. This way you can have more than one on and off operation on the same day. The maximum number of weekly clocks that can be enabled simultaneously is 4.

The buttons and allow you to select the weekly clock, whose identification number appears at the top. The first 3 columns on the left are related to on operations (**ON**), the remaining 3 to off (**OFF**). Each row corresponds to a day of the week.

To set a time, touch the **h** and **m** fields related to the operation and the day that interests you. Then enter with the virtual keyboard that appears, the time and minutes you want

To enable an on or off operation, touch its **Enable** label: it will turn green to indicate that the operation has been enabled. To disable an operation, touch its green **Enable** label: the color change will indicate that it has been disabled.

The button enables and disables the entire weekly clock (green = enabled, grey = disabled).

The button enables and disables the weekly repetition of the clocks (green = enabled, grey = disabled).

## 4.14.5. PROGRAMS MGR sub-menu

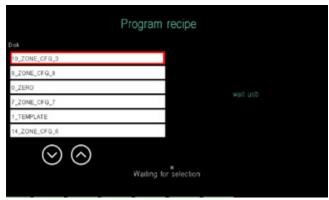

To use this submenu, the user must be level 1 or 2.

The PROGRAMS MGR sub-menu allows you to transfer programs from a USB key to the controller and vice versa, or erase them.

Some programs, such as ZERO, TEMPLATE and CFG\_ZONE\_n, can not be erased from the internal disk, as they are indispensable for instrument operations.

By inserting the USB key, the left column lists the recipes stored in the controller, the right one containing the recipes in the USB key.

To select a recipe just touch its name; the contour of the corresponding row is highlighted.

The icons and buttons are used to:

 $\odot$ 

Scroll down the list.

 $\odot$ 

Scrolls the list upwards.

 $\Psi$ 

Indicates that a USB key is connected to the controller.

**□-**₽

It transfers the selected image from the USB key to the controller memory.

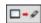

Moves the selected image from the controller memory to the USB key.

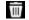

Deletes the selected image in the list above.

### 4.15. SETUP Menu

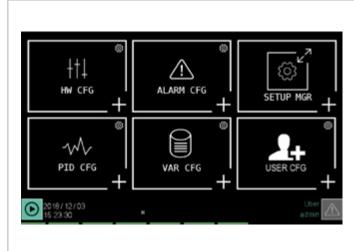

#### **HW CFG sub-menu** (page 76)

F-MIX and F-EU16 module configuration and exchanging terminals.

ALARM CFG sub-menu (page 80)

Alarm configuration.

#### SETUP MGR sub-menu (page 82)

Configuring pages and programs, managing configuration recipe and image management.

PID CFG sub-menu (page 82)

PID configuration.

VAR CFG sub-menu (page 90)

User variable configuration.

**USER CFG sub-menu** (page 90)

Creating new users.

#### 4.15.1. HW CFG sub-menu

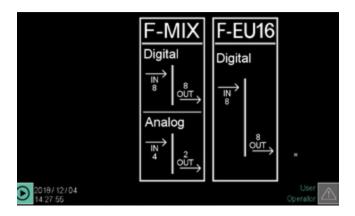

To use this sub-menu, the user must be level 1 or 2.

The HW CFG sub-menu lets you to configure the F-MIX and F-EU16 controller modules. The number of keys displayed depends on its composition.

- lets you open the I/O terminal exchange page.
- F-MIX: lets you open the configuration page for all F-MIX modules (analog and digital). The first page to appear is the analog input configuration page.
- F-EU16: lets you open the configuration page for all
   F-EU16 modules (digital only). The first page to appear is the input configuration page.

#### 4.15.1.1. I/O terminal exchange

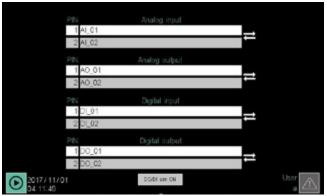

The page lets you to exchange two HW terminals, analog or digital (provided the same type), without any impact on the program and logic functions.

Four pairs are available: analog inputs, analog outputs, digital inputs and digital outputs.

Each row shows the terminal number and the name of the associated variable.

To make an exchange, choose one of the two pair variables one after the other by tapping the name of the variable and selecting it from the pop-up window that opens.

Then tap the key to start the exchange.

The DI/DO sim ON button enables control of input by the external GetLogic tool

#### 4.15.1.2. F-MIX analog input configuration

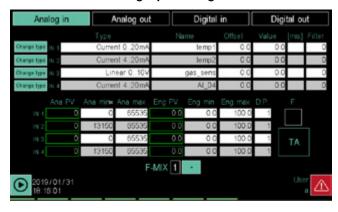

All module analog inputs are listed in the upper group, one per line. Each input is identified by its progressive number, which corresponds to that shown in the module wiring diagram (see paragraph "2.7. F-MIX module connection diagrams" on page 26).

Additional input configuration parameters are shown in the lower group.

- F-MIX: identification number of the module to be configured. It can be selected with the + key. In the module group, the F-MIX modules are numbered progressively, with the module next to the communication module assuming number 1.
- F: set Fahrenheit degrees as temperature unit of measure. Warning! Changing the unit of measure does not automatically change the value set for the temperature.
- INx Type: input type, which is selected from a pop-up window. For further information see paragraph "10.4. F-MIX module" on page 150.

The selected type is displayed in the **Type** field. **Warning!** The instrument must be restarted after making this change.

- Name: the variable name associated with the input. Touching the field opens the virtual keyboard where you can enter an identifying name as you like. The name must be unique for the entire controller and can be up to 16 characters long, chosen from a ... z, A ... Z. 0...9 and \_. This name is used in creating programs, in all logical functions etc.
- Offset: Positive or negative deviation from analog channel reading. It is used to change the value read, for example, for precision calibration.
- Value: actual value read.
- [mis]: the temperature unit of measure, or other unit of measure set by choice in the case of it is not temperature.
- **Filter**: filters the input signal to mitigate sudden changes in the sampled value. When setting a number *n* In the Filter field, the controller assumes the average value between the last sampled value and the *n* previously sampled values. With Filter equal to 0, only the last sampled value is valid.

The following parameters are used for analog input calibration and conversion:

- Ana PV: points read by the board.
- Ana min: minimum number of points for calibration.
- Ana max: maximum number of points for calibration.
- Eng PV: resulting engineering unit.
- Eng min: minimum engineering unit for calibration.
- Eng max: maximum engineering unit for calibration.

For more information on calibration and linear conversion, see paragraph "7.3. Correction of linear inputs and outputs" on page 107.

D.P.: set the number of decimal places (max 3) to display the value in engineering units. For temperatures, the precision is set to 1 decimal.

To configure the other module inputs and outputs, tap the key at the top of the screen.

Use the CT button to access calibration of the dedicated inputs to the current transformers

#### **Calibration of analogue input Current Transformer**

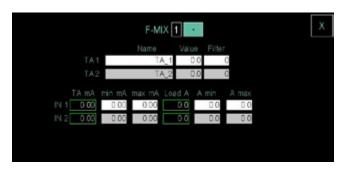

You can change the settings on the two inputs (present on each F-MIX card) for the current transformers.

The top part contains configuration parameters:

- F-MIX: number identifying the module to be configured.
   May be selected with the + button.
- Name: name to be assigned to the variable for use in the rest of the application.
- Value: value effectively measured.
- Filter: filters the input signal to mitigate sudden changes in the sampled value. When setting a number n In the Filter field, the controller assumes the average value between the last sampled value and the n previously sampled values. With Filter equal to 0, only the last sampled value is valid.

In the lower part are the configuration parameters for fourpoint calibration, described for the analogue IN card. The following parameters are used:

- TA mA: card reading in mA.
- **min mA**: minimum number of mA for calibration.
- max mA: maximum number of mA for calibration.
- Load A: Load amperes.
- A min: minimum current for calibration.
- A max: maximum current for calibration.

This parameter (TA) may be used in the ENERGY submenu and in the menus for the HB alarms on the PID. To go back to the analogue IN card, simply press the X button.

### 4.15.1.3. F-MIX analog output configuration

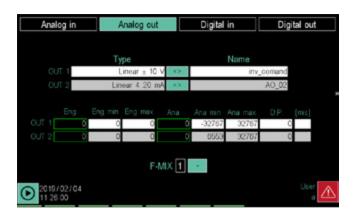

All the module analog outputs are listed in the upper group, one per line. Each output is identified by its progressive number, which corresponds to that shown in the module wiring diagram (see paragraph "2.7. F-MIX module connection diagrams" on page 26).

Additional output configuration parameters are shown in the lower group.

- F-MIX: identification number of the module to be configured. It can be selected with the + key. In the module group, the F-MIX modules are numbered progressively, with the module next to the communication module assuming number 1.
- Type: output type, which is selected by cyclically pressing the + key. For further information see "10.4. F-MIX module" on page 150.
- Name: the variable name associated with the output. Touching the field opens the virtual keyboard where you can enter an identifying name as you like. The name must be unique for the entire controller and can be up to 16 characters long, chosen from a ... z, A ... Z, 0 ... 9, and \_. This name is used in creating programs and in logical functions.

The following parameters are used for linear calibration and conversion of the analogue output value:

- Eng PV: resulting engineering unit.
- **Eng min**: minimum engineering unit for calibration.
- Eng max: maximum engineering unit for calibration.
- Ana PV: points read by the board.
- Ana min: minimum number of points for calibration.
- Ana max: maximum number of points for calibration.
   For further information on calibration conversion, see paragraph "7.3. Correction of linear inputs and outputs" on page 107.
- **D.P.**: set the number of decimal places to display the value in engineering units.
- [mis]: unit of measure for values other than temperature, such as pressure or humidity.

To configure the other module inputs and outputs, tap the key at the top of the screen.

### 4.15.1.4. F-MIX digital input configuration

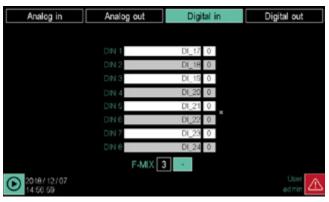

All module digital inputs are listed, one per line. Each input is identified by its progressive number, which corresponds to that shown in the module wiring diagram (see paragraph "2.7. F-MIX module connection diagrams" on page 26).

**F-MIX**: identification number of the module to be configured. It can be selected with the + key. In the module group, the F-MIX modules are numbered progressively, with the module next to the communication module assuming number 1.

The list contains the names of the variable associated with the respective input. The default name is **DI\_nn**, where **nn** is a sequential number calculated by the first F-MIX module (first all F-MIX modules are numbered, then F-EU16 modules). Touching the field opens the virtual keyboard where you can enter an identifying name as you like. The name must be unique for the entire controller and can be up to 16 characters long, chosen from a ... z, A ... Z, 0 ... 9, and \_. This name is used in creating programs and in logical functions.

Digital inputs do not have parameters to configure. The current status is displayed on the right, next to the name (0 = OFF, 1 = ON).

To configure the other module inputs and outputs, tap the key at the top of the screen.

#### 4.15.1.5. F-MIX digital output configuration

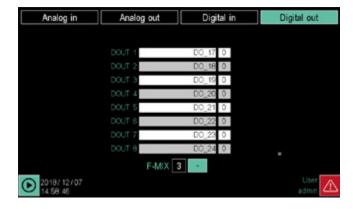

All module digital outputs are listed, one per line. Each output is identified by its progressive number, which corresponds to that shown in the module wiring diagram (see paragraph "2.7. F-MIX module connection diagrams" on page 26).

**F-MIX**: identification number of the module to be configured. It can be selected with the + key. In the module group, the F-MIX modules are numbered progressively, with the module next to the communication module assuming number 1.

The list shows the names of the variable associated with the output. The default name is **DO\_nn**, where **nn** is a sequential number calculated by the first F-MIX module (first all F-MIX modules are numbered, then F-EU16 modules). Touching the field opens the virtual keyboard where you can enter an identifying name as you like. The name must be unique for the entire controller and can be up to 16 characters long, chosen from a ... z, A ... Z, 0 ... 9, and \_.. This name is used in creating programs and in logical functions.

Digital outputs do not have parameters to configure. The current status is displayed on the right, next to the name (0 = OFF, 1 = ON).

To configure the other module inputs and outputs, tap the key at the top of the screen.

#### 4.15.1.6. F-EU16 digital input configuration

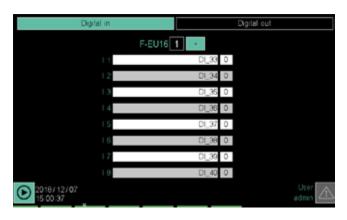

All module digital inputs are listed, one per line. Each input is identified by its progressive number, which corresponds to that shown in the module wiring diagram (see paragraph "2.8. F-EU16 digital I/O module connection diagram" on page 29).

The list contains the names of the variable associated with the respective input. The default name is **DI\_nn**, where **nn** is a sequential number calculated by the first F-MIX module (first all F-MIX modules are numbered, then F-EU16 modules). Touching the field opens the virtual keyboard where you can enter an identifying name as you like. The name must be unique for the entire controller and can be up to 16 characters long, chosen from a ... z, A ... Z, 0 ... 9, and \_. This name is used in creating programs and in logical functions.

Digital inputs do not have parameters to configure. The current status is displayed on the right, next to the name (0 = OFF, 1 = ON).

To configure module digital outputs, touch the **OUT digital** key at the top of the screen.

#### 4.15.1.7. F-EU16 digital output configuration

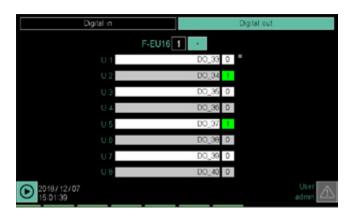

All module digital outputs are listed, one per line. Each output is identified by its progressive number, which corresponds to that shown in the module wiring diagram (see paragraph "2.8. F-EU16 digital I/O module connection diagram" on page 29).

The list shows the names of the variable associated with the output. The default name is **DO\_nn**, where **nn** is a sequential number calculated by the first F-MIX module (first all F-MIX modules are numbered, then F-EU16 modules). Touching the field opens the virtual keyboard where you can enter an identifying name as you like. The name must be unique for the entire controller and can be up to 16 characters long, chosen from a ... z, A ... Z, 0 ... 9, and \_. This name is used in creating programs and in logical functions.

Digital inputs do not have parameters to configure. Digital outputs do not have parameters to configure. The current status is displayed on the right, next to the name (0 = OFF, 1 = ON).

To configure module digital inputs, touch the **IN digital** key at the top of the screen.

## 4.15.2. ALARM CFG sub-menu

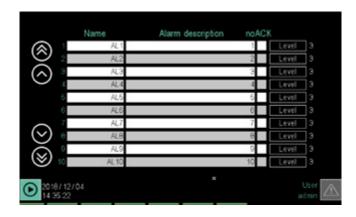

To use this sub-menu, the user must be level 1 or 2.

The ALARM CFG sub-menu lets you configure alarms managed by the controller.

Each row in the list represents an alarm. The list can be scrolled using the buttons on the left of the display:

and move the list by 3 events;

and 💹 move the list by 10 events;

The following parameters can be set for each alarm:

- Name: name of the variable that identifies the alarm.
   The name must be unique for the entire controller and can be up to 16 characters long, chosen from a ... z, A ... Z, 0 ... 9, and \_. The alarm can be used once the default name is changed.
- String: descriptive text message that can be displayed when the alarm variable switches ON. Text can be up to 32 characters long.
- noACK: disables automatic ACK, meaning the alarm is automatically cleared when the conditions that triggered it no longer exist. If the field is not selected, the alarm is manually managed meaning the alarm is cleared by operator confirmation, called ACK.
- Level: indicates the alarm order of importance (5 = most important, 1 = least important). Touch the button to cyclically change the value from 1 to 5. The most important alarms are displayed first and, if the event of several alarms, grouped by levels (first all those in level 1 then all those in level 2 and so on).

ACK may be given only using the appropriate button on the active alarms page.

For Name and String, touch the field to open the virtual keyboard to enter text.

### 4.15.3. SETUP MGR sub-menu

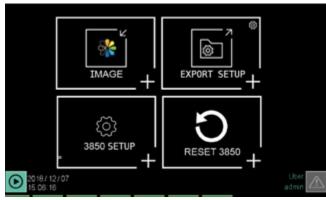

To use this sub-menu, the user must be level 1 or 2.

The SETUP MGR sub-menu keys let you:

- controller\_model SETUP: set up controller pages and programs.
- **SETUP MGR**: manage configuration recipes.
- IMAGE: manage images for custom pages.
- RESET controller\_model: reset the controller to factory settings.

#### 4.15.3.1. "Controller model" SETUP

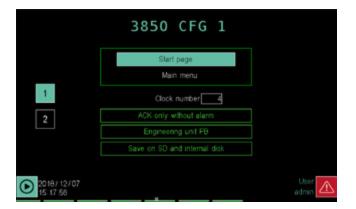

**Configuration pages** page 1 lets you set up controller pages. The available parameters are:

- Home page: the page displayed when turned on. The currently selected page is displayed under the key.
   Touch the key to open a selection pop-up window. The possible options are:
  - StartProgr: programmer home page. For further information, see paragraph "4.3. Monitor Program" on page 36.
  - Menu: Main menu page.
  - PID (2): 2 PID monitor page. For further information, see paragraph "4.11. LOOP Menu" on page 46.
  - PID (1): 1 PID monitor page. For further information, see paragraph "4.11. LOOP Menu" on page 46.
  - Trend: page with real-time graph of 8 records. For further information, see paragraph "4.12.2. TREND sub-menu" on page 48.
  - Alarm: triggered alarm page.
  - USB exp: log file export page to USB key. For further information, see paragraph "4.12.3. EXPORT sub-menu" on page 49.
  - Prog: running program page.
  - Step: programmer segments.

- W clock: weekly clock page. For further information, see paragraph "13.1.5. Weekly clock" on page 163.
- Custom x: custom x page. For further information, see chapter "5. Custom pages" on page 91.
- Number of clocks: field where you can specify the maximum number of asynchronous weekly clocks (1...4), using the virtual keyboard.
- ACK: determines ACK behaviour (acknowledgement).
   There are 2 possible behaviours: ACK always possible or ACK only possible without alarms.
   ACK can be used, for example, to confirm having

ACK can be used, for example, to confirm having viewed an alarm and reset its display.

**PB UM**: defines the proportional band unit of measure that can be in tenths of a degree or range percentage (where the bottom of the scale is defined as the difference between the HIS and LOS parameters).

 Saving on internal disk and SD card: if this option is active, you have the security of double saving, on the internal disk and the SD card.

To change the current parameter settings, touch the relevant key.

To switch to **Program configuration** page 2, where program permission levels are set, simply touch its number or use the keyboard and keys.

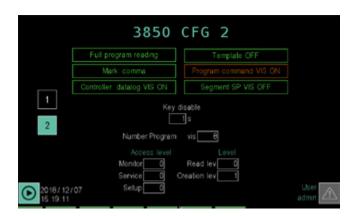

To change a settings, simply touch the relevant field. The available parameters are:

- Program read: determines whether programs are partially or fully read. In partial reading, only the temperature profile, made up of segments with name, setpoint, alarms and HBB tied to the step, is read. The "basic programme" parameters remain the same as in the basic programmes for each zone (CFG\_ZONE\_n), as do the reporting parameters.
- Template ON/OFF: determines template on mode where all programs are derived from the reference program called TEMPLATE. For further information on templates, see paragraph "7.2. Building programs with default segments (TEMPLATE)" on page 106.
- Decimal mark, comma/dot: determines the decimal separator choice: comma or dot.
- **Program commands visibility**: determines whether START, STOP, PAUSE and SKIP commands are visible from the programmer home page.
- Controller: datalog vis: determines access to the DAT-ALOG page. The possibilities are: always visible (ON) or visible at level 2 only.
- Segment setpoint visibility: at level 0 and 1, determines visibility of setpoints for each segment in the programme, during programme creation. SPs may be

- changed when you go into the step configuration page.
- No. visible prog: determines the number of programs visible to the user (from 1 to 4 for model 2850T and from 1 to 8 for model 3850T).
- **Key disable**: possibility of disabling physical keys by simultaneously pressing the and keys for the indicated amount of seconds (0 = physical keys enabled). This key lock only works in the GetView pages, and locks users in customized pages so that they can only get out of them with the appropriate link and get back into them with the physical button returning to GetView.
- Monitor page access: determines the minimum access level required to open the "monitor" menu.
- Service page access: determines the minimum access level required to open the "service" menu.
- **Setup page access**: determines the minimum access level required to open the "setup" menu.
- Prog reading lev: determines minimum user level for loading and executing programmes. At 0, these operations can be performed by users with a minimum level of 0, while with 1 the user must be at least level 1.
- Prog creation lev: determines the minimum user level to create programs. With 0, user level 0 can create programs, with 1, user level 1 can create them.

To open page 1, simply touch its number or use the keyboard and keys.

#### 4.15.3.2. SETUP MGR

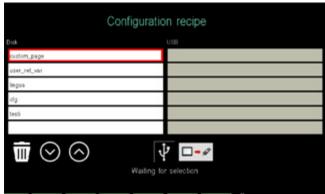

The **Configuration recipe** page lets you transfer configurations from the controller to a USB key and vice versa, or delete them. This way, you can clone a typical configuration on other controllers or make a back-up copy of the current configuration, to be safe or as a precaution before changing the running configuration.

The column on the left lists the configuration files saved in the controller, the one on the right the configuration files in the USB key.

The various configurations are stored in files with standard names, listed in the following table.

| File name    | Content                  |
|--------------|--------------------------|
| user_var_ret | Retentive system memory  |
| language     | Translatable strings     |
| text         | Non-translatable strings |

### 4. CONFIGURATION

| File name   | Content                                 |
|-------------|-----------------------------------------|
| The name    | Contont                                 |
| cfg         | 1. PID parameters                       |
|             | 2. Internal simulator configurations    |
|             | 3. Analog input/output scaling          |
|             | 4. Comma management combined with       |
|             | virtual analog variables (register, ret |
|             | register, etc.)                         |
|             | 5. Unit of measure management com-      |
|             | bined with variables                    |
|             | 6. All instrument configurations are    |
|             | associated with their use modes         |
|             |                                         |
|             | (number of clocks, home page, pro-      |
|             | gram operating mode, etc.)              |
|             | 7. Graph range, both real-time and log  |
| custom_page | Custom page                             |

To select a configuration file just touch its name; the contour of the corresponding row is highlighted. The icons and buttons are used to:

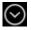

Scroll down the list.

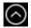

Scrolls the list upwards.

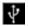

Indicates that a USB key is connected to the controller.

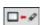

It transfers the selected file from the USB key to the controller memory.

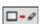

Moves the selected file from the controller memory to the USB key.

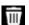

Deletes the selected file in the list above.

### 4.15.3.3. IMAGE

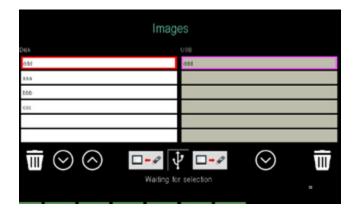

The **Image** page allows you to transfer images from a USB key to the controller and vice versa, or erase them.

The images can be used in custom pages, as simple images or in two-state keys (key pressed and key not pressed). Images can have dimensions up to  $320 \times 240$  pixel for model 2850T and  $800 \times 480$  pixel for model 3850T.

Images to be loaded must be in **.plk** format which is a Gefran proprietary format.

Images in this format are authomatically made from GF\_eXpress configurator during download.

By inserting the USB key, the left column lists the images stored in the controller, the right one containing the images in the USB key.

To select an image, just touch its name; the contour of the corresponding row is highlighted.

The icons and buttons are used to:

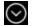

Scroll down the list.

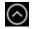

Scrolls the list upwards.

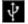

Indicates that a USB key is connected to the controller.

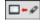

It transfers the selected image from the USB key to the controller memory.

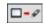

Moves the selected image from the controller memory to the USB key.

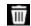

Deletes the selected image in the list above.

#### 4.15.3.4. "Controller model" RESET

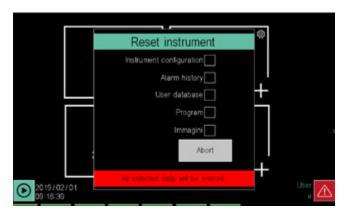

The **Reset instrument** page lets you delete log, configuration or program files.

Select the files to be deleted:

- Instrument configuration: all configurations are deleted and the controller returns to factory settings.
- Alarm history: Datalogs and alarm logs are deleted.
- User Database: all users are deleted.
- Program: all programs are deleted.
  - r rogram: an progra

The **Reset** button deletes data, and the **Cancel** button closes the window without doing anything.

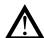

**Warning!**The reset operation is not reversible. Once deleted, data cannot be recovered unless you have an external back-up copy.

### 4.15.4. PID CFG sub-menu

To use this sub-menu, the user must be level 1 or 2.

#### 4.15.4.1. PID configuration procedure

The new PID configuration procedure is the following:

- 1. Log in as a Level 2 user.
- 2. Select the Synoptic section and set the PID operating type: normal, cascade, valve or ratio.
- Select the Variable section to link variables to inputs and outputs.
- 4. Select the Alarm section to set PID alarms.
- Select the Base section to enter all PID base parameters. This section is made up of several pages accessible via the drop-down menu that opens by clicking on the Base label.

The page configuration sequence is specifically in reverse order because the Base/Alarm/Variable/Synoptic order reflects the order of importance of parameters when edited in an existent PID.

#### 4.15.4.2. PID base configuration

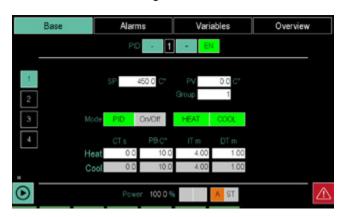

The Base section lets you set PID base parameters. To open the base parameter page, double-click the **Base** button and select **Base** from the drop-down menu. The Base page can be opened from other pages in the Base section by touching key 1 on the left.

The number of the PID to be set is displayed at the top of the screen and can be changed using the - and + keys. Turn the PID on and off with the **EN** button. The key turns green when the PID is enabled.

The value can be entered with the virtual keyboard by touching some parameters.

The available parameters and functions are:

- RATIO: indicates the value of the ratio and is only displayed if Ratio operations were set in the Synoptic menu.
- **SP**: setpoint, value to be reached and maintained.
- **PV**: process value, current value (read only).
- **Group**: group of PID parameters used for regulation chosen from the 10 available. Groups are a permanent setting, and so if the device is restarted, group 1 will always be set. Their principal use is in combination with the programmer, in which the regulation unit can be chosen for each segment.
- **PID / ON-OFF**: touch the key to alternatively enable automatic regulation (PID) or ON-OFF.
- **HEAT**: turns the heating function on (green) or off.
- **COOL**: turns the cooling function on (green) or off.
- CT s : Cycle time, that is, the duration of the digital output cycle. If set to 0, cycle time is as short as possible (Burst Firing mode); otherwise, it will be the time shown in seconds. Available separately for Heat and Cool functions.
- PB: Proportional band, meaning the proportional band used for PID regulation. Available separately for Heat and Cool functions. In the case of ON/OFF control, this parameter represents hysteresis (HYS)
- IT m: Integral time, meaning the integral time used for PID regulation. Available separately for Heat and Cool functions. The parameter is not displayed if manual or ON-OFF regulation is enabled.
- DT m: Derivative time, meaning the derivative time used for PID regulation. Available separately for Heat and Cool functions. The parameter is not displayed if

manual or ON-OFF regulation is enabled.

#### Note

If you choose Burst Firing management (CT=0.0), digital outputs will be controlled (with On and Off times of no less than 100 ms) to distribute dispensation of the required power as uniformly as possible and in as little time as possible. If you choose a cycle time other than zero, on the other hand, control of the On and Off times of digital outputs will be managed simply to ensure that the ratio with the selected CT time corresponds to the required power. In this way, digital outputs may be controlled for times of no less than 25ms.

If, for example, we wish to deliver power at 50.0% with CT=0.0, the outputs will be On for 100ms and Off for 100ms. At 75.0% power, they will be 300ms On and 100ms Off, followed immediately by another 300 ms On, and so on

In the case of CT=10.0s, on the other hand, at 50.0% we will have a period of 500ms On and another 500ms Off. With power at 75.0% it will be 7500ms On and 2500ms Off, followed by another 7500ms On, and so on.

**Power** displays the percent power currently in use or if used for heating or cooling.

The value indicated therefore represents the amount of power truly delivered on the physical outputs of the instrument, considering the evental contributions of the parameters GRAD OUT and the SOFT START.

The pure Power % calculated by the PID algorithm is available on the page BASE2 and in the PID\_nn\_MAN variables. The **A / M** icon indicates whether the operating mode is automatic (A) or manual (M).

The **ST** icon light turns on during self tuning.

#### 4.15.4.3. PID advanced configuration

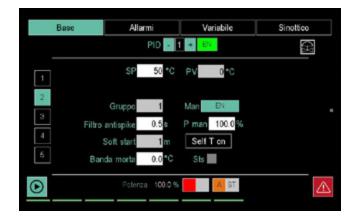

The Base 2 section lets you set PID advanced parameters.

The number of the PID to be set is displayed at the top of the screen and can be changed using the - and + keys. Turn the PID on and off with the **EN** button. The key turns green when the PID is enabled.

The value can be entered with the virtual keyboard by touching some parameters.

The available parameters and functions are:

- RATIO: indicates the value of the ratio and is only displayed if Ratio operations were set in the Synoptic menu.
- **SP**: setpoint, value to be reached and maintained.
- **PV**: process value, current value (read only).
- Group: group of PID parameters used for regulation chosen from the 10 available. The groups are used to

### 4. CONFIGURATION

preconfigure sets of operating parameters that can easily be called up. The number of parameters available to groups is limited to those regarding PID control for heating and/or cooling. The parameters for all groups are overwritten at the end of the self-tuning process. The group will be set to 1 at the time of start-up.

- Man: touch the key to enable or disable manual regulation. The key turns green when on.
- P man: percent power that can be set in manual mode.
   This percentage remains identical to the automatic power when the PID is not in a manual mode. Otherwise, it can be set. The PID\_MAN\_POW\_n variables allow you to manage this parameter in GETlogic and GET-view
- Antispike filter: antispike filter representing the minimum duration of an ON or OFF impulse on digital outputs, measured in seconds. This parameter is not displayed if manual control or burst firing control (with CT set to 0) is enabled.
- Soft start: enables gradual initial power distribution. If enabled (value other than 0), the next time the instrument is turned on power will not be deliverable at 100% right from start-up, but will follow a time ramp set in minutes.

For example, set 10 minutes to achieve: 1 minute after turning on, maximum power will be 10%, after 5 minutes it will be 50% and maximum power will be reached after 10 minutes. The power shown in the page PID cfg reveals the effective power delivered at that time on the physical outputs of the PID. The power calculated by the PID algorithm alone is available in the BASE2 page and in the PID nn MAN variables.

- Dead band: Symmetric dead band around the SET-POINT where the PID does not change power distributed (unless derivative action). The parameter is not displayed if manual regulation is enabled. Proportional band calculation is reconstructed on the basis of dead band. When we enter dead band, global control will also change slightly.
- Self T on: touch the key to enable Self Tuning, meaning a one-shot procedure to be run with start from room temperature. If there is a difference between PV and SETPOINT (in terms of absolute value) of greater or less than 5% of the bottom of the scale (HIS-LOS), self tuning cannot be activated. The key turns green when on. The parameter is not displayed if manual regulation is enabled. The Self Tuning process modifies the parameters of all 10 parameter groups. Self tuning consists of assessment of response to system step, calculating control parameters which optimise power delivery. The Self Tuning phase starts providing the max power untill the PV reaches a value in the middle between the starting value and the setpoint, than the power is switched off and it is evaluated the overshoot of the system.
- Sts: self tuning status, indicated by a red LED when on. The parameter is not displayed if manual regulation is enabled.

**Power** displays the percent power calculated at that time by the PID and if used for heating (red LED) or cooling (blue LED).

4.15.4.4. PID limit configuration

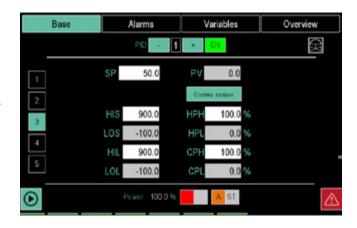

The Base 3 page lets you set PID limits.

The number of the PID being examined, which may be changed using the - and + buttons, appears at the top of the screen.

Turn the PID on and off with the **EN** button. The key turns green when the PID is enabled.

The value can be entered with the virtual keyboard by touching some parameters. The available parameters are:

- RATIO: indicates the value of the ratio and is only displayed if Ratio operations were set in the Synoptic menu.
- **SP**: Setpoint, value to be reached and maintained.
- PV: Process value, current value (read only).
- Comma Red: shows, in display only mode, PID parameters with one less decimal place than the Process Value variable. Therefore, this operation does not affect controller precision. The key turns green when Comma Red is enabled.
- HIS: Upper range limit.
- LOS: Lower range limit.
- HIL: Maximum settable set point.
- LOL: Minimum settable set point.
- **HPH**: Maximum power limit in heating.
- **HPL**: Minimum power limit in heating.
- CPH: Maximum power limit in cooling.
- CPL: Minimum power limit in cooling.

**Power** displays the percent power calculated at that time by the PID and if used for heating (red LED) or cooling (blue LED).

84

#### 4.15.4.5. Configuration of PID Gradient

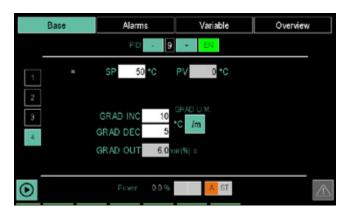

The gradient page is used to set a gradient on variation of the PID SetPoint or variation of power.

There are two parameters for gradient on variation of the SP:

- GRAD INC: SP increase gradient
- GRAD DEC: SP decrease gradient
- GRAD OUT: gradient of the variation in output power, acting on the variation of delivered power (%) per second and active all the time.

If GRAD INC and GRAD DEC are used, the SSP variable will show the current set point.

GRAD INC and GRAD DEC are expressed in the units of measurement of the PV / seconds or minutes. The time base may be set by pressing the appropriate button. GRAD OUT is expressed as a percentage.

These parameters are only active when PID is set to automatic, Self Tuning is disabled and there is no active programmer for the PID in question.

#### 4.15.4.6. PID valve configuration

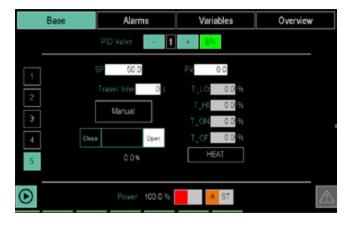

The Valve page lets you configure valve control. This type of control is compatible with both regulation in cascade and regulation as a ratio. The page only opens if Valve mode was set in the Synoptic page for the PID.

To open the valve page, double-click the **Base** button and select **Valve** from the drop-down menu. The Valve page can be opened from other pages in the Base section by touching key 4 on the left.

At the top of the screen is the number of the PID under examination, which may be changed using the - and + buttons.

Turn the PID on and off with the EN button. The key turns

green when the PID is enabled.

The value can be entered with the virtual keyboard by touching some parameters.

The available parameters are:

automatically set in T\_ON.

- **SP**: Setpoint, value to be reached and maintained.
- PV: Process value, current value (read only).
- travel time: indicates the time, in seconds, the valve motor requires to move it from the "fully closed" to "fully open" position or vice versa.
- Man: touch the key to enable or disable manual regulation. The key turns green when on.
- T\_LO: Minimum pulse: expressed as a percentage (with a resolution of 0.1%) of the actuator time, it represents the minimum valve position variation corresponding to the minimum power variation provided by the controller (power under which the actuator does not respond physically to the command). Increasing T\_LO decreases the wear of actuator to the detriment of positioning precision. The minimum pulse duration can be set in T\_ON as a percentage of the actuator time. When you set T\_LO, the same value is
- T\_HI: Impulsive tripping threshold: expressed as a percentage (with resolution of 0.1%) of the actuator time, it represents the deviation of position (required position real position) under which the switching request becomes impulsive.
  - T\_HI is only active with T\_OF = 0. The kind of impulsive approach allows fine control of the valve position, which is useful especially in cases of high mechanical inertia.
- T\_ON: is the minimum time of the control valve pulse expressed as a percentage of the actuator time. You should set T\_ON to the same value as T\_LO.
- T\_OF: is the minimum time between two valve ON commands expressed as a percentage of the actuator time

Setting  $T_OF = 0$  excludes the function.

Setting T\_OF  $\neq$  0, valve switching becomes impulsive throughout the position deviation (pulse ON Time = T\_ON and OFF time = T\_OF). A value set in T\_OF <T\_ON is forced to T\_ON.

A bar graph displays the level of valve opening, even in percent. 0% means valve fully open, 100% valve fully closed. Warning! The valve opening indication is linear, a percentage value of the total valve travel time, result of a pure linear calculation.

The opening reading is real at the travel limits and in the middle.

In order to have a real information about the phisical position of the valve on all the travel, so the real opening for the fluid flow, a position feedback signal must be used.

**Power** displays the percent power calculated at that time by the PID and if used for heating (red LED) or cooling (blue LED)

**Heat/Cool** selects the valve operating mode: Heat controls a heating valve, Cool a cooling valve.

Valves without feedback should e used only if their flight time is greater than 5 seconds. Under this time, estimate resolution is worse than 0.5%

### 4.15.4.7. PID alarm configuration

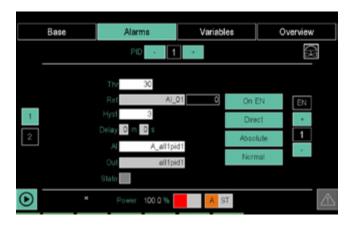

The Alarm section lets you set PID alarm parameters. To open the alarm page, double-click the Alarms button and select Alarms from the drop-down menu. The Alarm page can be opened from other pages in the Alarms section by touching key 1 on the left.

The number of the PID to be set is displayed at the top of the screen and can be changed using the - and + keys.

The number of the alarm to be set is displayed at the right of the screen and can be changed using the - and + keys. Turn the alarm on and off with the EN button. The key turns green when the alarm is enabled.

The value can be entered with the virtual keyboard by touching some parameters.

The available parameters are:

- ALARM: alarm threshold, that can be relative or absolute.
- REF: reference to be compared with the alarm thresh-
- HYST: alarm hysteresis.
- **DELAY**: alarm activation delay, expressed in minutes and seconds.
- AL: lets you select one of the user alarms for a certain PID alarm. This way the alarm is also associated with a
- **OUT**: lets you select a digital variable, excluding digital inputs, that will be turned on (ON) when an alarm is triggered and turned on (OFF) without one.
- Status: LED that displays alarm status (red = alarm, grey = no alarm).

For variable names, the list can be scrolled using the buttons on the right of the display:

and move the list by 3 variables;

and move the list by 10 variables;

You can also jump directly to specific points in the list by touching the alphabetic directory keys. When the key is marked with two characters or digits (for example, A0, B1, etc.) quickly touch the key twice to jump to the second character. The sp button means "space".

Once you see the variable, touch it to select it.

The CLEAR button deletes any variable in the field and closes the window; the field becomes empty.

Touching the X at the top right corner closes the window without confirming any selections.

Touch the keys on the right to turn the function or operating mode on or off (the green light on means it is enabled).

The settable modes are:

- On EN / On DIS: The parameter sets alarm behaviour upon turning on the instrument. If the parameter is "On EN", if the process variable exceeds the limits of the alarm threshold, the alarm will go off when the controller is turned on. If the parameter is "On DIS", the 'alarm will not go off until the alarm threshold value has been intercepted at least once since the controller was turned on.
- Direct/Reverse: with Direct, a reference higher than the alarm threshold triggers the alarm, with Reverse, the alarm is triggered when the reference is lower than the alarm threshold.
- Absolute/Relative: with Absolute, the reference is compared to a constant alarm threshold. With Relative, the reference is compared to a dynamic THRESHOLD =SP+Offset set.
- Normal / Symmetric: if Symmetrical is selected, there will be a double alarm symmetrical to the threshold itself.

**Power** displays the percent power calculated at that time by the PID and if used for heating (red LED) or cooling (blue

Alarms function and are independent of the functioning or enabling of the PID. They may therefore be used even if the PIDs are off and with variables unrelated to process control.

#### 4.15.4.8. PID HB alarm configuration

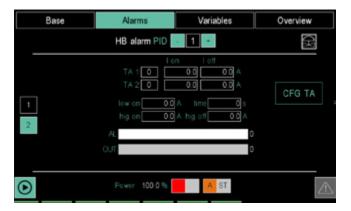

The HB alarm section lets you set HB alarm parameters. To open the alarm page, double-click the Alarms button and select **HB** from the drop-down menu. The HB page can be opened from other pages in the Alarms section by touching key 2 on the left.

The number of the PID to be set is displayed at the top of the screen and can be changed using the - and + keys.

The value can be entered with the virtual keyboard by touching some parameters.

Note: One (single phase load), two (three-phase load) or no CT (current transformer) can be associated with each PID based on needs and for all available CT (the total number of CT is equal to the number of F-MIX modules  $\times$  2).

The available parameters are:

- TA 1 number: number of the first CT associated with the PID.
- TA 2 number: number of the second CT associated with the PID.

- low on: current absorption value under which the HP alarm triggers when the control output is ON.
- hig on: current absorption value over which the HP alarm triggers when the control output is ON.
- time: minimum time when exceeding LOW\_ON, HIG\_ ON and HI\_OFF must be valid before the HB alarm triggers.
- hig off: current absorption value over which the HP alarm triggers when the control output is OFF.
- AL: lets you associated an alarm to HB alarm detec-
- OUT: lets you associate any digital variable (except input digital variables) to the HB signal.

#### Management of HB alarms

Single-phase load: there is only one current signal, so its management is simple. Simply enter the security band for ON current and the maximum limit for OFF current. Take into consideration that not only a failure (or deterioration) of loads can cause a variation in current, but also oscillation of line voltage. You should therefore set thresholds with a certain amount of margin, capable of "tolerating" oscillation in the power supply.

#### Three-phase load:

With a three-phase system you will need to set 2 TAs. Let us consider the case of a symmetrical, balanced threephase system with balanced loads.

CASE 1) closed triangle load, a failure in a resistance (open circuit) generates a drop of about 42% in current on other branches. So if there is a failure, at least one CT will show a drop in current of about 42%.

CASE 2) load is star without neutral, a failure in a resistance generates total absence of current on the phase connected with the faulty resistance, and a drop of about 13% in the other two phases.

And so in case 1, the variation in current will be easy to see with good sensitivity in at least one TA. Even if the system is not ratiometric with line voltage, its nominal fluctuation (+10%/-10%) will NOT create false alarms. In conclusion, the breakage of a resistance is always detected by setting the threshold LOW\_ON>58%. This means we can practically reach 70% (with no risk of false alarms due to line variations).

In case 2, seeing as the CT may not be connected to the faulty line (where the fault is evident), it will be necessary to tighten the alarm threshold and set LOW\_ON>87%. As the system is not ratiometric with line voltage, fluctuation of (+10%/-10%) can result in false alarms. It is therefore suggested that you set the value of LOW\_ON to 90% (with a slight risk of false alarm due to the line if it drops by 10%).

To ensure secure interception of the failure under any conditions, independently of changes in voltage, use of 3 TAs will be necessary.

Through logical functions and the available CT variables (if the system configuration has at least 3 TAs), you can check that each line does not go down to zero (a clear fault condition). In this way you are immune to line oscillation.

For variable names, the list can be scrolled using the buttons on the right of the display:

and move the list by 3 variables;

and move the list by 10 variables;

You can also jump directly to specific points in the list by touching the alphabetic directory keys. When the key is marked with two characters or digits (for example, A0, B1, etc.) quickly touch the key twice to jump to the second character. The sp button means "space".

Once you see the variable, touch it to select it. The CLEAR button deletes any variable in the field and closes the window; the field becomes empty.

Touching the X at the top right corner closes the window without confirming any selections.

Power displays the percent power calculated at that time by the PID and if used for heating (red LED) or cooling (blue LED).

#### 4.15.4.9. PID variable configuration

The Variable section lets you associate variables to PID inputs and outputs.

The displayed screen depends on the PID operating mode, that is set in the Synoptic section.

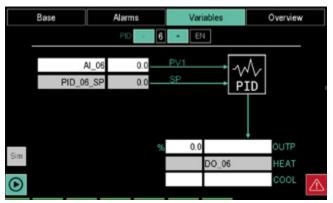

Normal PID

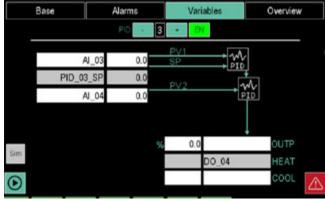

Cascade PID

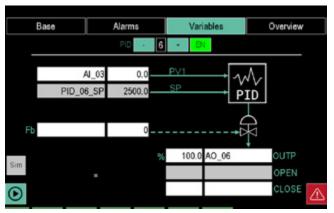

Valve PID

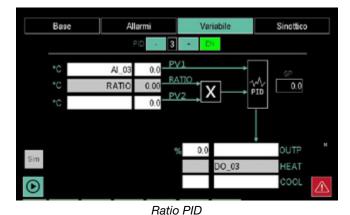

Base Alarms Variables Overview 5 AI\_05 0.0 0.0 RATIO 0.00 Al 01 0.0 OUTP OPEN DO 05 CLOSE

Valve + Ratio PID

The number of the PID to be set is displayed at the top of the screen and can be changed using the - and + keys. Turn the PID on and off with the **EN** button. The key turns green when the PID is enabled.

The diagrams can be interpreted as follows:

- the arrows that enter the PID box identify the input variables that must be processed or compared by the PID;
- the arrows that exit the PID box identify machine or process control signals that were processed by the PID;
- the arrow that enters the valve symbol identifies the valve motor control signal;
- the box marked with an X indicates that process that forces a fixed regulation ratio between two process values.

The values shown in this page cannot be edited, while the names of the variables associated with some parameters

can be edited.

The parameters are:

- PVx: the name and current value of the input process variable.
- SP: the value to be reached or maintained (read only).
- OUTP: the name and value of the output variable, or power distributed, that varies from -100.0% to +100.0% for PID hot/cold.
- HEAT: the name and value of the output heating Boolean variable. The default outputs are Digital Outputs 01, 02, 03, etc.
- COOL: the name and value of the output cooling Boolean variable
- Fb: the name and value of valve feedback with retroaction. Parameter FB is fixed, between 0.0 and 100.0 (with one decimal point).
- RATIO: are the name and value of the fixed control ratio between two process values.

The number and type of available variables depends on the type of PID.

The variable list can be scrolled using the buttons on the right of the display:

and move the list by 3 variables; and move the list by 10 variables;

You can also jump directly to specific points in the list by touching the alphabetic directory keys. When the key is marked with two characters or digits (for example, A0, B1, etc.) quickly touch the key twice to jump to the second character. The **sp** button means "space".

Once you see the variable, touch it to select it.

The **CLEAR** button deletes any variable in the field and closes the window; the field becomes empty.

Touching the X at the top right corner closes the window without confirming any selections.

The Sim button lets you open simulator functions.

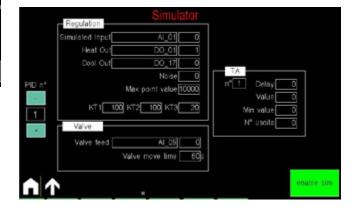

The simulation page is divided into 3 sections: Regulation, Valve and CT (current transformer). Use the **enable sim** button to enable or disable the simulator and use the PID no. + and - buttons to switch from one PID to another. The enable sim button enables the simulator in GF\_eXpress from the outside, which allows you to force DI/DO

The **Regulation** section lets you simulate a process variable (simulated input) according to the associated heating or cooling function.

The **noise** field (in points) lets you set white noise to disturb simulation. The maximum range points can be set as the

difference between HIS and LOS. The process is modelled with three integrators in cascade whose time constants are **KT1**, **KT2** and **KT3**. The higher these values, the slower the system response.

To reset simulation of the analogue input, set all KT parameters to 0.

The **Valve** section lets you simulate a valve. It is sufficient to set feedback (if present) and valve travel time, which must be consistent with the settings of the PID in question.

The **CT** section (current transformer) lets you simulate an HB alarm.

The available parameters are:

- Delay: delay between output variation and simulated CT input variation, in ms.
- Value: value simulated with output ON (peak current).
- MinValue: value simulated with output OFF (residual current)
- Output number: number of the digital output that controls current passage in the simulated TA.

#### 4.15.4.10. PID synoptic configuration

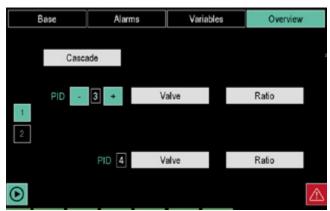

Synoptic section page 1 lets you set the PID operating mode: normal, cascade, driven valve or fixed ratio regulation.

The PID are displayed in default pairs (1-2, 3-4, ...). Changing the first PID number with the - and + keys automatically updates the other.

Touch the **Cascade**, **Valve** or **Ratio** keys to enable that operating mode. The enabled mode button turns green. To disable the function, touch the button again.

When one of these modes is selected, the corresponding symbol appears in the Base and Alarms sections, as a reminder.

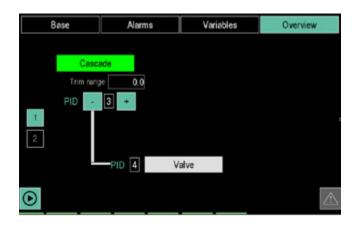

When Cascade is enabled, the first PID controls the second PID in the pair, which, in turn, can control a driven valve.

**Trim range** only appears in the case of cascade, and is the value of the SP for the PID downstream when the PID1 output is 100.0%.

If Cascade is not enabled, the two PID in the pair are independent and can control a driven valve, fixed ratio regulation or both.

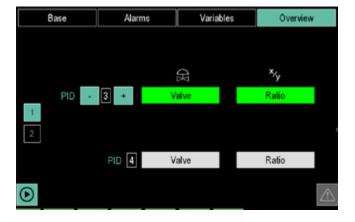

Page 2 (PID overview) displays the operating modes set for all PID.

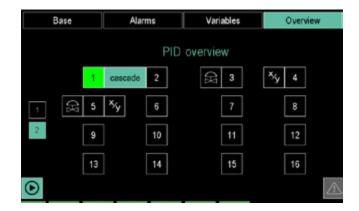

The operating mode is indicated by the icon next to the PID ID number; the *cascade* label combines the two PID that work in cascade.

#### **IMPORTANT NOTE**

To ensure correct functioning of the PID control functions, all the values involved (PV, SP, scale limits, etc.) must stay within certain limits dictated by system architecture, and

### 4. CONFIGURATION

particularly:

from -32768 to 32767 scale points, where scale point is the plant engineering unit without the decimal point (e.g. 750.0 C° becomes 7500 scale points, 5.00 bar becomes 500 scale points)

#### 4.15.5. VAR CFG sub-menu

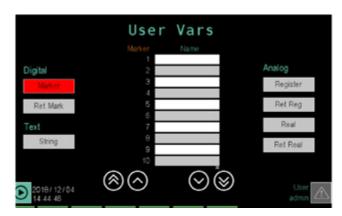

To use this sub-menu, the user must be level 1 or 2.

The VAR CFG sub-menu lets the user create, view and set variables

There are three types of variables: digital, analog and string. Digital variables are:

- Marker: volatile virtual digital variables.
- Ret Mark: non volatile virtual digital variables.

Analog variables are:

- Register: volatile virtual numeric variables.
- Ret Reg: non volatile virtual numeric variables.
- Real: real-type volatile virtual numeric variables, useful for several calculations in cascade to maintain good precision.
- Ret Real: real-type non volatile virtual numeric variables, useful for several calculations in cascade to maintain good precision.

The only text variable (messages, names, etc.) is String.

Touch one of These buttons to view a list where each row displays a variable of that type. The following is displayed for each variable:

- The full name given by the controller (left column).
- The name (Name) attributed to the variable by the user. This name will be used to create programs, set PID and alarms, etc. The variable may be used if the default value is changed.
- The number of decimal points in the variable (D.P.).
- Any unit of measure for the variable ([mis]).

The list can be scrolled using the buttons on the left of the

and move the list by 3 events;

move the list by 10 events;

To edit or create a name, a decimal number or unit of measure, touch the corresponding field and enter the required value with the virtual keyboard.

### 4.15.6. USER CFG sub-menu

To use this sub-menu, the user must be level 2.

The USER CFG sub-menu lets you create a new user or delete an existent one.

To change an existent user password, first delete it and then recreate it with the new password.

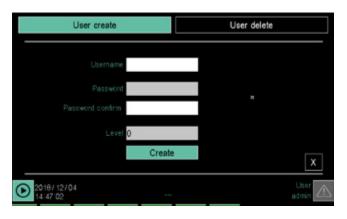

To create a user, touch the "Create users" label. Enter the following data in the page using the virtual keyboard:

- User: user ID. It can be up to 16 characters long.
- Password: login password. It can be up to 16 characters lona.
- Confirm password: enter the password again to confirm.
- **Level**: assign a login level to the new user (0, 1 or 2). For further information on the login levels, see paragraph "4.1. Login password" on page 35.

The **Create** button creates a new user, the **X** button closes the window without creating one.

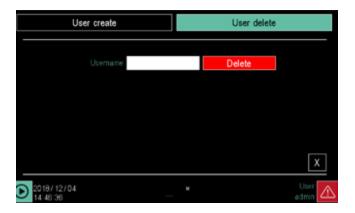

To delete a user, touch the "Delete users" label. Enter the name that identifies the user to be deleted in the User field with the virtual keyboard.

The **Delete** button deletes the user, the **X** button closes the window without deleting it.

# 5. CUSTOM PAGES

With the 2850T and 3850T multi-purpose controllers, thanks to Gefran GETView technology you can create custom graphics with the touch of a finger.

Using the terminal graphic touch screen you can develop extremely effective man-machine interfaces, both in terms of machine and process management and in terms of visualization and interpretation of their data.

Controllers allow up to 10 custom pages, of which one (model 2850T) or two (model 3850T) can be immediately recalled from their keyboard.

Different types of components (fields, buttons, completion

indicators, LED, text boxes, pictures, navigation keys) are available to view and edit data within the controller. You can also import images, such as machine diagrams or system diagrams, to be used as a backdrop to make their control and use even more intuitive.

To go to the customized pages, press the button (present on 2850/3850) or press the button (present on 3850 only)

## 5.1. Examples of custom pages

### 5.1.1. Example of Pit Kiln

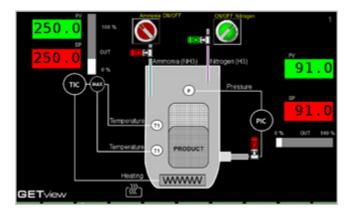

The controller controls the processing temperature via a PID (TIC), using the highest of the two T1 temperatures read in the kiln as the reference temperature. One of the two values read are selected with a Selection Logic Function (MAX).

The controller also controls the pressure (P) in the kiln through a second PID (PIC).

The page shows the process value (PV) and setpoint (SP) values of both PIDs in numeric format, while two distinct Bar graphs display the 2 PID control value percent. Setpoint values can be edited from the page.

In addition, there are two components (ON/OFF buttons) for entering the 2 process gases: ammonia (NH3 ammonia) and nitrogen (Nitrogen H3).

### 5.1.2. Example of a Food Steriliser

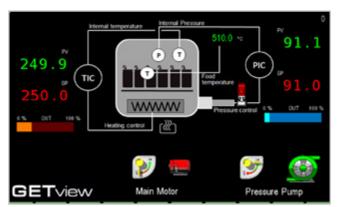

The controller uses two distinct PID loops for internal

temperature (TIC) and internal pressure (PIC) control of the sterilisation cycle.

The page shows the process value (PV) and setpoint (SP) values of both PIDs in numeric format, while two distinct Bar graphs display the 2 PID control value percent. Setpoint values can be edited from the page.

The page also displays the temperature of the product (Food temperature).

Also on the page there are two components (ON/OFF buttons) to control pump pressure and the main motor.

### 5.1.3. Example of Kiln heat processing

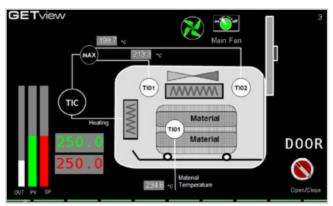

The controller controls the processing temperature via a PID (TIC), using the highest of the two T01 and T02 temperatures read in the kiln as the reference temperature. One of the two values read are selected with a Selection Logic Function (MAX).

The page shows the values of process value (PV) and setpoint (SP) in numeric format, while 3 Bar graphs graphically display the two PV and SP values and the PID (OUT) control value percent. The setpoint value is editable from the page. The page also displays the temperature (Material Temperature) of the material being processed.

Also on the page are two components (ON/OFF and Open/Close buttons) for air recirculation inside the kiln (Main Fan) and to open and close the material door (Door).

### 5.1.4. Example of autoclave

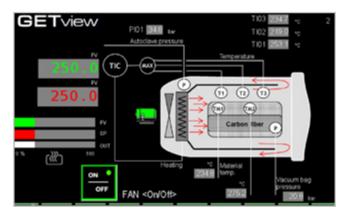

The controller controls the processing temperature via a PID (TIC), using the highest of the 3 T1, T2 and T3 temperatures read in the autoclave as the reference temperature. One of the three values read are selected with a Selection Logic Function (MAX).

The page shows the values of process value (PV) and setpoint (SP) in numeric format, while 3 Bar graphs graphically display the two PV and SP values and the PID (OUT) control value percent. The setpoint value is editable from the page. The page displays the internal pressure of the autoclave (Autoclave pressure), the pressure inside of the bag containing the material (Vacuum bag pressure) and two temperatures of the material (TM1 and TM2). Also on the page there is a component (ON/OFF button) for the control of air recirculation inside the autoclave (Fan).

## 5.2. Go to the menu page

2 operating modes are possible for custom pages:

- View, that permits their use;
- Edit, that permits their creation or configuration.

View mode is activated either by accessing custom pages through the menu or by using dedicated keyboard keys for direct access to Page 1 and Page 2 (the Page 2 access key is only available in the 3850T model).

To switch between View mode and Edit mode, select the page you want to configure and press the direct access button on Page 1. Edit mode is secured by level 2 password.

To return to View mode from Edit mode, press the direct access key on Page 1 again.

## 5.3. Creating a custom page

Once you have accessed the custom page creation section, select the first empty page with the help of the kevs.

The number of the displayed page appears at the top right.

Press the Custom Page 1 button again to display a + button on the screen.

Touch the button to open a pop-up window with 10 buttons, one for each of the types of components that can be added.

The X button at the top right will close the pop-up window without making any changes. The object limits per page are:

Max 20 LED widgets per page

Max 20 Button widgets per page

Max 16 Progress Bar widgets per page

Max 10 Image widgets per page

Max 40 numerical widgets per page (Data set, Data view) Max 40 text widgets per page (Edit Text, Text, Note)

1 Change Page Button per type

The available components are:

- Led: add a LED.
- Edit Text: enter a field whose content is a message contained in the controller message database. The message is editable.
- Text: add a field to display a fixed message stored in the controller.
- Note: add a field where you can write a message. The message is stored in the controller and its translation is not available.

- Progress: adds a rectangular component that is colored, horizontally or vertically, in proportion to the value of a variable.
- Data View: adds a field in which a number is displayed (read-only, for reading and writing see the Edit Field).
- Data Set: adds a field in which a number is viewed and set
- Button: adds a button that allows you to view the status of a digital data and change it.
- Image: adds an image taken from the collection of images stored in the controller.
- Change page: add buttons to change page.

#### 5.3.1. Screen coordinates

The screen is measured in pixels and every point is defined by the distance in pixels from the upper left corner. Horizontal distances are identified by the letter X (abscissa), those vertically by the letter Y (ordinate). Each point is then defined by a pair of values X, Y. The pixel at the top left of the screen has 0, 0 coordinates.

The position and size of the components are defined by the coordinates of their upper left corner and their width and height measured in pixels.

### 5.3.2. Creating and editing a component

To add a component, touch its button in the pop-up window and then, when the window is closed, touch the custom page where you want it to appear. The component will be drawn automatically on the screen, in a default

format that can then be Customized and completed, using the contact point on the screen as the coordinate of its top left corner.

To change the component that you just created, or an existing one, touch it. You can select multiple components in sequence. Multiple components may be selected in sequence; the selected objects will appear in pink.

On the display, to the right, 4 new buttons appear below the + button:

- -: delete the selected component(s).
- Deselect: cancel the component(s) selection
- At left: align two or more selected component on the left side of the last selected component.

**Al. top:** align two or more selected component on the top of the last selected component.

4 arrow buttons appear to the right which, held down, move the component or components you select, pixel by pixel, in the direction of the arrow.

The component can also be moved by selecting it and then dragging it on the screen.

### 5.3.2.1. Precision component configuration

Quickly touch a component twice to open its configuration where you can define its operating properties.

Each page has a set of parameters that are common to all pages and others that are specific to that component.

#### 5.3.2.2. Color

You can customize the color of one or more component elements. To do this, just touch the button in the component detail page and select the desired color in the pop-up window. Alternatively, you can touch the adjacent field and enter the RGB color code in hexadecimal notation.

#### 5.3.2.3. Overlapping components

The various different components may not be overlapped, with the exception of images, which may be overlapped by all other components.

### 5.3.3. LED Component

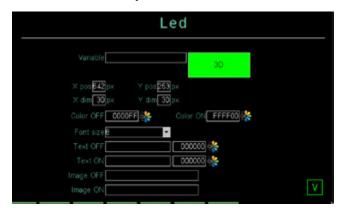

This page allows you to configure the LED component parameters. The available parameters are:

- X pos: distance in pixels from the top left corner of the component to the left side of the screen.
- Y pos: distance in pixels from the top left corner of the component to the top of the screen.
- X dim: component width in pixels.
- Y dim: component height in pixels.
- Variable: name of the variable associated with the LED component.

- 3D / Flat: three-dimensional or flat aspect of the component.
- Color OFF: LED component color when the associated variable is OFF.
- Color ON: LED component color when the associated variable is ON.
- Dim font: font size, if the LED has text. Possible choices 8, 12, 16, 20, 24, 36, 50 pixel.
- Text OFF: optional text included in the LED component that appears when the associated variable is OFF. Text color can be customized with the field or button next to it.
- Text ON: optional text included in the LED component that appears when the associated variable is ON. Text color can be customized with the field or button next to it
- Image OFF: optional image included in the LED component that appears when the associated variable is OFF.
- Image ON: optional image included in the LED component that appears when the associated variable is ON.

The  ${\bf X}$  button at the lower right closes the window, saving changes .

### 5.3.4. Edit Text component

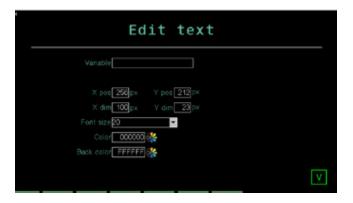

This page allows you to configure the parameters of the field set to contain a message can be viewed and edited from the controller message database. The available parameters are:

- X pos: distance in pixels from the top left corner of the component to the left side of the screen.
- Y pos: distance in pixels from the top left corner of the component to the top of the screen.
- X dim: component width in pixels.
- Y dim: component height in pixels.
- Variable: name of the variable associated with the field
- Font: character size. Possible choices 8, 12, 16, 20, 24, 36, 50 pixel.
- Text color: text color.
- Background color: component background color.

The  ${\bf X}$  button at the lower right closes the window, saving changes.

### 5.3.5. Text component

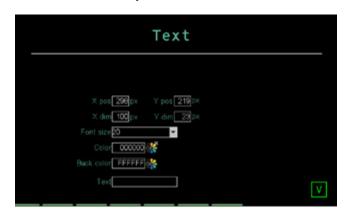

This page allows you to configure field parameters set to contain a fixed message. The available parameters are:

- **X pos**: distance in pixels from the top left corner of the component to the left side of the screen.
- Y pos: distance in pixels from the top left corner of the component to the top of the screen.
- **X dim**: component width in pixels.
- Y dim: component height in pixels.
- Font: character size. Possible choices 8, 12, 16, 20, 24, 36, 50 pixel.
- Text color: text color.
- Background color: component background color.
- Text: message text that appears in the component.
   Text can be up to 16 characters long. Excess text is truncated.

Touching the  ${\bf X}$  at the bottom right corner closes the window without saving changes.

## 5.3.6. Note component

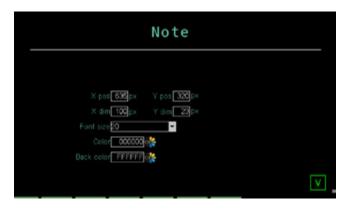

This page allows you to configure the parameters of a component that contains the text entered directly from the graphics page. The operator can then enter custom notes and descriptions, for example as an indication for the next operator. The entered text is saved when the controller is switched off. The available parameters are:

- **X pos**: distance in pixels from the top left corner of the component to the left side of the screen.
- Y pos: distance in pixels from the top left corner of the component to the top of the screen.
- X dim: component width in pixels.
- Y dim: component height in pixels.
- Font: character size. Possible choices 8, 12, 16, 20, 24, 36, 50 pixel.

- Text color: text color.
- Background color: component background color.

Touching the  ${\bf X}$  at the bottom right corner closes the window without saving changes.

### 5.3.7. Progress Bar component

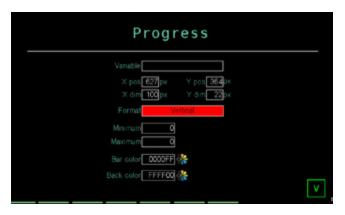

This page allows you to enter a bar to graphically display the value of a variable. The available parameters are:

- **X pos**: distance in pixels from the top left corner of the component to the left side of the screen.
- Y pos: distance in pixels from the top left corner of the component to the top of the screen.
- X dim: component width in pixels.
- Y dim: component height in pixels.
- Variable: name of the variable associated with the field, that determines progress bar status.
- Format: vertical or horizontal bar layout.
- Maximum: absolute maximum value of the variable that is displayed with the bar. The value that is scaled on the component size, is managed as a whole number, with no decimal point.
- Minimum: absolute minimum value of the variable that is displayed with the bar, is managed as a whole number, with no decimal point.
- Bar color: color used to display the value of the variable according to the minimum-maximum range (bar size)
- Background color: bar background color.

Switching these by setting MIX and MAX in the opposite way creates a progress bar which works the opposite way, that is, it fills from the top down and from right to left. Real variables are not accepted in progress bars.

The  $\boldsymbol{X}$  button at the lower right closes the window, saving changes.

### 5.3.8. Data View component

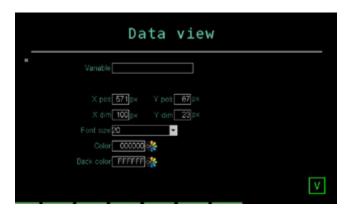

This page allows you to configure the parameters of the field set to only display numeric type data. The available parameters are:

- **X pos**: distance in pixels from the top left corner of the component to the left side of the screen.
- Y pos: distance in pixels from the top left corner of the component to the top of the screen.
- X dim: component width in pixels.
- Y dim: component height in pixels.
- Variable: name of the variable associated with the field.
- Font: character size. Possible choices 8, 12, 16, 20, 24, 36, 50 pixel.
- Color: value color.
- Background color: component background color.

Touching the **X** at the bottom right corner closes the window without saving changes.

### 5.3.9. Data Set component

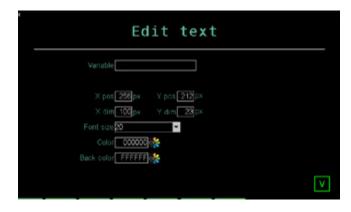

This page allows you to configure field parameters set to display and modify numeric data, such as a setpoint. The available parameters are:

- X pos: distance in pixels from the top left corner of the component to the left side of the screen.
- Y pos: distance in pixels from the top left corner of the component to the top of the screen.
- X dim: component width in pixels.
- Y dim: component height in pixels.
- Variable: name of the variable associated with the field.
- Edit level: user level necessary to change the value of the variable.

- Font: character size. Possible choices 8, 12, 16, 20, 24, 36, 50 pixel.
- Color: value color.
- **Background color**: component background color.

Touching the **X** at the bottom right corner closes the window without saving changes.

#### 5.3.10. Button component

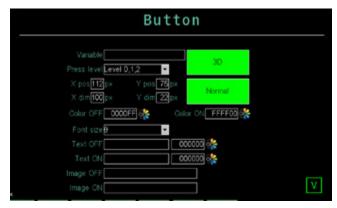

This page allows you to configure the parameters of the component button that allows you to view and force the status of a given digital. The available parameters are:

- X pos: distance in pixels from the top left corner of the component to the left side of the screen.
- Y pos: distance in pixels from the top left corner of the component to the top of the screen.
- X dim: component width in pixels.
- Y dim: component height in pixels.
- Var button: digital variable associated with the button.
- Edit level: user level necessary to change the value of the variable.
- 3D / Flat: three-dimensional or flat aspect of the component.
- Normal / Toggle: with Normal the digital variable is forced as long as the button is pressed, with Toggle it is forced until the button is pressed again.
- Color: button color when the associated variable is OFF.
- Selizi: button color when the associated variable is ON.
- Dim font: font size, if the button has text. Possible choices 8, 12, 16, 20, 24, 36, 50 pixel.
- Text OFF: optional text included in the Button component that appears when the associated variable is OFF.
   Text color can be customized with the field or button next to it.
- Text ON: optional text included in the Button component that appears when the associated variable is ON.
   Text color can be customized with the field or button next to it.
- Image OFF: optional image included in the Button component that appears when the associated variable is OFF.
- Image ON: optional image included in the Button component that appears when the associated variable is ON.

The  ${\bf X}$  button at the lower right closes the window, saving changes.

### 5.3.11. Image component

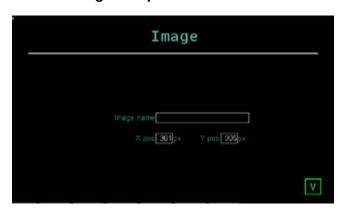

This page allows you to configure the parameters of an image to be added to the page. The image appears in 1:1 format, without resizing.

The available parameters are:

- **X pos**: distance in pixels from the top left corner of the component to the left side of the screen.
- Y pos: distance in pixels from the top left corner of the component to the top of the screen.
- Image name: name of the image to be added, to be chosen among the images already uploaded to the controller.

The **X** button at the lower right closes the window, saving changes.

### 5.3.12. Change page component

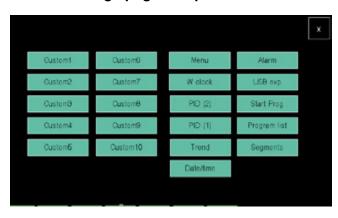

This page allows you to choose and add a button that jumps to a particular page. On the custom page you can only enter one button per type (for example, you cannot have two Trend buttons). The available pages, which are standard controller pages, are:

- StartReg: program monitor page.
- Menu: Menu page with selection of 6 groups of pages.
- PID (2): 2 PID view page.
- PID (1): 1 PID view page.
- Date/time: SERVICE menu page that allows you to set the date and time of the controller.
- Trend: page of current trends
- Alarm: real alarm list page.
- USBexp: SERVICE menu Program manager page.
- **Prog**: Menu menu Programs page.
- Segment: programmer segment configuration page.

- W clock: SERVICE menu Weekly clock configuration page.
- Custom 1: GETView page 1.
- Custom 2: GETView page 1.
- Custom 3: GETView page 1.
- Custom 4: GETView page 1.
- Custom 5: GETView page 1.

The  $\boldsymbol{X}$  button at the upper right closes the window, saving changes.

Double touch the newly created button to open a configuration page

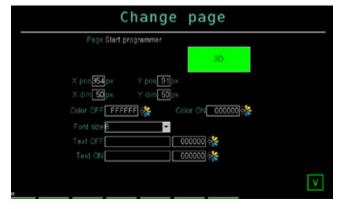

The available parameters are:

- X pos: distance in pixels from the top left corner of the component to the left side of the screen.
- Y pos: distance in pixels from the top left corner of the component to the top of the screen.
- X dim: component width in pixels.
- Y dim: component height in pixels.
- Font size: character size. Possible choices 8, 12, 16, 20, 24, 36, 50 pixel.
- ON color: color of the button when pressed.
- OFF color: color of the button when not pressed.
- ON text: color of the text on the button when pressed.
- OFF text: color of the text on the button when not pressed.
- 3D/FLAT: 3D or 2D (flat) button.

Touching the  ${\bf X}$  at the bottom right corner closes the window without saving changes.

## 5.4. Custom page creation tutorial

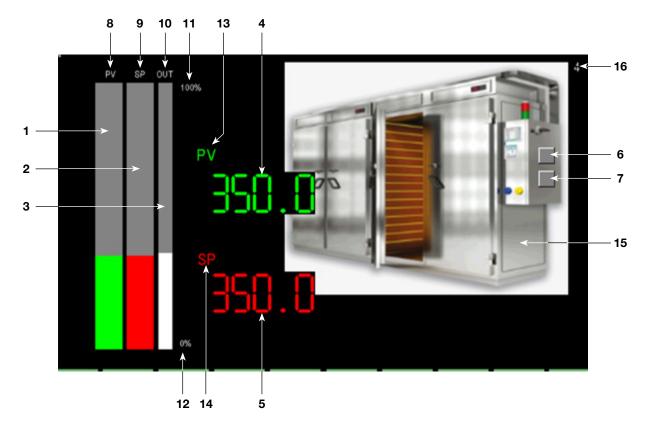

The tutorial below illustrates how to create the GETView sample page shown above. This custom page allows you to manage a single PID (PID1) loop and display an image of the machine controlled by the controller.

The following components will be added and set in the page:

- Bar to graphically display the PID1 process value (PV) percentage.
- Bar to graphically display the PID1 setpoint value (SP) percent.
- 3. Bar to graphically display the PID1 output value (OUT) percentage.
- 4. Numeric display of the PID1 process value (PV).
- Numeric display of the PID1 setpoint (SP) and its ability to be edited.
- 6. PID1 HEAT control status display LEDs.
- 7. PID1 COOL control status display LEDs.
- 8. "PV" text label
- 9. "SP" text label
- 10. "OUT" text label
- 11. Max bar percent value text label.
- 12. Min bar percent value text label.
- 13. "PV" text label
- 14. "SP" text label
- 15. Image of the controlled machinery.

The custom page in use is indicated directly from GETView:

16. Custom page number.

### 5.4.1. Page Creation Procedure

To create the sample page, proceed as follows:

- 1. Calls a custom page (see page 44).
- 2. Activates EDIT mode (see page 92).
- 3. Add the various component to the page and set them (see later paragraphs).
- 4. Test page operations.

### 5.4.2. Adding Bar Graphs

Add the three bars to the page to graphically display process data percent.

For general instructions on adding and configuring a Bar Graph, see paragraph "5.3.7. Progress Bar component" on page 94.

### Bar Graph for PV (1)

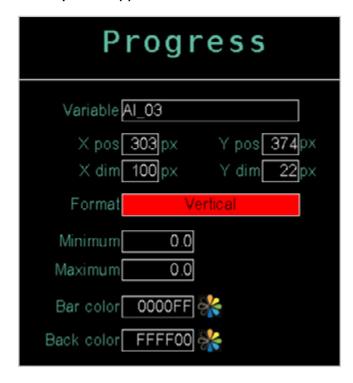

Add a Bar Graph component and set parameters to display the PID1 PV value.

### Bar Graph for SP (2)

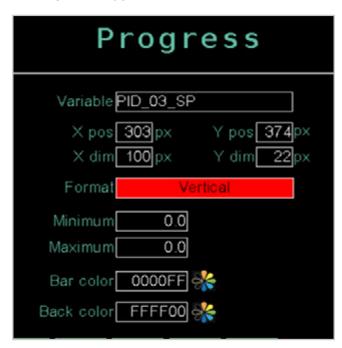

Add a Bar Graph component and set parameters to display the PID1 SP value. Notice how the Xdim, Ypos, and Ydim values are the same as those of the Bar Graph component for PV.

### Bar Graph for OUT (3)

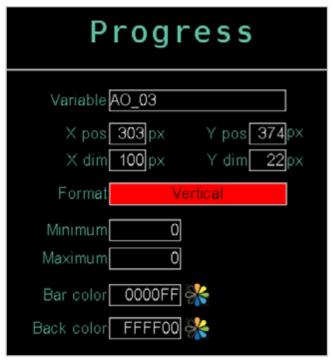

Add a Bar Graph component and set parameters to display the PID1 OUT value. Notice how the Ypos and Ydim values are the same as those of the Bar Graph component for PV.

### 5.4.3. Adding Data View

Add the Data View component to the page to display the numeric value of the PV process value.

For general instructions on how to enter and configure a Data View read-only component see paragraph "5.3.8. Data View component" on page 95.

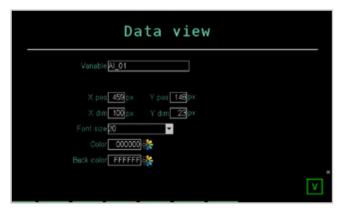

Configure Data View (4) component parameters to display the PID1 PV value.

### 5.4.4. Adding a Data Set

Add the component to the page to view and modify the numeric value of the SP setpoint.

For general instructions on how to enter and configure a Data Set read and write component see paragraph "5.3.9. Data Set component" on page 95.

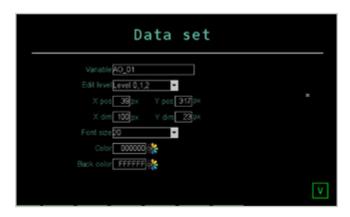

Configure Data View (5) component parameters to display the PID1 SP value. Notice how the Xpos, Xdim, and Ydim values are the same as those of the Data View component.

### 5.4.5. Adding LEDs

Add two LEDs to the page that show the status of the PID1 HEAT and COOL control outputs.

For general instructions on adding and configuring a LED, see paragraph "5.3.3. LED Component" on page 93.

#### **HEAT control output LED (6)**

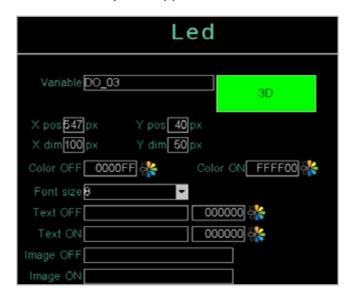

Add a LED component and configure parameters to view the PID1 HEAT output control status value.

### **COOL** control output LED (7)

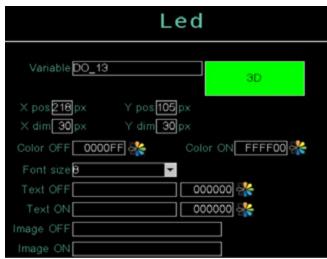

Add a Led component and configure its parameters to display the PID1 COOL control output status value. Note that Xdim, Xpos, and Ydim values are the same as those of the HEAT control output LED component.

### 5.4.6. Adding Text

Add different labels on the page that identify the various components.

For general instructions on adding and configuring Text, see paragraph "5.3.5. Text component" on page 94.

#### PV label (8)

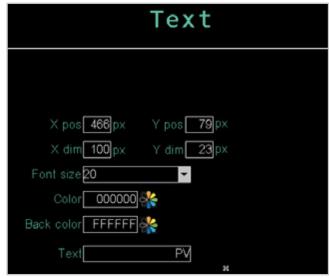

Add a Text component and configure the parameters to display the PV label.

### SP label (9)

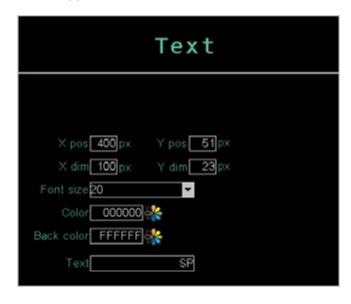

Add a Text component and configure the parameters to display the SP label.

#### OUT label (10)

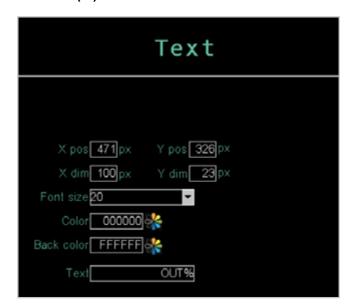

Add a Text component and configure the parameters to display the OUT label.

### 100% label (11)

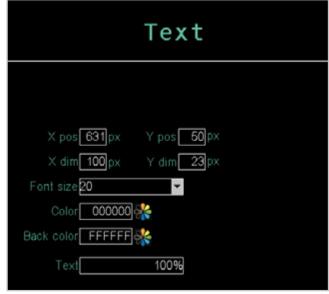

Add a Text component and configure parameters to display the PID1 Bar Graph OUT full scale label.

#### 0% label (12)

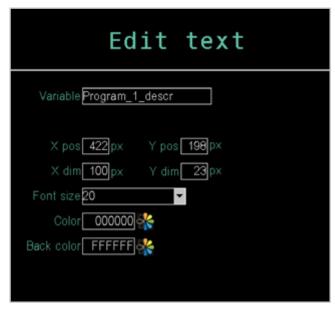

Add a Text component and configure the parameters to display the label at the beginning of the PID1 Bar Graph OUT range.

### **PV** label (13)

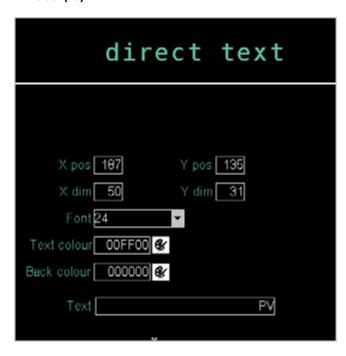

Add a Text component and configure the parameters to display the PV label for the numerical value of the PID1 PV process value.

### SP label (14)

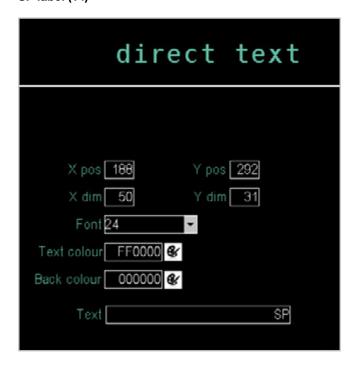

Add a Text component and configure the parameters to display the SP label for the PID1 setpoint SP numeric value.

### 5.4.7. Adding an image

Add the image of the machine (15) controlled by the controller.

For general instructions on how to convert and add an image see the paragraph "4.15.3.3. IMAGE" on page 82

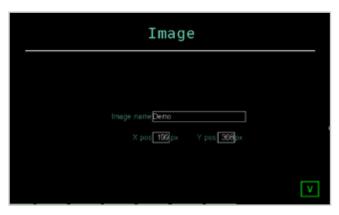

Configure the Image component parameters (15).

#### **SERVICE PAGES** 6.

#### 6.1. Variable selections

This opens a pop-up window where you can select the concerned variable.

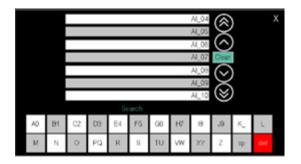

You can also jump directly to specific points in the list by touching the alphabetic directory keys. When the key is marked with two characters or digits (for example, A0, B1, etc.) quickly touch the key twice to jump to the second character. The sp button means "space".

Once you see the variable, touch it to select it.

The Clear button deletes any variable in the field and closes the window; the field becomes empty. Touching the X at the top right corner closes the window without confirming any selections. The del button deletes the last entered charac-

The list can be scrolled using the buttons on the right of the display:

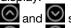

and Shifting the list by 3 variables;

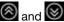

and Shifting the list by 10 variables;

#### 6.2. **Active alarm**

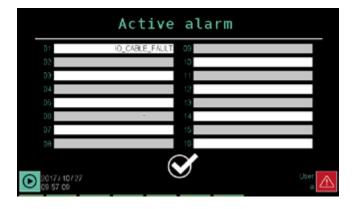

Users of all levels can access Active Alarms from any page

using the button. Active alarms permit viewing of the last 16 active alarms.

The button flashes if there are alarms or if alarms have not

yet been acknowledged using the central button If there are no alarms and display has been acknowledged, the button will not flash; if touched, it will lead to the ALARM HISTORY page.

# 7. EXAMPLES AND APPLICATION NOTES

### 7.1. Multi kiln control

Multi-kiln control consists in the management of several kilns (up to 4 for 2850T and 8 for 3850T) with a single controller.

Requirements are:

- the temperature of each kiln is controlled by a different PID loop;
- for the different kilns, the same temperature profile (SP program) is used, which was previously saved as a recipe;
- the temperature profiles of the various kilns can be carried out at different times.

To meet the requirements, use the configuration called "Partial program read".

This configuration, enabled in device setup page, allows to manage recipes of "segments". The other parts of the programs, like the "Base" part, the "GETlogic" part, the "Report" part does not change.

For default "Base", "GETlogic" and "Report" parameter groups, the product includes a series of system recipes called CFG\_ZONE n, where n takes values from 1 to 4 for model 2850T and from 1 to 8 for model 3850T.

If "Partial Program Reading" is enabled, whenever the controller is switched on, these recipes are automatically loaded into memory at positions 1 to 8 of the program list with the following criteria: CFG\_ZONE1 in position 1, CFG\_ZONE2 in position 2, ... CFG\_ZONE8 in position 8.

### 7.1.1. Managing parameter groups

For simplicity, three kilns are considered. With authorisation level 2 (OEM), the "Base", "GETlogic" and "Report" parameters are configured for the two kilns. The two configurations can be different from each other.

## Kiln 1

Program: CFG\_ZONE1

Base Segments GETlogic Report

Kiln 2

Program: CFG\_ZONE2

Base Segments GETlogic Report

Kiln 3

Program: CFG\_ZONE3

With authorisation level 1 (maintenance), you configure the "Segments" parameters for the *prod1* program.

Program: prod1

Base Segments GETlogic Report

When running, the controller runs three separate *prod1* programs, one for Kiln 1, one for Kiln 2 and one for Kiln 3, so designed:

Program position 1: prod1

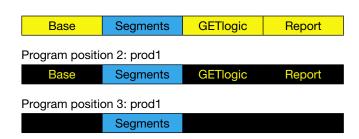

### 7.1.2. Configuration Procedure

To configure the multi-kiln controller, proceed as follows:

- 1. Authenticate with level 2 (OEM).
- Open the Program configuration page (Home Page > SETUP > SETUP MGR > Controller SETUP > page 2).
- 3. On the page, enable the "Partial Program Reading" mode, enter "3" for the parameter *No. visible prog*, to enable the display of 3 programs in the selection list, and enter "1" for the *x* parameter, to enable the display of the 3 SP values for each segment in the Segment overview page.
- 4. Open the **Prog list** page (Home Page > PROGRAMS).
- In the list of programs "CFG\_ZONE1" for position 1, "CFG\_ZONE2" for position 2 and "CFG\_ZONE3" for position 3.
- For the 3 programs configure the "Base", "GETlogic" and "Report" parameters. These parameters will be used by all programs that are later loaded in the same location in the program list.
- 7. Authenticate with level 1 (Maintenance).
- 8. Touch the **New prog** button.
- Enter the name of the new program (prod1 in the example) and touch Save.
- 10. For the new program, configure the "Segments" parameters. This way, the instrument will automatically associate all "Base", "Functions" and "Report" group parameters previously configured to the new *prod1* program (system program CFG\_ZONEx, where x is the position in the program list).
- 11. To run this program (*prod1*) on the 3 kilns, it is necessary to load it in positions 2 and 3 of the program list.
- 12. Specify if duplication is done by a programme in position one but is not among the default ZONE\_CFG\_x al Reference will in any case be made to the default one in the current position.

## 7.2. Building programs with default segments (TEMPLATE)

The template is a set of default segments that can be reused for building various programs. The use of the template is particularly useful if the machine needs to manage different processes, but where the individual processing steps are repeatable and standard.

## 7.2.1. Program composition with TEMPLATES

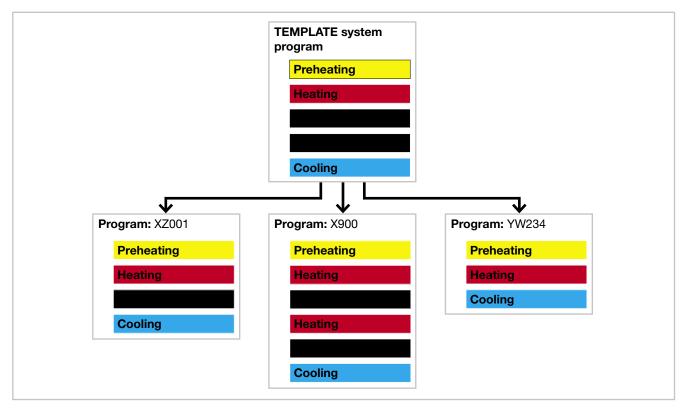

### 7.2.2. Configuration Procedure

To set a template and build derivative programs, proceed as follows:

- 1. Authenticate with level 2 (OEM).
- Open the Program configuration page (Home Page > SETUP > SETUP MGR > Controller SETUP > page 2).
- 3. In the page, set "Template enable ON", to enable the template mode.
- 4. Open the **Prog list** page (Home Page > PROGRAMS). The "TEMPLATE" system program is displayed.
- Set <u>all the types of segments</u> needed to control the machine, which can then be used when processing programs are created. Segment configuration in the "TEMPLATE" program follows the standard program
- 6. Authenticate with level 1 (Maintenance).
- Create a new template-based program by touching the New prog button.
- 8. When you need to enter a new segment in the "Segments" section, press the |:::| button and then "new segment". A pop-up window will displayed that lists all the segment types in the previously configured "TEMPLATE" program. This allows you to configure the processing program segments based on default segments.

- 9. In the new program you can change the properties of individual segments (name, SP setpoint, times, etc.).
- 10. Create, if desired, other template-based programs, repeating steps 7 to 9.

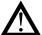

**Warning!** Template-based programs inherit all the properties defined in the "Base" and "Functions" sections from the "TEMPLATE" program. These properties cannot be changed.

## 7.3. Correction of linear inputs and outputs

### 7.3.1. Calibration of input

Calibration and conversion of linear input permits calibration and conversion into plant engineering units of the value read by an analogue input by setting four values:

- Ana min (Minimum number of points)
- Ana max (Maximum number of points)
- Eng min (Minimum converted value, corresponding to the number of points of Ana min)
- Eng max (Maximum converted value, corresponding to the number of points of Ana max)

The four values are set via the menu "4.14.1.2. Configuration

of analogue F-MIX inputs" on page 72.

#### Example

If you wish to calibrate input 0...10 V as a percentage of 0.0%...100.0%. Let us take, for example, the case in which the minimum input signal actually corresponds to 100 points, and the maximum to 65000.

To obtain an input variable as a percentage from 0.0% to 100.0%:

D.P. = 1

The reference points on the real curve (input) are:

- Ana min = 100
- Ana max = 65000

The corresponding points on the curve, calibrated and converted (indication), are:

- Eng min = 0.0
- Eng max = 100.0

Applying the calibration and conversion reported above, an input value of 32000 points will be displayed as 49.3%.

### 7.3.2. Correction of input

Correction of temperature input permits linearisation of the signal normally read by the card as required. This is why the parameters describing part of the linearisation scale are used

- Ana min (Minimum temperature level, in tenths of a degree)
- Ana max (Maximum temperature level, in tenths of a degree)
- Eng min (Minimum converted value, corresponding to the number of points of Ana min in degrees)
- Eng max (Maximum converted value, corresponding to the number of points of Ana max in degrees)

The four values are set via the menu "4.14.1.2. Configuration of analogue F-MIX inputs" on page 72.

### Example

We wish to calibrate the input of a probe around 300.0 °C.

By entering the following values:

- Ana min = 2950
- Ana max = 3060
- Eng min = 296.0 °C
- Eng max = 305.5 °C

the temperatures read by the card will be recalculated on the basis of a straight line passing through two points (Ana min;Eng min) (Ana max;Eng max).

## 7.3.3. Correction of output

Calibration and conversion of linear output permits calibration and conversion through particular points of the value into engineering units associated with the analogue output through the setting of four values:

- Eng min (Minimum value of the engineering unit)
- Eng max (Maximum value of the engineering unit)
- Ana min (minimum value of the number of points)
- Ana max (maximum value of the number of points)

When the output is set at an engineering value equal to Eng min, the physical output will reach the Ana min value set. This criterion is also applied to management of the Eng min and Eng max pair, and all values within and outside the Eng limits are converted using the proportion that links the parameters entered.

The setting is limited to within the preset scale of 0...32767 for current output, ±32767 for voltage output. This conversion can be applied to analogue output of all kinds (±10 V, 0...20 mA, 4...20 mA).

The four values are set via the menu "4.14.1.4. Configuration of analogue F-MIX outputs" on page 73.

#### Example

Output selection 0..20mA.

The values in engineering units (indication) are:

- Eng min = 0.0
- Eng max = 100.0

The corresponding points on the curve, calibrated and converted (real output values) are:

- Ana min = 100
- Ana max = 32000

With the correct curve, an output value equal of 49.3% will produce generation of a current signal around 9.9mA (16000 points).

### 7.4. Alarms

#### 7.4.1. Generic alarms

Generic alarms AL1 ... AL4 can be predominantly of 4 types, shown below:

### Normal type absolute alarm

AL1 inverse and absolute, AL2 direct and absolute. Two alarm thresholds are set, AL1 (lower threshold) and AL2 (upper threshold), which correspond to two hysteresis values Hyst1 (positive) and Hyst2 (negative). The alarm is triggered when the measured value remains below AL1 or greater than AL2 for the set activation delay times (**delay**). The alarm condition stops when the measured value is greater than AL1 + Hyst 1, or is less than AL2 - Hyst2. This avoids repeated alarms caused by slight variations in the measured value.

Any alarm signal on power-up, when the equipment is not running, can be avoided by disabling it when power is turned on.

Note: in the event of a direct alarm, hysteresis creates a band lower than the reference value, while in the case of an inverse alarm, it creates it higher than this value.

### Symmetric type absolute alarm

A single AL1 alarm threshold and a single Hyst1 hysteresis value are set.

With the direct alarm setting, the alarm is triggered when the measured value is less than AL1 - Hyst1 or greater than AL1 + Hyst1 for the set delay activation time (**delay**) With the inverse alarm setting, the alarm is triggered when the measured value is greater than AL1 - Hyst1 or less than AL1 + Hyst1 for the set delay activation time (**delay**).

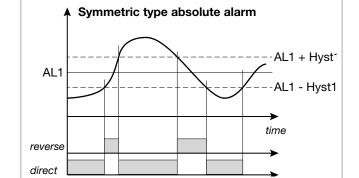

Normal type absolute alarm

AL2 - Hyst2

-AL1 + Hyst1

time

AL2

AL1

alarm 1

alarm 1

## Normal type setpoint alarm

A single alarm limit AL1 and Hyst1 hysteresis value (negative) are set.

With the direct alarm setting, the alarm is triggered when the measured value is greater than SP + AL1 for the set delay activation time (**delay**). The alarm condition stops when the measured value is less than SP + AL1 - Hyst1.

With the inverse alarm setting, the alarm is triggered when the measured value is less than SP + AL1 - Hyst1 for the set delay activation time (**delay**). The alarm condition stops when the measured value exceeds SP + AL1.

The setpoint alarm allows you to implement dynamic thresholds that automatically follow the setpoint time trend.

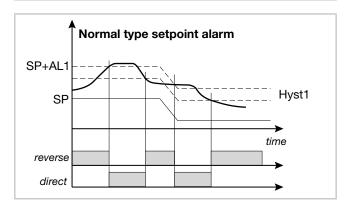

## Symmetric type setpoint alarm

A single AL1 alarm threshold and a single HYST1 hysteresis value are set.

With the direct alarm setting, the alarm is triggered when the measured value is less than SP-AL1 or higher than SP + Al 1.

With the inverse alarm setting, the alarm is triggered when the measured value is between SP - AL1 and SP + AL2.

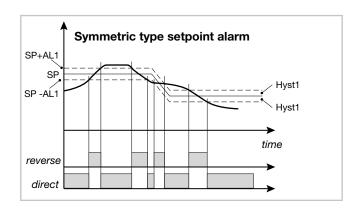

## 7.5. Control

#### 7.5.1. Control actions

Control actions are divided into 3 categories:

- Proportional Action: action where the output contribution is proportional to the input deviation.
- Derivative Action: action where the output contribution is proportional to the input deviation variation rate.
- Integral Action: action where the output contribution is proportional to the input deviation time integral.

Deviation is the difference between the value read by the adjusted variable and the desired value.

Control actions serve to achieve the optimised regulation of the controlled process at each stage.

# 7.5.1.1. Proportional, Derivative and Integral action influence on the controlled process feedback

The controlled process feedback depends on the type of control action set. Specifically:

- Increasing the Proportional Band reduces oscillations but increases deviation.
- Decreasing the Proportional Band reduces deviation but causes oscillations of the regulated variable (too low values of the Proportional Band make the system unstable).
- Increasing the Derivative Action, corresponding to an increase in Derivative Time, reduces deviation and avoids fluctuations up to a critical value of Derivative Time beyond which the deviation increases and prolonged oscillations occur.
- Increasing the Integral Action, corresponding to a decrease in Integral Time, tends to cancel the deviation between the controlled variable and the setpoint (setpoint).
- If the value of the Integral Time is too long (weak integral action) deviation may persist between the controlled variable and the setpoint.

For more information about control actions, contact Gefran customer service.

## 7.5.2. Self-Tuning

Self-tuning is a simplified and automatic tuning mode, depending on the state of the process.

The purpose of self-tuning activation is to calculate the optimal adjustment parameters at process startup. The variable (i.e.: temperature) must be that which can be detected at zero power (room temperature).

You can automatically activate tuning using the appropriate key on page PID CFG > Base > 2.

The procedure is automatically done by optimizing the approach in relation to the actual temperature value. Power is initially forced to 100%, up to half of the value between PV and SP, and then to 0% to assess over-elongation of the system.

At the end of this procedure, the new parameters will be memorised in all 10 PID groups:

- proportional band,
- integral and derivative times calculated for active action (heat or cool). In the case of double action (heat + cool)

The active tuning condition is signalled by a LED.

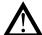

**Warning!** Self-Tuning is not applicable with an ON/ OFF control.

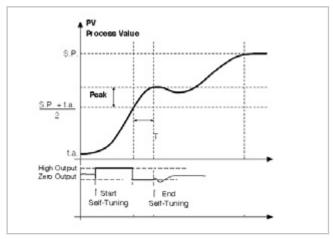

Single action example, PV less than SP / 4

## 7.5.3. Cascade control

Two controllers are arranged in cascade when the output signal from the first becomes the input signal in the second,

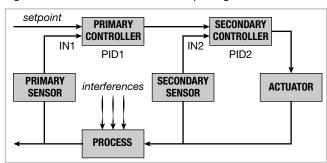

which in turn sends a signal to the controller. The controller that compares the controlled variable with the setpoint is defined as primary, while the one that compares the value of the variable using the signal from the primary controller is defined as secondary.

The advantage of cascade control consists of faster control of the value of the primary variable in response to disturbance of the secondary variable. Moreover, the primary variable is less subject to deviations. The secondary controller keeps the flow constant by changing it only on the directions of the primary controller.

The cascade controller is used especially in very slow processes. In such processes, in fact, the error is recovered over a long period of time: when a problem enters the process, the error occurs after a long time, so corrective action does not start immediately.

After corrective action has started, you will still have to wait a long time to see the result of the action itself.

Performing a cascade control consists in finding intermediate controlled variables that can act with quick corrective action due to possible disturbances.

The two controllers (primary and secondary) are arranged in cascade: each has its own process variable and only the

secondary has an output that controls the process.

The main advantages of cascading control are:

- Disturbances occurring within the secondary loop are corrected by the secondary controller before they can affect the primary variable.
- Existing delays in the secondary part of the process are considerably reduced by the secondary loop and this increases the response speed of the primary loop.
- The gain variations in the secondary part are compensated for within the respective chain.
- The secondary loop allows the primary controller to work accurately on the flow of matter or energy.

Cascading control is of utmost importance when imposing high efficiency in controlling noise or when the secondary part of the process involves a high delay (phase-out).

In cascade control there are two controllers, one primary and one secondary. The choice of control actions, depending on the speed of the process, must normally be as follows:

- Medium fast processes: To achieve precision in control, proportional integral action on the primary variable and proportional action on the secondary variable will be sufficient (primary controller PI, secondary controller P).
- Very slow processes on average: for faster reaction, precision and stability, the system set the primary controller PID and secondary controller PI.

The simplest example of a cascade control is a controller on valve positioner. Cascade control is not normally provided in fast control loops (flow rates, pressures, etc.) and is most useful in temperature control.

## 7.5.3.1. Tuning two PIDs configured for cascade control

If you need to tune two PIDs configured for cascade control, we recommend that you follow these steps:

- Set the primary PID to Manual, keeping the secondary PID in Automatic.
- Set the value of the power delivered from the primary PID (setpoint del PID secondario, multiplied by the Trim Range parameter to become the setpoint of the secondary PID).
- Activate the self-tuning procedure of the secondary PID
- 4. After completing the self-tuning procedure on the secondary PID, return the primary PID to Automatic.
- 5. Return the system to idle.
- 6. Activate the self-tuning procedure of the primary PID.

## 7.5.4. Ratio control

In ratio control, the variable to be controlled is not a physical value, but its ratio to another value, whose value must of course be available.

This type of control is commonly used, for example, in processes in which it is necessary to feed a reactor in which we wish to control the ratio between two reactants.

In practical applications the primary variable is not checked or controlled externally, as in the case of mixing between two fluids (Fluid1/Fluid2).

The control is obtained by simply calculating the setpoint of the substance A (Fluid1), on which you can exercise control, as a product of other substance B (Fluid2) multiplied by an appropriate coefficient (RATIO), which expresses the ratio that you want to keep between the two substances.

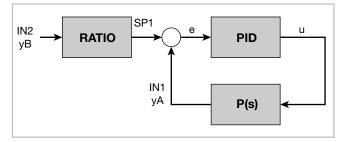

RATIO is the value of ratio you want between 1 (PV1) and IN2 (PV2 range from 0.01 to 99.99). i.e.

This ratio is automatically calculated in manual -> automatic change and can be edited.

Use of two input signals (PV1 and PV2) with the same number of decimal points is recommended.

Example: how the Ratio calibration procedure might take place on the basis of delivered power.

- Activate manual mode
- Keep PV2 as constant as possible
- Modify manual power until PV1 reaches the desired point leading to balance in the process.
- The PV1\PV2 ratio will be calculated automatically.
- Switch back to automatic mode.
- The RATIO will be maintained invariable at the last value calculated at the end of the manual regulation process. Output power in the final conditions will be the balanced power.

## 7.6. Motorised valve control

In a control procedure, a motorized valve has the task of varying the flow of a fluid according to the signal coming from the controller.

Speaking of an industrial process, the fluid could be a fuel often corresponding to the thermal energy introduced in the process itself.

In order to vary its flow rate, the valve is equipped with an actuator that can change its opening value by overcoming the resistance produced by the fluid passing through it. The control valves modulate flow in a modulated manner, resulting in finite variations of the fluid passage section at finite variations of the input signal in the actuator (signal coming from the actuator).

The system permits entry of the real valve position to make control more precise.

A typical actuator consists of an electric motor connected through a reducer and a mechanical transmission system to the valve shutter.

The actuator can be integrated with various auxiliary components, such as mechanical and electrical safety endurance, manual drive systems, position detection.

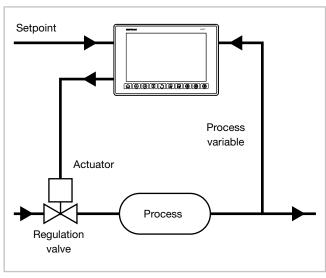

Figure 16 - Valve connection diagram

The controller determines, depending on the dynamics of the process, the output value that drives the valve actuator so that the opening of the valve is such as to maintain the desired value of the process variable.

## 7.6.1. Valve control parameters

For valve control, the controller uses the following VALVE sub-menu parameters:

TRAVEL TIME - Actuator time: it is the time taken by
the valve to switch from fully open to fully closed (or
vice versa). Settable with a resolution of one second, it
is a mechanical feature of the valve + actuator set.
NOTE: if the actuator stroke is mechanically limited, the
TRAVEL TIME value must be reduced proportionally.

- T\_LO Minimum pulse: expressed as a percentage (with a resolution of 0.1%) of the actuator time, it represents the minimum valve position variation corresponding to the power variation provided by the controller (power under which the actuator does not respond physically to the command). Increasing T\_LO decreases the wear of actuator to the detriment of positioning precision. The minimum pulse duration can be set in T\_ON as a percentage of the actuator time. When you set T\_LO, the same value is automatically set in T\_ON.
- T\_HI Impulsive tripping threshold: expressed as a percentage (with resolution of 0.1%) of the actuator time, it represents the deviation of position (required position real position) under which the switching request becomes impulsive.
  T\_HI is only active with T\_OF = 0.
  The kind of impulsive approach allows fine control of
  - The kind of impulsive approach allows fine control of the valve position, which is useful especially in cases of high mechanical inertia.
- T\_ON: is the minimum time of the control valve pulse expressed as a percentage of the actuator time. You should set T\_ON to the same value as T\_LO.
- T\_OF: is the minimum time between two valve ON command expressed as a percentage of the actuator time.

Setting  $T_OF = 0$  excludes the function. Setting  $T_OF \neq 0$ , valve switching becomes impulsive throughout the position deviation; pulse ON Time =  $T_ON$  and OFF time =  $T_OF$ . A value set in  $T_OF < T_ON$  is forced to  $T_ON$ .

**HEAT/COOL**: in the first case, the open valve corresponds to heating of the system (e.g. letting in hot air), while in the second it corresponds to cooling (e.g. letting in coolant)

## 7.6.2. Valve control mode

In the valve control, every switch request greater than the minimum pulse is sent to the actuator.

Each action updates the presumed position of the virtual potentiometer calculated according to the stated actuator stroke time. In this way, there is always a presumed position of the valve, which is compared with the controller position request.

Having reached a prominent position (open or closed, determined by the "virtual potentiometer"), the controller provides a further command in the same direction, thus ensuring that the real prominent position is reached.

The actuators are normally protected against the full open position OPEN or CLOSE command in fully closed position.

There are two ways of approaching the setpoint:

### • Non impulsive behaviour

For non impulsive behaviour, set  $T_HIT_OF = 0$  and  $T_OF = 0$ : each request greater than  $T_LO$  is continuously sent to the actuator on OPEN/CLOSE outputs. The minimum duration of the pulse is settable in  $T_ON$  as a percentage of the actuator time, you should set  $T_ON = T_LO$ .

With power equal to 100.0% or 0.0%, the corresponding output remains active.

### Impulsive behaviour

-  $T_HI \neq 0$  and  $T_OF = 0$ 

For impulsive behaviour, set  $T_-HI \neq 0$  and  $T_-OF = 0$ : each request greater than  $T_-LO$  is sent to the actuator on OPEN/CLOSE outputs with  $T_-ON$  duration pulses. The Off time of the impulses will become longer in proportion as we approach the position to be reached.

T\_HI defines the deviation within which switching becomes impulsive.

#### Example with T\_HI 20.0%

or deviation of 15% to 75% will be:

- from 15 to 55 continual
- from 55 to 75 with amplitude impulses T\_ON (T\_OFF cannot be set as parameter T\_HI is already in use and will create conflict)

With power equal to 100.0% or 0.0%, the corresponding output remains active.

-  $T_HI = 0$  and  $T_OF \neq 0$ 

 $T_HI = 0$  and  $T_OF \neq 0$ : any request greater than  $T_LO$  is sent to the actuator via OPEN/CLOSE outputs with  $T_ON$  and  $T_OF$  duration pulses. With power equal to 100.0% or 0.0%, the corresponding output remains in modulation.

## - T\_HI ≠ 0 and T\_OF ≠ 0

#### Floating Valve

This setting is not recommended for use with a valve without feedback.

The T\_HI parameter must always be ignored, and movement is managed in terms of impulses only. With power  $\leq$  10.0%, or  $\geq$  90.0%, impulse management is suspended, and the opening or closing command is forced until required power falls within the range of 10.0-90.0%.

In the case of a floating valve, consider that when the threshold of requested power is exceeded, the valve's internal model will be updated immediately with the position 9.9% or 89.9%, as appropriate.

#### Feedback valve

Parameter T\_HI is ignored and all operation is impulse.

## Warning

With a power of 100.0% or 0.0%, even if the parameters selected for movement specify impulses, they will not be implemented.

If a generic movement is required in any valve position, it will be performed with the specified impulse time, but if the requested movement leads to 0.0% or 100.0% of the position, it will be reached while keeping the corresponding digital output high.

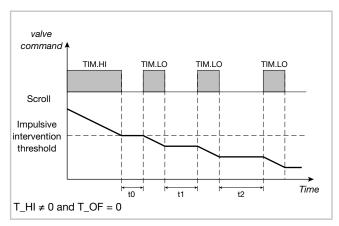

Non impulsive behaviour

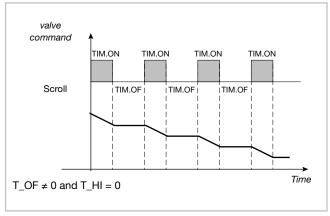

Impulsive behaviour

With the controller in manual mode, open and close valve commands can be directly controlled by the OPEN/CLOSE. In the transition from automatic to manual controller, in the case of a floating valve, power will be set as equal to the percentage position reached by the valve just before the transition. The two values will be similar to the extent that the drive parameters permit good tracking of power by the estimated position.

In the transition from automatic to manual controller, in the case of a floating valve, the presumed position will be calculated on the basis of the manual power set.

## 7.7. Practical configuration examples

## 7.7.1. Loop configuration

The example describes the procedure for configuring a PID with the following features:

- Heat/Cool action;
- K thermocouple input;
- digital control output with Heat/Cool action;
- 2 absolute Maximum and Minimum alarms.

For the configuration of the PID, the following variables (signals) of the F-MIX module are used:

| Туре                    | Name  | Description                       |
|-------------------------|-------|-----------------------------------|
| Analog input (Al1)      | Al_01 | Input signal 1                    |
| Digital Output<br>(DO1) | DO_01 | Digital output 1 -<br>Heat action |
| Digital Output<br>(DO2) | DO_02 | Digital output 2 -<br>Cool action |
| Digital Output<br>(DO3) | DO_03 | Digital output 3 -<br>HIGH alarm  |
| Digital Output<br>(DO4) | DO_04 | Digital output 4 -<br>LOW alarm   |

To configure the PID loop, proceed as follows:

1. Login with level 2 password.

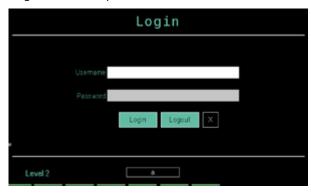

2. Select SETUP.

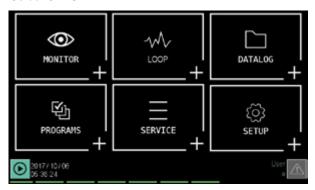

3. Select HW CFG.

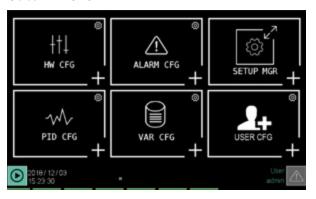

4. Select module **F\_MIX**.

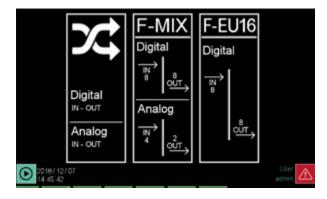

Configure the type of thermocouple associated with channel 1 (Al1) of the F-MIX module.

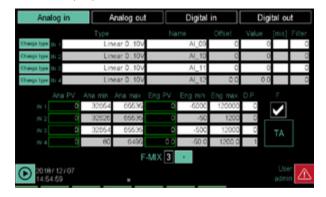

Touch **IN1 Type** and select **TC\_K** (K thermocouple). The default variable associated with the temperature value of channel 1 is AI\_01.

Select OUT Digital to access the digital signal configuration.

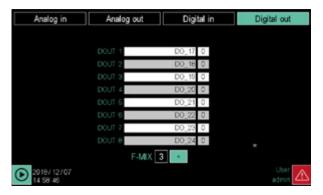

The default variable associated with the digital control of channel 1 (DO1) is DO\_01. This command will be associated with the HEAT action of the PID controller. The default variable associated with the digital control of channel 2 (DO2) is DO\_02. This command will be associated with the COOL function of the PID controller. The default variable associated with the digital control of channel 3 (DO3) is DO\_03. This command will be associated with the PID controller's maximum alarm state.

The default variable associated with the digital control of channel 4 (DO4) is DO\_04. This command will be associated with the minimum alarm status of the PID controller.

7. Press the button twice to return to the HW CFG menu.

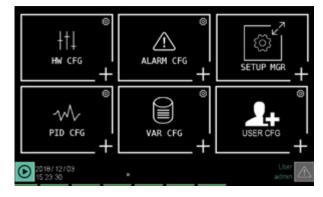

Select ALARM CFG to access the alarm message configuration.

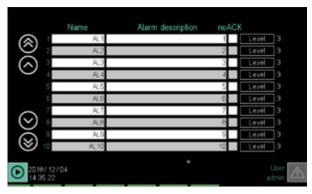

In the "Name" column, change the alarm name by entering AL1\_HIGH\_T1, and in the "String" column, enter the message "HIGH ALARM PID1", which will be matched with the first alarm threshold on the PID controller.

Edit the text of the second line with the name AL2\_LOW\_T2 and the message "LOW ALARM PID1", which will be matched to the second PID controller alarm threshold.

AL1\_HIGH\_T1 and AL2\_LOW\_T2 will be the names identifying the alarms in the configuration screens, in the custom pages and in the logical functions, while HIGH ALARM PID1 and LOW ALARM PID1 will be the messages that appear in the list of active alarms and the alarm history.

9. Press the button once to return to the HW CFG menu.

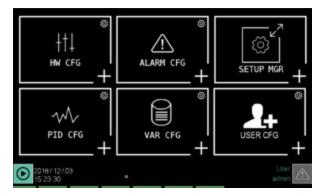

 Select PID CFG to access the PID controller parameter configuration.

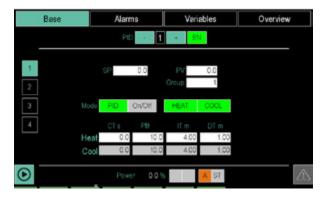

 Select Overview to access the PID control type configuration page.

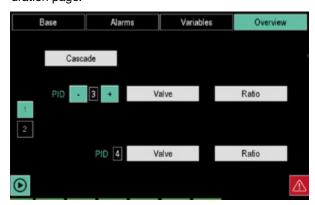

The default operating mode is base PID control. PID base means that PID Cascade, Valves, or Ratio are not enabled.

12. Select **Variable** to access the configuration page of the variables associated with the PID controller.

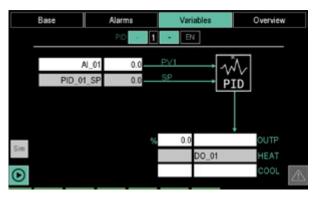

Configure the PV parameter by selecting the variable Al\_01.

Configure the parameter OUT HEAT by selecting the variable DO 01.

Configure the OUT COOL parameter selecting the variable DO 02.

13. Select **Alarms** to access the PID controller alarm threshold configuration page.

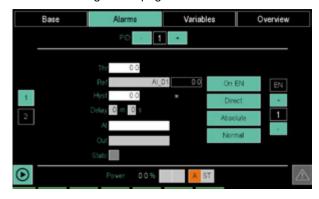

Verify that the alarm number selector, on the left side of the screen, is 1.

Touch "EN" to enable alarm operation 1.

Configure the parameter AL to selecting the variable (AL1) associated with alarm string 1.

Configure the OUT parameter selecting the variable DO\_03.

Touch + on the alarm number selector to select alarm number 2.

Touch "EN" to enable alarm operation 2.

Configure the parameter AL to selecting the variable (AL2) associated with alarm string 2.

Configure the OUT parameter selecting the variable DO\_04.

 Select Base to access the PID controller control parameter configuration page.

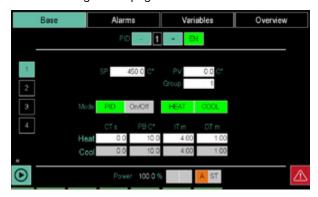

With the parameters displayed, you can configure the actions of the PID controller.

# 7.7.2. Configuring a LOOP controller with input equal to the average value of 3 variables

The example describes the procedure for configuring a PID that uses the average value of 3 variables as an input. The control is Heat/Cool type.

For this type of configuration, the instrument must have the GETLogic option, necessary to calculate the average value.

For the configuration of the PID, the following variables (signals) of the F-MIX module are used:

| Туре                    | Name  | Description                       |
|-------------------------|-------|-----------------------------------|
| Analog input (Al1)      | Al_01 | Input signal 1                    |
| Analog input (Al2)      | Al_02 | Input signal 2                    |
| Analog input (Al3)      | AI_03 | Input signal 3                    |
| Digital Output<br>(DO1) | DO_01 | Digital output 1 -<br>Heat action |
| Digital Output<br>(DO2) | DO_02 | Digital output 2 -<br>Cool action |

The following user variables are also used to calculate the average value:

| Туре     | Name         | Description       |
|----------|--------------|-------------------|
| Dogistor | Average_val- | Average value for |
| Register | ue           | PID input         |

To configure the PID loop with input value equal to the average of the value of three input variables, proceed as follows:

1. Login with level 2 password.

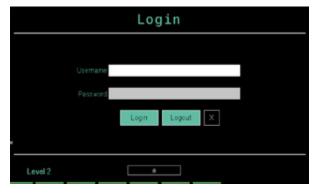

2. Select SETUP.

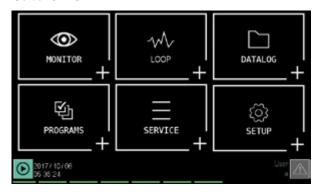

Select HW CFG.

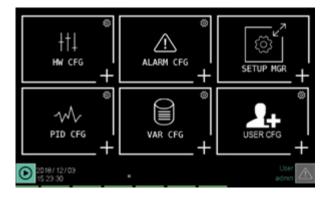

4. Select module F\_MIX.

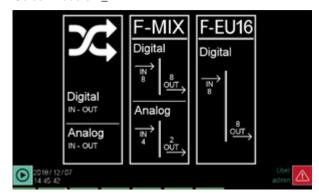

 Configure the type of thermocouple associated with channel 1 (Al1) of the F-MIX module.

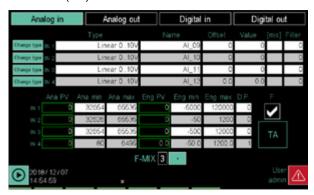

Touch **IN1 Type** and select **TC\_K** (K thermocouple). The default variable associated with the temperature value of channel 1 is AI\_01.

Touch **IN2 Type** and select **TC\_K** (K thermocouple). The default variable associated with the temperature value of channel 2 is AI\_02.

Touch **IN3 Type** and select **TC\_K** (K thermocouple). The default variable associated with the temperature value of channel 3 is Al\_03.

Select **OUT Digital** to access the digital signal configuration.

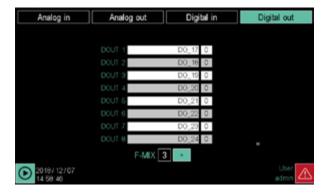

The default variable associated with the digital control of channel 1 (DO1) is DO\_01. This command will be associated with the HEAT action of the PID controller. The default variable associated with the digital control of channel 2 (DO2) is DO\_02. This command will be associated with the COOL function of the PID controller.

7. Press the button twice to return to the HW CFG menu.

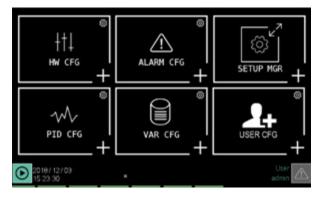

Select VAR CFG to access the user variable configuration.

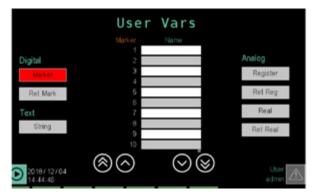

Select the list of "Register" type variables by touching the **Register** key in the Analog section.

Enter variable name "Average\_value" in the first empty row.In the D.P. (decimal point) column, set 1

9. Press the button twice to return to the HW CFG menu.

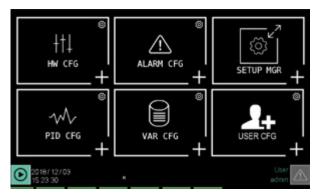

10. Select **PID CFG** to access the PID controller parameter configuration.

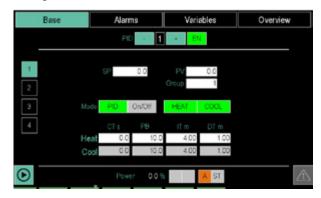

11. Select **Type** to access the PID control type configuration page.

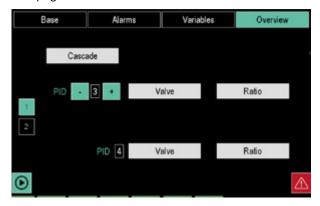

The default operating mode is base PID control. PID base means that PID Cascade, Valves, or Ratio are not enabled.

# 7. EXAMPLES AND APPLICATION NOTES

12. Select **Variable** to access the configuration page of the variables associated with the PID controller.

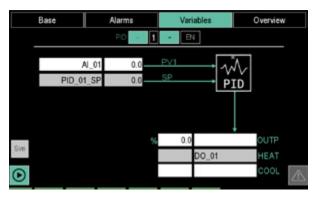

Configure the PV parameter by selecting the Average\_value variable.

Configure the parameter OUT HEAT by selecting the variable DO 01.

Configure the OUT COOL parameter selecting the variable DO 02.

Select Base to access the PID controller control parameter configuration page.

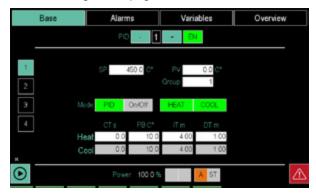

With the parameters displayed, you can configure the actions of the PID controller.

14. Press the button twice to return to the main menu.

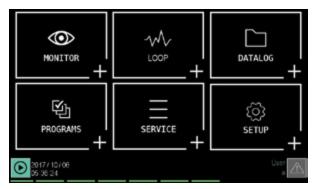

Select PROGRAMS to access GETlogic logic/mathematical configuration.

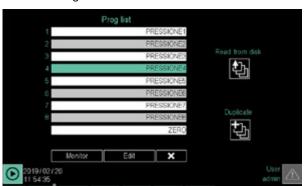

 Select the program name ZERO (last row) and edit the list of instructions.

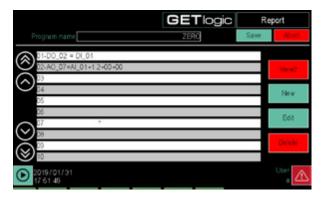

Select **New** and select **Mathematics** from the function group list.

A new feature will be added in the instruction list. Select the new function and edit its parameters.

17. By clicking on the button >> at the top right, select the mathematics function "AVG" (value average).

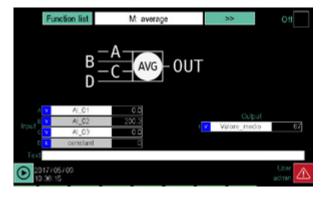

Configure the input A parameter of the function with variable Al\_01.

Configure the input B parameter of the function with the variable AI\_02.

Configure the input C parameter of the function with the variable AI\_03.

Configure the output parameter of the function with the variable Average\_value.

For diagnostic purposes, at the set input and output variables, their real value is displayed.

18. Press the Functions list button to return to the list of functions. Touch the **Save** button to store the new control logic.

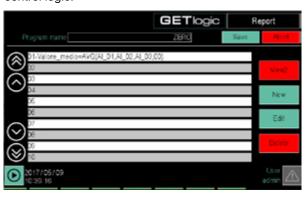

## 7.7.3. 2-curve setpoint profile

The example describes the sequence of operations to configure a profile that manages 2 SPs and 4 output events.

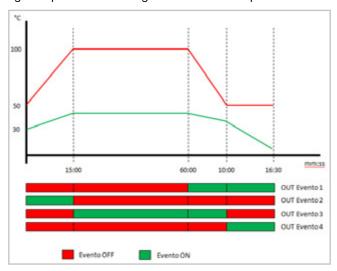

The curve drawn in red (Profile 1) is associated with the PID1 controller SP and the green curve (Profile 2) is associated with the SP of the PID2 controller.

For the configuration, the following variables are used as output events:

| Туре                 | Name  | Description            |
|----------------------|-------|------------------------|
| Digital Output (DO5) | DO_05 | Event 1 command output |
| Digital Output (DO6) | DO_06 | Event 2 command output |
| Digital Output (DO7) | DO_07 | Event 3 command output |
| Digital Output (DO8) | DO_08 | Event 4 command output |

The tabel summarises times and setpoints (SPs) used to generate profiles.

To configure the 2-curve setpoint profile, proceed as follows:

1. Login with level 2 password.

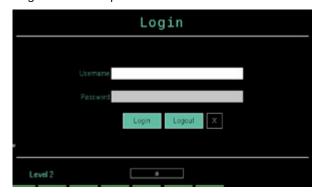

2. Select **PROGRAMS** to access SP profile configuration.

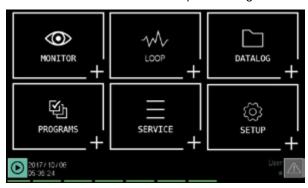

3. Press the button to enter a new program.

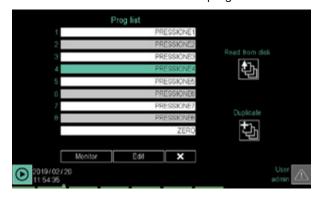

In the "Program Name" field, enter the name that will identify the SP profile generation program.

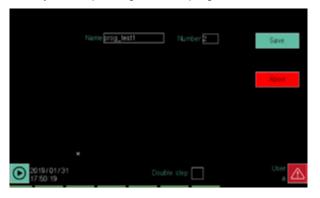

Touch **Save** to store the new program and access its configuration.

| TIME AND SETPOINT SUMMARY TABLE |                 |              |              |            |            |            |            |
|---------------------------------|-----------------|--------------|--------------|------------|------------|------------|------------|
| Segment number                  | Time<br>(mm:ss) | SP profile 1 | SP profile 2 | Event OUT1 | Event OUT2 | Event OUT3 | Event OUT4 |
|                                 |                 | 50           | 30           |            |            |            |            |
| 1                               | 15:00           | 100          | 40           | OFF        | OFF        | ON         | ON         |
| 2                               | 60:00           | 100          | 40           | ON         | OFF        | OFF        | OFF        |
| 3                               | 10:00           | 50           | 35           | OFF        | ON         | ON         | OFF        |
| 4                               | 16:30           | 50           | 10           | OFF        | OFF        | OFF        | ON         |

5. "Base" configuration page 1 opens.

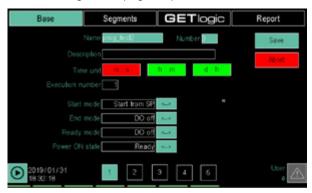

As the "Unit of Time" parameter, select **m:s** (minutes: seconds).

As "Start mode" parameter, select Start from SP.

6. Select "Base" configuration page 2.

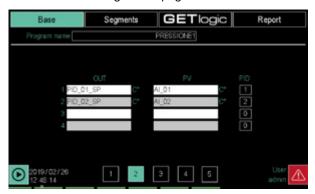

Delete the variables in rows 3 and 4 from the "OUT" and "PV" columns. This will only generate SP profiles for 2 curves

Configure the following parameters:

- Column "OUT", row 1 = PID\_01\_SP.
- Column "OUT", row 2 = PID\_02\_SP.
- "PV" column, row 1 = Al\_01 (check that variable Al\_01 is the input of the PID1 controller).
- "PV" column, row 2 = Al\_02 "PV" (make sure that the variable Al\_02 is the input of the PID2 controller)
- Column "PID", row 1 = 1.
- Column "PID", row 2 = 2.
- 7. Select "Base" configuration page 4.

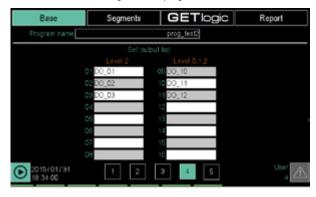

Configure the following parameters:

- Column "Level 2", row 01 = DO\_05.
- Column "Level 2", row 02 = DO\_06.
- Column "Level 2", row 03 = DO\_07.

- Column "Level 2", row 04 = DO\_08.

  Delete parameter settings from rows 05 to 16.
- 8. Select **Segments** to set the SP profile.

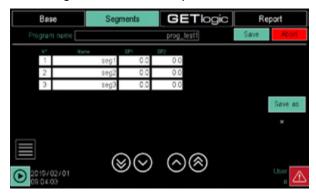

Touch the button and add the 4 SP profile segments.

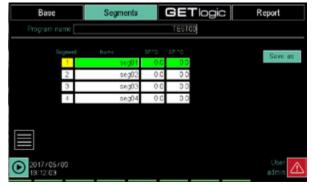

10. Edit the list of available parameters for each segment.

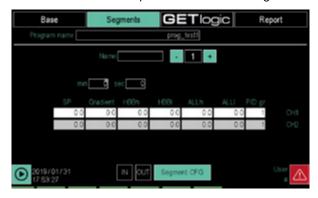

Use the selector in the page to display the various segments.

Configure the individual segment parameters as follows:

| Parameter    | S     | egment number |       |       |  |
|--------------|-------|---------------|-------|-------|--|
| Parameter    | 1     | 2             | 3     | 4     |  |
| Time (mm:ss) | 15:00 | 60:00         | 10:00 | 16:30 |  |
| Start SP1    | 50    |               |       |       |  |
| SP 1         | 100   | 100           | 50    | 50    |  |
| Start SP2    | 30    |               |       |       |  |
| SP 2         | 40    | 40            | 35    | 10    |  |
| HBBh         | 0     | 0             | 0     | 0     |  |
| HBBI         | 0     | 0             | 0     | 0     |  |
| ALLh         | 0     | 0             | 0     | 0     |  |
| ALLI         | 0     | 0             | 0     | 0     |  |
| Group        | 0     | 0             | 0     | 0     |  |

11. Select Segments to view the segment list.

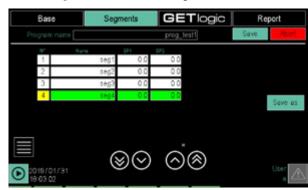

12. Touch the button . In the window that opens, select the "I/O step" item.

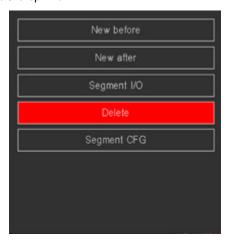

13. Select "CFG step" page 2 (set outputs).

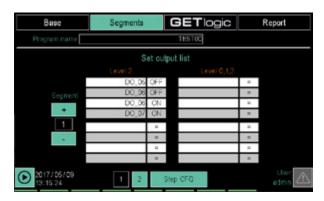

To view the various segments, use the segment selector on the left side of the screen.

Configure the individual segment parameters as follows:

| Parameter  | S   | Segment number |     |     |  |
|------------|-----|----------------|-----|-----|--|
| Parameter  | 1   | 2              | 3   | 4   |  |
| Event OUT1 | OFF | ON             | OFF | OFF |  |
| Event OUT2 | OFF | OFF            | ON  | OFF |  |
| Event OUT3 | ON  | OFF            | ON  | OFF |  |
| Event OUT4 | ON  | OFF            | OFF | ON  |  |

14. Select **SAVE** to save settings.

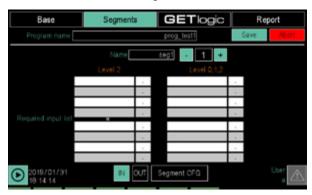

## 8. MAINTENANCE

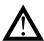

**Warning!** Repairs to the controller must only be carried out by Gefran's suitably trained and authorised technical personnel. Any attempt to repair or modify the controller hardware features by unauthorised personnel will void the warranty.

## 8.1. Gasket replacement

With time and based on environmental conditions, the sealing gasket can lose its features.

Periodically replace the gasket between the interface and panel to preserve the IP65 front guard. To replace the gasket between the box and the panel, disassemble and reassemble the interface from the panel.

## 8.2. Configuration cloning

You can clone the controller configuration on another controller using the following procedure:

- Insert a blank USB key into the master controller interface
- 2. Log in as a Level 2 user.
- Select the SETUP menu, SETUP MGR sub-menu, EXPORT SETUP sub-menu.
- Copy all the configuration recipes to the USB key. A folder to hold the files will automatically be created in the USB key.
- Select the SERVICE menu, PROGRAMS MGR submenu.
- Copy all the program recipes to the USB key. A folder to hold the files will automatically be created in the USB key. At the end, remove the USB key.
- Select the SETUP menu, SETUP MGR submenu, IM-AGE submenu.

- 8. Copy all image files onto the USB key. A folder to hold the files will automatically be created in the USB key.
- Insert the USB key in the interface of the controller for which the USB key is to be cloned, and log in as a level 2 user. The order of the next series of operations is essential for cloning.
- Select the SETUP menu, SETUP MGR submenu, IM-AGE submenu, and copy the files from the USB key to the controller.
- Select the SERVICE menu, PROGRAMS MGR submenu and copy the files from the USB key to the controller.
- At the end of the copying operation, take out the USB kev.
- 13. Select the SETUP menu, SETUP MGR sub-menu, EXPORT SETUP sub-menu and copy the files from the USB key to the controller.

## 8.3. Cleaning

Only use a soft cloth dampened with water or alcohol to clean the front panel and the case. Do not use solvents derived from hydrocarbons (triethylene, benzene, etc.).

Modules do not require cleaning. Do not use compressed air to remove dust from electronic boards. If necessary use a clean brush with soft bristles.

## 8.4. Disposal

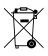

The 2850T and 3850T controllers must be disposed of in accordance with applicable regulations.

Some of the components used in the devices can cause damage to the environment if incorrectly disposed.

## 8.5. Troubleshooting

## 8.5.1. LED signals

## I/O module F-MIX

| LED color   | Scope            | Description                                                                                                    |
|-------------|------------------|----------------------------------------------------------------------------------------------------|
| Yellow      | Voltage          | On: 24 VDC external power supply on                                                                                                    |
| Green       | Input status     | ON: digital input ON.                                                                                                    |
| Green       | Output status    | ON: digital output ON.                                                                                                    |
| Green (RUN) | Operating status | Slow flashing = module awaiting configuration (not operating) Fast flashing = module on                                                                                                    |
| Red (ERR)   | Alarm            | On: short-circuit or overload on digital outputs; short-circuit or overload on analog outputs configured in voltage; open circuit or load with impedance beyond the limit of current analog outputs; microprocessor malfunction.  When the LED is on, the analog and digital outputs are reset and the module fault is reported to the master. |

## I/O module F-EU16

| LED color | Scope         | Description                                                                                                    |
|-----------|---------------|----------------------------------------------------------------------------------------------------|
| Yellow    | Voltage       | On: 24 VDC external power supply on                                                                                                    |
| Green     | Input status  | ON: digital input ON.                                                                                                    |
| Green     | Output status | ON: digital output ON.                                                                                                    |
| Red       | Alarm         | On: short-circuit or overload on digital outputs; microprocessor malfunction.  When the LED is on, the analog outputs are reset and the module fault is reported to the master. |

## F-GCANs module

| LED color   | Scope        | Description                                                                             |
|-------------|--------------|-----------------------------------------------------------------------------------------|
| Yellow      | Voltage      | On: 24 VDC external power supply on                                                     |
| Green (RUN) | Input status | Slow flashing = module awaiting configuration (not operating) Fast flashing = module on |
| Red (ERR)   | Alarm        | Flashing: communication error. On: manufacturer error; generic error.                   |

## 8.5.2. System signals

Any controller malfunctions will be signalled using appropriate variables or system alarms, indicating the type of problem identified in appropriate messages. The table below lists these messages, possible causes and possible remedies to apply.

| Error message                | Description                                                                                 | Possible causes                                                                      | Possible solutions                                                                                |
|------------------------------|---------------------------------------------------------------------------------------------|--------------------------------------------------------------------------------------|---------------------------------------------------------------------------------------------------|
|                              | The signal from the probe does not arrive or the signal level is not the one expected.      | Probe not connected.                                                                 | Check the connection between the probe and I/O module                                             |
| PROBE FAULT                  |                                                                                             | Probe signal out of range.                                                           | Verify that the type of probe connected corresponds to that configured in the controller          |
|                              | expected.                                                                                   | Probe fault.                                                                         | Replace the probe                                                                                 |
|                              |                                                                                             | Communication cable not connected.                                                   | Check the connection between panel and F-GCANs. Replace the cable if necessary                    |
| COMMUNICATION FAULT          | No communica-<br>tion between the<br>panel and the I/O                                      | No F-GCANs module power.                                                             | Check the F-GCANs module power (the PWR power LED should be on).                                  |
| FAULI                        | modules.                                                                                    | No I/O module power.                                                                 | Check I/O module power (the yellow LED 1 should be on).                                           |
|                              |                                                                                             | F-GCANs module address incorrect.                                                    | Verify the F-GCANs module CAN Bus address.                                                        |
| SIMULATION<br>ACTIVE         | Warning that SIMULATOR mode is on.                                                          | Operation with SIMULATOR on.                                                         | Disable SIMULATOR if not required.                                                                |
| MEMORY FREE<br>SPACE WARNING | Free local memory<br>is lower than the<br>default limit (free<br>memory less than<br>5 MB). | Archive files in local memory have not been deleted or moved.                        | Delete or move record archive files. Delete any excess image files.                               |
| MEMORY FULL<br>ERROR         | Local memory<br>almost full (less<br>than 2 MB of free<br>memory).                          | Archive files in local memory have not been deleted or moved.                        | Delete or move record archive files. Delete any excess image files.                               |
| SD CARD NOT PRESENT          | The SD card is not                                                                          | The controller is equipped with the SD Card option but the SD card is not installed. | Install the SD card.                                                                              |
| FNESEIVI                     | present.                                                                                    | The SD card is installed but is not formatted or is formatted incorrectly.           | Format the SD card (FAT32 formatting).                                                            |
| SD FREE SPACE<br>WARNING     | Free SD card memory is lower than the default limit (free memory less than 5 MB).           | Archive files on the SD card have not been deleted or moved.                         | Delete or move record archive files.<br>Replace the SD card with a new, formatted, and empty one. |
| SD FULL ERROR                | The SD card memory is almost full (free memory less than 2 MB).                             | Archive files on the SD card have not been deleted or moved.                         | Delete or move record archive files. Replace the SD card with a new, formatted, and empty one.    |

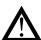

**Warning!** The SD card must be put in while the instrument is turned off. Taking out the SD card while the controller is in operation will result in loss of the batch files or datalog under way

## 9. 2850T-3850T CONFIGURATION IN GF\_EXPRESS

This chapter describes the configuration methods for products 2850T and 3850T in the GF\_eXpress Gefran product configurator

The starting condition for proper functioning is the presence of products 2850T-3850T in the catalogue installed on the user's computer.

## 9.1. Target Selection

Products 2850T and 3850T belong to the Controller category, and so the choice of model to be configured with GF\_eXpress will take place through the following selection process

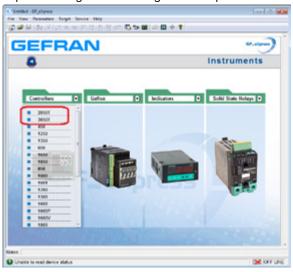

 not directly connected to a specific target (with the "Online mode" option disabled)

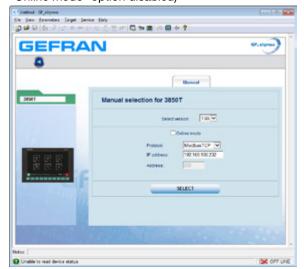

After choosing the model, the user must set:

- 1. the FW version
- 2. the network parameters (IP address)

the target to be configured, and decide whether to work:

 directly connected to a specific target (with the "Online mode" option enabled)

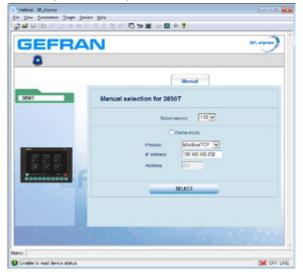

#### 9.2. Offline Target Configuration

In this case, device configuration takes place entirely offline. starting with the following basic configuration:

- 1 F-MIX board,
- no F-EU16 board,
- "GETlogic" option enabled "GETview" option enabled
- "controller PID" option enabled
- · "Recorder" option enabled
- "Programmer" option enabled

see image below

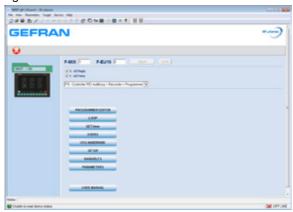

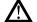

#### Warning!

The user must align the HW and functional options set in the configurator with those present on the target to be used in the field, using the appropriate fields (see fields that may be set in the upper part of the image above). No configuration can be sent to the target until the configurator and the target are aligned.

When the user changes at least one of the HW items or functional options, a red square will appear containing a message informing the user that they must press "Apply" to make the change(s) effective (see image below)

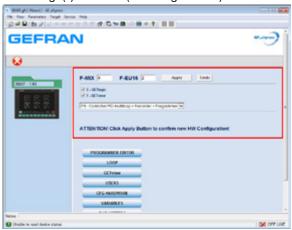

Press "Undo" to cancel the changes made (see image below).

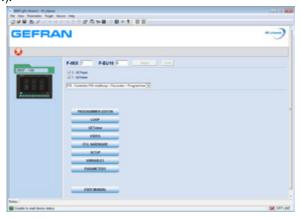

Depending on the functional options selected, a number of buttons appearing on the page will be disabled to prevent the user from configuring sections which are not actually available on the product purchased (see image below).

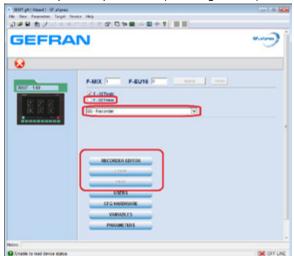

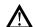

## Warning!

Addition\removal of functional options and changes to HW resources will result in addition\removal of certain files (such as those associated with programs) and IO variables. Addition of files and IO variables always takes place using the default values.

## 9.3. Online Target Configuration

In this case the configurator will attempt to connect to the target using the network parameters set by the user. If:

 the device is not present in the network, the following error message will appear

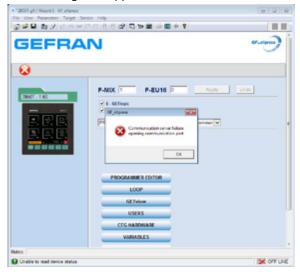

 the type of device selected by the user does not correspond to that of the connected target, the following error message will appear

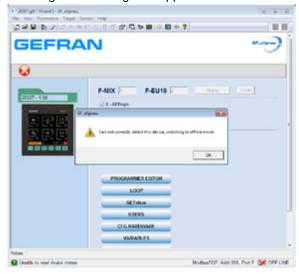

If the device is present in the network and coincides with the type of device selected by the user, the configurator will connect up to the target and check whether the HW present and the functional options on the device are aligned with those actually present in the configurator.

There are now two possible scenarios:

- HW and functional options of the target aligned with those of the configurator
- HW and functional options of the target not aligned with those of the configurator

The next two paragraphs provide more information on these two scenarios.

# 9.3.1. HW and functional options of the target aligned with those of the configurator

If the HW and functional options of the target are aligned with those of the configurator, the dialog box shown below will appear

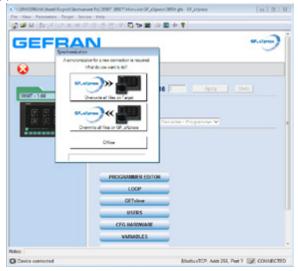

In which the user can:

• send configuration files from GF\_eXpress to the target

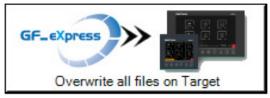

 acquire configuration files from the target and import them into GF\_eXpress

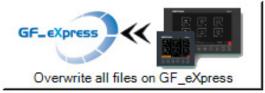

· disconnect from the target and work offline

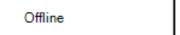

When one of the three actions listed above has been completed, the user can start editing the various sections of interest in the configurator in order to save them on the PC or transfer them to the target.

# 9.3.2. HW and functional options of the target not aligned with those of the configurator

If the HW and\or functional options of the target are different from those of the configurator, the dialog box shown below will appear

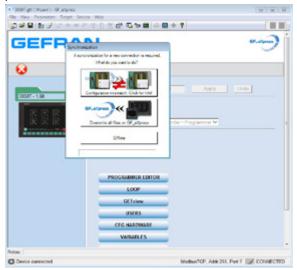

and configuration files may not be sent from the GF\_eXpress to the target.

The user can only:

 acquire configuration files from the target and import them into GF\_eXpress

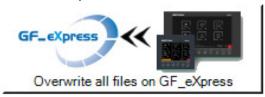

· disconnect from the target and work offline

Offline

Press the button at the top (see image below)

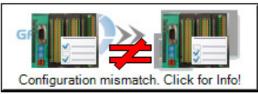

to view the options that must be activated in order to be compatible with the target (see image below)

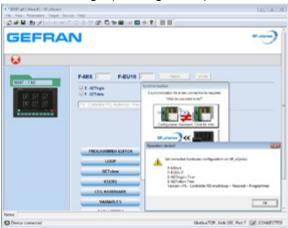

Once the HW resources and functional options have been aligned with those of the target, it will be possible to send files from the configurator to the target (see image below)

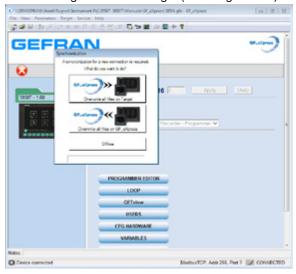

When one of the three actions listed above has been completed, the user can start editing the various sections of interest in the configurator in order to save them on the PC or transfer them to the target.

## 9.4. Making changes to the configurator

The buttons on the main page (see image below)

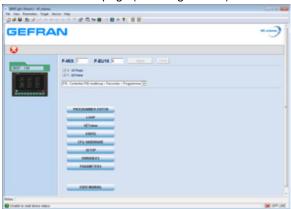

can be used to make changes to various sections of the device. In particular,

- the "PROGRAMMER EDITOR" button can be used to set the sections of the 2850T-3850T product in relation to the programs
- the "LOOP" button can be used to set the sections of the 2850T-3850T product in relation to the control loops
- the "GETview" button can be used to set the sections of the 2850T-3850T product in relation to custom pages
- the "USERS" button can be used to set the sections of the 2850T-3850T product in relation to users
- the "CFG HARDWARE" button can be used to set the 2850T-3850T product sections in relation to the hardware configuration
- the "SETUP" button can be used to set the 2850T-3850T product sections in relation to optional functions
- the "ENERGY" button can be used to set the 2850T-3850T production sections in relation to the Energy count
- the "VARIABLES" button can be used to set the 2850T-3850T product sections in relation to the variables used in the product
- the "PARAMETERS" button can be used to access the parameter grid managed via Modbus TCP for the 2850T-3850T product
- the "USER MANUAL" button can be used to access the part of the Gefran web site about controllers

Whenever the user makes any changes in any of the sections of the project listed above, the words "Sync required" will appear next to the corresponding button (see image below)

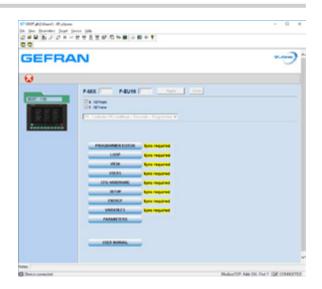

to remind the user to transfer the files to the target in order to make the changes effective.

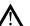

### Warning!

Changes made directly on the target are not automatically detected by the configurator. In these cases, the user must remember to reread the files from the target in order to update the configurator. If this is not done, all the changes made on the device will be lost the next time files are transferred from the configurator to the target.

When the configurator is connected to the target (HW configuration and functional options aligned between the configurator and the 2850T-3850T device), the user may decide to:

 send all the files in the application to the target, with the changes made using the configurator, using the "Write files to target" command (see image below)

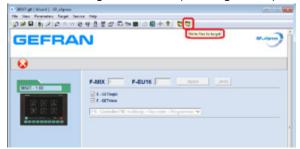

 reread all the application files from the target, losing all the changes made using the configurator, using the "Read files from target" command (see image below)

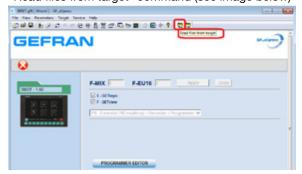

 The paragraphs below describe the configurations associated with the various buttons appearing on the main page.

## 9.4.1. "PROGRAMMER EDITOR" section

As stated above, the "PROGRAMMER EDITOR" button can be used to set the sections of the 2850T-3850T product corresponding to programs.

Press this button to go to the start page listing all the available programs (see image below)

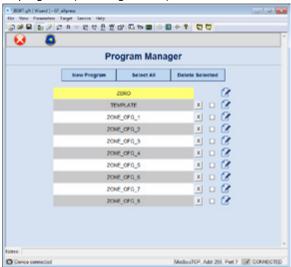

At this point, you may:

- Edit one of the programs already present using the
- Add a new program using the "New Program" button
- Select\Deselect all the programs using the "Select All" button
- Delete all the selected programs with the "Delete All" button
- Delete a single program with the "X" button

When you edit the generic program, you will go into the configuration pages for the various parameters organised in different tabs:

- Base
- Segments
- GETLogic
- Report
- Graphics

(see image below)

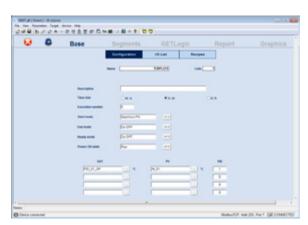

The meaning of the various parameters appearing in the different tabs is as described in the chapter entitled "4.13. PROGRAMS Menu" on page 51 and the various sections thereof.

The content and functioning of the following tabs:

- GETLogic
- Graphics

will be described in the chapters about them.

#### 9.4.1.1. "GETLogic" section

The "GETLogic" tab may be used to configure the logical\ mathematical functions associated with the selected program (see image below).

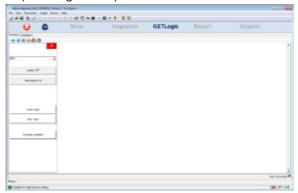

The area on the left contains a series of buttons which may be used to:

- enable\disable representation of Logical\Mathematical functions in a format typical of contact ladder languages ("Ladder OFF\Ladder ON" button)
- enable\disable display of the descriptions associated with the logical\mathematical functions ("Description OFF\Description ON" button)
- Enter a new Logical\Mathematical function in the selected position ("Insert Logic" button)
- Enter a new Logical\Mathematical function after the ones already present ("New Logic" button)

When either "Insert Logic" or "New Logic" is pressed, a dialog box appears containing a list of the different types of Logical\Mathematical functions that may be used (see image below).

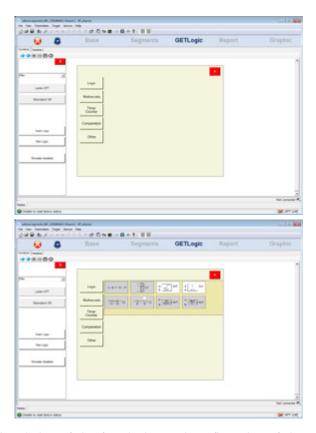

A description of the functioning and configuration of the available Logical\Mathematical functions appears in the paragraph entitled "4.13.3.3. GETlogic configuration" on

## 9. 2850T-3850T configuration in GF\_eXpress

page 56.

When one of the Logical\Mathematical functions entered is selected, press the right mouse button and a context-specific menu will appear containing the following items:

- "Add" to add a new Logical\Mathematical function following those already present (
- "Insert" to insert a new Logical\Mathematical function in the position:
- "Before"
- "After"
- · the selected position
- "Duplicate" to duplicate the selected Logical\
   Mathematical function in the next position
- "Move" to move the selected Logical\Mathematical function:
- up one position ("Up")
- down one position ("Down")
- before all the others ("First")
- · after all the others ("Last")
- "Modify Type" to change the type of Logical\
   Mathematical function to another in the same category
   (if there are any)
- "Delete" to delete the selected Logical\Mathematical function

(see image below)

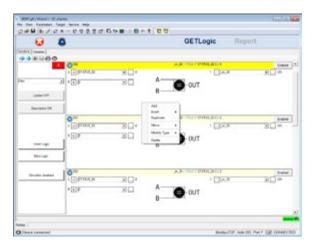

When the configurator is connected to the target, you may view in real time:

- the value of the quantities constituting the input of the various Logical\Mathematical functions
- and the corresponding value of the quantities constituting the output of the various Logical\ Mathematical functions

(see image below).

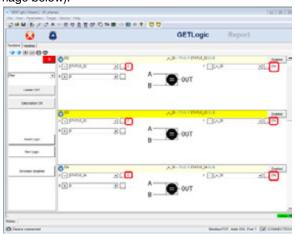

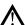

## Warning!

The values of the variables appearing in the configurator are correct as long as the Logical\ Mathematical functions are updated to align them with those in the target. If the user makes one or more changes to the configurator, the words "ProgramModified" will appear in yellow at the lower right, reminding the user to transfer the change to the target in order to align it with the configurator (see image below).

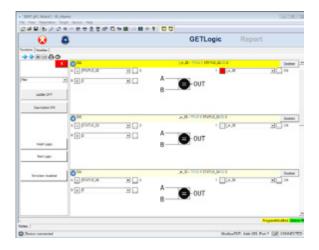

## 9.4.1.2. "GRAPHICS" section

In the "Graphics" tab:

- N (where N is 1 to 4) synchronous profiles the user has decided to define
- the status of digital inputs are shown/set to enable transition to the next step ("INPUT EVENTS")
- the value of digital outputs is shown\set at the end of the generic step ("OUTPUT EVENTS")

(see image below)

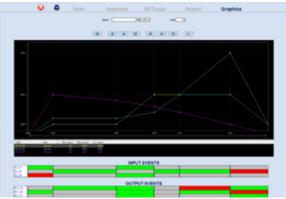

By clicking the mouse on the individual boxes in the sections:

- "INPUT EVENTS"
- "OUTPUT EVENTS"

the user can establish, respectively:

- the status the digital input must have, indicated at the head of the row, at the start of the step under examination to permit the profile generator to continue
- the value to be attributed to the digital output, indicated at the head of the row, for the step under examination

The admissible values are:

- green square: digital input status = 1 digital output value = 1
- red square: digital input status = 0 digital output value = 0
- grey square: digital input status to be ignored digital output value same as in previous step

## 9. 2850T-3850T configuration in GF\_eXpress

The buttons positioned above the graph may be used to:

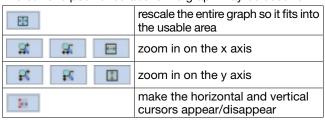

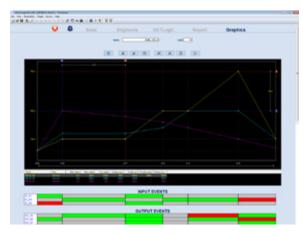

## 9.4.2. "LOOP" section

As stated above, the "LOOP" button may be used to set the sections of the 2850T-3850T product corresponding to the control loops

When the button is pressed, the user goes into the configuration page for the various LOOPS (see image below)

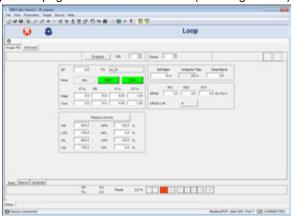

The meaning of the various parameters making up the different tabs is described in the section entitled "4.15.4. PID CFG sub-menu" on page 82 and its sub-sections.

## 9.4.3. "GETview" section

As stated above, the "VIEW" button may be used to set the sections in the 2850T-3850T product in relation to custom pages

When the button is pressed, the user goes into the custom configuration page (see image below)

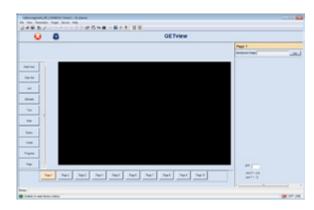

On the left side of the screen are the buttons corresponding to various different graphic components that may be used in custom pages. The characteristics and configuration of these elements appear in the chapters entitled "5.3. Creating a custom page" on page 92 and "5.4. Custom page creation tutorial" on page 97 and their sub-sections.

The lower part of the screen contains buttons for selecting the custom pages to be edited.

On the right side of the page is an area for setting:

- the background image to be adopted for the custom page selected ("background image" parameter)
- the resolution of the grid in which to deposit graphic components ("grid" parameter). The default grid resolution is 1 pixel ("grid" parameter of 0 or empty string)

The graphic components for image management can process images in the bmp, gif, jpeg, png and tiff formats. If the image is not in an acceptable format, no matter what its file extension, the error message "Invalid image file" will appear.

If the image to be used takes up more than the available amount of space, it may be rescaled to fit it into the available space.

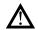

Even if the image is rescaled to fit it into the available area on the page, it will still take up the same amount of space in memory, so it is not advisable to use images that take up too many MB and then rescale them in the pages.

Use of images with a size already appropriate for the area in which they will be used is recommended.

## 9.4.3.1. MANAGEMENT OF GRAPHIC COMPONENTS

To add a component:

- 1. select the corresponding button
- 2. mouse click on the point in the page (black area) where you wish to deposit the component

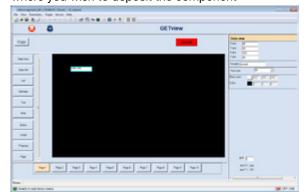

Once deposited, the component will also be selected, and a section for its configuration will appear on the right side of the page. This section varies depending on the component selected.

The upper part of the page contains buttons for:

| Сору   | copying the selected components |
|--------|---------------------------------|
| Delete | deleting                        |

the selected components

To copy a page:

- 1. select all the graphic components of the source page
- 2. press "Copy" in the upper part of the screen
- 3. select a new page (preferably empty) and use the buttons to position the cursor in the lower part of the screen
- 4. click the left mouse button on the recipient page To delete the contents of a page:
  - 1. select all the graphic components in the page to be deleted
  - 2. press "Delete" in the upper part of the screen

Press the "Esc" button on the keyboard to deselect all the graphic components selected in the current page and go back to the condition shown in the image in the previous paragraph.

If more than one component is selected in the page, a series of buttons will appear in the upper part of the screen for:

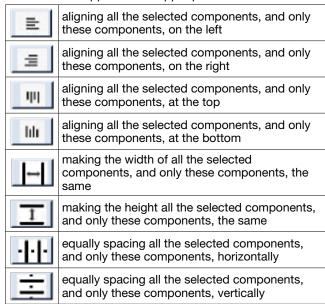

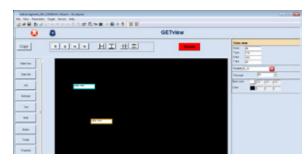

If more than one component is selected in the page, when the following buttons are pressed at the same time:

- the "CTRL" button and the right arrow on the keyboard, you can increase the horizontal size of all the selected components, and only these components, on the page
- the "CTRL" button and the left arrow on the keyboard, you can decrease the horizontal size of all the selected components, and only these components, on the page
- the "CTRL" button and the up arrow on the keyboard, you can increase the vertical size of all the selected components, and only these components, on the page
- the "CTRL" button and the down arrow on the

## 9. 2850T-3850T configuration in GF\_eXpress

keyboard, you can decrease the vertical size of all the selected components, and only these components, on the page

- the "SHIFT" button and the right arrow on the keyboard, you can move all the selected components, and only these components, on the page to the right (one pixel at a time)
- the "SHIFT" button and the left arrow on the keyboard, you can move all the selected components, and only these components, on the page to the left (one pixel at a time)
- the "SHIFT" button and the up arrow on the keyboard, you can move all the selected components, and only these components, on the page upwards (one pixel
- the "SHIFT" button and the DOWN arrow on the keyboard, you can move all the selected components, and only these components, on the page downwards (one pixel at a time)

When more than one component is selected in the page, if you edit one of the properties/settings of the generic component, the same property/setting will automatically be changed for all the selected components.

#### 9.4.4. "USERS" section

As stated above, with the "USERS" button you can set the 2850T-3850T product sections regarding users

Press the button to go into the user configuration page (see image below)

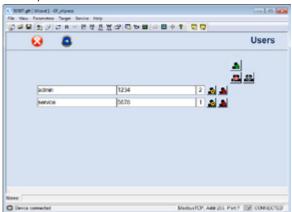

At this point, you may:

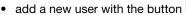

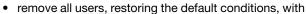

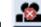

the button

- cancel all changes made since:
  - last entering the page
  - last saving the page
  - last sending the file to the target

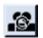

with the button

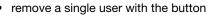

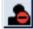

- change:
- Username
- Password

of one of the users already entered with the button

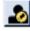

## 9. 2850T-3850T configuration in GF\_eXpress

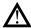

## Warning!

You cannot enter two users with the same Username. You cannot enter a user with an empty Username.

The Username and Password parameters are casesensitive

You cannot remove all level 2 (=Administrator) users.

#### 9.4.5. "CFG HARDWARE" section

As stated above, with the "CFG HARDWARE" button, the user can set the 2850T-3850T product sections regarding hardware configuration

Press the button to enter the configuration page for 2850T-3850T controller hardware resources (see image below)

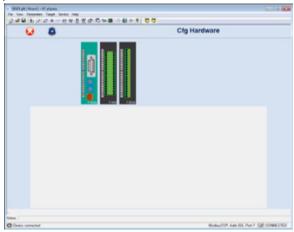

In the top part of the screen, you will see the combination of boards:

- set by the user on the main page (if working Offline)
- on the target (if working Online)

Select the generic board and the section for configuring the various terminals on this board will appear in the lower part of the screen (see images below)

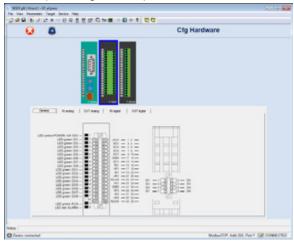

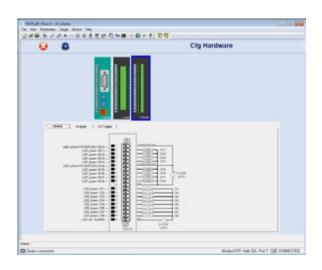

The wiring diagram of the various terminals will appear in the "General" tab of each board.

In the tabs:

- IN analog OUT analog
- IN digital
- **OUT** digital

of the various boards, the parameters described in the paragraph entitled "4.15.1. HW CFG sub-menu" on page 76 with related sub-paragraphs.

#### "SETUP" section 9.4.6.

As stated above, the "SETUP" button may be used to set the sections in the 2850T-3850T product in relation to optional functions

Press the button to enter the configuration page for 2850T-3850T controller optional functions (see image below)

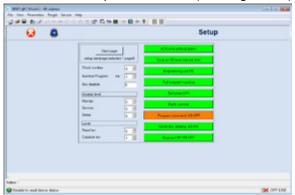

IThe meaning of the various parameters appearing on the configuration page is described in the section entitled "4.15.3.1. "Controller model" SETUP" on page 80.

## 9.4.7. "ENERGY" section

As stated above, the "ENERGY" button may be used to set the sections of the 2850T-3850T product corresponding to the energy counter.

Press the button to go to the configuration/display page (see image below)

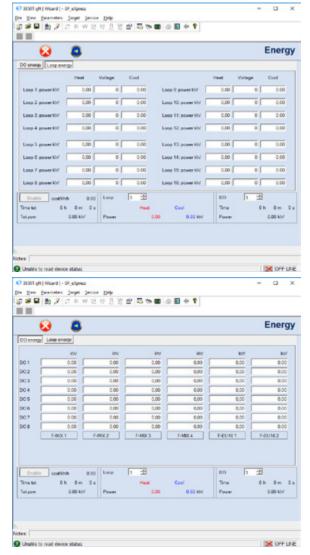

The meaning of the various parameters appearing on the configuration/display page is described in the section entitled "4.10.6. ENERGY sub-menu" on page 44.

## 9.4.8. "VARIABLES" section

As stated above, the "VARIABLES" button may be used to set the sections in the 2850T-3850T product in relation to the variables to be used in the application.

Press the button to go into the variable configuration page (see image below)

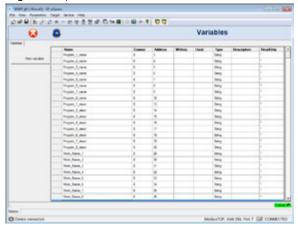

Use the "New variable" button to enter a new variable, defining:

- its name ("Name")
- number of decimal points ("Comma")
- type ("Type")
- description ("Description")

(see image below)

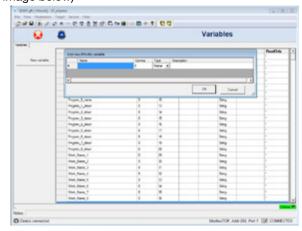

When one of the rows in the table is selected, press the right mouse button and a context-specific menu will appear containing the following items:

- Add a new variable
- Rename\Edit the selected variable

(see image below)

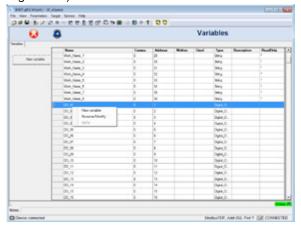

## 9.4.9. "PARAMETERS" section

As stated above, the "PARAMETERS" button can be used to access the parameter grid managed via Modbus TCP for the 2850T-3850T product (see image below).

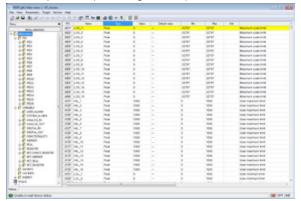

#### Here you may:

- display the real time value of all the parameters present in the grid appearing on the screen ("Value" column)
- display the value of one or more parameters of your choice, dragging them into the Monitor window"
- create a graph showing the trend of a generic parameter using the oscilloscope ("Graph window")

## 10. TECHNICAL SPECIFICATIONS

## 10.1. 2850T controller

| OPERATOR INTERFACE       | ODEDATOR INTEREACE                                                   |                                                                                                    |  |  |  |
|--------------------------|----------------------------------------------------------------------|----------------------------------------------------------------------------------------------------|--|--|--|
| O. LIIAI OII INTLIII AOL | Туре                                                                 | TFT Touch Screen with 4-wire resistive type technology                                                                                                    |  |  |  |
| DISPLAY                  | View area Lighting Resolution (pixel) Colors Max brightness Contrast | Diagonal: 3,5" Dimensions (L × H): 70 × 52,5 mm (2.57" x 2.07") Back lit with LED, duration 50.000 hours @ 25 °C (77 °F) 320 × 240 (QVGA) 262,000 400 cd/m² 400:1                                                                                                    |  |  |  |
|                          | View angle                                                           | Horizontal: 60° Vertical: +45°60° Number of keys: 6 (of which one programmable)                                                                                                    |  |  |  |
| KEYBOARD                 |                                                                      | Type: mechanical                                                                                                    |  |  |  |
| CONTROL FUNCTIONS        |                                                                      |                                                                                                    |  |  |  |
|                          | Туре                                                                 | Single loop; Cascade (2 consecutive PID: PID1-PID2, PID3-PID4); Ratio; Valve                                                                                                    |  |  |  |
| LOOP                     | PID                                                                  | Number: 8 max Parameter groups: 10 max                                                                                                    |  |  |  |
|                          | Regulation type                                                      | PID ON/OFF Single action heat or cool Double action heat or cool                                                                                                    |  |  |  |
| (Regulation)             | Control output                                                       | Type: continuous (0 100%) or ON/OFF with PWM modulation. Cycle time: constant or optimised (Burst Firing)                                                                                                    |  |  |  |
|                          | Valve control                                                        | Open/close for floating type motorized valve Open/close for motorized valve with feedback (potentiometer position control)                                                                                                    |  |  |  |
|                          | Sampling time                                                        | 25 ms                                                                                                    |  |  |  |
|                          | Tuning                                                               | Automatic Self Tuning algorithms                                                                                                    |  |  |  |
|                          | Alarms                                                               | Number: max 4 associated with each PID Type: maximum, minimum, symmetric, absolute/relative                                                                                                    |  |  |  |
|                          | Programmer type                                                      | Synchronous and asynchronous setpoint programs Single-segment setpoint or ramp + maintenance profile Integrated function blocks                                                                                                    |  |  |  |
|                          | Program profile                                                      | From 1 to 4 synchronous profiles                                                                                                    |  |  |  |
| SETPOINT PROGRAMMER      | Program                                                              | Max number of programs: 200 Maximum number of programs running at the same time: 4 Available commands: START, HOLD/PAUSE, RESET, END, SKIP Status outputs: RUN, READY, END, HOLD                                                                                                    |  |  |  |
|                          | Segments                                                             | Setting: time segments (hh: mm / mm: ss / dd: hh) or gradient configuration  Maximum number of segments per program: 50  Maximum number of ramps and holds per program: 100 (50 ramps - 50 holds)  High/low limit threshold configurable for each segment  PID group activation for each segment |  |  |  |
|                          | IN profile events                                                    | Max number of settable IN events: 16 Acknowledged events: digital IN-resource, digital OUT, system merker                                                                                                    |  |  |  |
|                          | OUT profile events                                                   | Max number of settable OUT events: 16 ON/OFF while running the profile segment Events acknowledged: digital OUT resource, logic operation, programmer status                                                                                                    |  |  |  |
|                          | Simplified configurability                                           | Template Configuring and running the same program on several PIDs simultaneously                                                                                                    |  |  |  |
|                          | HBB alarm                                                            | Alarm range configuration per single segment High/low range setpoint                                                                                                    |  |  |  |

## 10. TECHNICAL SPECIFICATIONS

|                                     | Scope                               | Sequential execution of logical and mathematical instructions                                                                    |
|-------------------------------------|-------------------------------------|----------------------------------------------------------------------------------------------------|
|                                     | Running sequences                   | 1 for each program (max 4) + 1 global always active                                                                              |
|                                     | Function blocks                     | Max number per program: 200                                                                                                    |
|                                     |                                     | AND, OR with default logic patterns                                                                                              |
|                                     | Logic function blocks               | Set/Reset, Reset/Set                                                                                                    |
|                                     |                                     | Rising edge, trailing edge                                                                                                    |
|                                     |                                     | Excitation delay timer (TON)                                                                                                    |
|                                     | Timer function blocks               | De-energising delay timer (TOFF)                                                                                                 |
|                                     |                                     | Flip/flop timer                                                                                                    |
|                                     | Counter function blocks             | Increasing counter                                                                                                    |
|                                     | Courter rundient blooks             | Decreasing counter                                                                                                    |
| GETLogic                            | Basic mathematical function blocks  | $ +,-,\times,:$ , average, minimum value, maximum value, square root, base 10 logarithm, natural base A logarithm, and raised to |
|                                     | Special mathematical                | the power A, A raised to the power B  Max peak, minimum peak, hold of a value, average of 2 values,                              |
|                                     | function blocks                     | minimum/maximum limit of a value                                                                                                 |
|                                     | Special mathematical                | Selection between two values Greater/Lesser/Equal/Great-                                                                         |
|                                     | function blocks                     | er-Equal/Lesser-Equal/Different                                                                                                  |
|                                     | Process function blocks             | F0 (sterilisation coefficient)                                                                                                   |
|                                     | Resources for mathematics operators | Analog IN/OUT, SP controller, System Log/Real data                                                                               |
|                                     | Resources for logical               | Digital In/Out, Alarm Status, System Merker                                                                                      |
|                                     | operators                           |                                                                                                    |
|                                     | Scope                               | Continuous configured data recording                                                                                             |
|                                     | Recordable values                   | Max number of analog values: 25                                                                                                  |
|                                     | necoldable values                   | Max number of digital events: 50                                                                                                 |
|                                     |                                     | Sampling interval: 1 s 1 h                                                                                                    |
|                                     |                                     | Sampling mode: single record with time information (date/time)                                                                   |
|                                     | Sampling                            | and values/events/actions detected                                                                                               |
|                                     |                                     | Closing the sequential log file: automatic every hour/day/week                                                                   |
|                                     |                                     | (configurable)                                                                                                    |
|                                     | Data storage                        | File format: CSV                                                                                                    |
| DATA LOGGER                         |                                     | Data file encryption: optional Log file name with close date/time indication                                                     |
| DAIA EGGGEN                         |                                     | Storage media: internal memory                                                                                                   |
|                                     |                                     | File export: manual via USB key or manual/automatic via Ether-                                                                   |
|                                     |                                     | net via Gefran - DataLog Utility PC application                                                                                  |
|                                     |                                     | - Report Utility                                                                                                    |
|                                     |                                     | Graph: stored log data trend                                                                                                    |
|                                     |                                     | Max number of viewable curves: 8                                                                                                 |
|                                     | Graphic display                     | Data selection by association: 8 curves                                                                                          |
|                                     |                                     | Single curve scaling                                                                                                    |
|                                     |                                     | Available functions: enable single curve, full scale selection,                                                                  |
|                                     | Coope                               | zoom +/-, scroll +/- and cursor Synchronous recording when running the program profile                                           |
|                                     | Scope                               | Max number of analog values: 25                                                                                                  |
|                                     | _                                   | Max number of digital events: 50                                                                                                 |
|                                     | Recordable values                   | Batch name/description (selectable)                                                                                              |
|                                     |                                     | Running profile data (selectable)                                                                                                |
|                                     |                                     | Sampling interval: 1 s 1 h                                                                                                    |
|                                     | Sampling                            | Sampling mode: single record with time information (date/time)                                                                   |
|                                     | , ,                                 | and values/events/actions detected                                                                                               |
| PRODUCTION REPORT<br>(Batch report) | Data storage                        | File format: CSV                                                                                                    |
|                                     |                                     | Data file encryption: optional                                                                                                   |
|                                     |                                     | Log file name with close date/time indication and Job ID refer-                                                                  |
|                                     |                                     | ence (optional)                                                                                                    |
|                                     |                                     | Storage media: internal memory                                                                                                   |
|                                     |                                     | File export: manual via USB key or manual/automatic via Ethernet via <i>Gefran - DataLog Utility PC</i> application              |
|                                     |                                     | - Report Utility                                                                                                    |
|                                     | Graphic display                     | Graph: stored log data trend                                                                                                    |
|                                     |                                     | Max number of viewable curves: 8                                                                                                 |
|                                     |                                     | Data selection by page: 8 curves                                                                                                 |
|                                     |                                     | Single curve scaling                                                                                                    |
|                                     |                                     | Available functions: enable single curve, full scale selection,                                                                  |
|                                     |                                     | zoom +/-, scroll +/- and cursor                                                                                                  |
|                                     |                                     |                                                                                                    |

|                      | Coopo                   | Continuous recording of data configured without archiving                                                     |
|----------------------|-------------------------|----------------------------------------------------------------------------------------------------|
|                      | Scope Recordable values | Continuous recording of data configured without archiving  Max number of values: 24                           |
|                      | riecordable values      | Max number of viewable curves by page: 4                                                                      |
| TREND GRAPH          |                         | Number of samples: 5,000                                                                                      |
|                      | Graphic display         | Single curve scaling                                                                                          |
|                      | , , ,                   | Available functions: enable single curve, full scale selection,                                               |
|                      |                         | zoom +/-, scroll +/- and cursor                                                                               |
| PROGRAM RECIPE       | Data file  References   | Programmer profile segment/event configuration                                                                |
|                      |                         | Synchronised programmer logic operations                                                                      |
|                      |                         | Synchronised programmer mathematics functions                                                                 |
|                      |                         | DataLog/Batch data configuration  Descriptive name and ID code (easy loading and activation)                  |
|                      | Data import and export  | Via USB key                                                                                                   |
|                      | Data import and export  | System: number of clocks, home page, program modes                                                            |
|                      | Types                   | PID: all single PID configuration parameters                                                                  |
|                      |                         | GETView: custom page configuration                                                                            |
| CONFIGURATION RECIPE |                         | InOut: analog channel range, decimal point configuration, unit                                                |
|                      |                         | of measure configuration                                                                                      |
|                      |                         | Messages: custom text list                                                                                    |
|                      | Data import and export  | Via USB key                                                                                                   |
|                      | Scope                   | Configure custom graphic pages directly from the controller                                                   |
|                      | Number of customisable  | panel 10 max                                                                                                  |
|                      | pages                   | I U IIIax                                                                                                    |
|                      | pages                   | Available types:                                                                                              |
|                      |                         | Led: digital variable with color/text/image change                                                            |
|                      |                         | Notes: default text display                                                                                   |
|                      |                         | Text: fixed text display                                                                                      |
|                      |                         | Edit text: text view and edit                                                                                 |
|                      |                         | Progress: display a value as a bar (vertical/horizontal)                                                      |
|                      |                         | Data display: display of a numeric value                                                                      |
|                      | Components              | Data edit: view and edit a numeric value     Dutten change the status of a digital value with status.         |
|                      |                         | Button: change the status of a digital value with status display (color/text/image) and change mode selection |
|                      |                         | (momentary/toggle)                                                                                            |
|                      |                         | System: page change function with default list selection                                                      |
|                      |                         | Maximum number of components of the same type per page:                                                       |
| GETView              |                         | Text (Note, Text, Edit text) and numerical (Display date,                                                     |
|                      |                         | Edit date): max 40                                                                                            |
|                      |                         | Key: max 20                                                                                                   |
|                      |                         | • LED: max 20                                                                                                 |
|                      |                         | Progress: max 16                                                                                              |
|                      |                         | Image: max 10     System: max and link of each type                                                           |
|                      |                         | System: max one link of each type  Add a new component                                                        |
|                      | Available functions     | Edit component parameters                                                                                     |
|                      |                         | Delete a component                                                                                            |
|                      |                         | Move a component                                                                                              |
|                      |                         | Multiple component selection for move or delete                                                               |
|                      |                         | Align multiple components left                                                                                |
|                      |                         | Align multiple components top                                                                                 |
|                      | Image functions         | Image conversion tool from the most popular graphic file formats                                              |
|                      | image fullclions        | Image file import and export via USB key                                                                      |
|                      | Scope                   | Event (ON/OFF) on a weekly or daily basis                                                                     |
|                      | Function                | Configure ON/OFF event status by single day of the week                                                       |
| WEEKLY CLOCK         |                         | Event time settings in hh:mm                                                                                  |
| WEEKLY CLOCK         |                         | Enable the weekly clock                                                                                       |
|                      |                         | Enable weekly repetition                                                                                      |
|                      | Number                  | 4 max                                                                                                    |
|                      | Scope                   | Change message language                                                                                       |
| MULTILINGUAL         | Function                | UNICODE support Custom message translation                                                                    |
|                      |                         | File import and export via USB key                                                                            |
|                      | Available languages     | Italian (ITA), English (ENG)                                                                                  |
| 1                    |                         |                                                                                                    |

## 10. TECHNICAL SPECIFICATIONS

| Г                                | Scope              | Controller operating status                                     |
|----------------------------------|--------------------|-----------------------------------------------------------------|
| DIAGNOSTICS                      |                    | Short circuit or probe opening                                  |
|                                  | PID loop           | Interrupted or partially interrupted load (HB alarm)            |
|                                  |                    | Communication status between panel and I/O modules              |
|                                  | Communication      | Communication error alarm                                       |
|                                  | I/O modules        | Signal status and single channel values                         |
|                                  | System             | Disk Full Alarm                                                 |
| ALARMS                           | Number             | 254 max                                                         |
|                                  |                    | Alarm message customisation                                     |
|                                  | Function           | ACK/no ACK selection                                            |
|                                  |                    | Real alarm display priority order level settings                |
|                                  |                    | Merker (boolean)                                                |
|                                  |                    | Retain Merker (boolean)                                         |
|                                  |                    | Register (32 bit with sign)                                     |
|                                  | A '1 1 1 1         | Retain Register (32 bit with sign)                              |
| VARIABLES                        | Available types    | Real (32 bit)                                                   |
|                                  |                    | Retain Real (32 bit)                                            |
|                                  |                    | String (text message)                                           |
|                                  |                    | Function                                                        |
|                                  | Number             | max 256 per type                                                |
|                                  | Levels             | Number of default levels: 3 (operator, level 0; Maintenance,    |
|                                  | Leveis             | level 1; OEM manufacturer, level 2)                             |
| USERS                            | Safety             | Password                                                        |
|                                  | Salety             | Automatic timed logout at operator level                        |
|                                  | Internal functions | Add new user                                                    |
|                                  | Modbus TCP         | Modbus TCP Slave                                                |
| REMOTE CONNECTIVITY              | Wodbus TCP         | HMI/SCADA/DCS Data exchange systems                             |
| TIEMOTE CONTROLL                 | VNC                | Remote page standard interface                                  |
|                                  | *****              | Remote machine maintenance                                      |
|                                  | Connection         | Ethernet                                                        |
|                                  |                    | Server NTP (option)                                             |
|                                  |                    | Remote DataLog and batch management                             |
|                                  | Function           | Encrypted DataLog and batch file decryption                     |
| DATALOG UTILITY PC               |                    | Manual controller file copy or deletion                         |
| (remote application)             |                    | Timer Configuration for automatic controller file copy or dele- |
|                                  |                    | tion                                                            |
|                                  |                    | Data trend graphic display (with graph zoom and scroll)         |
|                                  |                    | Data display in spreadsheet mode                                |
|                                  | Connection         | Data export in .CSV or .PDF format Ethernet                     |
| GF_eXpress<br>(PC configuration) | CONTRECTION        | PID controller configuration read and write                     |
|                                  | Function           | Graphic display and setting of parameters useful for Program-   |
|                                  |                    | mer functions                                                   |
|                                  |                    | Logic and mathematics operation settings and display            |
|                                  |                    | Creating custom graphic pages                                   |
| NON-VOLATILE MEMORY              | Туре               | FRAM                                                            |
|                                  | Capacity           | 32 kB retentive variables                                       |
|                                  | Capacity           | Max number: > 10 <sup>12</sup> cycles                           |
|                                  | Write              | Retention: > 10 'cycles' Retention: > 10 years @ 55 °C (95 °F), |
|                                  |                    | > 55 years @ 35 °C (131 °F)                                     |
|                                  |                    | / 30 yours @ 00 0 (101 1)                                       |

| GENERAL DATA         |                                                      |                                                                                                    |
|----------------------|------------------------------------------------------|----------------------------------------------------------------------------------------------------|
|                      | Operating voltage                                    | 24 VDC ±25%                                                                                                    |
|                      | Current absorption                                   | 300 mA max                                                                                                    |
|                      | Dissipated power                                     | 7.5 W max                                                                                                    |
| VOLTAGE              | Protections                                          | For polarity exchange For short circuit                                                                                                    |
|                      | Connection                                           | Removable 3-pin polarised connector<br>Screw terminals, max 2,5 mm <sup>2</sup> (0.0038 in2 ) (13 AWG)<br>cable section                                                                                                    |
|                      | Туре                                                 | Ml2032, not replaceable                                                                                                    |
|                      | Specifications                                       | Rechargeable Li-Al, 3 V 65 mAh                                                                                                    |
| BUFFER BATTERY       | Duration                                             | 10 years. High temperatures can reduce battery life.                                                                                                    |
|                      | Power reserve in the absence of current              | > 20 months                                                                                                    |
|                      | Ethernet (ETH)                                       | Connector: RJ45 Speed: 10 / 100 Mbit/s Signals: Green LED = connection, yellow LED = data transfer Protocols: FTP (File Transfer Protocol), Modbus TCP/IP Master/Slave                                                                                  |
|                      | USB                                                  | Connector: type A Type: Host Port Version: 2.0 Full Speed Current: 100 mA max File system for USB key (Flash Drive): FAT32                                                                                                    |
|                      | Indoor                                               | Use                                                                                                    |
| ENVIRONMENTAL CONDI- | Operating temperature                                | 0 +55 °C (32 131 °F) (according to IEC 68-2-14)                                                                                                    |
| TIONS                | Storage temperature                                  | -20 +70 °C (-4 158 °F) (according to IEC 68-2-14)                                                                                                    |
|                      | Relative humidity                                    | Max 95% RH non condensing (according to IEC 68-2-3)                                                                                                    |
| PROTECTION RATING    |                                                      | IP 65 on the front (according to IEC 68-2-3)                                                                                                    |
|                      | Positioning                                          | On panel, front pull-out                                                                                                    |
| ASSEMBLY             | Installation requirements                            | Installation category: III Pollution rating: 2 Insulation: double                                                                                                    |
| DIMENSIONS           | $(L \times H \times D)$                              | 100 × 100 × 59,5 mm (3.94" x 3.94" x 2.34") max                                                                                                    |
| WEIGHT               |                                                      | 0.25 kg (0.55 lb)                                                                                                    |
| EC REGULATIONS       | EMC conformity<br>(electromagnetic<br>compatibility) | Compliance with the 2014/30/EU Directive<br>EMC Emission: EN 61000-6-4<br>EMC Immunity: EN 61131-2, EN 61000-4-2,<br>EN 61000-4-3, EN 61000-4-4, EN 61000-4-5,<br>EN 61000-4-6, EN 61000-4-8, EN 61000-4-11<br>Compliance with the 2014/35/EU Directive |
|                      | LV conformity (Low Voltage)                          | LVD safety: EN 61010-1                                                                                                    |
| UL REGULATIONS       |                                                      | Compliance with UL508 standard                                                                                                    |

### 10.2. 3850T controller

| OPERATOR INTERFACE  |                            |                                                                                                    |  |  |  |  |  |
|---------------------|----------------------------|----------------------------------------------------------------------------------------------------|--|--|--|--|--|
|                     | Туре                       | TFT Touch Screen with 4-wire resistive type technology                                                               |  |  |  |  |  |
|                     |                            | Diagonal: 7"                                                                                                    |  |  |  |  |  |
|                     | View area                  | Dimensions (L × H): 152 × 90 mm (5.98" x 3.54")                                                                      |  |  |  |  |  |
|                     | Lighting                   | Back lit with LED, duration 50.000 hours @ 25 °C (77 °F)                                                             |  |  |  |  |  |
| DISPLAY             | Resolution (pixel)         | 800 × 480 (WVGA)                                                                                                    |  |  |  |  |  |
| DIOI LAI            | Colors                     | 262,000                                                                                                    |  |  |  |  |  |
|                     | Max brightness             | 240 cd/m <sup>2</sup>                                                                                                |  |  |  |  |  |
|                     | Contrast                   | 1000:1                                                                                                    |  |  |  |  |  |
|                     | View angle                 | Horizontal: 60°                                                                                                    |  |  |  |  |  |
|                     |                            | Vertical: +45°60°  Number of keys: 10 (of which 3 programmable)                                                      |  |  |  |  |  |
| KEYBOARD            |                            | Type: mechanical                                                                                                    |  |  |  |  |  |
| CONTROL FUNCTIONS   |                            |                                                                                                    |  |  |  |  |  |
|                     | Туре                       | Single loop; Cascade (2 consecutive PID: PID1-PID2, PID3-PID4); Ratio; Valve                                         |  |  |  |  |  |
|                     | PID                        | Number: 16 max                                                                                                    |  |  |  |  |  |
|                     |                            | Parameter groups: 10 max                                                                                             |  |  |  |  |  |
|                     |                            | PID                                                                                                    |  |  |  |  |  |
|                     | Regulation type            | ON/OFF                                                                                                    |  |  |  |  |  |
|                     | negulation type            | Single action heat or cool                                                                                           |  |  |  |  |  |
|                     |                            | Double action heat or cool                                                                                           |  |  |  |  |  |
| LOOP                |                            | Type: continuous (0 100%) or ON/OFF with PWM mod-                                                                    |  |  |  |  |  |
| (Regulation)        | Control output             | ulation.                                                                                                    |  |  |  |  |  |
|                     |                            | Cycle time: constant or optimised (Burst Firing)                                                                     |  |  |  |  |  |
|                     | Valve control              | Open/close for floating type motorized valve                                                                         |  |  |  |  |  |
|                     |                            | Open/close for motorized valve with feedback (potention                                                              |  |  |  |  |  |
|                     |                            | eter position control)                                                                                               |  |  |  |  |  |
|                     | Sampling time              | 25 ms                                                                                                    |  |  |  |  |  |
|                     | Tuning                     | Automatic Self Tuning algorithms.                                                                                    |  |  |  |  |  |
|                     |                            | Number: max 4 associated with each PID                                                                               |  |  |  |  |  |
|                     | Alarms                     | Type: maximum, minimum, symmetric, absolute/relative                                                                 |  |  |  |  |  |
|                     |                            | Synchronous and asynchronous setpoint programs                                                                       |  |  |  |  |  |
|                     | Programmer type            | Single-segment setpoint or ramp + maintenance profile                                                                |  |  |  |  |  |
|                     | . g                        | Integrated function blocks                                                                                           |  |  |  |  |  |
|                     | Program profile            | From 1 to 4 synchronous profiles                                                                                     |  |  |  |  |  |
|                     | - 3   2                    | Max number of programs: 250                                                                                          |  |  |  |  |  |
|                     | Program                    | Maximum number of programs running at the same time: 8<br>Available commands: START, HOLD/PAUSE, RESET, END,<br>SKIP |  |  |  |  |  |
|                     |                            | Status outputs: RUN, READY, END, HOLD                                                                                |  |  |  |  |  |
|                     |                            | Setting: time segments (dd:hh / hh:mm / mm:ss) or gradient configuration                                             |  |  |  |  |  |
|                     | 0                          | Maximum number of segments per program: 50                                                                           |  |  |  |  |  |
|                     | Segments                   | Maximum number of ramps and holds per program: 100                                                                   |  |  |  |  |  |
| SETPOINT PROGRAMMER |                            | (50 ramps - 50 holds)                                                                                                |  |  |  |  |  |
|                     |                            | High/low limit threshold configurable for each segment                                                               |  |  |  |  |  |
|                     |                            | PID group activation for each segment                                                                                |  |  |  |  |  |
|                     |                            | Max number of settable IN events: 16                                                                                 |  |  |  |  |  |
|                     | IN profile events          | Acknowledged events: digital IN-resource, digital OUT,                                                               |  |  |  |  |  |
|                     |                            | system merker                                                                                                    |  |  |  |  |  |
|                     |                            | Max number of settable OUT events: 16                                                                                |  |  |  |  |  |
|                     | OUT profile events         | ON/OFF while running the profile segment                                                                             |  |  |  |  |  |
|                     | COT Prome events           | Events acknowledged: digital OUT resource, logic opera-                                                              |  |  |  |  |  |
|                     |                            | tion, programmer status                                                                                              |  |  |  |  |  |
|                     |                            | Template                                                                                                    |  |  |  |  |  |
|                     | Simplified configurability | Configuring and running the same program on several                                                                  |  |  |  |  |  |
|                     | ggarabinty                 | PIDs simultaneously                                                                                                  |  |  |  |  |  |
|                     |                            | Alarm range configuration per single segment                                                                         |  |  |  |  |  |
|                     | HBB alarm                  | / Marin range configuration per single segment                                                                       |  |  |  |  |  |

|                   |                               | Sequential execution of logical and mathematical instruc-                              |  |  |  |  |  |  |
|-------------------|-------------------------------|----------------------------------------------------------------------------------------|--|--|--|--|--|--|
|                   | Scope                         | tions                                                                                  |  |  |  |  |  |  |
|                   | Running sequences             | 1 for each program (max 8) + 1 global always active                                    |  |  |  |  |  |  |
|                   | Function blocks               | Max number per program: 200                                                            |  |  |  |  |  |  |
|                   |                               | AND, OR with default logic patterns                                                    |  |  |  |  |  |  |
|                   | Logic function blocks         | Set/Reset, Reset/Set                                                                   |  |  |  |  |  |  |
|                   | _                             | Rising edge, trailing edge                                                             |  |  |  |  |  |  |
|                   |                               | Excitation delay timer (TON)                                                           |  |  |  |  |  |  |
|                   | Timer function blocks         | De-energising delay timer (TOFF)                                                       |  |  |  |  |  |  |
|                   |                               | Flip/flop timer                                                                        |  |  |  |  |  |  |
|                   | Counter function blocks       | Increasing counter                                                                     |  |  |  |  |  |  |
| GETLogic          | Courter function blocks       | Decreasing counter                                                                     |  |  |  |  |  |  |
| GE120gio          | Basic mathematical function   | + , - , × , : , average, minimum value, maximum value,                                 |  |  |  |  |  |  |
|                   | blocks                        | square root, base 10 logarithm, natural base A logarithm,                              |  |  |  |  |  |  |
|                   |                               | and raised to the power A, A raised to the power B                                     |  |  |  |  |  |  |
|                   | Special mathematical function | Max peak, minimum peak, hold of a value, average of 2                                  |  |  |  |  |  |  |
|                   | blocks                        | values, minimum/maximum limit of a value                                               |  |  |  |  |  |  |
|                   | Special mathematical function | Selection between two values Greater/Lesser/Equal/                                     |  |  |  |  |  |  |
|                   | blocks                        | Greater-Equal/Lesser-Equal/Different                                                   |  |  |  |  |  |  |
|                   | Process function blocks       | F0 (sterilisation coefficient)                                                         |  |  |  |  |  |  |
|                   | Resources for mathematics     | Analog IN/OUT, SP controller, System Log/Real data                                     |  |  |  |  |  |  |
|                   | operators                     | Digital In/Out Alays Chatus Contains Mandau                                            |  |  |  |  |  |  |
|                   | Resources for logical opera-  | Digital In/Out, Alarm Status, System Merker                                            |  |  |  |  |  |  |
|                   | tors                          | Continuous configurad data reconsting                                                  |  |  |  |  |  |  |
|                   | Scope                         | Continuous configured data recording                                                   |  |  |  |  |  |  |
|                   | Recordable values             | Max number of analog values: 50                                                        |  |  |  |  |  |  |
|                   |                               | Max number of digital events: 50 Sampling interval: 1 s 1 h                            |  |  |  |  |  |  |
|                   |                               | Sampling mode: single record with time information (date/                              |  |  |  |  |  |  |
|                   | Sampling                      | time) and values/events/actions detected                                               |  |  |  |  |  |  |
|                   | Camping                       | Closing the sequential log file: automatic every hour/day/                             |  |  |  |  |  |  |
|                   |                               | week (configurable)                                                                    |  |  |  |  |  |  |
|                   |                               | File format: CSV                                                                       |  |  |  |  |  |  |
|                   | Data storage                  | Data file encryption: optional                                                         |  |  |  |  |  |  |
| DATA LOGGER       |                               | Log file name with close date/time indication                                          |  |  |  |  |  |  |
|                   |                               | Storage media: internal memory                                                         |  |  |  |  |  |  |
|                   |                               | File export: manual via USB key or manual/automatic via                                |  |  |  |  |  |  |
|                   |                               | Ethernet via Gefran - DataLog Utility PC application                                   |  |  |  |  |  |  |
|                   |                               | - Report Utility                                                                       |  |  |  |  |  |  |
|                   |                               | Graph: stored log data trend                                                           |  |  |  |  |  |  |
|                   |                               | Max number of viewable curves: 8                                                       |  |  |  |  |  |  |
|                   | Graphic display               | Data selection by association: 8 curves                                                |  |  |  |  |  |  |
|                   | and an anoptay                | Single curve scaling                                                                   |  |  |  |  |  |  |
|                   |                               | Available functions: enable single curve, full scale selec-                            |  |  |  |  |  |  |
|                   | Coope                         | tion, zoom +/-, scroll +/- and cursor                                                  |  |  |  |  |  |  |
|                   | Scope                         | Synchronous recording when running the program profile Max number of analog values: 50 |  |  |  |  |  |  |
|                   |                               | Max number of digital events: 50                                                       |  |  |  |  |  |  |
|                   | Recordable values             | Batch name/description (selectable)                                                    |  |  |  |  |  |  |
|                   |                               | Running profile data (selectable)                                                      |  |  |  |  |  |  |
|                   |                               | Sampling interval: 1 s 1 h                                                             |  |  |  |  |  |  |
|                   | Sampling                      | Sampling mode: single record with time information (date/                              |  |  |  |  |  |  |
|                   | J                             | time) and values/events/actions detected                                               |  |  |  |  |  |  |
|                   |                               | File format: CSV                                                                       |  |  |  |  |  |  |
|                   |                               | Data file encryption: optional                                                         |  |  |  |  |  |  |
| PRODUCTION REPORT |                               | Log file name with close date/time indication and Job ID                               |  |  |  |  |  |  |
| (Batch report)    | Data storage                  | reference (optional)                                                                   |  |  |  |  |  |  |
|                   | Data storage                  | Storage media: internal memory                                                         |  |  |  |  |  |  |
|                   |                               | File export: manual via USB key or manual/automatic via                                |  |  |  |  |  |  |
|                   |                               | Ethernet via Gefran - DataLog Utility PC application                                   |  |  |  |  |  |  |
|                   |                               | - Report Utility                                                                       |  |  |  |  |  |  |
|                   |                               | Graph: stored log data trend                                                           |  |  |  |  |  |  |
|                   |                               | Max number of viewable curves: 8                                                       |  |  |  |  |  |  |
|                   | Graphic display               | Data selection by page: 8 curves                                                       |  |  |  |  |  |  |
|                   | , ., .,                       | Single curve scaling                                                                   |  |  |  |  |  |  |
|                   |                               | Available functions: enable single curve, full scale selec-                            |  |  |  |  |  |  |
|                   |                               | tion, zoom +/-, scroll +/- and cursor                                                  |  |  |  |  |  |  |

#### 10. TECHNICAL SPECIFICATIONS

|                      | Scope                  | Continuous recording of data configured without archiving   |  |  |  |  |  |  |
|----------------------|------------------------|-------------------------------------------------------------|--|--|--|--|--|--|
|                      | Recordable values      | Max number of values: 24                                    |  |  |  |  |  |  |
|                      |                        | Max number of viewable curves by page:8                     |  |  |  |  |  |  |
| TREND GRAPH          |                        | Number of samples: 5,000                                    |  |  |  |  |  |  |
|                      | Graphic display        | Single curve scaling                                        |  |  |  |  |  |  |
|                      |                        | Available functions: enable single curve, full scale selec- |  |  |  |  |  |  |
|                      |                        | tion, zoom +/-, scroll +/- and cursor                       |  |  |  |  |  |  |
|                      |                        | Programmer profile segment/event configuration              |  |  |  |  |  |  |
|                      | Data file              | Synchronised programmer logic operations                    |  |  |  |  |  |  |
|                      | Data file              | Synchronised programmer mathematics functions               |  |  |  |  |  |  |
| PROGRAM RECIPE       |                        | DataLog/Batch data configuration                            |  |  |  |  |  |  |
|                      | References             | Descriptive name and ID code (easy loading and active       |  |  |  |  |  |  |
|                      |                        | tion)                                                       |  |  |  |  |  |  |
|                      | Data import and export | Via USB key                                                 |  |  |  |  |  |  |
|                      |                        | System: number of clocks, home page, program modes          |  |  |  |  |  |  |
|                      |                        | PID: all single PID configuration parameters                |  |  |  |  |  |  |
|                      | Types                  | GETView: custom page configuration                          |  |  |  |  |  |  |
| CONFIGURATION RECIPE | 31                     | InOut: analog channel range, decimal point configuration,   |  |  |  |  |  |  |
|                      |                        | unit of measure configuration                               |  |  |  |  |  |  |
|                      | Data impact and asset  | Messages: custom text list                                  |  |  |  |  |  |  |
|                      | Data import and export | Via USB key                                                 |  |  |  |  |  |  |
|                      | Scope                  | Configure custom graphic pages directly from the control-   |  |  |  |  |  |  |
|                      | Number of customisable | ler panel                                                   |  |  |  |  |  |  |
|                      |                        | 10 IIIax                                                    |  |  |  |  |  |  |
|                      | pages                  | Available types:                                            |  |  |  |  |  |  |
|                      |                        | Led: digital variable with color/text/image change          |  |  |  |  |  |  |
|                      |                        | Notes: default text display                                 |  |  |  |  |  |  |
|                      |                        | Text: fixed text display                                    |  |  |  |  |  |  |
|                      | Components             | Edit text: text view and edit                               |  |  |  |  |  |  |
|                      |                        | Progress: display a value as a bar (vertical/horizontal)    |  |  |  |  |  |  |
|                      |                        | Data display: display of a numeric value                    |  |  |  |  |  |  |
|                      |                        | Data edit: view and edit a numeric value                    |  |  |  |  |  |  |
|                      |                        | Button: change the status of a digital value with           |  |  |  |  |  |  |
|                      |                        | status display (color/text/image) and change mode           |  |  |  |  |  |  |
|                      |                        | selection (momentary/toggle)                                |  |  |  |  |  |  |
|                      |                        | System: page change function with default list selec-       |  |  |  |  |  |  |
|                      |                        | tion                                                        |  |  |  |  |  |  |
| GETView              |                        | Maximum number of components of the same type per           |  |  |  |  |  |  |
| GETVIEW              |                        | page:                                                       |  |  |  |  |  |  |
|                      |                        | Text (Note, Text, Edit text) and numerical (Display)        |  |  |  |  |  |  |
|                      |                        | date, Edit date): max 40                                    |  |  |  |  |  |  |
|                      |                        | • Key: max 20                                               |  |  |  |  |  |  |
|                      |                        | • LED: max 20                                               |  |  |  |  |  |  |
|                      |                        | Progress: max 16                                            |  |  |  |  |  |  |
|                      |                        | Image: max 10     System; max and link of each type         |  |  |  |  |  |  |
|                      |                        | System: max one link of each type  Add a new component      |  |  |  |  |  |  |
|                      |                        | Add a new component Edit component parameters               |  |  |  |  |  |  |
|                      |                        | Delete a component                                          |  |  |  |  |  |  |
|                      | Available functions    | Move a component                                            |  |  |  |  |  |  |
|                      | Available failetions   | Multiple component selection for move or delete             |  |  |  |  |  |  |
|                      |                        | Align multiple components left                              |  |  |  |  |  |  |
|                      |                        | Align multiple components top                               |  |  |  |  |  |  |
|                      |                        | Image conversion tool from the most popular graphic file    |  |  |  |  |  |  |
|                      | Image functions        | formats                                                     |  |  |  |  |  |  |
|                      |                        | Image file import and export via USB key                    |  |  |  |  |  |  |
|                      | Scope                  | Event (ON/OFF) on a weekly or daily basis                   |  |  |  |  |  |  |
|                      |                        | Configure ON/OFF event status by single day of the week     |  |  |  |  |  |  |
| WEEKLY OLOOK         | F. va ati a a          | Event time settings in hh:mm                                |  |  |  |  |  |  |
| WEEKLY CLOCK         | Function               | Enable the weekly clock                                     |  |  |  |  |  |  |
|                      |                        | Enable weekly repetition                                    |  |  |  |  |  |  |
| 1                    | Number                 | 4 max                                                       |  |  |  |  |  |  |
| •                    | •                      |                                                             |  |  |  |  |  |  |

#### 10. TECHNICAL SPECIFICATIONS

|                     | Scope               | Change message language                                   |  |  |  |  |  |  |
|---------------------|---------------------|-----------------------------------------------------------|--|--|--|--|--|--|
|                     |                     | UNICODE support                                           |  |  |  |  |  |  |
| MULTILINGUAL        | Function            | Custom message translation                                |  |  |  |  |  |  |
|                     |                     | File import and export via USB key                        |  |  |  |  |  |  |
|                     | Available languages | Italian (ITA), English (ENG)                              |  |  |  |  |  |  |
|                     | Scope               | Controller operating status                               |  |  |  |  |  |  |
|                     | ·                   | Short circuit or probe opening                            |  |  |  |  |  |  |
|                     | PID loop            | Interrupted or partially interrupted load (HB alarm)      |  |  |  |  |  |  |
| DIAGNOSTICS         |                     | Communication status between panel and I/O modules        |  |  |  |  |  |  |
|                     | Communication       | Communication error alarm                                 |  |  |  |  |  |  |
|                     | I/O modules         | Signal status and single channel values                   |  |  |  |  |  |  |
|                     | System              | Disk Full Alarm                                           |  |  |  |  |  |  |
|                     | Number              | 254 max                                                   |  |  |  |  |  |  |
| AL ADMO             |                     | Alarm message customisation                               |  |  |  |  |  |  |
| ALARMS              | Function            | ACK/no ACK selection                                      |  |  |  |  |  |  |
|                     |                     | Real alarm display priority order level settings          |  |  |  |  |  |  |
|                     |                     | Merker (boolean)                                          |  |  |  |  |  |  |
| VARIABLES           |                     | Retain Merker (boolean)                                   |  |  |  |  |  |  |
|                     |                     | Register (32 bit with sign)                               |  |  |  |  |  |  |
|                     |                     | Retain Register (32 bit with sign)                        |  |  |  |  |  |  |
|                     | Available types     | Real (32 bit)                                             |  |  |  |  |  |  |
|                     |                     | Retain Real (32 bit)                                      |  |  |  |  |  |  |
|                     |                     | String (text message)                                     |  |  |  |  |  |  |
|                     |                     | Function                                                  |  |  |  |  |  |  |
|                     | Number              | max 256 per type                                          |  |  |  |  |  |  |
|                     | Levele              | Number of default levels: 3 (operator, level 0; Mainte-   |  |  |  |  |  |  |
| USERS               | Levels              | nance, level 1; OEM manufacturer, level 2)                |  |  |  |  |  |  |
|                     | Cafat               | Password                                                  |  |  |  |  |  |  |
|                     | Safety              | Automatic timed logout at operator level                  |  |  |  |  |  |  |
|                     | Internal functions  | Add new user                                              |  |  |  |  |  |  |
|                     | Modbus TCP          | Modbus TCP Slave                                          |  |  |  |  |  |  |
| REMOTE CONNECTIVITY | Wodbus TCP          | HMI/SCADA/DCS Data exchange systems                       |  |  |  |  |  |  |
| NEWOTE CONNECTIVITY | VNC                 | Remote page standard interface                            |  |  |  |  |  |  |
|                     | VIVO                | Remote machine maintenance                                |  |  |  |  |  |  |
|                     | Connection          | Ethernet                                                  |  |  |  |  |  |  |
|                     | Connection          | Server NTP (option)                                       |  |  |  |  |  |  |
|                     |                     | Remote DataLog and batch management                       |  |  |  |  |  |  |
|                     |                     | Encrypted DataLog and batch file decryption               |  |  |  |  |  |  |
| REPORT UTILITY      |                     | Manual controller file copy or deletion                   |  |  |  |  |  |  |
| (external tool)     | Function            | Timer Configuration for automatic controller file copy or |  |  |  |  |  |  |
|                     |                     | deletion                                                  |  |  |  |  |  |  |
|                     |                     | Data trend graphic display (with graph zoom and scroll)   |  |  |  |  |  |  |
|                     |                     | Data display in spreadsheet mode                          |  |  |  |  |  |  |
|                     | 0                   | Data export in .CSV or .PDF format                        |  |  |  |  |  |  |
|                     | Connection          | Ethernet                                                  |  |  |  |  |  |  |
| OF aV               |                     | PID controller configuration read and write               |  |  |  |  |  |  |
| GF_eXpress          | Function            | Graphic display and setting of parameters useful for Pro- |  |  |  |  |  |  |
| (PC configuration)  | Function            | grammer functions                                         |  |  |  |  |  |  |
|                     |                     | Logic and mathematics operation settings and display      |  |  |  |  |  |  |
|                     | Tupo                | Creating custom graphic pages FRAM                        |  |  |  |  |  |  |
|                     | Type                | 1 1 2 3 3 3                                               |  |  |  |  |  |  |
| NON VOLATUE MEMORY  | Capacity            | 32 kB retentive variables                                 |  |  |  |  |  |  |
| NON-VOLATILE MEMORY | Write               | Max number: > 10 <sup>12</sup> cycles                     |  |  |  |  |  |  |
|                     | vviite              | Retention: > 10 years @ 55 °C (131 °F),                   |  |  |  |  |  |  |
|                     |                     | > 55 years @ 35 °C (95 °F)                                |  |  |  |  |  |  |

#### 10. TECHNICAL SPECIFICATIONS

| GENERAL DATA         |                                                      |                                                                                                    |
|----------------------|------------------------------------------------------|----------------------------------------------------------------------------------------------------|
|                      | Operating voltage                                    | 24 VDC ±25%                                                                                                    |
|                      | Current absorption                                   | 300 mA max                                                                                                    |
|                      | Dissipated power                                     | 8.5 W max                                                                                                    |
| VOLTAGE              | Protections                                          | For polarity exchange For short circuit                                                                                                    |
|                      | Connection                                           | Removable 3-pin polarised connector<br>Screw terminals, max 2,5 mm² (0.0038 in2) (13 AWG)<br>cable section                                                                                                  |
|                      | Туре                                                 | MI2032, not replaceable                                                                                                    |
|                      | Specifications                                       | Rechargeable Li-Al, 3 V 65 mAh                                                                                                    |
| BUFFER BATTERY       | Duration                                             | 10 years. High temperatures can reduce battery life.                                                                                                    |
|                      | Power reserve in the absence of current              | > 20 months                                                                                                    |
|                      | Ethernet (ETH)                                       | Connector: RJ45 Speed: 10 / 100 Mbit/s Signals: Green LED = connection, yellow LED = data transfer Protocols: FTP (File Transfer Protocol), Modbus TCP/IP Slave                                             |
|                      | USB                                                  | Connector: type A Type: Host Port Version: 2.0 Full Speed Current: 100 mA max File system for USB key (Flash Drive): FAT32                                                                                  |
|                      | Indoor                                               | Use                                                                                                    |
| ENVIRONMENTAL CONDI- | Operating temperature                                | 0 +50 °C (32 122 °F) (according to IEC 68-2-14)                                                                                                    |
| TIONS                | Storage temperature                                  | -20 +70 °C (-4 158 °F) (according to IEC 68-2-14)                                                                                                    |
|                      | Relative humidity                                    | Max 95% RH non condensing (according to IEC 68-2-3)                                                                                                    |
| PROTECTION RATING    |                                                      | IP 65 on the front (according to IEC 68-2-3)                                                                                                    |
|                      | Positioning                                          | On panel, front pull-out                                                                                                    |
| ASSEMBLY             | Installation requirements                            | Installation category: II Pollution rating: 2 Insulation: double                                                                                                    |
| DIMENSIONS           | $(L \times H \times D)$                              | 198 × 134.4 × 65,8 mm (7.79" x 5.29" x 6.63") max                                                                                                    |
| WEIGHT               |                                                      | 0.5 kg (1.10 lb)                                                                                                    |
| EC REGULATIONS       | EMC conformity<br>(electromagnetic<br>compatibility) | Compliance with the 2014/30/EU Directive<br>EMC Emission: EN 61000-6-4<br>EMC Immunity: EN 61131-2, EN 61000-4-2,<br>EN 61000-4-3, EN 61000-4-4, EN 61000-4-5,<br>EN 61000-4-6, EN 61000-4-8, EN 61000-4-11 |
|                      | LV conformity (Low Voltage)                          | Compliance with Directive 2014/35/EU LVD safety: EN 61010-1                                                                                                    |
| UL REGULATIONS       |                                                      | Compliance with UL508 standard                                                                                                    |

## 10.3. F-GCANs communications module

| GENERAL DATA         |                         |                                                                                              |
|----------------------|-------------------------|----------------------------------------------------------------------------------------------|
|                      | Operating voltage       | 24 VDC ±25%                                                                                  |
|                      | Current absorption      | 2 A max                                                                                      |
| VOLTAGE              | Dissipated power        | 2.5 W                                                                                        |
|                      | Connection              | Polarised connector with spring terminals, cable 1 mm <sup>2</sup> (0.0015 in2) (17 AWG) max |
| CONNECTIONS          | CAN                     | Connector: DB9 Protocol: CANopen 2.0B, level CAN DS301 v.3.0, v4.0                           |
|                      | Error                   | Red LED                                                                                      |
| SIGNAL ELEMENTS      | Running                 | Green LED                                                                                    |
|                      | Voltage                 | Yellow LED                                                                                   |
|                      | Indoor                  | Use                                                                                          |
| ENVIRONMENTAL CONDI- | Operating temperature   | 0 +55 °C (32 131 °F)                                                                         |
| TIONS                | Storage temperature     | -20 +70 °C (-4 158 °F)                                                                       |
|                      | Relative humidity       | max 95% RH non-condensing                                                                    |
| PROTECTION RATING    |                         | IP20                                                                                         |
| ASSEMBLY             | Positioning             | Vertical                                                                                     |
| 71332111221          | Mount                   | On DIN 35 mm (1.38") rail                                                                    |
| DIMENSIONS           | $(L \times H \times D)$ | 25.4 × 92 × 90 mm (1" x 3.62" x 3.54")                                                       |
| WEIGHT               |                         | 0.15 kg (0.33 lb)                                                                            |
|                      |                         | Compliance with the 2014/30/EU Directive                                                     |
|                      | EMC conformity          | EMC Emission: EN 61000-6-4                                                                   |
| EC REGULATIONS       | (electromagnetic        | EMC Immunity: EN 61131-2, EN 61000-4-2,                                                      |
|                      | compatibility)          | EN 61000-4-3, EN 61000-4-4, EN 61000-4-5,                                                    |
|                      |                         | EN 61000-4-6, EN 61000-4-8, EN 61000-4-11                                                    |
| UL REGULATIONS       |                         | Compliance with UL508 standard                                                               |

### 10.4. F-MIX module

| INPUTS  |                             |                                                        |                                                                                              |                |            |                  |  |  |  |  |  |  |
|---------|-----------------------------|--------------------------------------------------------|----------------------------------------------------------------------------------------------|----------------|------------|------------------|--|--|--|--|--|--|
| 0.0     | Number                      | 4 configurable + 2                                     | hy amner                                                                                     | ometric tr     | ansformer  |                  |  |  |  |  |  |  |
|         | Sensor type                 | TC, RTD (PT100, F                                      |                                                                                              |                |            |                  |  |  |  |  |  |  |
|         | •                           | Voltage: 010 V, 0                                      |                                                                                              | . 551,551, 11  |            |                  |  |  |  |  |  |  |
|         | Single-ended voltage input  | Impedance: >5 M $\Omega$ (channel 1: > 50 M $\Omega$ ) |                                                                                              |                |            |                  |  |  |  |  |  |  |
|         | Differential voltage input  | Voltage: 060 mV                                        |                                                                                              |                |            |                  |  |  |  |  |  |  |
|         | Differential voltage input  | Impedance: >5 MΩ                                       |                                                                                              |                |            |                  |  |  |  |  |  |  |
|         | Current input               | Current: 020 mA, 420 mA                                |                                                                                              |                |            |                  |  |  |  |  |  |  |
|         | Carroni inpat               | Load: 100 Ω                                            |                                                                                              |                |            |                  |  |  |  |  |  |  |
|         | Potentiometer input         | Potentiometer resistance: 100 Ω min.                   |                                                                                              |                |            |                  |  |  |  |  |  |  |
|         |                             |                                                        | Impedance: $>5$ M $\Omega$ (channel 1: $>50$ M $\Omega$ )<br>Voltage: $-535$ mV, $-10130$ mV |                |            |                  |  |  |  |  |  |  |
|         | Extensometer input          | Impedance: > 5 M                                       | •                                                                                            | J 111V         |            |                  |  |  |  |  |  |  |
|         | TC input                    | Thermocouple: J,                                       |                                                                                              | N. C. D. E     | . B. L (CJ | internal)        |  |  |  |  |  |  |
|         | (thermocouple)              | Impedance: > 5 M                                       |                                                                                              | , - , ,        | , , (      | ,                |  |  |  |  |  |  |
|         | RTD input                   | Number of wires) 2                                     |                                                                                              |                |            |                  |  |  |  |  |  |  |
|         | (thermoresistance)          | Thermoresistance                                       |                                                                                              |                |            |                  |  |  |  |  |  |  |
|         | Input from a current trans- | rms current: 050                                       |                                                                                              |                |            |                  |  |  |  |  |  |  |
|         | former                      | Frequency: 50/60                                       | Hz                                                                                           |                |            |                  |  |  |  |  |  |  |
|         |                             | Impedance: 50 Ω                                        | lo.                                                                                          |                |            |                  |  |  |  |  |  |  |
|         | Temperature unit of measure | ° C or ° F, selectab<br>Voltage: stabilized            |                                                                                              | r 1 \/DC -     | alactable  |                  |  |  |  |  |  |  |
|         | Probe voltage               | Current: 130 mA n                                      |                                                                                              |                |            |                  |  |  |  |  |  |  |
|         | Resolution                  | 16 bit                                                 |                                                                                              |                |            |                  |  |  |  |  |  |  |
|         | 110001011011                | Input type                                             | Number                                                                                       | Min            | Max        | Resolution       |  |  |  |  |  |  |
|         |                             | Voltage 010 V                                          | Number                                                                                       | 0              |            | 0,15 mV          |  |  |  |  |  |  |
|         |                             | Voltage 02,5 V                                         | Number                                                                                       | 0              | 65535      | 0,04 mV          |  |  |  |  |  |  |
|         |                             | Voltage 060 mV                                         | Number                                                                                       | 0              |            | 0,9 μV           |  |  |  |  |  |  |
|         |                             | Current 020 mA                                         |                                                                                              | 0              |            | 0,3 μΑ           |  |  |  |  |  |  |
|         |                             | Current 420 mA                                         |                                                                                              | 13107          |            | 0,3 μΑ           |  |  |  |  |  |  |
|         |                             | Potentiometer                                          | Number                                                                                       | 0              | 65535      |                  |  |  |  |  |  |  |
| ANIALOG |                             | Extensometer                                           | Number                                                                                       | 0              | 65535      | 0,6 μV           |  |  |  |  |  |  |
| ANALOG  |                             | -535 mV                                                |                                                                                              |                |            |                  |  |  |  |  |  |  |
|         |                             | Extensometer                                           | Number                                                                                       | 0              | 65535      | 2,14 µV          |  |  |  |  |  |  |
|         |                             | -10130 mV                                              |                                                                                              |                |            |                  |  |  |  |  |  |  |
|         |                             | J thermocouple                                         | °C                                                                                           | -210,0         | 1200,0     |                  |  |  |  |  |  |  |
|         |                             |                                                        | °F                                                                                           | -346           |            | 0,2 °F           |  |  |  |  |  |  |
|         |                             | K thermocouple                                         | °C                                                                                           | -270,0         | 1372,0     |                  |  |  |  |  |  |  |
|         |                             | DIL                                                    | °F                                                                                           | -454           |            | 0,2 °F           |  |  |  |  |  |  |
|         |                             | R thermocouple                                         | °C                                                                                           | -50,0          |            |                  |  |  |  |  |  |  |
|         |                             | Cthormosounla                                          | °F<br>°C                                                                                     | -50,0          | 1768,0     | 0,2 °F           |  |  |  |  |  |  |
|         |                             | S thermocouple                                         | °F                                                                                           | -50,0<br>-58   |            | 0,1 °C<br>0,2 °F |  |  |  |  |  |  |
|         | Format and resolution       | T thermocouple                                         | °C                                                                                           | -270,0         |            | 0,2 P            |  |  |  |  |  |  |
|         |                             | - incimocoupie                                         | °F                                                                                           | -454           |            | 0,1 0<br>0,2 °F  |  |  |  |  |  |  |
|         |                             | N thermocouple                                         | °C                                                                                           | -270,0         | 1300,0     |                  |  |  |  |  |  |  |
|         |                             |                                                        | °F                                                                                           | -454           |            | 0,2 °F           |  |  |  |  |  |  |
|         |                             | C thermocouple                                         | °C                                                                                           | 0,0            | 2300,0     |                  |  |  |  |  |  |  |
|         |                             |                                                        | °F                                                                                           | 32             |            | 0,2 °F           |  |  |  |  |  |  |
|         |                             | D thermocouple                                         | °C                                                                                           | 0,0            | 2300,0     |                  |  |  |  |  |  |  |
|         |                             |                                                        | °F                                                                                           | 32             |            | 0,2 °F           |  |  |  |  |  |  |
|         |                             | E thermocouple                                         | °C                                                                                           | -270,0         | 1000,0     |                  |  |  |  |  |  |  |
|         |                             |                                                        | °F                                                                                           | -454           |            | 0,2 °F           |  |  |  |  |  |  |
|         |                             | B thermocouple                                         | °C                                                                                           | 44,0           | 1800,0     |                  |  |  |  |  |  |  |
|         |                             | l the super of a super l                               | °F                                                                                           | 32             |            | 0,2 °F           |  |  |  |  |  |  |
|         |                             | L thermocouple                                         | °F                                                                                           | -200,0         |            | 0,1 °C           |  |  |  |  |  |  |
|         |                             | RTD PT100                                              | °C                                                                                           | -328<br>-200,0 |            | 0,2 °F<br>0,1 °C |  |  |  |  |  |  |
|         |                             | NID FI 100                                             | °F                                                                                           | -200,0<br>-328 |            | 0,1 C<br>0,2 °F  |  |  |  |  |  |  |
|         |                             | RTD PT1000                                             | °C                                                                                           | -200,0         |            | 0,2 P            |  |  |  |  |  |  |
|         |                             | 11101111000                                            | °F                                                                                           | -328           |            | 0,1 C<br>0,2 °F  |  |  |  |  |  |  |
|         |                             | TA                                                     | mA                                                                                           | 0,0            |            | 0,01 mA          |  |  |  |  |  |  |
|         |                             | 11/1                                                   | 111/7                                                                                        | 0,0            | 50,0       | J, J             |  |  |  |  |  |  |

|         |                     | TC input (*) Note 1                                                                                                    |  |  |  |  |  |  |
|---------|---------------------|----------------------------------------------------------------------------------------------------|--|--|--|--|--|--|
|         |                     | Calibration: < ±(0,25% of value read in °C + 0,1 °C / 0,2 °F) Linearisation 1,8 % of value read Cold joint: < ±1 °C (34,7 °F) at 25 °C (77 °F) room temperature Cold joint compensation > 30:1 rejection at room tempera-                                                                                                    |  |  |  |  |  |  |
|         |                     | ture change                                                                                                    |  |  |  |  |  |  |
|         | Accuracy            | $\label{eq:read} \begin{array}{l} \underline{RTD\ input}\\ Calibration: < \pm (0.15\%\ of\ value\ read + 0.4\ ^{\circ}C\ /\ 0,72\ ^{\circ}F)\\ Linearisation: 0.1\%\ of\ value\ read\\ Thermal\ shift: < \pm (0.005\%\ of\ the\ value\ read\ in\ ^{\circ}C\ + 0.015\ ^{\circ}C\\ /\ 0,072\ ^{\circ}F)\ /^{\circ}C\ starting\ from\ 25\ ^{\circ}C\ (77\ ^{\circ}F)\ room\ temperature \end{array}$ |  |  |  |  |  |  |
| ANALOG  |                     | Linear inputs: Calibration: < 0.1% full scale Thermal shift: < ±0.005% full scale /°C starting from 25 °C (77 °F) room temperature                                                                                                    |  |  |  |  |  |  |
|         |                     | CT input Calibration: <0,5% full scale Thermal shift: <+/- 0,01% full scale/°C starting from 25°C (77 °F)                                                                                                    |  |  |  |  |  |  |
|         | Conversion time     | 5 ms                                                                                                    |  |  |  |  |  |  |
|         | Protection          | Polarity inversion Power surge: max 1 kV per 1 ms                                                                                                    |  |  |  |  |  |  |
|         | Electric insulation | Channel-bus: 2.0 kV                                                                                                    |  |  |  |  |  |  |
|         | Diagnostics         | Module state: LED and software                                                                                                    |  |  |  |  |  |  |
|         | Number              | 8                                                                                                    |  |  |  |  |  |  |
|         | Voltage             | Rated: 24 VDC (according to EN 61131-2 type 1 and type 3) Max: 32 V, 10 mA                                                                                                    |  |  |  |  |  |  |
| DIGITAL | Switch limit        | Low level: ≤ 8 VDC<br>High level: ≥ 11 VDC                                                                                                    |  |  |  |  |  |  |
| DIGITAL | Protection          | Polarity inversion Power surge: max 1 kV per 1 ms                                                                                                    |  |  |  |  |  |  |
|         | Electric insulation | Channel-bus: 2.0 kV                                                                                                    |  |  |  |  |  |  |
|         | Diagnostics         | Module state: LED and software Channel state: LED and software                                                                                                    |  |  |  |  |  |  |

(\*) Note 1 : for TC S valid with T>100°C; for TC B valid with T>200°C

| ANALOG               | ,                              |                                                                                                    |  |  |  |  |  |  |  |  |  |  |
|----------------------|--------------------------------|----------------------------------------------------------------------------------------------------|--|--|--|--|--|--|--|--|--|--|
|                      | Number                         | 2                                                                                                    |  |  |  |  |  |  |  |  |  |  |
|                      | Voltage output<br>single-ended | ±10 V, 15 mA max                                                                                                    |  |  |  |  |  |  |  |  |  |  |
|                      | Current output                 | 020 mA, 420 mA Max load: $600~\Omega$                                                                                                    |  |  |  |  |  |  |  |  |  |  |
|                      | Resolution                     | 16 bit                                                                                                    |  |  |  |  |  |  |  |  |  |  |
|                      |                                | Output type Number Min Max Resolution                                                                                                    |  |  |  |  |  |  |  |  |  |  |
|                      | Format and resolution          | ±10 V Number -32768 32767 0.3 mV                                                                                                    |  |  |  |  |  |  |  |  |  |  |
|                      | Torride and recordion          | 020 mA Number 0 32767 0.6 μA                                                                                                    |  |  |  |  |  |  |  |  |  |  |
|                      |                                | 420 mA Number 6550 32767 0.6 μA                                                                                                    |  |  |  |  |  |  |  |  |  |  |
| OUTPUTS              | Accuracy                       | Calibration precision: ±0,1% full scale @ 25 °C (77 °F)                                                                                                    |  |  |  |  |  |  |  |  |  |  |
|                      | Conversion time                | 5 ms                                                                                                    |  |  |  |  |  |  |  |  |  |  |
|                      | Adjustment time                | 100 μs<br>Short circuit: ±10 V                                                                                                    |  |  |  |  |  |  |  |  |  |  |
|                      | Protection                     | Overload ±10 V: 16 mA max per each channel Open circuit 020 mA / 420 mA: Alarm status for open circuit Power surge: max 1 kV per 1 ms                                              |  |  |  |  |  |  |  |  |  |  |
|                      | E                              | Channel-channel: No                                                                                                    |  |  |  |  |  |  |  |  |  |  |
|                      | Electric insulation            | Channel-bus: 2.0 kV                                                                                                    |  |  |  |  |  |  |  |  |  |  |
|                      | Diagnostics                    | Module state: LED and software                                                                                                    |  |  |  |  |  |  |  |  |  |  |
|                      | _                              | Channel state: LED and software                                                                                                    |  |  |  |  |  |  |  |  |  |  |
|                      | Number                         | 8                                                                                                    |  |  |  |  |  |  |  |  |  |  |
|                      | Voltage                        | 24 VDC ±25%                                                                                                    |  |  |  |  |  |  |  |  |  |  |
|                      | Current                        | Single output: 1 A max<br>Total outputs: 4 A max                                                                                                    |  |  |  |  |  |  |  |  |  |  |
|                      | Groups                         | 1 group with 8 outputs                                                                                                    |  |  |  |  |  |  |  |  |  |  |
|                      | Стоирз                         | Short circuit                                                                                                    |  |  |  |  |  |  |  |  |  |  |
| DIGITAL<br>F         |                                | Overload per output @ I ≥ 2,2 A for 500 ms min.                                                                                                    |  |  |  |  |  |  |  |  |  |  |
|                      | Protection                     | Over temperature                                                                                                    |  |  |  |  |  |  |  |  |  |  |
|                      |                                | Power surge: max 1 kV per 1 ms                                                                                                    |  |  |  |  |  |  |  |  |  |  |
|                      | Electric insulation            | Channel-bus: 2.0 kV                                                                                                    |  |  |  |  |  |  |  |  |  |  |
|                      | Diagnostics                    | Module state: LED and software Channel state: LED and software                                                                                                    |  |  |  |  |  |  |  |  |  |  |
| GENERAL DATA         |                                |                                                                                                    |  |  |  |  |  |  |  |  |  |  |
| CHANNELS             | Number                         | 24                                                                                                    |  |  |  |  |  |  |  |  |  |  |
|                      | Operating voltage              | 24 VDC ±25%                                                                                                    |  |  |  |  |  |  |  |  |  |  |
| VOLTAGE              | Current absorption             | 150 mA max                                                                                                    |  |  |  |  |  |  |  |  |  |  |
|                      | Dissipated power               | 7.8 W                                                                                                    |  |  |  |  |  |  |  |  |  |  |
|                      | 2.co.parca porre.              | Front 36 pole                                                                                                    |  |  |  |  |  |  |  |  |  |  |
| CONNECTIONS          | Connector                      | Wire connection with self-locking spring terminals, max                                                                                                    |  |  |  |  |  |  |  |  |  |  |
|                      |                                | cable section 0,21,5 mm² (2415 AWG)                                                                                                    |  |  |  |  |  |  |  |  |  |  |
|                      | Indoor                         | Use                                                                                                    |  |  |  |  |  |  |  |  |  |  |
| ENVIRONMENTAL CONDI- | Operating temperature          | 0 +55 °C (32131 °F)                                                                                                    |  |  |  |  |  |  |  |  |  |  |
| TIONS                | Storage temperature            | -20 +70 °C (-4158 °F)                                                                                                    |  |  |  |  |  |  |  |  |  |  |
|                      | Relative humidity              | max 95% RH non-condensing                                                                                                    |  |  |  |  |  |  |  |  |  |  |
| PROTECTION RATING    | ,                              | IP20                                                                                                    |  |  |  |  |  |  |  |  |  |  |
|                      | Positioning                    | Vertical                                                                                                    |  |  |  |  |  |  |  |  |  |  |
| ASSEMBLY             | Mount                          | On DIN 35 mm (1.38") rail                                                                                                    |  |  |  |  |  |  |  |  |  |  |
| DIMENSIONS           | (L × H × D)                    | 25,4 × 92 × 90 mm (1" x 3.62" x 3.54")                                                                                                    |  |  |  |  |  |  |  |  |  |  |
| WEIGHT               | (L ^ II ^ U)                   | 0.13 kg (0.29 lb)                                                                                                    |  |  |  |  |  |  |  |  |  |  |
| WEIGHT               |                                | CE, UL                                                                                                    |  |  |  |  |  |  |  |  |  |  |
| CERTIFICATIONS       |                                | If the appropriate calibration is performed in the field, the Controller meets the requirements of standard AMS2750 and may be used in applications requiring the NADCAP directive |  |  |  |  |  |  |  |  |  |  |

## 10.5. F-EU16 module

| INPUTS               |                       |                                                                                                    |
|----------------------|-----------------------|----------------------------------------------------------------------------------------------------|
|                      | Number                | 8                                                                                                    |
|                      | Voltage               | Rated: 24 VDC (according to EN 61131-2 type 1 and type 3) Max: 32 V, 25 mA                                    |
| DIOITAL              | Switch limit          | Low level: ≤ 8 VDC<br>High level: ≥ 11 VDC                                                                    |
| DIGITAL              | Filter                | Hardware: 100 Hz or 5 kHz selectable from software                                                            |
|                      | Protection            | Polarity inversion Power surge: max 1 kV per 1 ms                                                             |
|                      | Electric insulation   | Channel-bus: 2.0 kV                                                                                           |
|                      | Diagnostics           | Module state: LED and software Channel state: LED and software                                                |
| ANALOG               |                       |                                                                                                    |
|                      | Number                | 8                                                                                                    |
|                      | Groups                | 2 group with 4 outputs                                                                                        |
|                      | Voltage               | 24 VDC ±25%                                                                                                   |
| DIGITAL              | Current               | Single output: 2 A max Single group: 5 A max Total outputs: 8 A max                                           |
|                      | Protection            | Short circuit Overload per output @ I ≥ 2,2 A for 500 ms min. Over temperature Power surge: max 1 kV per 1 ms |
|                      | Electric insulation   | Channel-bus: 2.0 kV                                                                                           |
|                      | Diagnostics           | Module state: LED and software Channel state: LED and software                                                |
| GENERAL DATA         |                       |                                                                                                    |
| CHANNELS             | Number                | 16                                                                                                    |
|                      | Operating voltage     | 24 VDC ±25%                                                                                                   |
| VOLTAGE              | Current absorption    | 8 A max                                                                                                    |
|                      | Dissipated power      | 9 W                                                                                                    |
| CONNECTIONS          | Connector             | Front 26 pole Wire connection with self-locking spring terminals, max cable section 0,21.5 mm² (2415 AWG)     |
|                      | Indoor                | Use                                                                                                    |
| ENVIRONMENTAL CONDI- | Operating temperature | 0 +55 °C (32131 °F)                                                                                           |
| TIONS                | Storage temperature   | -20 +70 °C (-4158 °F)                                                                                         |
|                      | Relative humidity     | max 95% RH non-condensing                                                                                     |
| PROTECTION RATING    |                       | IP20                                                                                                    |
| ASSEMBLY             | Positioning           | Vertical                                                                                                    |
|                      | Mount                 | On DIN 35 mm (1.38") rail                                                                                     |
| DIMENSIONS           | (L × H × D)           | 25.4 × 92 × 90 mm (1" x 3.62" x 3.54")                                                                        |
| WEIGHT               |                       | 0.13 kg (0.29 lb)                                                                                             |
| CERTIFICATIONS       |                       | CE, UL                                                                                                    |

## 11. ORDER CODES

#### 11.1. 2850T controller

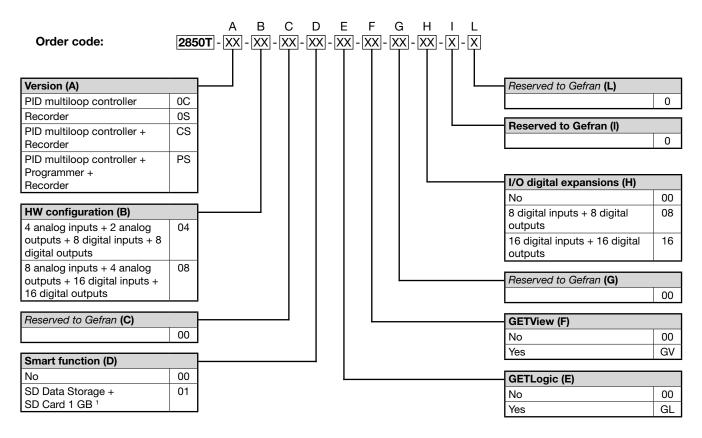

1) SD option includes a 1 GB SD Card
The SD option is not available for the Multiloop model (0C)

**GETLogic**: Logic and mathematics function control technology **GETView**: Custom interface page management technology

Note: Check code availability before any request.

#### 11. ORDER CODES =

#### Code examples

|         |                                   |                     |            |                             | Inp    | uts     | Out    | puts    |                  | imon<br>ions        |                               |             |                                    | I/O d<br>exp<br>sic | igital<br>an-<br>ons   |
|---------|-----------------------------------|---------------------|------------|-----------------------------|--------|---------|--------|---------|------------------|---------------------|-------------------------------|-------------|------------------------------------|---------------------|------------------------|
| F code  | Model                             | PID loop controller | Programmer | Data Logger + Batch Reports | Analog | Digital | Analog | Digital | RS485 modbus RTU | Ethernet modbus TCP | Logic + mathematics functions | Custom page | Modbus TCP + VNC remote connection | Digital inputs      | Digital outputs        |
| F073007 | 2850T-CS-04-00-01-GL-GV-00-00-0-0 | Х                   |            | X                           | 4      | 8       | 2      | 8       |                  | Х                   | Х                             | Х           | Х                                  |                     |                        |
| F067227 | 2850T-PS-04-00-00-GL-GV-00-00-0-0 | Х                   | Х          | Х                           | 4      | 8       | 2      | 8       |                  | Х                   | Х                             | Х           | Х                                  |                     |                        |
| F067228 | 2850T-PS-04-00-00-GL-GV-00-08-0-0 | Х                   | Х          | Х                           | 4      | 8       | 2      | 8       |                  | Х                   | Х                             | Х           | Х                                  | 8                   | 8                      |
| F072304 | 2850T-PS-08-00-00-GL-GV-00-00-0   | Х                   | Х          | Х                           | 8      | 16      | 4      | 16      |                  | Х                   | Х                             | Х           | Х                                  |                     |                        |
| F074828 | 2850T-PS-08-00-01-GL-GV-00-00-0   | Х                   | Х          | Х                           | 8      | 16      | 4      | 16      |                  | Х                   | Х                             | Х           | Х                                  |                     |                        |
|         |                                   |                     |            |                             |        |         |        |         |                  |                     |                               |             |                                    |                     |                        |
|         |                                   |                     |            |                             |        |         |        |         |                  |                     |                               |             |                                    |                     |                        |
|         |                                   |                     |            |                             |        |         |        |         |                  |                     |                               |             |                                    |                     |                        |
|         |                                   |                     |            |                             |        |         |        |         |                  |                     |                               |             |                                    |                     |                        |
|         |                                   |                     |            |                             |        |         |        |         |                  |                     |                               |             |                                    |                     |                        |
|         |                                   |                     |            |                             |        |         |        |         |                  |                     |                               |             |                                    |                     |                        |
|         |                                   |                     |            |                             |        |         |        |         |                  |                     |                               |             |                                    |                     |                        |
|         |                                   |                     |            |                             |        |         |        |         |                  |                     |                               |             |                                    |                     |                        |
|         |                                   |                     |            |                             |        |         |        |         |                  |                     |                               |             |                                    |                     |                        |
|         |                                   |                     |            |                             |        |         |        |         |                  |                     |                               |             |                                    |                     |                        |
|         |                                   |                     |            |                             |        |         |        |         |                  |                     |                               |             |                                    |                     |                        |
|         |                                   |                     |            |                             |        |         |        |         |                  |                     |                               |             |                                    |                     |                        |
|         |                                   |                     |            |                             |        |         |        |         |                  |                     |                               |             |                                    |                     |                        |
|         |                                   |                     |            |                             |        |         |        |         |                  |                     |                               |             |                                    |                     |                        |
|         |                                   |                     |            |                             |        |         |        |         |                  |                     |                               |             |                                    |                     |                        |
|         |                                   |                     |            |                             |        |         |        |         |                  |                     |                               |             |                                    |                     |                        |
|         |                                   |                     |            |                             |        |         |        |         |                  |                     |                               |             |                                    |                     |                        |
|         |                                   |                     |            |                             |        |         |        |         |                  |                     |                               |             |                                    |                     |                        |
|         |                                   |                     |            |                             |        |         |        |         |                  |                     |                               |             |                                    |                     |                        |
|         |                                   |                     |            |                             |        |         |        |         |                  |                     |                               |             |                                    |                     |                        |
|         |                                   |                     |            |                             |        |         |        |         |                  |                     |                               |             |                                    |                     | $\vdash$               |
|         |                                   |                     |            |                             |        |         |        |         |                  |                     |                               |             |                                    |                     | $\vdash \vdash \vdash$ |
|         |                                   |                     |            |                             |        |         |        |         |                  |                     |                               |             |                                    |                     | $\vdash$               |
|         |                                   |                     |            |                             |        |         |        |         |                  |                     |                               |             |                                    |                     |                        |
|         |                                   |                     |            |                             |        |         |        |         |                  |                     |                               |             |                                    |                     | $\vdash$               |
|         |                                   |                     |            |                             |        |         |        |         |                  |                     |                               |             |                                    |                     | $\vdash \vdash \vdash$ |
|         |                                   |                     |            |                             |        |         |        |         |                  |                     |                               |             |                                    |                     | $\vdash \vdash \vdash$ |
|         |                                   |                     |            |                             |        |         |        |         |                  |                     |                               |             |                                    |                     | $\vdash \vdash \vdash$ |
|         |                                   |                     |            |                             |        |         |        |         |                  |                     |                               |             |                                    |                     | $\vdash$               |
|         |                                   |                     |            |                             |        |         |        |         |                  |                     |                               |             |                                    |                     | $\vdash \vdash \vdash$ |
|         |                                   |                     |            |                             |        |         |        |         |                  |                     |                               |             |                                    |                     | $\vdash \vdash \vdash$ |
|         |                                   |                     |            |                             |        |         |        |         |                  |                     |                               |             |                                    |                     | $\vdash \vdash \vdash$ |
|         |                                   |                     |            |                             |        |         |        |         |                  |                     |                               |             |                                    |                     |                        |

#### 11.2. 3850T controller

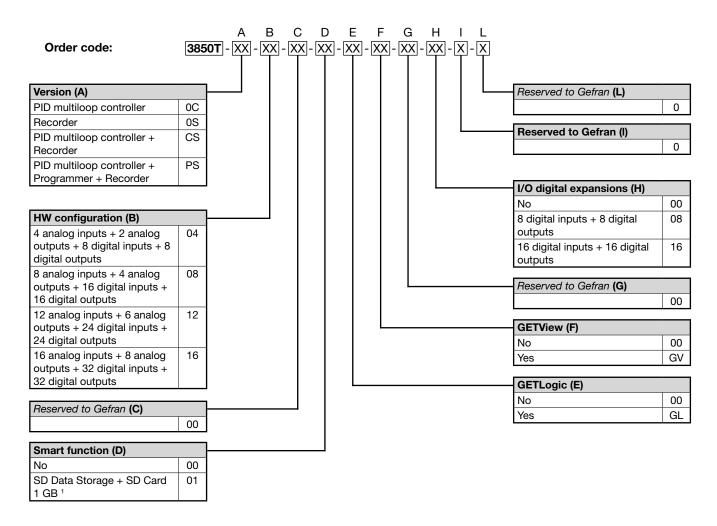

1) SD option includes a 1 GB SD Card

The SD option is not available for the Multiloop model (0C)

**GETLogic**: Logic and mathematics function control technology **GETView**: Custom interface page management technology

**Note**: Check code availability before any request.

#### 11. ORDER CODES =

#### Code examples

|         |                                   |                     |            |                             | Inp    | outs    | Out    | puts    |                  | nmon<br>ions        |                               |             |                                    | ехр            | ligital<br>pan-<br>ons |
|---------|-----------------------------------|---------------------|------------|-----------------------------|--------|---------|--------|---------|------------------|---------------------|-------------------------------|-------------|------------------------------------|----------------|------------------------|
| F code  | Model                             | PID loop controller | Programmer | Data Logger + Batch Reports | Analog | Digital | Analog | Digital | RS485 modbus RTU | Ethernet modbus TCP | Logic + mathematics functions | Custom page | Modbus TCP + VNC remote connection | Digital inputs | Digital outputs        |
| F072132 | 3850T-PS-04-00-01-GL-GV-00-00-0-0 | Х                   | Х          | Х                           | 4      | 8       | 2      | 8       |                  | Х                   | X                             | Х           | Х                                  |                |                        |
| F071754 | 3850T-PS-04-00-00-GL-GV-00-00-0   | Х                   | Х          | Х                           | 4      | 8       | 2      | 8       |                  | Х                   | Х                             | Х           | Х                                  |                |                        |
| F067231 | 3850T-PS-08-00-00-GL-GV-00-00-0   | Х                   | Х          | Х                           | 8      | 16      | 4      | 16      |                  | Х                   | Х                             | Х           | Х                                  |                |                        |
| F072017 | 3850T-PS-08-00-01-GL-GV-00-00-0-0 | Х                   | Х          | X                           | 8      | 16      | 4      | 16      |                  | X                   | X                             | Х           | Х                                  |                |                        |
| F072949 | 3850T-PS-12-00-01-GL-GV-00-08-0-0 | Х                   | Х          | Х                           | 12     | 24      | 6      | 24      |                  | Х                   | Х                             | Х           | Х                                  |                |                        |
| F073323 | 3850T-PS-16-00-00-GL-GV-00-00-0   | Х                   | Х          | Х                           | 16     | 32      | 8      | 32      |                  | Х                   | Х                             | Х           | Х                                  | 8              | 8                      |
|         |                                   |                     |            |                             |        |         |        |         |                  |                     |                               |             |                                    |                |                        |
|         |                                   |                     |            |                             |        |         |        |         |                  |                     |                               |             |                                    |                |                        |
|         |                                   |                     |            |                             |        |         |        |         |                  |                     |                               |             |                                    |                |                        |
|         |                                   |                     |            |                             |        |         |        |         |                  |                     |                               |             |                                    |                |                        |
|         |                                   |                     |            |                             |        |         |        |         |                  |                     |                               |             |                                    |                |                        |
|         |                                   |                     |            |                             |        |         |        |         |                  |                     |                               |             |                                    |                |                        |
|         |                                   |                     |            |                             |        |         |        |         |                  |                     |                               |             |                                    |                |                        |
|         |                                   |                     |            |                             |        |         |        |         |                  |                     |                               |             |                                    |                |                        |
|         |                                   |                     |            |                             |        |         |        |         |                  |                     |                               |             |                                    |                |                        |
|         |                                   |                     |            |                             |        |         |        |         |                  |                     |                               |             |                                    |                | $\square$              |
|         |                                   |                     |            |                             |        |         |        |         |                  |                     |                               |             |                                    |                |                        |
|         |                                   |                     |            |                             |        |         |        |         |                  |                     |                               |             |                                    |                |                        |
|         |                                   |                     |            |                             |        |         | _      |         |                  |                     |                               |             |                                    |                | $\vdash$               |
|         |                                   |                     |            |                             |        |         |        |         |                  |                     |                               |             |                                    |                |                        |
|         |                                   |                     |            |                             |        |         | -      |         |                  |                     |                               |             |                                    |                | $\vdash$               |
|         |                                   |                     |            |                             |        |         |        |         |                  |                     |                               |             |                                    |                | $\vdash$               |
|         |                                   |                     |            |                             |        |         |        |         |                  |                     |                               |             |                                    |                | $\vdash$               |
|         |                                   |                     |            |                             |        |         |        |         |                  |                     |                               |             |                                    |                | $\vdash\vdash$         |
|         |                                   |                     |            |                             |        |         |        |         |                  |                     |                               |             |                                    |                | $\vdash$               |
|         |                                   |                     |            |                             |        |         |        |         |                  |                     |                               |             |                                    |                | $\vdash$               |
|         |                                   |                     |            |                             |        |         |        |         |                  |                     |                               |             |                                    |                | $\vdash$               |
|         |                                   |                     |            |                             |        |         |        |         |                  |                     |                               |             |                                    |                | $\vdash$               |
|         |                                   |                     |            |                             |        |         |        |         |                  |                     |                               |             |                                    |                | -                      |
|         |                                   |                     |            |                             |        |         |        |         |                  |                     |                               |             |                                    |                |                        |
|         |                                   |                     |            |                             |        |         |        |         |                  |                     |                               |             |                                    |                |                        |
|         |                                   |                     |            |                             |        |         |        |         |                  |                     |                               |             |                                    |                |                        |
|         |                                   |                     |            |                             |        |         |        |         |                  |                     |                               |             |                                    |                | $\Box$                 |
|         |                                   |                     |            |                             |        |         |        |         |                  |                     |                               |             |                                    |                |                        |
|         |                                   |                     |            |                             |        |         |        |         |                  |                     |                               |             |                                    |                |                        |
|         |                                   |                     |            |                             |        |         |        |         |                  |                     |                               |             |                                    |                |                        |

## 12. ACCESSORIES

| Code    |           | Description                                                       | Comp | atible |
|---------|-----------|-------------------------------------------------------------------|------|--------|
| Code    |           | Description                                                       | 2850 | 3850   |
| F067612 |           | 2 m communication cable                                           | •    | •      |
| F068066 |           | 10 m communication cable                                          | •    | •      |
| F069369 | F-MIX     | Module 4 AI + 2 AO + 8 DI + 8 DO                                  | •    | •      |
| F067224 | F-EU16    | Module 8 DI + 8 DO                                                | •    | •      |
| F035293 | F-GCANs   | CANOpen communication module                                      | •    | •      |
| F057679 | USB_PEN1G | 1 GB USB key                                                      | •    | •      |
| F029933 | GT_USBPAN | A-A USB extension with panel mount, IP65 cap and fastening screws | •    | •      |
| F057777 | SD_CARD1G | 1 GB SD Card                                                      | •    | •      |

## 13. ANNEXES

#### 13.1. System variables

The following tables list all default variable names, grouped by use. A default variable is a variable already set in the controller and that can be used to set and know its status.

#### Type

Indicates the type of variable:

- Boolean: logic value (true or false).
- Register: numeric value with decimal point, the admissible value interval is specified in the *Interval* column.
- String: alphanumeric character string (a...z, A...Z, \_).

#### Group

Indicates the variable group:

- System: internal memory to store system variables.
- Ret Reg: non-volatile memory for variables.

#### Variable name

The default variable name. When the variable name is repetitive, meaning it follows the same layout only changing one or two only changing the numeric ID (e.g. the variable FUNCT\_1 has the numeric ID "1"), it is listed only once in the table and the variable element is highlighted in script.

#### Interval

The admitted value interval, for numeric values, or maximum number of characters, for String variables.

#### Use

Shows whether the variable can be read (R) or write (W).

#### 13.1.1. General

| Туре    | Group  | Variable name  | Use | Description                                                                                                    |
|---------|--------|----------------|-----|----------------------------------------------------------------------------------------------------|
| Boolean | System | PW_ON          | R   | Marks instrument power on in reports.                                                                                                    |
| Boolean | System | PW_OFF         | R   | Marks instrument power off in reports.                                                                                                    |
| Boolean | System | BATCH_DISABLE  | RW  | BATCH recording on/off                                                                                                    |
| Boolean | System | DISK_FULL      | R   | Disk Full Alarm                                                                                                    |
| Boolean | System | IO_CABLE_FAULT | R   | No communication cable alarm                                                                                                    |
| Boolean | System | NO_SD_CARD     | R   | NO SD card alarm.                                                                                                    |
| Boolean | System | FUNCT_n        | R   | Display of pressing of front function keys 8-9-10. n can take on values from 1 to 3.  3 variables equivalent to digital inputs (and therefore RO) which become ON when function keys 8-9-10 are pressed, OFF otherwise (3850 only) |
| Boolean | System | LED_n          | RW  | Variables equivalent to digital inputs controlling LEDs 8-9-10. n may have a value of 1 to 3 (3850 only)                                                                                                    |

#### 13.1.2. PID loop

| Туре     | Group         | Variable name | Use | Description                                                                                                    |
|----------|---------------|---------------|-----|----------------------------------------------------------------------------------------------------|
| Register | Ret Reg       | PID_n_SP      | R W | PID setpoint <i>n. n</i> can take on values from 1 to 16.                                                                                    |
| Register | Ret Reg       | ALL_pid_n     | RW  | Alarm threshold for alarm <i>n</i> for PID <i>pid</i> . <i>pid</i> can take on values from 1 to 16. <i>n</i> can take on values from 1 to 4. |
| Boolean  | Ret Reg       | PID_n_MAN     | RW  | Manual command for PID $n$ . $n$ can take on values from 1 to 16.                                                                            |
| Register | Ret<br>System | PID_MAN_POW_n | RW  | PID manual power. Can be set only after having configured the PID in manual mode                                                             |

#### 13.1.3. SP Programmer

| Туре     | Group   | Variable name | Use | Description                                                                                                    |  |  |  |
|----------|---------|---------------|-----|----------------------------------------------------------------------------------------------------|--|--|--|
| Register | Ret Reg | STATUS_n      | R   | Program status $n$ .<br>n can take on values from 1 to 8.<br>The variable can be $0 = \text{ready}$ , $1 = \text{run}$ , $2 = \text{hold}$ , $3 = \text{end}$ . |  |  |  |
| Boolean  | System  | START_n       | RW  | Start program <i>n</i> . The status switches to RUN (STATUS_n = 1) <i>n</i> can take on values from 1 to 8.                                                     |  |  |  |

| Туре            | Group  | Variable name         | Use  | Description                                                                                                    |  |  |  |
|-----------------|--------|-----------------------|------|----------------------------------------------------------------------------------------------------|--|--|--|
| Boolean         | System | START_ZERO            | RW   | Start program ZERO                                                                                                    |  |  |  |
| Dooloon         |        |                       | RW   | Reset program <i>n</i> . The status switches to READY (STATUS_n = 0)                                                                                                    |  |  |  |
| Boolean         | System | RESET_n               | IH W | n can take on values from 1 to 8.                                                                                                    |  |  |  |
| Boolean         | System | RESET_ZERO            | RW   | Reset program ZERO                                                                                                    |  |  |  |
| Boolean         | System | PAUSE_n               | RW   | Pause program <i>n</i> . The status switches to HOLD (STATUS_n = 2) <i>n</i> can take on values from 1 to 8.                                                                                                 |  |  |  |
| Boolean         | System | END_n                 | RW   | End program <i>n</i> . The status switches to END (STATUS_n = 3) <i>n</i> can take on values from 1 to 8.                                                                                                    |  |  |  |
| Boolean         | System | SKIP_n                | RW   | From the HOLD condition, program n passes to the following segment $n$ can take on values from 1 to 8.                                                                                                    |  |  |  |
| Boolean         | System | WAIT_n                | R    | Waiting for the consents before executing the step of program n. $n$ can take on values from 1 to 8.                                                                                                    |  |  |  |
| Boolean         | System | CHn_ALL_H             | R    | Top range exceeded alarm for channel $n$ in the program in position 1. $n$ can take on values from 1 to 4.                                                                                                   |  |  |  |
| Boolean         | System | CHn_ALL_H_Pp          | R    | Top range exceeded alarm for channel $n$ in the program in position $p$ . $n$ can take on values from 1 to 4. $p$ can take on values from 2 to 9.                                                            |  |  |  |
| Boolean         | System | CHn_ALL_L             | R    | Bottom range exceeded alarm for channel <i>n</i> in the program in position 1. <i>n</i> can take on values from 1 to 4.                                                                                      |  |  |  |
|                 |        |                       |      | Bottom range exceeded alarm for channel <i>n</i> in the program in position                                                                                                    |  |  |  |
| Boolean         | System | CHn_ALL_L_Pp          | R    | p.                                                                                                    |  |  |  |
|                 |        | ,                     |      | n can take on values from 1 to 4. p can take on values from 2 to 9.                                                                                                    |  |  |  |
| Boolean         | System | WAIT_DISABLE_n        | RW   | Disable waiting for consent in the program step <i>n</i> . <i>n</i> can take on values from 1 to 8.                                                                                                    |  |  |  |
| Boolean         | System | HBB_n                 | R    | HBB alarm for program <i>n</i> . <i>n</i> can take on values from 1 to 8.                                                                                                    |  |  |  |
| Boolean         | System | START_ENABLE          | RW   | Indicates the possibility to start the program. You can reset it to prevent the programs from starting.                                                                                                    |  |  |  |
| Boolean         | System | SUSPEND_n             | RW   | Suspends program <i>n</i> . <i>n</i> can take on values from 1 to 8. Works like the PAUSE command, but status is not changed and as soon as the SUSPEND signal is OFF again, the program automatic restarts. |  |  |  |
| Boolean         | System | SUSPEND               | RW   | Suspends all programs                                                                                                    |  |  |  |
| Boolean         |        | MANUAL_SEL_n          | RW   | Program n command in manual mode, valid only when the program is in READY status, i.e. not being executed. <i>n</i> can take on values from 1 to 8.                                                          |  |  |  |
| Ret<br>Register | System | MANUAL_SPm_n          | RW   | Set the manual SP of profile m in program n                                                                                                    |  |  |  |
| String          | System | Program_n_name        | R    | Program name <i>n</i> . <i>n</i> can take on values from 1 to 8.                                                                                                    |  |  |  |
| String          | System | Program_n_descr       | R    | Program n description n can take on values from 1 to 8.                                                                                                    |  |  |  |
| String          | System | WORK_NAME_n           | RW   | Program batch name <i>n</i> . <i>n</i> can take on values from 1 to 8.                                                                                                    |  |  |  |
| String          | System | TIME_STEP_n           | R    | Time missing to the subsequent step of program n                                                                                                    |  |  |  |
| String          | System | TIME_INC_n            | R    | Total time from the Program n START                                                                                                    |  |  |  |
| String          | System | POWER_ON              | R    | Start text: "Power on".                                                                                                    |  |  |  |
| String          | System | POWER_OFF             | R    | Stop text: "Power off".                                                                                                    |  |  |  |
| String          | System | PROGRAM_STOP          | R    | Idle program text: "Program ready".                                                                                                    |  |  |  |
| String          | System | PROGRAM_START         | R    | Running program text: "Program run".                                                                                                    |  |  |  |
| String          | System | PROGRAM_HOLD          | R    | Paused program text: "Program hold".                                                                                                    |  |  |  |
| String          | System | PROGRAM_END           | R    | End program text: "Program end".                                                                                                    |  |  |  |
| String          | System | PROGRAM_SKIP          | R    | Skip program text: "Program skip".                                                                                                    |  |  |  |
| String          | System | PROGRAM_STEP_<br>TIME | R    | Time until next step for program in 1st position.                                                                                                    |  |  |  |

The 09 program index corresponds to the TEMPLATE program. The 10 program index corresponds to the ZERO program.

#### 13.1.6. Alarms

| Туре    | Group   | Variable name    | Interval | Use | Description                                                                                                    |
|---------|---------|------------------|----------|-----|----------------------------------------------------------------------------------------------------|
| Boolean | System  | ALARM_PRESENT    |          | R   | At least one alarm triggered.                                                                                                    |
| Boolean | System  | NEW_ALARM        |          | R   | No alarm triggered.                                                                                                    |
| Boolean | System  | PROBE_FAULT_n    |          | R   | Probe <i>n</i> fault.                                                                                                    |
| Doolean | Oystern | THOBE_TAGET_H    |          |     | n can take on values from 1 to 16.                                                                                                    |
| Alarm   | System  | NO_SD_CARD       |          | R   | SD card configured, but not present. Recording not active.                                                                                                    |
| Alarm   | System  | DISK_FULL_NO_REC |          | R   | Disc full, no new records will be made                                                                                                    |
| Alarm   | System  | IO_CABLE_FAULT   |          | R   | CANopen communication error                                                                                                    |
| Alarm   | System  | SIMULATOR_ON     |          | R   | Simulator active                                                                                                    |
| Alarm   | System  | DO_CC_M_N        |          | R   | Digital outputs in short circuit. The card number (1-4) and output number (1-8) are indicated                                                                                               |
| Alarm   | System  | FMIXn_AO_CC      |          | R   | Analogue outputs in short circuit or overloaded. The number of the FMIX card involved is specified                                                                                          |
| Alarm   | System  | FMIXn_AO_OP      |          | R   | Analogue outputs without load or with non-stan-<br>dard load. Typically indicates that wiring has been<br>hooked up on a given output. The number of the<br>FMIX card involved is specified |
| Alarm   | System  | IO_GUARD_TIME    |          | R   | CANopen error                                                                                                    |
| Alarm   | System  | IO_COMM_ERROR    |          | R   | CANopen communication error                                                                                                    |
| Alarm   | System  | IO_WRONG_CARD_n  |          | R   | Error in a specific card                                                                                                    |
| Alarm   | System  | IO_WRONG_STATE   |          | R   | Generic card error; may, for example, indicate a card change.                                                                                                    |
| Alarm   | System  | PID_n_RANGE_OUT  |          | R   | A number of PID variables have gone off the scale (+32767, -32768 without considering decimal points). Control not possible                                                                 |

### 13.1.5. Weekly clock

| Туре    | Group  | Variable name                    | Interval | Use | Description                                                                                                 |
|---------|--------|----------------------------------|----------|-----|----------------------------------------------------------------------------------------------------|
| Boolean | System | ALARM_CLK <i>n</i> _CMD <i>m</i> |          | l   | Clock <i>n</i> command <i>m</i> . <i>n</i> can take on values from 1 to 4. <i>m</i> can take values 1 or 2. |
| Boolean | System | ALARM_CLKn_SET                   |          | R   | Enable clock $n$ (true = enabled). $n$ can take on values from 1 to 4.                                      |

## 13.1.4. Energy

| Туре     | Group         | Variable name | Interval | Use | Description                                                                                 |
|----------|---------------|---------------|----------|-----|---------------------------------------------------------------------------------------------|
| Boolean  | Ret<br>System | ENERGY_RESET  |          | RW  | Reset energy count.                                                                         |
| Boolean  | Ret<br>System | ENERGY_ENABLE |          | RW  | Enable energy counter command.                                                              |
| Register | Ret<br>System | ENERGY_TOTAL  |          | R   | Total energy counter                                                                        |
| Register | Ret<br>System | DO_n_TON      |          | R   | Timer for ON status for digital output <i>n</i> . <i>n</i> can take on values from 1 to 48. |
| Register | Ret<br>System | DO_n_KWH      |          | R   | kWh distributed by digital output <i>n</i> . <i>n</i> can take on values from 1 to 48.      |
| Register | Ret<br>System | PIDH_n_KWH    |          | R   | Total kWh for HEAT action of the PID controller. <i>n</i> can take on values from 1 to 16.  |
| Register | System        | PIDC_n_KWH    |          | R   | Total kWh for COOL action of the PID controller.<br>n can take on values from 1 to 16.      |

# **GEFRAN**

GEFRAN spa via Sebina, 74 25050 Provaglio d'Iseo (BS) Italy Tel. +39 0309888.1 Fax +39 0309839063 info@gefran.com http://www.gefran.com